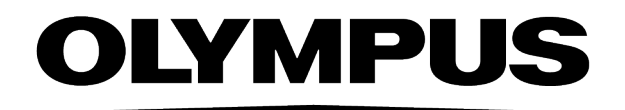

# ユーザーマニュアル **OLYMPUS Stream** [Ver.2.5] 画像解析ソフトウェア

本書におけるすべての著作権は、Olympus Soft Imaging Solutions GmbH に属します。

Olympus Soft Imaging Solutions GmbH では、本書の情報の正確性および 信頼性について万全を期すよう努めていますが、本書に関するいかなる事項 についても、明示的または黙示的を問わず、一切保証するものではありませ ん。Olympus Soft Imaging Solutions GmbH は、購入者に告知する義務を 伴わずにソフトウェアを更新する権利を有しており、本書に記述したソフト ウェアを随時更新します。ソフトウェアの購入、本書の使用、本書に含まれ る内容に起因する間接的、特有、偶発的、または結果的な損害について、 Olympus Soft Imaging Solutions GmbH は、いかなる場合も責任を負わな いものとします。

本書のいかなる部分も、事前に Olympus Soft Imaging Solutions GmbH の 書面による許可を得ることなく、いかなる目的であれ電子的または機械的を 問わず、いかなる形態またはいかなる方法によっても、無断で複製、転送し てはなりません。

Adobe および Acrobat は、Adobe Systems Incorporated の各国における 商標または登録商標です。その他、本書に記載されているすべてのブランド 名または商品名は、それらの所有者の商標または登録商標です。

© Olympus Soft Imaging Solutions GmbH

All rights reserved

5UM\_OlyStream2.5-Zambesi\_jp\_00

Olympus Soft Imaging Solutions GmbH, Johann-Krane-Weg 39, D-48149 Münster

Phone (+49)251/79800-0, Fax: (+49)251/79800-6060

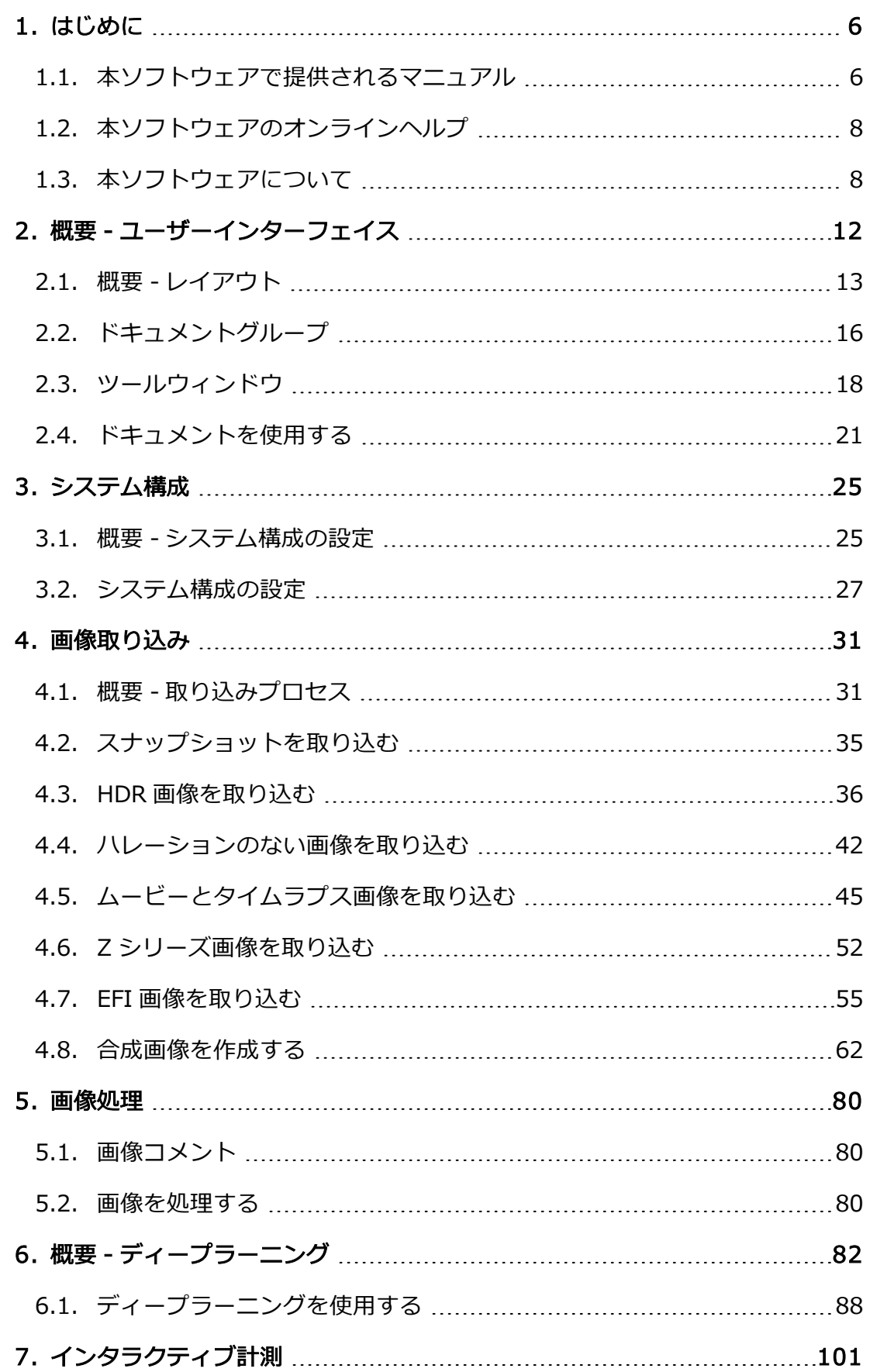

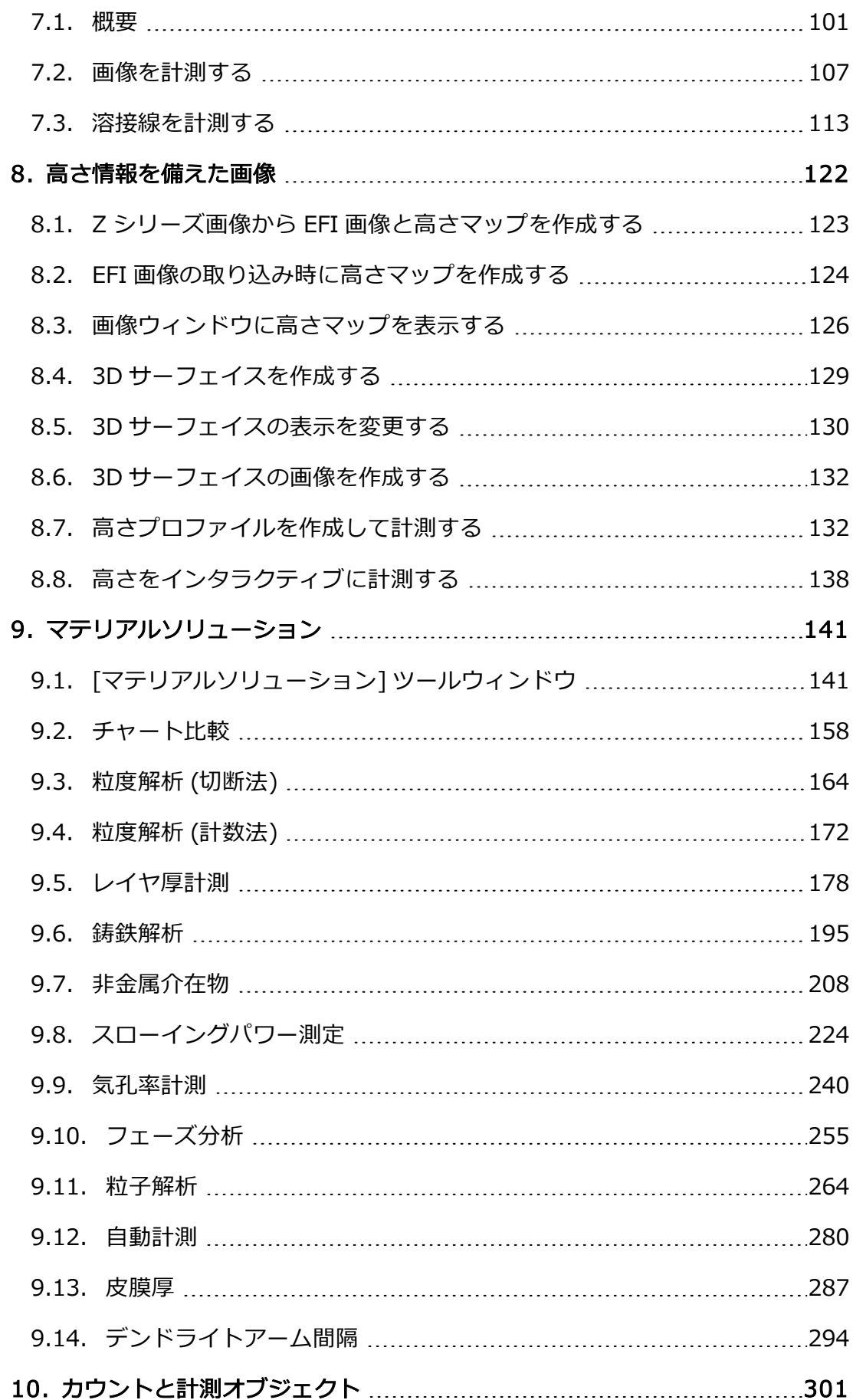

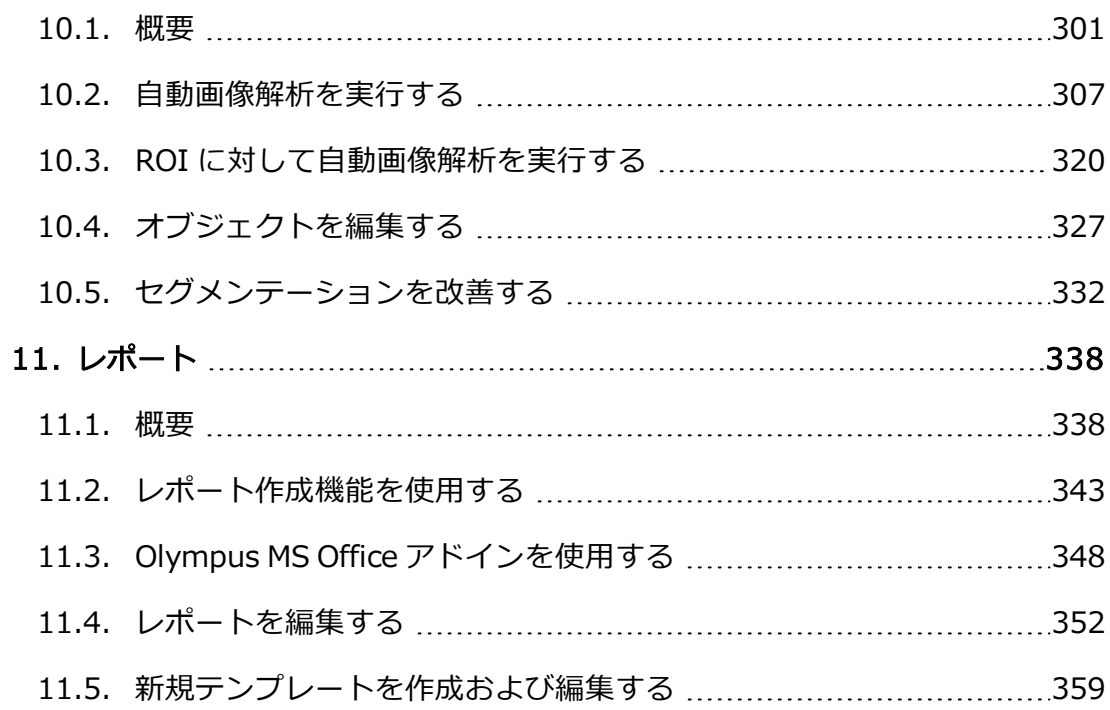

## <span id="page-5-1"></span><span id="page-5-0"></span>1. はじめに

## **1.1. 本ソフトウェアで提供されるマニュアル**

本ソフトウェアで提供されるマニュアルは、インストールマニュアル、オンラ インヘルプ、および本ソフトウェアとともにインストールされる PDF マニュア ルにより構成されます。

#### 各ドキュメントに含まれる情報

本ソフトウェアとともに提供されるクイックセットアップガイドには、ソフト ウェアアクティベーションについての説明があります。

セットアップ DVD には、複数の PDF マニュアルが含まれています。

- <sup>l</sup> インストールマニュアルにはシステム要件が記載されています。さらに、本 ソフトウェアのインストール方法と設定方法の説明があります。
- <sup>l</sup> 本書では、製品とユーザーインターフェイスについて説明します。操作手順 の詳しい説明に従えば、本ソフトウェアを使用するうえで最も重要な手順を すぐに学ぶことができます。
- <sup>l</sup> データベースについてはデータベースのユーザーマニュアルを参照してくだ さい。

オンラインヘルプでは、本ソフトウェアのすべての要素の詳細なヘルプが提供 されています。コマンド、ツールバー、ツールウィンドウ、およびダイアログ ボックスごとにヘルプトピックがあります。

本ソフトウェアを初めてお使いいただく場合は、まず本マニュアルで製品の概 要を理解し、より詳細な疑問については後でオンランインヘルプをご確認くだ さい。

#### 本書で使用される表記法

本書では、「本ソフトウェア」とは OLYMPUS Stream のことを指します。

00018

#### **サンプル画像**

本ソフトウェアに付属している DVD には、多くのデータとともに、本ソフト ウェアのさまざまな使用例を示す画像が含まれています。これらのいわゆるサ ンプル画像をDVD から読み込むことができます。多くの場合、サンプル画像を ローカルのハードディスクまたはネットワークドライブにインストールした方

が便利です。そうすると、本ソフトウェアに付属する DVD が現在どこにあるか に関係なく、サンプル画像をいつでも利用することができます。

注:本ソフトウェアのユーザーマニュアルはこれらのサンプル画像を頻繁に参照 しています。対応するサンプル画像が読み込まれていれば、いくつかの操作手 順をそのまま実行することができます。

本ソフトウェアでサンプル画像を開いて表示できます。さらに、サンプル画像 を使用して、自動画像解析、画像処理、またはレポート作成など、本ソフト ウェアのいくつかの機能を試すことができます。

サンプル画像には、Z シリーズ画像やタイムラプス画像などの多次元画像が含 まれているので、それらを使用すれば、複雑な取り込み設定が必要な画像を迅 速に読み込むことができます。

#### サンプル画像をインストールする

サンプル画像は、本ソフトウェアをインストールした後、いつでもインストー ルすることができます。

それには、ソフトウェアの DVD を DVD ドライブに挿入します。インストール ウィザードが開始したら、サンプル画像を含むフォルダに移動し、それらをイ ンストールします。

07005 04072013

## <span id="page-7-0"></span>**1.2. 本ソフトウェアのオンラインヘルプ**

オンラインヘルプでは、プログラムのすべての要素の詳細なヘルプが提供され ています。コマンド、ツールバー、ツールウィンドウ、およびダイアログボッ クスごとにヘルプトピックがあります。

ポップヒントを使用して、多くのオンラインヘルプのトピックを表示すること ができます。このボタンをクリックするとすぐにヘルプモードに切り替わりま す。ヘルプモードではマウスカーソルに疑問符が付けられます。このモード で、本ソフトウェアのほぼすべての機能に関するヘルプを呼び出すことができ ます。

#### ヘルプモードに切り替える

ヘルプモードに切り替えるには以下の方法があります。

- 「ポップヒント1ボタンをクリックします。このボタンは、「標準1ツール |%。 バーにあります。
	- <sup>l</sup> [ヘルプ] >[ポップヒント] コマンドを実行します。
	- ショートカットキー [Shift + F1] を押します。

00087

## <span id="page-7-1"></span>**1.3. 本ソフトウェアについて**

注: すべてのソフトウェアパッケージにすべての機能が含まれているとは限りま せん。

ソフトウェアのさまざまな要件に最適に対応できるよう、本ソフトウェアには 各種のパッケージが用意されています。上位のソフトウェアパッケージには、 下位のパッケージよりも多くの機能が含まれています。たとえば、下位のパッ ケージには限定されたデータベース機能しか含まれていません。

したがって、ここで説明する機能の中には、下位のパッケージのユーザーには 関係のないものがあります。

#### 画像を取り込む

本システムを使って、標本の高画質の画像をわずかな手順で取り込むことがで きます。本システムは、本ソフトウェアとハードウェア (顕微鏡やカメラなど) で構成されています。画像の取り込み中に、顕微鏡に取り付けられたカメラの 撮影データが読み取られて、コンピュータの画面に表示されます。

まずライブ画像を見ながら、その画像を最適に調整できます。ライブ画像は絶 えず更新されます。たとえば、ステージの位置を変えると、それに応じてライ ブ画像も変わります。ライブ画像のオン / オフを切り替えて、興味がある標本 の一部の写真を取り込むことができます。写真を取り込むと、デジタル画像が 作成されます。この画像を保存して、本ソフトウェアのさまざまな機能を使っ て処理または解析を行うことができます。

#### 多次元画像を取り込む / 表示する

多次元画像は、常に複数のフレームから構成されます。これらのフレームは、 たとえば異なる時刻に、または異なる焦点位置で取り込まれたものです。本ソ フトウェアを使って、たとえばタイムラプス画像や Z シリーズ画像を取り込む ことができます。多次元画像を最適に表示するには、多次元画像を読み込むと きに画像ウィンドウ内に表示される別のナビゲーションツールバーを使いま す。

#### EFI 画像を取り込む

本ソフトウェアでは、ほぼ無限の焦点深度を持つ画像を取り込むことができま す。これらの画像は EFI 画像と呼ばれます。EFI は「Extended Focal Imaging (拡張焦点画像)」の略語です。EFI 画像の生成では、本ソフトウェアによって、 Z シリーズ画像の焦点の異なるフレームの中から最も鮮明なピクセルが特定さ れ、それらのピクセルを使ってすべての領域で焦点が鮮明になる画像が計算さ れます。

#### 合成画像を取り込む

システムに電動 XY ステージが装備されていれば、[XY 位置 / MIA] 取り込みプ ロセスを使用して、標本の大きな部分の合成画像を取り込めます。「MIA」は 「Multiple Image Alignment」の略語です。画像の取り込み中に、取り込まれ たすべての画像がパズルのように直接組み合わされ、合成画像が作成されま す。

システムに電動 XY ステージが装備されていない場合は、「手動 MIA7取り込み プロセスを使用し、手動でステージを動かしながら、標本のさまざまな隣接部 分を次々に表示します。画像の取り込み中に、この取り込みプロセスを直接使 用して、すべての画像をパズルのように組み合わせて合成画像を作成します。

#### データベースにドキュメントを保存する

画像だけでなく、他のファイル形式のドキュメントもデータベースに挿入する ことができます。これにより、関連するあらゆる種類のデータを 1 か所に保存 できます。検索およびフィルタ機能により、ドキュメントをすばやく簡単に見 つけることができます。

画像は、初期設定では、TIFF または VSI 形式で保存されます。取り込んだ画像 を TIFF ファイル形式で保存した場合、使用したカメラ、露出時間、解像度、作 成時刻のデータなど、画像に関する多くの重要な情報が画像と一緒に自動的に 保存されます。このデータは、本ソフトウェアで画像を開くだけで、後でいつ でも見ることができます。これらのデータを個別に集める必要はありません。

データベースの PDF マニュアルが本ソフトウェアとともにインストールされて います。

#### 画像を計測する

画像についてさまざまな計測を行うことができます。たとえば、直線の長さ、 楕円の周囲、角度などを計測できます。計測オブジェクトは画像の描画レイヤ に表示され、表示 / 非表示を切り替えることができます。計測の結果をシート に表示し、マウスをクリックして計測結果をさまざまな基準で並び替えられま す。計測結果を、たとえば XLS 形式にエクスポートして、MS Excel でさらに編 集することができます。

さまざまなマテリアルソリューションプロセスに従って、1 つの画像だけでな く、同時に複数の画像を計測することができます。

[マテリアルソリューション] ツールウィンドウは、ソフトウェアウィザードと 同じように動作します。解析プロセスを開始するとすぐに、ツールウィンドウ に計測の操作手順が順に表示されます。

マテリアルソリューションプロセスには以下のものがあります。

- チャート比較
- 粒度解析 (切断法)
- 粒度解析 (計数法)
- レイヤ厚計測
- <sup>l</sup> 鋳鉄解析
- <sup>l</sup> 介在物最悪視野
- 介在物含有量
- <sup>l</sup> スローイングパワー
- <sup>l</sup> 気孔率
- フェーズ分析
- 粒子解析
- <sup>l</sup> 自動計測
- 皮膜厚
- デンドライトアーム間隔

#### 画像を処理する

取り込んだ画像を処理し、用途に応じて、後から最適な画質が得られるように 調整できます。このために、さまざまなフィルタと機能が用意されています。 たとえば、各種の平滑化または鮮鋭度のフィルタを使用してコントラストを調 整できます。また、画像をミラー反転したり、任意の角度を指定して画像を回 転したりすることができます。

#### 画像を自動解析する

自動画像解析では、画像内で同じ輝度または色を持つ領域が検索されます。同 じ輝度または色を持つ領域はすべて 1 つのフェーズに割り当てられ、評価され ます。これにより、一般的な計測作業を自動化することができます。たとえ ば、画像内の異なるフェーズの面積の割合を計測できます。

#### レポートを作成する

作業の結果をレポートに記録することができます。それには、たとえば [レポー ト作成機能] ツールウィンドウで必要なページテンプレートと画像を選択し、 MS Word レポートを生成します。

また、たとえば計測された最後の画像とすべての計測結果を含む MS Excel 形式 のレポートを、本ソフトウェアから直接作成することもできます。MS Excel レ ポートは、本ソフトウェアで取得したデータおよび計測結果を MS Excel でさら に解析したいユーザーにとって特に有用です。

画像、ワークブック、グラフを本ソフトウェアから新規または既存の MS Word、MS Excel、または MS PowerPoint ドキュメントに挿入するには、その ための特別な Olympus アドインを使用します。アドインを利用すると、本ソフ トウェアで作成したすべてのドキュメントおよびデータに MS Word、MS Excel、または MS PowerPoint からアクセスできます。ディテールズームな ど、すべてのレポートの画像に対して、異なる設定を適用することができま す。本ソフトウェアはバックグラウンドで実行されていれば十分です。

#### 顕微鏡を制御する

顕微鏡の電動部は本ソフトウェアから制御できます。たとえば、対物レンズの 交換、ND フィルタの装着、シャッタの開閉などを本ソフトウェアで制御できま す。この通信機能を使用するには、コンポーネントが電動であるだけでなく、 本ソフトウェアで構成されている必要があります。

00017

## <span id="page-11-0"></span>2. 概要 - ユーザーインターフェイス

グラフィカルユーザーインターフェイス (GUI) の設定によってソフトウェアの 外観が決定されます。表示するメニュー、個々の機能の実行方法、画像などの データの表示方法や表示位置などが GUI の設定によって指定されます。ここで は、ユーザーインターフェイスの基本要素について説明します。

参考:本ソフトウェアのユーザーインターフェイスはお客様の要望や作業内容 に合わせてカスタマイズできます。ツールバーを構成したり、新しいレイアウ トを作成したり、または同時に複数の画像を表示できるようにドキュメントグ ループを編集したりすることができます。

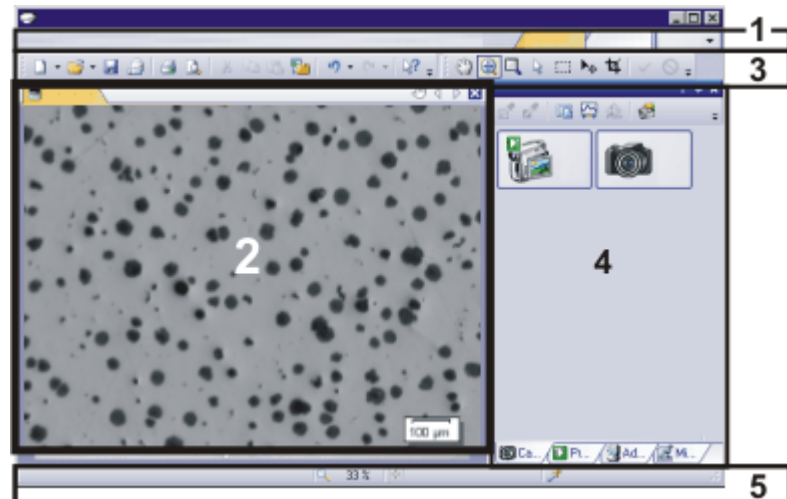

ユーザーインターフェイスの外観

この図は、基本要素を含むユーザーインターフェイスを略図で表したもので す。

- (1) メニューバー
- (2) ドキュメントグループ
- (3) ツールバー
- (4) ツールウィンドウ
- (5) ステータスバー

**(1) メニューバー**

それぞれのメニューで多数のコマンドを実行できます。本ソフトウェアのメ ニューバーは用途に応じてカスタマイズすることができます。「ツール1 > 「カス タマイズ] <sup>&</sup>gt; [カスタマイズモードの開始...] コマンドを実行して、メニューの追 加、修正、削除を行います。

## **(2) ドキュメントグループ**

ドキュメントグループとは、読み込まれているすべてのドキュメントが表示さ れる場所です。対応している全種類のドキュメントがドキュメントグループに 表示されます。 本ソフトウェアの起動時は、ドキュメントグループは空の状態です。ドキュメ ントグループにドキュメントが表示されるのは、画像の読み込みや取り込みを 行ったり、またはさまざまな画像処理操作を行って元の画像を変更したり、新

しい画像を作成したりするなどのソフトウェア機能を使用した場合です。

## **(3) ツールバー**

頻繁に使用するコマンドの機能は、ツールバーのボタンをクリックしてすばや く呼び出すことができます。たとえば、画像の注釈に必要な描画機能など、 ツールバーでしか呼び出すことができない機能が多数あることに注意してくだ さい。[ツール] <sup>&</sup>gt; [カスタマイズ] <sup>&</sup>gt; [カスタマイズモードの開始...] コマンドを 使用して、用途に合わせてツールバーの外観を変更します。

### **(4) ツールウィンドウ**

ツールウィンドウにはさまざまな機能がグループごとにまとめられています。 表示される機能は場合に応じて異なることがあります。たとえば「プロパティ1 ツールウィンドウには、アクティブなドキュメントについて利用可能なすべて の情報が表示されます。

ダイアログボックスとは対照的に、オフにしない限りツールウィンドウは操作 画面上に常に表示されています。これにより、いつでもツールウィンドウ内の 設定を操作できます。

### **(5) ステータスバー**

ステータスバーには、各機能の簡単な説明などが表示されます。コマンド名ま たはボタンにマウスカーソルを合わせてください。 ステータスバーには、さらに他の情報も表示されます。

00108

## <span id="page-12-0"></span>**2.1. 概要 - レイアウト**

#### レイアウトとは ?

本ソフトウェアのユーザーインターフェイスは、ユーザーの要望や作業内容に 合わせてカスタマイズできます。また、特定の作業を行う際には、そのつど作 業内容に合った画面構成、「レイアウト」を設定できます。各レイアウトに は、それぞれの作業に必要なソフトウェア機能のみが含まれています。

例: [カメラ制御] ツールウィンドウが重要なのは画像を取り込む場合だけです。 画像を取り込むのではなく計測するときには、このツールウィンドウは必要あ りません。

このため、「カメラ制御」ツールウィンドウは「取り込み」レイアウトには含まれ ていますが、[処理] レイアウトでは表示されません。

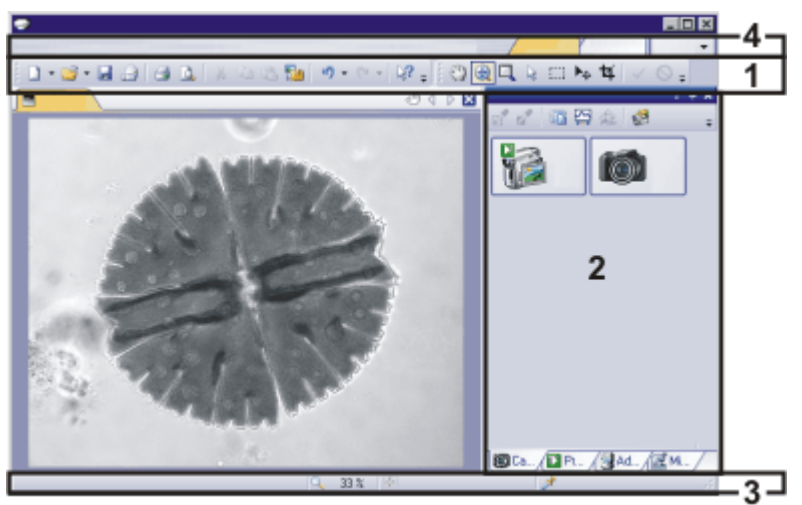

レイアウトに属するユーザーインターフェイスの構成要素

上の図は、レイアウトに属するユーザーインターフェイスの構成要素を示して います。これらの構成要素の表示 / 非表示の状態、その大きさおよび位置が各 レイアウトに保存されます。たとえばいずれかのレイアウトで [ウィンドウ] ツールバーを表示した場合、このツールバーが使用できるようになるのはその レイアウトのみです。

- (1) ツールバー
- (2) ツールウィンドウ
- (3) ステータスバー
- (4) メニューバー

#### レイアウトを切り替える

レイアウトを切り替えるには、表示するレイアウトの名前をメニューバーの右 部分でクリックするか、「ビュー] > 「レイアウト] コマンドを使用します。

#### レイアウトを元に戻す

ユーザー独自のレイアウトとは異なり、初期設定のレイアウトを削除すること はできません。このため、初期設定のレイアウトはいつでも最初に設定されて

いる形にリセットできます。それには、初期設定のレイアウトを選択し、 [ビュー] <sup>&</sup>gt; [レイアウト] <sup>&</sup>gt; [現在のレイアウトのリセット] コマンドを実行しま す。

#### 初期設定のレイアウト

重要なタスク向けには、複数のレイアウトがあらかじめ設定されています。以 下のレイアウトを使用できます。

データベースを使用する ([データベース] レイアウト) 画像を取り込む ([取り込み] レイアウト) 画像を処理する ([処理] レイアウト) レポートを作成する ([レポート] レイアウト) ディープラーニングを使用する ([ディープラーニング] レイアウト)

ユーザー独自のレイアウトとは異なり、初期設定のレイアウトを削除すること はできません。このため、初期設定のレイアウトはいつでも最初に設定されて いる形にリセットできます。それには、初期設定のレイアウトを選択し、 [ビュー] <sup>&</sup>gt; [レイアウト] <sup>&</sup>gt; [現在のレイアウトのリセット] コマンドを実行しま す。

00013 25022021

## <span id="page-15-0"></span>**2.2. ドキュメントグループ**

ドキュメントグループとは、読み込まれているすべてのドキュメントが表示さ れる場所です。基本的に、画像が読み込まれます。ドキュメントグループに は、グラフなど他の種類のドキュメントも表示されます。

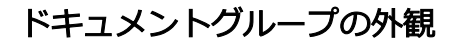

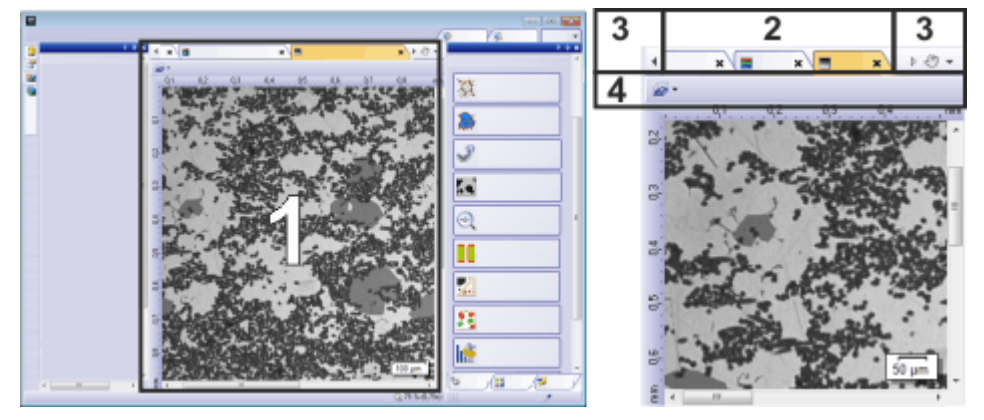

左側の図は操作画面の略図です。右側の図はドキュメントグループを拡大表示したものです。

- (1) ユーザーインターフェイスのドキュメントグループ
- (2) ドキュメントグループのドキュメントバー
- (3) ドキュメントバーのボタン
- (4) 画像ウィンドウの画像ナビケーションツールバー

## **(1) ユーザーインターフェイスのドキュメントグループ**

ドキュメントグループはユーザーインターフェイス中央にあります。ドキュメ ントグループには取り込まれた画像も含め、読み込まれたすべてのドキュメン トが表示されます。ライブ画像および画像処理の結果画像などもドキュメント グループに表示されます。

注: 同時に 150 個までのドキュメントをドキュメントグループに読み込むこと ができます。

**(2) ドキュメントグループのドキュメントバー**

ドキュメントグループのタイトルバーはドキュメントバーと呼びます。

 $\blacksquare$   $\blacksquare$  $x$   $\bigoplus$  4  $\uparrow$ 

ドキュメントグループでは、読み込まれたドキュメントごとに個別のタブが作 成され、そのタブにドキュメント名が表示されます。ドキュメントバーでド

キュメント名をクリックすると、そのドキュメントがドキュメントグループに 表示されます。アクティブなドキュメントの名前はカラーで表示されます。各 種ドキュメントには独自のアイコンがあります。

各タブの右上には小さな [ x ] ボタンがあります。ドキュメントを閉じるには、 X のボタンをクリックします。ドキュメントがまだ保存されていない場合に は、[保存されていないドキュメント] ダイアログボックスが表示されます。 データがまだ必要であるかどうかをこのダイアログボックスで決めてくださ い。

#### **(3) ドキュメントバーのボタン**

ドキュメントバーの左側および右側には数個のボタンがあります。

#### ◎ 手のボタン

手のボタンをクリックすると、ドキュメントグループをユーザーインターフェ イスから取り外すことができます。それによってドキュメントウィンドウが作 成され、ドキュメントの位置を変えたり大きさを調節できるようになります。

2 つのドキュメントグループを 1 つに統合するには、まず、一方のドキュメン トグループの手のボタンをクリックします。そして、そのドキュメントグルー プを、その中に読み込まれているすべてのドキュメントごと、別のドキュメン トグループまでドラッグします。

前提条件: エキスパートモードでのみドキュメントグループの位置を任意に変更 できます。標準モードでは、手の形のボタンは使用できません。

#### ◆ 矢印のボタン

ドキュメントグループの左上および右上には 2 つの矢印のボタンがあります。

本ソフトウェアの起動時には、矢印のボタンは無効になっています。多くのド キュメントが読み込まれていて、ドキュメントグループにすべてのドキュメン ト名を表示できなくなると、矢印のボタンが有効になります。

多くのドキュメントが読み込まれていて、ドキュメントグループにすべてのド キュメント名を表示できない場合には、2 つの矢印のボタンのいずれかをク リックします。これにより、ドキュメント名のフィールドが左または右へスク ロールします。そうすると、表示されていなかったドキュメントが見えるよう になります。

#### \* 読み込まれているドキュメントのリスト

右にある小さい矢印をクリックして、読み込まれているすべてのドキュメント のリストを表示します。2 つ以上のドキュメントグループを使用している場合

2. 概要 - ユーザーインターフェイス 2.3. ツールウィンドウ

には、読み込まれたドキュメントは、ドキュメントグループごとに並び替えら れます。各ドキュメントグループは水平線で区切られます。

画面に表示するドキュメントをクリックします。

また、[ドキュメント] ツールウィンドウまたは [ギャラリー] ツールウィンドウ を使用して、読み込まれているドキュメントの概要を表示することもできま す。

#### **(4) 画像ウィンドウの画像ナビケーションツールバー**

#### 画像ウィンドウの画像ナビゲーションツールバー

タイムラプス画像など、多次元画像がある画像ウィンドウには、専用の画像ナ ビゲーションツールバーが表示されます。この画像ナビゲーションツールバー を使用して、多次元画像の画面表示を設定または変更できます。

いくつかのドキュメントの種類では、画像ウィンドウに、専用の画像ナビゲー ション ツールバーが表示されます。たとえば、レポート構成です。

#### 画像ウィンドウのビューを選択する

同じ画像に対して、複数のビューがあることがあります。たとえば、画像シ リーズでは、画像ウィンドウに、個々の画像またはすべての個々の画像のオー バービューのいずれかを表示できます。画像ウィンドウの画像ナビゲーション ツールバーに、アクティブな画像に対するすべての画像ウィンドウのビューオ プションを含むメニューがあります。

00139

## <span id="page-17-0"></span>**2.3. ツールウィンドウ**

#### ツールウィンドウとは ?

ツールウィンドウにはさまざまな機能がグループごとにまとめられています。 表示される機能は場合に応じて異なることがあります。たとえば [プロパティ] ツールウィンドウには、アクティブなドキュメントに関する、できるだけ多く の情報が表示されます。

ダイアログボックスとは対照的に、ツールウィンドウはオンの間は常にユー ザーインターフェイスに表示されます。このため、いつでもツールウィンドウ の設定にアクセスすることができます。

2. 概要 - ユーザーインターフェイス 2.3. ツールウィンドウ

#### **ツールウィンドウを表示および非表示にする**

初期設定で表示されるツールウィンドウは、選択した レイアウトに応じて異な ります。個々のツールウィンドウを手動で表示 / 非表示することもできます。 それには [ビュー] <sup>&</sup>gt; [ツールウィンドウ] コマンドを実行します。

#### **ツールウィンドウの位置**

ユーザーインターフェイスの構成は広範囲にわたって変更できます。ツール ウィンドウは、ドッキングしたり、任意の位置に移動したり、またはドキュメ ントグループ内に統合することができます。

#### ドッキングされたツールウィンドウ

ツールウィンドウは、ドキュメントウィンドウの左右または下にドッキングで きます。スペース上の理由から、複数のツールウィンドウが重なり合うことが あります。その際、ツールウィンドウはタブとして整列されます。この場合、 ツールウィンドウを表示するには、ツールウィンドウの下にあるタブのラベル をクリックします。

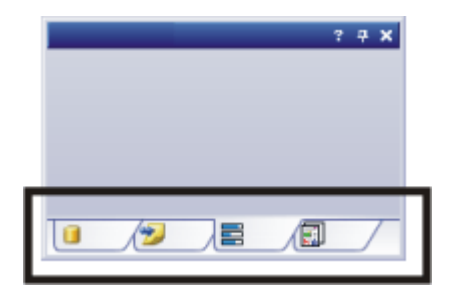

#### 任意に位置を変更できるツールウィンドウ

ツールウィンドウの位置を任意に変更できるのはエキスパートモードのみで す。

ツールウィンドウはユーザーインターフェイスから取り外すこともできます。 そうすると、ツールウィンドウの動作はダイアログボックスと同じになりま す。ツールウィンドウのドッキングを解除するには、まず、ツールウィンドウ のタイトルバーをクリックします。そして、そのままツールウィンドウを任意 の位置までドラッグします。

#### ツールウィンドウの位置を保存する

ツールウィンドウとツールウィンドウの位置はレイアウトに保存されるため、 本ソフトウェアを次回起動した際には再び同じ場所にツールウィンドウが表示 されます。レイアウトをリセットすると ([ビュー] <sup>&</sup>gt; [レイアウト] <sup>&</sup>gt; [現在のレ イアウトのリセット] コマンド)、初期設定に含まれるツールウィンドウのみが 表示されます。

#### **タイトルバーのボタン**

各ツールウィンドウのタイトルバーには、「ヘルプ」、「自動的に隠す】、および [閉じる] の 3 つのボタンがあります。

 $? 7 X$ 

[ヘルプ] ボタンをクリックすると、ツールウィンドウに関するヘルプが表示さ れます。

[自動的に隠す機能] ボタンをクリックすると、ツールウィンドウが最小化され ます。

[閉じる] ボタンをクリックすると、ツールウィンドウが非表示になります。 ツールウィンドウは、[ビュー] <sup>&</sup>gt; [ツールウィンドウ] コマンドなどを使用して いつでも再び表示できます。

## **タイトルバーのコンテキストメニュー**

ツールウィンドウのタイトルバーを右クリックすると、コンテキストメニュー が表示されます。このコンテキストメニューには、「自動的に隠す] および [透明 度] コマンドがあります。

コンテキストメニューにはこの他にも既存のツールウィンドウのリストが含ま れています。各ツールウィンドウには独自のアイコンがあります。現在表示さ れているツールウィンドウのアイコンは選択状態になります。このことは、ア イコンの背景の色によって分かります。

このリストを使って、ツールウィンドウを表示 / 非表示にすることができま す。

00037

## <span id="page-20-0"></span>**2.4. ドキュメントを使用する**

ドキュメントを開く、アクティブにする、保存する、そして閉じるにはさまざ まな方法があります。ドキュメントとは基本的に画像のことを言います。ま た、本ソフトウェアでは他のドキュメントの種類もサポートされています。

#### **ドキュメントを保存する**

大切なドキュメントは、できるだけ取り込んだ後すぐに保存します。未保存の ドキュメントの名前の後にはアスタリスク (\*) が付けられます。

ドキュメントを保存するには以下の方法があります。

- 1. 個々のドキュメントを保存するには、ドキュメントグループでドキュメント をアクティブにします。次に、[ファイル] <sup>&</sup>gt; [名前を付けて保存...] コマン ドを使用するか、[Ctrl + S] キーを押します。
- 2. 「ドキュメント1ツールウィンドウを使用します。 保存するドキュメントを選択して、コンテキストメニューから「保存1コマ ンドを実行します。複数のドキュメントを選択するには、MS Windows で するための標準の操作方法を用います。
- 3. [ギャラリー] ツールウィンドウを使用します。 保存するドキュメントを選択して、コンテキストメニューから [保存] コマ ンドを実行します。複数のドキュメントを選択するには、MS Windows で 複数選択するときの標準の操作方法を用います。
- 4. データベースにドキュメントを保存します。これにより、関連するあらゆる 種類のデータを 1 カ所に保存できます。検索およびフィルタ機能を使用す ると、保存したドキュメントをすばやく簡単に特定できます。

#### 自動的に保存する

- 1. プログラムの終了時には、まだ保存されていないデータが「保存されていな いドキュメント] ダイアログボックスに一覧表示されます。このダイアログ ボックスでどのドキュメントを保存するかを決めます。
- 2. 本ソフトウェアでは、取り込まれた画像が自動的に保存されるように設定す ることもできます。それには [取り込み設定] <sup>&</sup>gt; [保存] ダイアログボックス を使用します。

このダイアログボックスでは、画像取り込み後すべての画像をデータベー スに自動的に保存するように本ソフトウェアを設定することもできます。

#### **ドキュメントを閉じる**

ドキュメントを閉じるには以下の方法があります。

- 1. 「ドキュメント1ツールウィンドウを使用します。 閉じるドキュメントを選択して、コンテキストメニューから「閉じる1コマ ンドを実行します。複数のドキュメントを選択するには、MS Windows で 複数選択するときの標準の操作方法を用います。
- 2. 個々のドキュメントを閉じるには、ドキュメントグループで対象となるド キュメントをアクティブにしてから [ファイル] <sup>&</sup>gt; [閉じる] コマンドを実行 します。または、[ x ] ボタンをクリックします。このボタンは、ドキュメ ントタブの右上のドキュメント名の横に表示されます。
- 3. [ギャラリー] ツールウィンドウを使用します。

閉じるドキュメントを選択して、コンテキストメニューから [閉じる]コマ ンドを実行します。複数のドキュメントを選択するには、MS Windows で 複数選択するときの標準の操作方法を用います。

#### すべてのドキュメントを閉じる

読み込まれているすべてのドキュメントを閉じるには、「すべてを閉じる1コマ ンドを実行するか、キーボードで [Ctrl + Alt + W] を押します。このコマンド は [ファイル] メニューのほか、[ドキュメント] および [ギャラリー] ツールウィ ンドウのコンテキストメニューにあります。

#### ドキュメントをすぐに閉じる

保存の確認メッセージを表示することなくドキュメントをすぐに閉じるには、 [Shift] キーを押しながらドキュメントを閉じます。未保存のデータは失われま す。

#### **ドキュメントを開く**

ドキュメントを開いたり読み込むには以下の方法があります。

- 1. [ファイル] > [開く...] コマンドを実行します。
- 2. [ファイルエクスプローラ]ツールウィンドウを使用します。 1枚の画像を読み込むには、「ファイルエクスプローラ1ツールウィンドウ で画像ファイルをダブルクリックします。 複数の画像を同時に読み込むには、画像を選択してドキュメントグループ までドラッグします。複数の画像を選択するには、MS Windows で複数選 択するための標準の操作方法を用います。

2. 概要 - ユーザーインターフェイス 2.4. ドキュメントを使用する

- 3. MS Windows のエクスプローラからソフトウェアのドキュメントグループ まで直接ドキュメントをドラッグします。
- 4. データベースからドキュメントをドキュメントグループに読み込むには、 [データベース] <sup>&</sup>gt; [ドキュメントの読み込み] コマンドを実行します。

注: ドキュメントグループには、同時 150 個までのドキュメントを読み込むこ とができます。

#### テスト画像を作成する

本ソフトウェアにまだ慣れていない場合には、任意の画像を使って機能を試す ことができます。

[Ctrl + Shift + Alt + T] を押すと、カラーテスト画像が作成されます。 ショートカットキー [Ctrl + Alt + T] を押すと、256 階調のテスト画像が作成 されます。

## **ドキュメントグループのドキュメントをアクティブにする**

読み込んだドキュメントをドキュメントグループ内でアクティブにして画面上 に表示するには以下の方法があります。

- 1. [ドキュメント] ツールウィンドウを使用します。このツールウィンドウ で、表示するドキュメントをクリックします。
- 2. [ギャラリー] ツールウィンドウを使用します。このツールウィンドウで、 表示するドキュメントをクリックします。
- 3. ドキュメントグループで、表示するドキュメントのタイトルをクリックしま す。
- 4. ドキュメントウィンドウの右上にある小さい矢印™をクリックして、読み込 まれているすべてのドキュメントのリストを表示します。画面に表示するド キュメントをクリックします。
- 5. [ウィンドウ] メニューに、現在読み込まれているすべてのドキュメントの リストが表示されます。使用するドキュメントをリストから選択します。

#### ドキュメントグループとデータベース

[データベース] レイアウトではドキュメントグループは表示されません。ド キュメントグループを表示するには、[処理] レイアウトなどの他のレイアウト の 1 つを選択してください。

#### **メールにドキュメントを添付する**

- 1. 電子メールに添付するドキュメントを読み込みます。
- 2. [ファイル] > [メールの送信...] コマンドを実行します。

### 2. 概要 - ユーザーインターフェイス 2.4. ドキュメントを使用する

- 3. 添付するすべてのドキュメントが選択されていることを確認します。
- 4. [送信] ボタンをクリックして、選択したドキュメントが添付された電子 メールを作成します。
	- すべてのドキュメントのファイルサイズの合計が最大サイズを超えてい る場合には、警告メッセージが表示されます。
	- <sup>l</sup> 電子メールプログラムが作成した新しいメールが表示されます。このと き電子メールプログラムを起動する必要はありません。この電子メール には、選択したすべての画像ファイルおよびドキュメントファイルが添 付されています。

この電子メールが開いている間は、ソフトウェアも電子メールプログラ ムも使用できません。この電子メールを最小化することも、他の電子 メールを作成することも、または受信された電子メールを読むこともで きません。[メールの送信] ダイアログボックスを閉じることも、操作を 続けることもできません。

5. メールアドレスおよびメッセージを入力し、電子メールを送信します。 00143 15022016

## <span id="page-24-1"></span><span id="page-24-0"></span>3. システム構成

## **3.1. 概要 - システム構成の設定**

#### システム構成の設定が必要な理由

本ソフトウェアのインストールが完了したら、システム構成を設定し、その後 でキャリブレーションを行う必要があります。これは、定量的に高精度の、正 しくキャリブレーションされた画像を取り込むための前提条件です。また、電 動顕微鏡を使用する際には、顕微鏡の電動部をソフトウェアから制御するため に、使用するハードウェアも設定しておく必要があります。

## **3.1.1. 設定の手順**

システムを構築するには、以下の操作手順が必要になります。

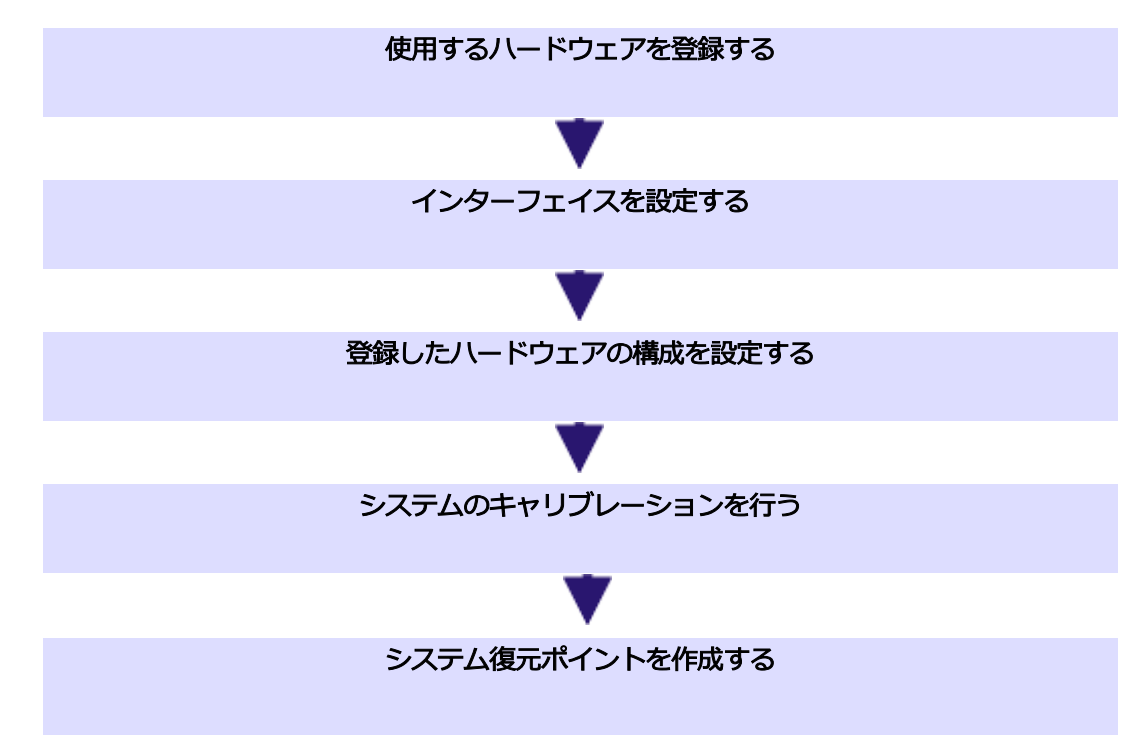

#### 使用するハードウェアを登録する

使用する顕微鏡のハードウェア部品は、本ソフトウェアに登録しておく必要が あります。登録してあるハードウェア部品のみ、その構成を設定したりソフト ウェアから制御したりすることができます。使用するハードウェア部品は [取り 込み] <sup>&</sup>gt; [デバイス] <sup>&</sup>gt; [デバイスリスト] ダイアログボックスで選択します。

#### インターフェイスを設定する

本ソフトウェアが動作している PC と顕微鏡または他の電動部品間のインター フェイスを設定するには、[取り込み] <sup>&</sup>gt; [デバイス] <sup>&</sup>gt; [インターフェイス] コマ ンドを使用します。通常、インターフェイスは自動的に適切に設定されます。

#### 登録したハードウェアの構成を設定する

システムには、カメラや顕微鏡、ステージなどのさまざまなデバイスが含まれ ます。接続されているデバイスの設定をソフトウェアに登録するには、[取り込 み] <sup>&</sup>gt; [デバイス] <sup>&</sup>gt; [デバイスの設定...] コマンドを使用します。

また、すべてのカメラ設定は「デバイスの設定1ダイアログボックスにありま す。

#### システムのキャリブレーションを行う

すべてのハードウェア部品を本ソフトウェアに登録および設定することで、シ ステムは機能するようになります。しかし、システムをできる限り快適に使用 し、高品質の画像を取り込むには、システムをキャリブレーションする必要が あります。キャリブレーションすることにより、最適な画像を取り込むための 詳細情報が揃います。

キャリブレーションプロセスをサポートするため、本ソフトウェアにはウィ ザードが用意されています。ウィザードを開始するには [取り込み] <sup>&</sup>gt; [キャリブ レーション...] コマンドを実行します。

#### システム復元ポイントを作成する

[システム復元ポイントの作成...] 機能を使用して、システムに対する復元ポイ ントを作成することができます。システム復元ポイントには、本ソフトウェア に適用された構成が保存されます。このコマンドは、「取り込み1>「デバイス1 > [システム復元ポイントの作成...] メニューにあります。

## **3.1.2. システム構成の設定について**

#### システム構成の設定が必要なとき

システム全体の初期設定およびキャリブレーションが必要となるのは、本ソフ トウェアを PC に初めてインストールして起動する場合のみです。顕微鏡の構成 を後から変更する場合には、変更するハードウェア部品の設定を更新し、必要 に応じてキャリブレーションし直すだけで十分です。

#### システム設定に必要なユーザーの権限

システムを設定するには、管理者またはパワーユーザー権限で本ソフトウェア にログインする必要があります。本ソフトウェアを自分でインストールした場 合は、自動的に管理者権限が割り当てられています。

これに対して、本ソフトウェアの通常機能の使用のみを希望する他のユーザー には、ユーザー権限が与えられています。このユーザー権限ではシステム設定 を変更または表示することはできません。つまり、[デバイスリスト] および [デ バイスの設定] ダイアログボックスを表示することはできません。

このため、本ソフトウェアの管理者は、ソフトウェアをインストールしたので はないこれらのユーザーのうち、システム構成を表示したり変更したりする必 要のあるユーザーに対して、必要な権限を割り当てる必要があります。管理者 として本ソフトウェアを起動し、[ツール] <sup>&</sup>gt; [ユーザー権限...] コマンドを実行 して [ユーザー権限] ダイアログボックスを表示します。このダイアログボック スで設定対象のユーザーを選択し、「プロパティ...] ボタンをクリックします。

00159

## <span id="page-26-0"></span>**3.2. システム構成の設定**

本ソフトウェアでは、正しく倍率キャリブレーションした画像を取り込むため に、カメラ、対物レンズ、および顕微鏡のカメラアダプターの倍率の情報が必 要になります。システムの設定は、このことを念頭に置いて実行してくださ い。

#### 前提条件

本ソフトウェアがインストールされており、カメラが PC に接続されているこ と。カメラのドライバが MS-Windows にインストールされていること。

#### **使用するハードウェアを登録する**

1. 本ソフトウェアを起動します。

#### 新規のハードウェア構成を作成する

2. [取り込み] <sup>&</sup>gt; [デバイス] <sup>&</sup>gt; [デバイスリスト...] コマンドを使用します。

- 3. [新規のデバイス構成の作成]ボタンをクリックします。
	- 「新規のデバイス構成の作成1ダイアログボックスが表示されます。
	- 4. [名前] フィールドには、新しいハードウェア構成に付ける名前を入力しま す。「BXxx\_DPxx」などのように顕微鏡とカメラの名前を組み合わせた名 前を付けることをお勧めします。
- この名前で、*[デバイスの設定] ダイア*ログボックスにハードウェア構成 を後で再度読み込むことができます。
- 5. カメラと顕微鏡を以前に選択している場合は、「現在のデバイス構成のコ ピー]オプションを選択します。それ以外の場合は、「空白のデバイス構成] オプションを選択します。
- 6. [OK] ボタンで [新規のデバイス構成の作成] ダイアログボックスを閉じ、 [デバイスリスト] ダイアログボックスに戻ります。
	- [構成] フィールドに入力した新しいハードウェア構成が表示されます。
	- 新しいハードウェア構成を完全に設定すると、*[デバイスリスト]* のすべ ての項目が空になります。これでハードウェア構成のまったく新しい設 定を入力できます。

#### ハードウェア構成を設定する

「デバイスリスト」ダイアログボックスで新しいハードウェア構成を設定しま す。まず、カメラと顕微鏡を指定します。

- 7. [カメラ 1] リストからカメラ (DPxxなど) を選択します。
- 8. [フレーム] リストから顕微鏡 (BXxx など) を選択します。使用する顕微鏡 がリストに表示されていない場合は、[手動顕微鏡] を選択します。
	- 顕微鏡を選択すると、「デバイスリスト1ダイアログボックスのオプショ ンが変更されます。一部の顕微鏡には初期設定があります。

#### 初期設定の例:

- 手動顕微鏡 BX51 の場合、「レボルバ] リストの「マニュアルレボルバ]が 事前に設定されています。
- 手動実体顕微鏡 SZX10 の場合、「マニュアルレボルバ] および 「手動ズー ム/倍率切替器] が事前に設定されています。
- 9. (IX71 などの) 一部の顕微鏡では、カメラを取り付けるポートを選択する必 要があります ([サイド (左)] など)。このリストはカメラリストの右にあり ます。
- 10. レボルバ、観察フィルタホイール、シャッタ、コンデンサなどのその他のす べての設定には、使用する顕微鏡にかかわらず、適切な値が事前に設定され ています。設定を確認し、必要な場合は使用する顕微鏡機器に合わせて調整 します。

#### デバイスを初期化する

11. [OK] をクリックして [デバイスリスト]ダイアログボックスを閉じます。

- <sup>l</sup> ハードウェア構成は自動的に保存されます。
- <sup>l</sup> 構成内容はいつでも初期設定にリセットすることができます。それには [取り込み] <sup>&</sup>gt; [デバイス] <sup>&</sup>gt; [デバイスの設定...] コマンドを使用します。 [構成] リストから [デフォルト] を選択します。
- 「デバイスリスト1ダイアログボックスを閉じると、本ソフトウェアが指 定したデバイスへの接続を確立しようとします。デバイスをうまく制御 できるかどうかは、[取り込み] <sup>&</sup>gt; [デバイス] <sup>&</sup>gt; [デバイスの設定] ダイア ログボックスで確認できます。

#### **登録したハードウェアの構成を設定する**

- 1. [取り込み] <sup>&</sup>gt; [デバイス] <sup>&</sup>gt; [デバイスの設定...] コマンドを使用します。
	- 左側のツリー構造には、デバイスリストで選択したすべてのハードウェ ア部品が表示されます。
- 2. [並び替え] リストで [光路] を選択します。

#### カメラを設定する

- 3. 左側のツリービューで [カメラ1 > [<カメラの名前 > ] (DP25 など) を展開し ます。
- 4. [カメラアダプター] を選択します。
- 5. [倍率] リストの右側でカメラアダプターの倍率を選択します。倍率はカメ ラアダプターに記載されています。一般的な値は 1.00 または 0.63 です。

#### レボルバの構成を設定する

- 6. 手動顕微鏡の場合、ツリービューで [一般] > [マニュアルレボルバ]を選択 します。 電動顕微鏡の場合、ツリービューで [一般] > [<レボルバの名前>] を選択 します。
	- <sup>l</sup> ダイアログボックスの右側の部分には、レボルバの現在の設定内容が表 示されます。ソフトウェアを初めて設定する際には、顕微鏡の対物レン ズの設定欄は空白です。
- 7. [倍率] リストの右側でレボルバに現在装着されている対物レンズを選択し ます。最小倍率から開始して、倍率を徐々に上げていきます。対物レンズの 倍率を読み取ることができます。
- 8. それぞれ対応する対物レンズを [対物レンズの種類] リストから選択しま す。種類は対物レンズに記載されています。
- 「説明] フィールドには、対物レンズの説明があらかじめ設定されていま す。必要に応じて [説明] フィールドの対物レンズの説明を変更します。
- 9. 対物レンズが屈折媒体として空気を使用しない場合は、「屈折率7リストか ら液浸媒体を選択します。この場合には対物レンズに適切なラベルが貼られ ています。

#### ミラーユニットカセットを設定する

- 10. ツリー構造で [全般] <sup>&</sup>gt; [<ミラーユニットカセットの名前>] を選択しま す。
- 11. それぞれの位置の状態を選択します。装着されている位置については、 「フィルタフリストから使用されているフィルタまたは蛍光ミラーユニット を選択するか、フィルタモジュールの名前を入力します。
- 12. 光学系部品によって光路が妨げられないようにするために意図的に何も装着 していない位置には [フリー] を選択します。 たとえば、ミラーユニットカセットについては、透過光顕微鏡の光路を邪 魔しないように 1 カ所空けておくことが特に重要です。

#### システム構成の設定を終了する

- 13. [OK]をクリックして [デバイスの設定] ダイアログボックスを閉じます。
	- <sup>l</sup> キャリブレーションを確認するように指示するメッセージが表示される 場合もあります。キャリブレーションはこの時点でも後からでも実行で きます。
- 14. このツールバーを表示するには、「ビュー] > [ツールバー] > [顕微鏡制御] コマンドを使用します。
	- [顕微鏡制御] ツールバーには、すべての対物レンズのボタンが正しい色 分けで表示されます。
	- <sup>l</sup> 実体顕微鏡または倒立型顕微鏡の場合は、対物レンズの右のリストに ズーム倍率が表示されます。

注:[システム復元ポイントの作成...] 機能を使用して、システムに対する復元ポ イントを作成することができます。システム復元ポイントには、本ソフトウェ アに適用された構成が保存されます。このコマンドは、[取り込み] <sup>&</sup>gt; [デバイ ス] <sup>&</sup>gt; [システム復元ポイントの作成...] メニューにあります。

00156 15062015

<span id="page-30-1"></span><span id="page-30-0"></span>4. 画像取り込み

## **4.1. 概要 - 取り込みプロセス**

本ソフトウェアには取り込みプロセスが多数あります。

## **4.1.1. 基本的な取り込みプロセス**

[カメラ制御] ツールウィンドウを使って、画像やムービーを取り込むことがで きます。

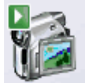

## **取り込みプロセス - スナップショット**

本ソフトウェアを使って、高画質の画像をすばやく取り込むことができます。

## **取り込みプロセス - ムービー**

本ソフトウェアではムービーを取り込むことができます。この場合、任意の時 間内にできるだけ多くの画像が取り込まれます。ムービーは、AVI または VSI というファイル形式で保存されます。ムービーは本ソフトウェアで再生できま す。

## **4.1.2. 複雑な取り込みプロセス**

「プロセスマネージャ1ツールウィンドウを使用すると、複雑な取り込みプロセ スを処理できます。

## **取り込みプロセス - タイムラプス**

[自動プロセス] グループの [タイムラプス] 取り込みプロセスを使って、一連の フレームを順に取り込むことができます。この一連の画像が、タイムラプス画 像を形成します。タイムラプス画像では、時間の経過とともに標本が変化する 様子を観察できます。タイムラプス画像はムービーのように再生することがで きます。

AF 顕微鏡のステージに電動 Z ドライブが装備されている場合は、タイムラプス画 像を取り込むときにオートフォーカスを使用できます。個々の設定について は、取り込みプロセスの解説と一緒に説明しています。

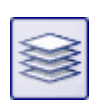

## **取り込みプロセス - Z シリーズ**

[自動プロセス] グループの [Z シリーズ] 取り込みプロセスを使って、Z シリー ズ画像を取り込むことができます。Z シリーズ画像は、焦点位置の異なるフ レームから構成されます。つまり、フレームを取り込むたびに、顕微鏡ステー ジの Z 位置が異なる位置に調整されています。

また、[Z シリーズ] 取り込みプロセスを使用して EFI 画像を取り込むこともで きます。この場合、焦点深度が実質的に無限の合成画像 (EFI 画像) が、取り込 まれた Z シリーズ画像から自動的に計算されます。EFI 画像は、画像内のすべ ての部分で焦点が合っている状態になります。EFI は「Extended Focal Imaging (拡張焦点画像)」の略語です。

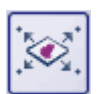

## **取り込みプロセス - XY 位置 / MIA**

この取り込みプロセスは、顕微鏡に電動 XY ステージが装備されている場合にの み使用できます。この取り込みプロセスにより、標本上のさまざまな位置で自 動取り込みプロセスを実行したり、より大きな標本位置の合成画像を取り込ん だりすることができます。

AF 顕微鏡のステージに電動 Z ドライブが装備されている場合、この取り込みプロ セスにオートフォーカスを使用できます。個々の設定については、取り込みプ ロセスの解説と一緒に説明しています。

### **取り込みプロセス - インスタント EFI**

[マニュアルプロセス] グループの [インスタント EFI] 取り込みプロセスを使っ て、カメラの現在の位置で、画像内のすべての部分で鮮明に焦点が合っている EFI 画像を取り込めます。

#### **取り込みプロセス - 手動 MIA**

[手動 MIA] 取り込みプロセスを使用すると、ステージを手動で動かして、隣接 するさまざまな標本領域を表示できます。矢印ボタンのいずれかをクリックす るたびに、画像が取り込まれます。この取り込みプロセスにより、画像の取り 込み中にすべての画像をパズルのように直接組み合わせて合成画像を作成でき ます。この合成画像では、1 回の取り込みでは得られないような、高い XY 解像 度で大きな標本範囲を観察できます。

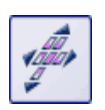

## **取り込みプロセス - インスタント MIA**

[インスタント MIA] 取り込みプロセスでは、MIA 画像用に取り込む、標本のす べての位置にステージを手動でゆっくりと動かします。連続的に画像が取り込 まれ、それらが自動的に合成されます。取り込みプロセスを開始するだけで、 ステージを移動すると、個々の画像が自動的に取り込まれます。

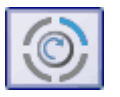

#### **取り込みプロセス - MIX 光源**

[自動プロセス] グループの [MIX 光源] を使って、各フレームが MIX 光源の 別々の LED がオンになった状態の標本を示すタイムラプス画像を取り込むこと ができます。したがって、光線はさまざまな角度から標本に当たり、標本を 360°の角度から照らすことが可能です。

MIX 光源は、特定の顕微鏡 (BX53M ファミリー、GX53、MX63、MX63L) での み使用可能なハードウェアコンポーネントです。このため、別の顕微鏡を使用 している場合、または顕微鏡のデバイス構成で MIX 光源が選択されていない場 合には、[MIX 光源] 取り込みプロセスは無効になっています。

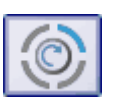

#### **取り込みプロセス - VisiLED MC 1500**

[自動プロセス] グループの [VisiLED MC 1500] を使って、各フレームが VisiLED MC 1500 リング照明の別々の LED がオンになった状態の標本を示すタ イムラプス画像を取り込むことができます。したがって、光線はさまざまな角 度から標本に当たり、標本を 360°の角度から照らすことが可能です。

VisiLED MC 1500 は、実体顕微鏡 (SZX 7 など) 用のオプションのハードウェア コンポーネントです。このため、別の顕微鏡を使用している場合、または顕微 鏡のデバイス構成で [VisiLED MC 1500] 光源が選択されていない場合には、 [VisiLED MC 1500] 取り込みプロセスは無効になっています。

## **4.1.3. 複数の取り込みプロセスの組み合わせ**

複数の自動取り込みプロセスを組み合わせることができます。それには、希望 する各取り込みプロセスに対応するボタンをクリックします。

注: 組み合わせることができる自動取り込みプロセスは、使用しているソフト ウェアのバージョンによって異なります。

注: 「OLYMPUS Stream Basic」および「OLYMPUS Stream Essential」では、 [電動 MIA/EFI] ソフトウェアソリューションがアクティブな場合にのみ自動取 り込みプロセスを利用できます。

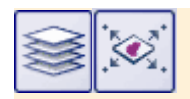

[Z シリーズ] と [XY 位置 / MIA] の 2 つの取り込みプロセスを組み合わせて、 標本の複数の位置で Z シリーズ画像を取り込む場合、まず最初の位置で Z シ リーズ画像全体が取り込まれます。それが終わると、システムは次の位置に移 動して、次の Z シリーズ画像を取り込むというように続きます。

00442 20082019

## <span id="page-34-0"></span>**4.2. スナップショットを取り込む**

本ソフトウェアを使って、高画質の画像をすばやく取り込むことができます。 初めて画像を取り込む際には、以下の操作手順に従って操作します。その後で 同じような標本の画像を取り込む際には、最初に行った多くの設定内容をその まま適用できます。

- 1. [取り込み] レイアウトに切り替えます。それには、たとえば [ビュー] > [レ イアウト] <sup>&</sup>gt; [取り込み] コマンドを使用します。
	- <sup>l</sup> [顕微鏡制御] (1) ツールバーは、ユーザーインターフェイスの上部、メ ニューバーのすぐ下にあります。

ドキュメントグループの右には、[カメラ制御] (2) ツールウィンドウがあ ります。

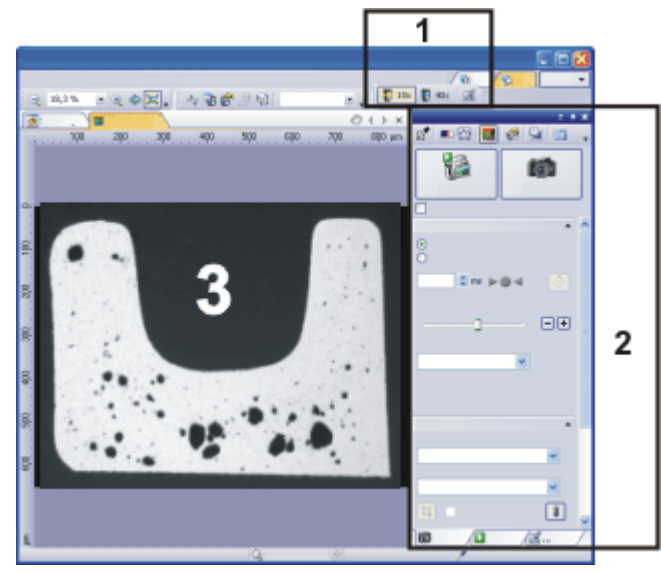

#### 対物レンズを選択する

2. [顕微鏡制御] ツールバーで、画像の取り込みに使用する対物レンズのボタ ンをクリックします。

#### ライブ画像を開始する

- 3. [カメラ制御]ツールウィンドウの [ライブ]ボタンをクリックし、ライブ モードを開始します。
	- ライブ画像 (3) がドキュメントグループに表示されます。ライブ画像に 対する新しい画像ドキュメントが自動的に作成されます。
	- 4. 標本上の必要な位置に移動します。

#### 画質を設定する

5. 標本に焦点を合わせます。標本に焦点を合わせるときに、「フォーカスイン ジケータ1ツールバーを補助ツールとして使用できます。

注: 一部のカメラでは、「フォーカスピーキング7機能を使用して、標本に焦点を 合わせることができます。

- 6. 色再現の状態を確認します。必要に応じて、ホワイトバランスを実行しま す。
- 7. 露出時間を確認します。オート露出モードを使用するか、手動で露出時間を 設定します。
- 8. 使用する解像度を選択します。

#### 画像を取り込んで保存する

- 9. [カメラ制御]ツールウィンドウで [スナップショット]ボタンをクリックし ます。
	- 取り込まれた画像がドキュメントグループに表示されます。
	- 10. [ファイル] > [名前を付けて保存]コマンドを使用して画像を保存します。 TIFF ファイル形式または VSI ファイル形式が推奨されます。

00027 03082020

#### <span id="page-35-0"></span>**4.3. HDR 画像を取り込む**

#### **4.3.1. 概要 - HDR 画像**

#### HDR 画像とは ?

特定の標本 (非常に反射性の高い金属表面など) を顕微鏡で見た場合、明るさの 違いが大きすぎて、標本のすべての領域に適した露出時間を見つけることがで きない場合があります。

そのような標本には、HDR 画像の取り込みをお勧めします。「HDR」 は、 「High Dynamic Range (高ダイナミックレンジ)」の略語です。ダイナミック レンジは、カメラや画像処理ソフトウェアが明るい画像領域と暗い画像領域の 両方を表示する能力に関係します。

HDR 画像を取り込む前には、現在の標本に必要な露出範囲を決定する必要があ ります。露出範囲は最小および最大露出時間とそれらの間の複数の露出時間で 構成されます。取りこぼしたり露出不足となる画像領域がないように、いくつ もの画像が異なる露出時間で標本から取り出されます。
本ソフトウェアは、取り込んだ個々の画像から最も適切に露出されたピクセル を検出し、それらのピクセルを統合して 1 つの新しい画像を作成します。取り 込み条件が正しく設定されていれば、HDR 画像に露出不足または露出過多の画 像領域が含まれることはありません。

拡張焦点画像 (EFI) 取り込みプロセスで取り込んだ画像と同様、HDR 画像は複 数の画像からの情報を合成した画像です。

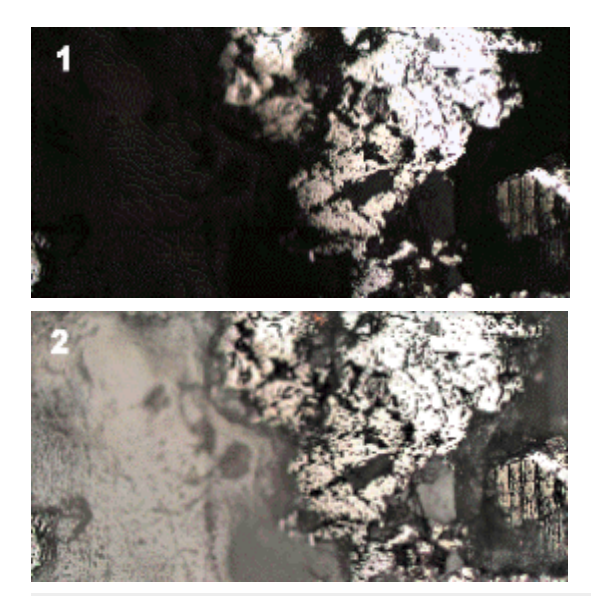

これは、反射性の高い金属表面から取り込んだ画像です。図 1 は HDR を使用せ ずに取り込んだ画像です。表面の反射性の領域にはしっかり光が当たっていま すが、他の領域は完全に露出不足です。図 2 は HDR を使用して取り込んだ画像 です。表面の反射性の領域が露出過多になることもなく、図 1 では認識できな かった暗い画像領域部分の構造が表示されています。

## 露出範囲を決定する

露出範囲をソフトウェアで再度決定するまでは、すべての HDR 画像に対して最 後に決定した露出範囲が使用されます。露出範囲が自動的に、あるいは手動で 決定されたかどうかには関係ありません。

標本の同じ部分または類似部分の画像を複数取り込む場合は、毎回露出範囲を 決定する必要はありません。標本を変更した場合や顕微鏡の設定を調整した場 合は、(自動または手動で) 露出範囲を再度決定することをお勧めします。

## HDR 画像と取り込みプロセス

タイムラプス画像または Z シリーズ画像の取り込み中など、取り込みプロセス に HDR 画像の取り込みを挿入することもできます。「プロセスマネージャ1ツー ルウィンドウには、HDR 画像の取り込みのステータスが表示されます。[カメラ 制御] ツールウィンドウで [HDR を有効にする] チェックボックスがオンになっ

ていると、[プロセスマネージャ] ツールウィンドウの [HDR] フィールドには [アクティブ] と表示されます。このチェックボックスがオフになっていると、 「プロセスマネージャ1ツールウィンドウの [HDR] フィールドには [オフ] と表 示されます。

## HDR 画像とムービーの録画

HDR でムービーを録画することはできません。このため、[ムービーの録画] チェックボックスがオンになっている場合には [HDR を有効にする] チェック ボックスは無視されます。

07510 04072011

## **4.3.2. 自動で設定した露出範囲で HDR 画像を取り込む**

この手順では、本ソフトウェアにより露出範囲が自動的に決定されます。その ために、カメラがさまざまな露出時間で一連の画像を自動的に取り込み、露出 過多および露出不足のピクセルの量を計測します。露出過多および露出不足の ピクセルの量が設定されている制限値内に収まるまで、露出時間は変化し続け ます。露出過多および露出不足のピクセルの量が定義されている制限値内に収 まった時点で、露出範囲が設定されます。最小および最大露出時間に関する露 出時間の調整量は、ソフトウェアによって決定されます。

#### 準備

- 1. [取り込み] レイアウトに切り替えます。それには、「ビュー] > 「レイアウト] > [取り込み] コマンドを使用します。
- 2. [顕微鏡制御] ツールバーで、HDR 画像の取り込みに使用する対物レンズの ボタンをクリックします。
- 3. ライブモードに切り替え、最適な設定で取り込めるように、>[カメラ制御] ツールウィンドウで設定を調整します。ホワイトバランスを調整します。次 に、標本のどの部分も露出過多とならない露出時間を選択します。
	- 自動露出時間検出はこの値を基礎とし、標本の暗い部分にもしっかり光 が当たるように露出時間を延長します。
- 4. HDR 画像を取り込む標本の部分を探します。明るさの違いが大きすぎるた めに、一部の領域を最適な照明で表示できない部分がこれに該当します。
- 5. ライブモードを終了します。

#### HDR 画像を取り込む

6. [カメラ制御] ツールウィンドウの [HDR を有効にする] チェックボックスを オンにします。

- ツールウィンドウの上部の [スナップショット]ボタン ◯◯◯ が [HDR] ボタン 2 に変わります。
- [ハレーション除去] グループの [ハレーション除去を有効にする] ボタン がオンになっていた場合は、自動的にオフになります。これは、[HDR] と [ハレーション除去] 取り込みモードは同時には使用できないためで す。
- 7. [露出範囲の特定] グループで [自動] ボタンをクリックし、露出範囲を自動 的に決定します。
	- <sup>l</sup> 必要な露出範囲が決定されます。このために、カメラは露出時間だけが 異なる複数の画像を自動的に取り込みます。この取り込みはバックグラ ウンドで行われます。つまり、取り込まれた画像はドキュメントグルー プ内には表示されません。露出範囲が本ソフトウェアにより再度決定さ れるまでは、すべての HDR 画像に対してこのように決定された露出範囲 が使用されます。
	- <sup>l</sup> 露出範囲の自動決定には約 30 秒かかります。ステータスバーにある進行 状況バーを確認してください。ツールウィンドウのすべての要素が再度 アクティブになった時点で、このプロセスは終了です。HDR 画像の取り 込みに必要な時間が [合計時間] フィールドに表示されます。
	- <sup>l</sup> [取り込み設定] <sup>&</sup>gt; [取り込み] <sup>&</sup>gt; [HDR] ダイアログボックスの [自動 HDR プレビュー1チェックボックスがオンの場合は、露出範囲が設定された 後、HDR 画像が取り込まれて自動的に表示されます。
- 8. HDR 画像が自動的に取り込まれない場合は、「カメラ制御1ツールウィンド ウの [HDR] ボタンをクリックし、画像の取り込みを開始します。
	- 画像の取り込みが開始されます。ステータスバーにある進行状況バー を確認してください。取り込みにこれまで かかっている時間と合計取り込み時間が表示されます。進行状況バーに は、現在の画像取り込みを停止するために使用できる [キャンセル] ボタ ンがあります。
	- 取り込みが完了すると、HDR 画像がドキュメントグループに表示されま す。
- 9. 画像を確認します。(出力レンダリングに別のアルゴリズムを使用するなど の目的で) 設定を変更する場合は、[取り込み設定] ダイアログボックスを開 きます。ツリービューで [取り込み] <sup>&</sup>gt; [HDR] を選択します。
- 10. 設定を変更しない場合は、[ファイル] <sup>&</sup>gt; [名前を付けて保存...] コマンドを 使用して画像を保存します。TIF ファイル形式または VSI ファイル形式が推 奨されます。
	- HDR 項目を含むすべての画像情報も画像とともに保存する形式は、これ らの形式だけです。つまり、これらの形式では、その画像の取り込みに HDR を使用したかどうかを常に確認できます。「プロパティ1ツールウィ ンドウを開き、[カメラ] グループのデータを確認します。

# **4.3.3. 露出範囲を再度設定せずに HDR 画像をさらに取り込む**

一般的に、同じまたは類似標本の HDR 画像を取り込んだばかりの場合は、ダイ ナミックレンジを再度決定する必要はありません。この場合、(ホワイトバラン スの調整などの) 取り込み準備は既に完了しており、(出力レンダリングに使用 する最適なアルゴリズムの選択などの) HDR 画像の取り込み設定は正しく設定 されています。

このような状況で HDR 画像を取り込むのは特に簡単です。以下の手順を実行し ます。

- 1. [カメラ制御] ツールウィンドウの [HDR を有効にする] チェックボックスを オンにします。
- 2. [カメラ制御] ツールウィンドウの [HDR] ボタンをクリックし、画像の取り 込みを開始します。
	- <sup>l</sup> 画像の取り込みが開始されます。取り込みが完了すると、HDR 画像がド キュメントグループに表示されます。
- 3. 保存する前に画像を確認します。
	- 取り込み直後に画像をデータベースにインポートするようにソフトウェ アを設定している場合は、この手順を省略できます。

07500 01062017

## **4.3.4. LiveHDR**

DP74 カメラを使用している場合は、[HDR] 機能に加え、[LiveHDR] 機能も利 用できます。この機能では、ライブ画像が HDR 画像として表示されます。この モードでは、HDR 画像および HDR ムービーを取り込めます。

- 1. [DP74] グループで [LiveHDR を使用] チェックボックスをオンにします。
	- <sup>l</sup> これにより、[カメラ制御] ツールウィンドウに [HDR] グループの代わり に [LiveHDR] グループが表示されます。
	- PC に備わっているハードウェアに応じて、「LiveHDR7グループには異な るボタンが表示されます。
- 2. [LiveHDR] グループで LiveHDR モードをアクティブにします。 PC に CUDA 2.1 以上をサポートする NVIDIA グラフィックカードが装着さ れている場合は、[Fast LiveHDR] ボタンまたは [Fine LiveHDR] ボタンをク リックします。 PC に推奨されるグラフィックカードが装着されていない場合は、 [LiveHDR] ボタンをクリックします。
- 「ライブ]ボタン インディ ボタン にiveHDR] ボタン に変わります。
- [スナップショット]ボタン (◎) が [HDR] ボタン ◎ に変わりま す。
- [ムービーの録画] チェックボックスをオンにすると、[HDR] ボタン **アンストリックストリックストリックストランストランストランストランスの**<br>コンストリックスティックストランストランスの「こ変わります。
- 3. LiveHDR 画像を自動または手動のいずれで調整するのかを指定します。
	- [自動調整] オプションを選択すると、LiveHDR 画像の設定が自動的に調 整されます。このオプションには、LiveHDR モードを最適化するための 2 つの設定があります。 明るい落射光からの干渉を減らすことにより画質を向上させるには、[ハ レーション除去] オプションを選択します。 標本内のテクスチャを強調し、エッジや構造をより際立たせるには、「テ クスチャ強調] オプションを選択します。
	- [手動調整] オプションを選択すると、スライダを使用して手動で LiveHDR 画像を調整できます。
- 4. ツールウィンドウの上部にある [LiveHDR] ボタンをクリックして、 LiveHDR 取り込みをアクティブにします。
	- <sup>l</sup> ライブ画像が LiveHDR 画像として表示されます。
- 5. 個々の HDR 画像または HDR ムービーを取り込むには、[HDR] ボタンまた は [HDR ムービー] ボタンを使用します。

00265 19012017

# **4.4. ハレーションのない画像を取り込む**

前提条件: ハレーションのない画像を取り込めるのは、顕微鏡に回転光源が装備 されている場合のみです。

ハレーションのない画像は、光線がさまざまな角度から標本に当たると発生す ることがある露出過多や反射を除去した、計算された画像です。

ハレーションのない画像では、各フレームが回転光源の別々の LED がオンに なった状態の標本を示すタイムラプス画像が取り込まれます。これにより、さ まざまな角度から光線が標本に当たるようになります。次に、タイムラプス画 像の各フレームの一部のピクセルが合成されて、新しい画像が作成されます。

フレームの取り込みはバックグラウンドで実行されます。フレームはドキュメ ントグループに表示されず、保存もされません。

フレームのどのピクセルが使用されるかは、ハレーションのない画像に対して 選択されている投影により決まります。たとえば、最小輝度の投影が選択され ている場合、各フレームの最も暗いピクセルが使用されます。

#### 回転光源

本ソフトウェアでは、2 種類の回転光源がサポートされています。

MIX 光源は、特定の顕微鏡 (BX53M ファミリー、GX53、MX63、MX63L) での み使用可能な、オプションのハードウェアコンポーネントです。

VisiLED MC 1500 光源は、実体顕微鏡用のオプションのハードウェアコンポー ネントです。

## **ハレーションのない画像を取り込む**

前提条件: 以下の操作手順では、MIX 光源を使用して画像を取り込む方法につい て説明しています。VisiLED MC 1500 光源を使用して画像を取り込む場合も、 同様の方法で行えます。

#### 準備

- 1. 「取り込み1レイアウトに切り替えます。それには、たとえば 「ビュー1 > 「レ イアウト] <sup>&</sup>gt; [取り込み] コマンドを実行します。
- 2. [顕微鏡制御] ツールバーで、ハレーションのない画像の取り込みに使用す る対物レンズのボタンをクリックします。
- 3. ライブモードに切り替え、最適な設定で取り込めるように、「カメラ制御1 ツールウィンドウで設定を調整します。標本に焦点を合わせ、必要に応じて ホワイトバランスを調整します。露出時間を自動的に設定するか、適切な露 出時間を手動で選択します。

注: ハレーションのない画像を計算するために使用されるアルゴリズムでは、画 像がわずかに露出過多になっている方が最適な結果を得られることがありま す。

標本がこれに該当する場合は、わずかに露出過多になるように手動で露出時間 を設定します。または、露出時間を自動的に設定し、[露出補正] リストで正の 値を選択することもできます。

4. ライブモードを終了します。

ハレーションのない画像を取り込む

- 1. [ハレーション除去] グループで [ハレーション除去を有効にする] チェックボックスをオンにします。
	- <sup>l</sup> 追加の光源として、MIX 光源がオンになります。既存の照明コンポーネ ント (落射光 LED など) の設定は変更されません。
	- <sup>l</sup> [HDR] グループの [HDR を有効にする] ボタンがオンになっていた場合 は、自動的にオフになります。これは、「HDR1と 「ハレーション除去1取 り込みモードは同時には使用できないためです。

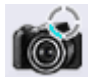

- ツールウィンドウ上部の [ハレーションのないスナップショットを取り込 みます] ボタン の表示が変わります。
- 2. 各フレームの取り込みに対して、MIX 光源のセグメントを 1 個または 2 個 (4 個または 8 個の LED に対応) 同時にオンにすることを選択します。それ には、次のいずれかのボタンをクリックします。

- 3. MIX 光源の LED の明るさを設定します。
	- <sup>l</sup> MIX 光源の LED 強度は、0 (光なし) から 100% (フル光強度) まで連続 的に調整できます。通常は、100% の光強度を使用することをお勧めし ます。
- 4. ステップサイズを選択します。ステップサイズは、次のフレームの取り込み に使用される新しい LED の数を決定します。[22.5°] または [45°] を選択 できます。たとえば [45°] を選択すると、使用されている LED は、フレー ムが取り込まれるたびに 2 位置分ずつ移動します。
	- <sup>l</sup> 選択内容により、取り込まれるフレームの数および取り込みにかかる時 間が変わります。ただし、ドキュメントグループには表示されないた め、取り込まれるフレームの数は確認できません。
- 5. ハレーションのない画像の計算に使用される投影を選択します。
	- <sup>l</sup> たとえば、最小輝度の投影が選択されている場合、各フレームの最も暗 いピクセルが使用されます。

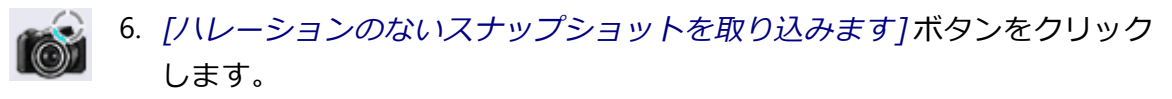

- 取り込みが開始されます。ステータスバーの左端に表示されている進行 状況バーに注目してください。
- <sup>l</sup> フレームごとに MIX 光源の別々の LED を使用して、カメラにより複数の フレームが自動的に取り込まれます。フレームの取り込みはバックグラ ウンドで実行されます。フレームはドキュメントグループに表示され

ず、保存もされません。

- <sup>l</sup> どの LED が現在使用されているかは、顕微鏡のハンドスイッチ (BX3M-HS など) および [顕微鏡制御] ツールウィンドウの MIX 光源のグラフィ カルプレビューで確認できます。
- 取り込みが完了すると、ハレーションのない画像がドキュメントグルー プに表示されます。
- 7. [ファイル] <sup>&</sup>gt; [名前を付けて保存...] コマンドを使用して画像を保存しま す。TIFF ファイル形式または VSI ファイル形式が推奨されます。
	- <sup>l</sup> ハレーション除去に関するすべての画像情報も画像とともに保存される 形式は、これらの形式だけです。これにより、画像の取り込み時に [ハ レーション除去を有効にする] チェックボックスがオンになっていたかど うかを、いつでも確認することができます。[プロパティ] ツールウィン ドウを開き、[カメラ] グループのデータを確認します。
	- <sup>l</sup> TIFF または VSI ファイル形式を使用している場合、現在選択されている 画像に対して保存されている取り込みパラメータを読み出し、システム に適用することもできます。それには、[取り込み] <sup>&</sup>gt; [デバイスの状態の 復元] コマンドを使用します。
- 8. 選択されたセグメントおよび MIX 光源の明るさに対する設定を 「顕微鏡制 御] ツールウィンドウにコピーするには、[設定の適用] ボタンをクリックし ます。

注: [顕微鏡制御] ツールウィンドウでは 4 つのステップサイズを選択できます が、ハレーションのない画像は 2 つのステップサイズ ([22.5°] と [45°]) でし か取り込めないため、ステップサイズの設定は適用されません。

• [顕微鏡制御] ツールウィンドウで、選択されたセグメントおよび MIX 光 源の明るさに対する同じ設定が選択されます。

00852

# **4.5. ムービーとタイムラプス画像を取り込む**

本ソフトウェアでは、ムービーとタイムラプス画像を取り込むことができま す。

# **4.5.1. ムービーを取り込む**

Ð

本ソフトウェアではムービーを取り込むことができます。この場合、任意の時 間内にできるだけ多くの画像が取り込まれます。

1. [取り込み] レイアウトに切り替えます。それには、[ビュー] > [レイアウト] > [取り込み] コマンドを使用します。

#### 倍率を設定する

2. [顕微鏡制御] ツールバーで、ムービーの取り込みに使用する対物レンズの ボタンをクリックします。

### 保存場所を選択する

- 3. [カメラ制御] ツールウィンドウのツールバーで [取り込み設定] ボタンをク 63. リックします。
	- 「取り込み設定] ダイアログボックスが表示されます。
	- 4. ツリービューで [保存] <sup>&</sup>gt; [ムービー] を選択します。
	- 5. 取り込み後にムービーを保存する方法を指定する必要があります。取り込ん だムービーを自動的に保存するには、[自動保存] <sup>&</sup>gt; [保存先] リストで [ファ イルシステム1を選択します。
		- 自動的に保存されるムービーの現在の保存場所が「フォルダ1グループの [パス] フィールドに表示されます。
	- 6. 保存場所を変更するには、[パス] フィールドの横にある [...] ボタンをク リックします。
	- 7. [ファイル形式]リストでは、ムービーを保存するファイル形式を選択しま す。ムービーは、VSI 画像または AVI ビデオとして保存できます。[AVI ビ デオファイル (\*.avi)] を選択することができます。

#### 圧縮法を選択する

- 8. AVI ファイルを圧縮してムービーのファイルサイズを小さくするには、[オ プション...] ボタンをクリックします。
- 9. たとえば、「エンコーダ7リストから 「モーション JPEG7を選択します。 「画質1リストから「中1を選択します。 [OK] をクリックして [ムービーのオプション] ダイアログボックスを閉じま す。

注: 選択された圧縮法 (コーデック) が、PC にインストールされている必要があ ります。インストールされていない場合は、AVI ファイルは非圧縮状態で保存 されます。

この圧縮法は、AVI ファイルを再生する場合にも必要になります。インストー ルされていない場合は、AVI ファイルの再生品質が悪くなります。

10. [OK] をクリックして [取り込み設定] ダイアログボックスを閉じます。

#### 画質を設定する

- 11. ライブモードに切り替え、最適な設定でムービーを取り込めるように [カメ ラ制御] ツールウィンドウで設定を調整します。適切な露出時間を設定しま す。
	- ムービーの取り込み中、露出時間は変更されません。露出時間を自動に 設定していても、ムービーの取り込み中には、露出時間は調整されませ ん。
- 12. 関心のある標本の領域を探して、焦点を合わせます。

### ムービーの録画モードに切り替える

13. [ムービーの録画] チェックボックス (1) をオンにします。このチェック ボックスは、「カメラ制御7ツールウィンドウの「ライブ7ボタンの下にあり ます。

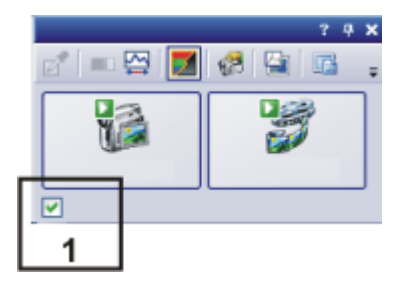

● [スナップショット] ボタンが [ムービー] ボタンに変わります。

### ムービーの取り込みを開始する

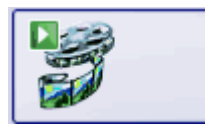

- 14. [ムービー] ボタンをクリックして、ムービーの取り込みを開始します。
	- <sup>l</sup> ライブ画像が表示され、ムービーの取り込みが直ちに始まります。
	- ステータスバーに進行状況バーが表示されます。スラッシュの左側に は、これまでに取り込まれた画像の数が表示されます。スラッシュの右 側には、取り込むことができる推定の最大画像数が表示されます。この 数はカメラの画像サイズによって異なりますが、いずれの場合にも 2 GB 以下になります。

 $\boxed{}$  71/3639

• 「ムービー1ボタンには録画中を表すこのアイコン■が表示されます。

## ムービーの取り込みを終了する

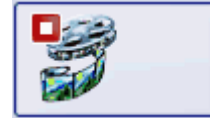

- 15. [ムービー] ボタンを再度クリックして、ムービーの取り込みを終了しま す。
	- <sup>l</sup> ムービーの 1 番目の画像が表示されます。
- <sup>l</sup> ドキュメントグループにはムービー用の画像ナビゲーションツールバー が表示されます。この画像ナビゲーションツールバーを使ってムービー を再生することができます。
- [ムービーの録画] チェックボックスをオフにするまで、ムービーの録画 モードのままです。

## **4.5.2. タイムラプス画像を取り込む**

タイムラプス画像は、さまざまな時間に取り込まれた複数のフレームから構成 されます。タイムラプス画像を使用すると、時間の経過とともに標本が変化す る様子を記録できます。まず、タイムラプス画像を取り込むために、「カメラ制 御] ツールウィンドウでスナップショットを取り込む場合と同じ設定を行いま す。また、*「プロセスマネージャ*1ツールウィンドウで画像を取り込む時系列を 設定する必要があります。

タスク: 10 秒間にわたって、タイムラプス画像の取り込みを実行します。1 秒 ごとに 1 枚の画像が取り込まれます。

1. [取り込み]レイアウトに切り替えます。それには、[ビュー] > [レイアウト] > [取り込み] コマンドを使用します。

#### 倍率を設定する

2. [顕微鏡制御] ツールバーで、ムービーの取り込みに使用する対物レンズの ボタンをクリックします。 倍率切替器を使用している場合には、使用している倍率も選択する必要が あります。

#### 画質を設定する

- 3. ライブモードに切り替え、最適な設定で取り込めるように「カメラ制御」 ツールウィンドウで設定を調整します。適切な露出時間を設定します。この 露出時間は、タイムラプス画像を構成するすべてのフレームを取り込む際に 使用されます。
- 4. [解像度] <sup>&</sup>gt; [スナップショット/プロセス] リストから、タイムラプス画像の フレームの解像度を選択します。
- 5. 関心のある標本の領域を探して、焦点を合わせます。

#### 取り込みプロセスを選択する

- 6. [プロセスマネージャ] ツールウィンドウをアクティブにします。
- 7. [自動プロセス] を選択します。

8. [タイムラプス]ボタンをクリックします。

- <sup>l</sup> このボタンはクリックすると選択状態になります。これは、ボタンの背 景がカラー表示されることで分かります。
- <sup>l</sup> [t] グループが、ツールウィンドウに自動的に表示されます。
- 9. [Z シリーズ] などの別の取り込みプロセスがアクティブな場合は、その取り 込みプロセスのボタンをクリックして取り込みプロセスをオフにします。
	- <sup>l</sup> さまざまな取り込みプロセスを含むグループは、以下のようになりま す。

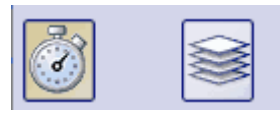

#### 取り込みパラメータを設定する

- 10. [開始ディレイ] および [できるだけ速く取り込む] チェックボックスをオフ にします。
- 11. 画像を取り込む時間の長さを設定します (例: 10 秒)。[録画時間] フィール ドに「00000:00:10,000」という値を入力して、10 秒の録画時間を設定し ます。フィールドの数字はすべて直接編集できます。それには、編集する数 字の前をクリックします。
- 12. [録画時間1フィールドの右にあるラジオボタンを選択し、取り込み時間を これ以上変更しないことを指定します。
	- 選択したラジオボタンの構には錠前アイコン■が自動的に表示されま す。
- 13. 取り込むフレームの数を設定します。 たとえば、[サイクル] フィールドに「10」と入力します。
	- 「間隔1フィールドが更新されます。フレームを取り込む時間の間隔が表 示されます。

### タイムラプス画像を取り込む

- 14. [開始] ボタンをクリックします。
	- <sup>l</sup> タイムラプス画像の取り込みが直ちに開始されます。
	- 「開始1ボタンは「一時停止1ボタンに変わります。このボタンをクリック すると取り込みプロセスが中断されます。
	- [停止] ボタンが使用できるようになります。このボタンをクリックする と取り込みプロセスが中止されます。それまでに取り込まれたタイムラ プス画像はそのまま残されます。

Ш

П

- ステータスバーの左下には進行状況バーが表示されます。それには、ま だ取り込まなければならない画像の数が示されます。
- 取り込みが終了すると、「プロセスマネージャ1ツールウィンドウに再び [開始] ボタンが表示され、進行状況バーが非表示になります。
	- 取り込まれたタイムラプス画像が画像ウィンドウに表示されます。画像 ウィンドウの画像ナビゲーションツールバーを使用すると、タイムラプ ス画像を表示することができます。
	- 初期設定では、取り込まれたタイムラプス画像は自動的に保存されま す。保存先は「取り込み設定] > [保存] > [プロセスマネージャ]ダイアロ グボックスに表示されます。あらかじめ設定されているファイル形式は VSI です。

注: ウィルススキャンプログラムなどの他のプログラムがバックグラウンドで実 行中であると、タイムラプス画像を取り込む際の性能が低下することがありま す。

00304 03052017

# **4.5.3. MIX 光源取り込みプロセスを使用してタイムラプス画像を取り込む**

[MIX 光源] 取り込みプロセスを使用して、各フレームが MIX 光源の別々の LED で照らされたタイムラプス画像を取り込むことができます。光線はさまざまな 角度から標本に当たります。これにより、標本が均等に照らされた場合と比べ て、標本の詳細がよりはっきりと見えるようになります。

注: MIX 光源は、特定の顕微鏡 (BX53M ファミリー、GX53、MX63、MX63L) でのみ使用可能な、オプションのハードウェアコンポーネントです。このた め、別の顕微鏡を使用している場合、または顕微鏡のデバイス構成で MIX 光源 が選択されていない場合には、[MIX 光源] 取り込みプロセスは無効になってい ます。

前提条件: 下位のソフトウェアパッケージでは、[自動化] ソフトウェアソリュー ションがアクティブな場合にのみ [MIX 光源] 取り込みプロセスを利用できま す。

## 取り込みプロセス開始前の準備

- 1. [取り込み] レイアウトに切り替えます。それには、「ビュー] > [レイアウト] > [取り込み] コマンドを使用します。
- 2. 関心のある標本の領域を探して、焦点を合わせます。
- 3. [オプション] > [画像] > [ビュー]ダイアログボックスで、各フレームの下 に取り込み時間の代わりに、MIX 光源からの光線が標本に当たる角度を表

E

示するかどうかを指定します。角度を表示する場合は、[可能であれば時間 の代わりに角度を表示する1チェックボックスをオンにします。

## 取り込みプロセスを選択する

- 4. [プロセスマネージャ] ツールウィンドウをアクティブにします。
- 5. 「自動プロセス] を選択します。

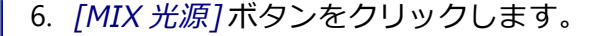

- <sup>l</sup> ボタンが選択状態になります。これは、ボタンの背景がカラー表示され ることで分かります。
- [MIX 光源] グループが、ツールウィンドウに自動的に表示されます。

#### 取り込みパラメータを設定する

注: ここで行う設定は、[MIX 光源] 取り込みプロセスの間のみ有効です。[顕微 鏡制御] ツールウィンドウで MIX 光源に対してほかの設定を行っていた場合 は、これらは変更されません。また、「カメラ制御] ツールウィンドウの「ハレー ション除去1グループで行った変更も、「MIX 光源1取り込みプロセスには適用 されません。

- 7. 各フレームの取り込みに対して、MIX 光源のセグメントを 1 個または 2 個 (4 個または 8 個の LED に対応) 同時にオンにすることを選択します。それ には、次のいずれかのボタンをクリックします。 <u> | 0 | 0 | 0 |</u>
- 8. MIX 光源の LED の明るさを設定します。
	- <sup>l</sup> MIX 光源の LED 輝度は、0 (光なし) から 100% (フル光強度) まで連続 的に調整できます。
- 9. ステップサイズを選択します。ステップサイズは、次のフレームの取り込み に使用される新しい LED の数を決定します。[22.5°]、[45°]、[90°]、また は [180°] から選択できます。たとえば [45°] を選択すると、使用されてい る LED は、フレームが取り込まれるたびに 2 位置分ずつ移動します。
	- <sup>l</sup> 選択内容により、取り込まれるフレームの数および取り込みにかかる時 間が変わります。 [22.5°] の場合、16 個のフレームが取り込まれます。 [45°] の場合、8 個のフレームが取り込まれます。 [90°] の場合、4 個のフレームが取り込まれます。 [180°] の場合、2 個のフレームが取り込まれます。
- 10. 取り込みプロセスに対して、顕微鏡の落射光 LED に対する現在の設定を維 持するかどうかを指定します。ここで、たとえば取り込みプロセスに対し

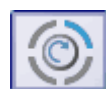

て、特定の輝度で顕微鏡の落射光 LED を使用することを指定できます。

- ここで行った設定は、「顕微鏡制御] ツールウィンドウにも表示されま す。
- 11. [開始] ボタンをクリックします。
	- <sup>l</sup> タイムラプス画像の取り込みが直ちに開始されます。
	- 取り込みが完了すると、「プロセスマネージャ] ツールウィンドウに再び [開始] ボタンが表示され、進行状況バーが非表示になります。
		- 取り込まれたタイムラプス画像が画像ウィンドウに表示されます。
		- 初期設定では、取り込まれたタイムラプス画像は自動的に保存されま す。保存先は [取り込み設定] <sup>&</sup>gt; [保存] <sup>&</sup>gt; [プロセスマネージャ] ダイアロ グボックスに表示されます。あらかじめ設定されているファイル形式は VSI です。

## タイムラプス画像を表示する

- ÷. 12. 画像ウィンドウの画像ナビゲーションツールバーを使用すると、タイムラプ ス画像を表示することができます。タイルビューに切り替えて、取り込まれ たフレームを確認できます。[再生] ボタンをクリックすると、現在の設定 でアニメーション表示が開始されます。
	- <sup>l</sup> 最小、最大、および平均輝度の投影を、後から多次元画像に適用できま す。

00853 23052017

# **4.6. Z シリーズ画像を取り込む**

Z シリーズ画像は、焦点位置の異なるフレームから構成されます。すなわち、 フレームを取り込むたびに、顕微鏡ステージの Z 位置が異なる位置に調整され た場合です。

注意:[Z シリーズ] 取り込みプロセスは、ステージに電動 Z ドライブがある場合 にのみ使用できます。

例:Z シリーズ画像を取り込もうとしています。標本の画像は、約 50 µm の厚 さとなります。フレーム間の Z 距離は 2 µm です。

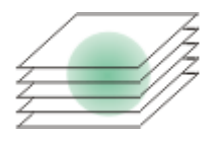

1. 「取り込み」レイアウトに切り替えます。たとえば [ビュー] <sup>&</sup>gt; [レイアウ ト] <sup>&</sup>gt; [取り込み] コマンドを使用します。

## 対物レンズを選択する

2. [顕微鏡制御]ツールバーで、画像の取り込みに使用する対物レンズのボタ ンをクリックします。

#### 画質を設定する

- 3. ライブモードに切り替え、最適な設定で取り込めるように [カメラ制御] ツールウィンドウで設定を調整します。適切な露出時間を設定します。この 露出時間は、Z シリーズ画像を構成するすべての画像を取り込む際に使用さ れます。
- 4. 標本内の適切な位置を探します。

## 取り込みプロセスを選択する

- 5. [プロセスマネージャ] ツールウィンドウをアクティブにします。
- 6. [自動プロセス] を選択します。
- 7. [Z シリーズ] ボタンをクリックします。
	- このボタンはクリックすると選択状態になります。これは、ボタンの背 景がカラー表示されることで分かります。
	- <sup>l</sup> [Z] グループが、ツールウィンドウに自動的に表示されます。

#### 取り込みパラメータを選択する

- 8. [設定] リストから [範囲] を選択します。
- 9. Z 範囲を 「範囲1フィールドに入力します。この例では、標本の厚さ (50 µm) よりも多少大きな値 (60 など) を入力します。
- 10. [ステップサイズ]フィールドに、必要な Z 距離を入力します。Z 距離が 2 µm の場合は、「2」 と入力します。
	- [Z スライス] フィールドに、取り込むフレーム数が表示されます。この 例では、31 個のフレームを取り込みます。
- 11. 取り込み位置を探して、焦点を合わせます。焦点を合わせるには、[Z]グ ループの矢印ボタンを使用します。二重の矢印のボタンを使用すると、ス テージの移動量が大きくなります。

#### 画像を取り込む

- 12. [開始] ボタンをクリックします。
	- <sup>l</sup> 顕微鏡ステージの Z ドライブが開始位置に移動されます。開始位置は、 ステージの現在の Z 位置よりも、Z 範囲の 1/2 の長さ分、下方に下がっ た位置となります。
- <sup>l</sup> Z シリーズ画像の取り込みは、開始位置に達した時点で開始されます。 顕微鏡ステージは段階的に上方向に移動し、新しい Z 位置で画像が取り 込まれます。
- 取り込みが終了すると、「プロセスマネージャ1ツールウィンドウに再び [開始] ボタンが表示され、進行状況バーが非表示になります。
	- 画像ウィンドウに、取り込んだ Z シリーズ画像が表示されます。画像 ウィンドウの画像ナビゲーション ツールバーを使用すると、Z シリーズ 画像を表示することができます。
	- · 取り込まれた Z シリーズ画像は自動的に保存されます。保存先は 「取り 込み設定] <sup>&</sup>gt; [保存] <sup>&</sup>gt; [プロセスマネージャ] ダイアログボックスで設定 します。あらかじめ設定されているファイル形式は VSI です。

参考:ウィルススキャンプログラムなどの他のプログラムがバックグランドで 実行中の場合、Z シリーズ画像を取り込む際の性能が低下することがありま す。

00367

IЫ

# **4.7. EFI 画像を取り込む**

## EFI とは ?

EFI は「Extended Focal Imaging (拡張焦点画像)」の略語です。「EFI」取り 込みプロセスを使用すると、ほぼ無限の焦点深度を持つ画像を顕微鏡で取り込 むことができます。これは、焦点の異なる一連の画像 (「フォーカスシリー ズ」) を使用して、全部分で焦点が合った合成画像 (「EFI 画像」) を計算するこ とにより行われます。

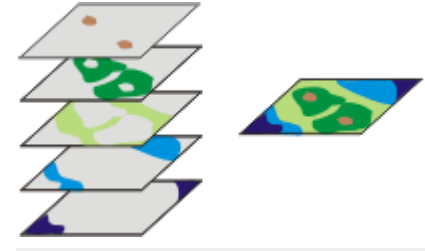

左の図は、異なる Z 位置で取り込まれた複数のフレームを示しています。各フ レームでは一部の画像領域のみに焦点が合っています。これらの領域はカラー で示されています。これらの焦点が合っている画像領域を合成して、EFI 画像 (右の図) を作成します。

## EFI 画像を作成する

EFI 画像を作成するには以下の方法があります。

<span id="page-54-0"></span>電動 Z [ドライブを使わないで](#page-54-0) EFI 画像を取り込む 電動 Z [ドライブを使って](#page-58-0) EFI 画像を取り込む

# **4.7.1. 電動 Z ドライブを使わないで EFI 画像を取り込む**

タスク: 透過光モードにおいて厚みのある領域を扱うか、または落射光モードに おいて非常に粗い表面 (穴、溝、隆起、ピーク、斜面など) を持つ標本を扱うと します。Z シリーズの 1 枚のフレーム、または表面の一部のみに鮮明に焦点を 合わせる画像は、Z シリーズの高い位置または低い位置に焦点が合わない場合 があります。標本全体の厚さ (高さ) で Z シリーズ画像を取り込むと、EFI 画像 が計算されます。

このような場合には、「インスタント EFI7取り込みプロセスを使用して、全部 分で焦点が合った合成画像 (EFI 画像) を取り込めます。

注:[インスタント EFI] 取り込みプロセスはすべての顕微鏡で使用できます。電 動 Z ドライブや Z エンコーダは必要ではありません。

注:ステージに Z ドライブや Z エンコーダがある場合には、 [インスタント EFI] 取り込みプロセスで、高さマップを取り込むこともできます。

## 取り込みプロセスを選択する

- 1. [ビュー] <sup>&</sup>gt; [ツールウィンドウ] <sup>&</sup>gt; [プロセスマネージャ] コマンドを実行し て、「プロセスマネージャ ハリールウィンドウを表示します。
- 2. [マニュアルプロセス]を選択します。

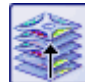

- 3. [インスタント EFI] ボタンをクリックします。
	- <sup>l</sup> このボタンはクリックすると選択状態になります。これは、ボタンの背 景がカラー表示されることで分かります。
	- [インスタントEFI] グループが、ツールウィンドウに自動的に表示されま す。

## 取り込みパラメータを設定する

- 4. 落射光モードで、落射光源や実体顕微鏡を使用する場合は、「アルゴリズム1 リストで [落射光] を選択します。
- 5. 実体顕微鏡を使用している場合は、「自動的フレーム整列1チェックボック スをオンにします。 実体顕微鏡を使用していない場合は、「自動フレーム整列1チェックボック スをオフにします。

#### EFI 画像の取り込みを準備する

- 6. [ビュー] <sup>&</sup>gt; [ツールウィンドウ] <sup>&</sup>gt; [カメラ制御] コマンドを実行して、[カメ ラ制御] ツールウィンドウを表示します。
- 7. [カメラ制御] ツールウィンドウの [ライブ] ボタンをクリックし、ライブ モードを開始します。
	- 8. ライブ画像で、顕微鏡の焦点位置を、標本の最も高い位置または低い位置に 焦点がやや鮮明に合っていない Z 位置に移動します。
	- 9. 必要に応じて、露出時間を調整します。「インスタントEFI] 取り込みプロセ スが開始されると、一定の露出時間ですべて取り込まれます。

#### EFI 画像を取り込む

- ┃10. [プロセスマネージャ]ツールウィンドウの [開始]ボタンをクリックしま す。
	- <sup>l</sup> ドキュメントグループのライブ画像は、3 つの画面に分割されます。下 部右には、ライブ画像が表示されます (3)。下部左には、鮮鋭度マップが 表示されます (2)。上部の大きな画像は合成画像 (1) です。この 3 種類

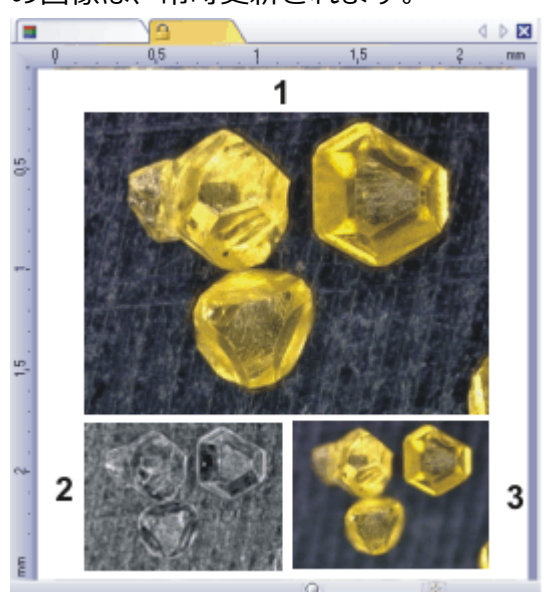

の画像は、常時更新されます。

- 11. Z ドライブを使用してゆっくりとステージを動かし、取り込みたい範囲を通 過させます。
	- <sup>l</sup> 本ソフトウェアが異なる焦点面で画像を取り込み、1 つの画像にしてい きます。EFI 画像取り込み中は、カメラが最速で画像を取り込みます。 個々のピクセルの鮮鋭度値は、それぞれの画像で計算されます。鮮鋭度 値が前の画像の鮮鋭度値よりも高い場合、EFI 画像に適用されます。EFI 画像はその時点までに取り込まれたすべての画像の最も高い鮮鋭度値を 持つピクセルから構成されます。
	- <sup>l</sup> 下部左の鮮鋭度マップは、EFI 画像内で鮮明に表示される画像領域を示し ます。鮮鋭度マップのピクセルが明るいほど、EFI 画像の鮮鋭度値が高く なります。
	- 取り込みプロセスが開始されると、鮮鋭度マップは標本の深い部分また は高い部分で明るくなり、マップの他の部分は暗くなります。
- 12. すべての焦点面で、ゆっくり標本上に焦点を合わせます。 各焦点位置の変更後、鮮鋭度マップ内で他のすべての領域が明るくなるま で待ちます。
	- プロセスが進行すると、鮮鋭度マップ内で明るくなる領域が増加してき ます。同時に EFI 画像はより鮮明になります。
- 13. EFI 画像と鮮鋭度マップを確認します。画像内のすべての領域が鮮明になっ ていますか ?鮮鋭度マップ内でまだ暗い部分が残っていませんか ? これらの領域に焦点を合わせ、計算した画像を EFI 画像に追加します。標 本全体が鮮明に表示されるまで、追加画像の取り込みを続けます。
- 14. [プロセスマネージャ]ツールウィンドウの [終了]ボタンをクリックしま す。
	- <sup>l</sup> 結果画像は、Z シリーズ画像ではなく基準の画像となります。
	- EFI 画像は自動的に保存されます。保存先は [取り込み設定] > [保存] > [プロセスマネージャ]ダイアログボックスで設定します。あらかじめ設 定されているファイル形式は VSI です。
- **ス 15. [カメラ制御]ツールウィンドウの [ライブ]ボタンを再度クリックして、ラ** イブモードを終了します。

## <span id="page-58-0"></span>**4.7.2. 電動 Z ドライブを使って EFI 画像を取り込む**

タスク: 透過光モードにおいて厚みのある領域を扱うか、または落射光モードに おいて非常に粗い表面 (穴、溝、隆起、ピーク、斜面など) を持つ標本を扱うと します。Z シリーズの 1 枚のフレーム、または表面の一部のみに鮮明に焦点を 合わせる画像は、Z シリーズの高い位置または低い位置に焦点が合わない場合 があります。標本全体の厚さ (高さ) で Z シリーズ画像を取り込むと、EFI 画像 が計算されます。

自動 [Z シリーズ] 取り込みプロセスを使用して、全部分で焦点が合った合成画 像 (EFI 画像) を取り込めます。

前提条件:[Z シリーズ] 取り込みプロセスは、使用するステージに電動 Z ドライ ブがある場合にのみ使用できます。

## EFI パラメータを設定する

- 1. [プロセスマネージャ] ツールウィンドウをアクティブにします。
- 2. [取り込み設定] ダイアログボックスを開くには、ツールウィンドウのツー € ルバーの [取り込み設定] ボタンをクリックします。
	- 3. ツリー構造で [取り込み] > [自動 EFI] を選択します。
	- 4. [アルゴリズム]リストで、透過光モードで作業をしている場合は「透過光 (指数)] を、落射光モードで作業をしている場合は [落射光] を選択します。
	- 5. 実体顕微鏡を使用し、視角で標本を取り込む場合は「自動フレーム整列1 チェックボックスをオンにします。 それ以外の場合は、このチェックボックスはオフにします。
	- 6. [OK] をクリックして [取り込み設定] ダイアログボックスを閉じます。

#### Z シリーズ画像の取り込みを準備する

- 7. すべての顕微鏡設定を行います。
- 8. [顧微鏡制御] ツールバーで、設定した対物レンズに対応するボタンをク リックします。
- 9. [カメラ制御] ツールウィンドウをアクティブにします。
- 10. ライブモードに切り替えます。
- 11. 露出時間を最適化します。ここで最適化した露出時間は、Z シリーズ画像を 取り込んでいる間中ずっと維持されます。
- AF 12. [カメラ制御] ツールウィンドウのツールバーで [オートフォーカス]ボタン をクリックします。

## 4. 画像取り込み 4.7. EFI 画像を取り込む

## Z シリーズ画像のパラメータを設定する

13. [プロセスマネージャ] ツールウィンドウをアクティブにします。

- 14. [Z シリーズ] 取り込みプロセスを選択します。
- 15. [設定] リストから [上限と下限] を選択します。
- 16. [Z] グループ内の矢印ボタンを使用して、標本で画像が鮮明になる一番低い Z 位置にステージを移動します。 矢印ボタンを使用して、ステージを 2µm または 20 µm のステップ間隔で 移動できます。
	- <sup>l</sup> ステージの現在の位置が、[位置] フィールドに表示されます。
- 17. 上部の [読取] ボタンをクリックし、Z シリーズ画像の取り込みを開始する 位置を指定します。
	- 現在の Z 位置が、「*始点*1フィールドに設定されます。
- 18. [Z] グループ内の矢印ボタンを使用して、標本で画像が鮮明になる一番高い Z 位置にステージを移動します。
- 19. 下部の [読取] ボタンをクリックし、Z シリーズ画像の取り込みを終了する 位置を指定します。
	- 現在の Z 位置が、[終点] フィールドに設定されます。
- 20. [ステップサイズ]フィールドに、Z シリーズ画像の 2 つのフレーム間の距 離を入力します。この Z 距離の値は十分小さくし、標本の 2 つの画像の間 に不鮮明が発生しないようにしてください。対物レンズの開口数が多いほ ど、Z 間隔は小さくしなければなりません。
- 21. [Enter] キーを使用して、設定した Z 距離を確定します。
	- <sup>l</sup> Z シリーズ内の画像数は、始点、終点、Z 距離に基づいて自動的に計算 されます。

#### EFI 画像の取り込みを開始する

22. [拡張焦点画像 (EFI)] (1) チェックボックスをオンにします。このチェック ボックスは [プロセスマネージャ] ツールウィンドウの [ Z ] グループの下部

#### 分にあります。

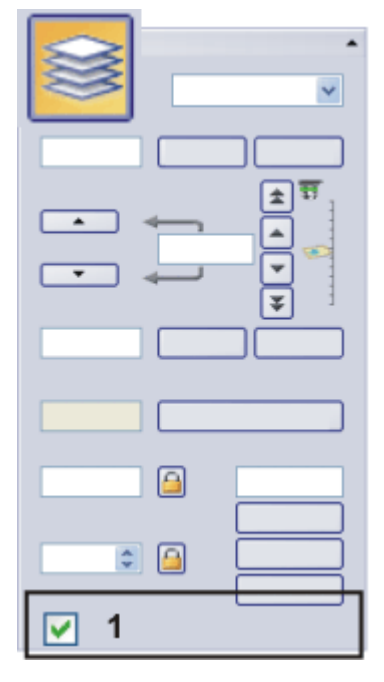

23. ライブモードを終了します。

▶ 24. [開始]ボタンをクリックします。

- <sup>l</sup> すぐに EFI 取り込みが始まります。
- 取り込みが始まります。取り込みが完了すると、EFI 画像がドキュメント グループに表示されます。この画像は、焦点の異なるいくつもの画像か ら計算されたものです。

00372 02072015

# **4.8. 合成画像を作成する**

## 合成画像とは ?

合成画像を取り込む場合は、標本のさまざまな隣接する部分が表示されるよう にステージを移動します。取り込まれるすべての画像は、パズルのように合成 画像に組み合わされます。この合成画像では、1 回のスナップショットでは得 られないような、高い XY 解像度で標本の大きな部分を観察できます。

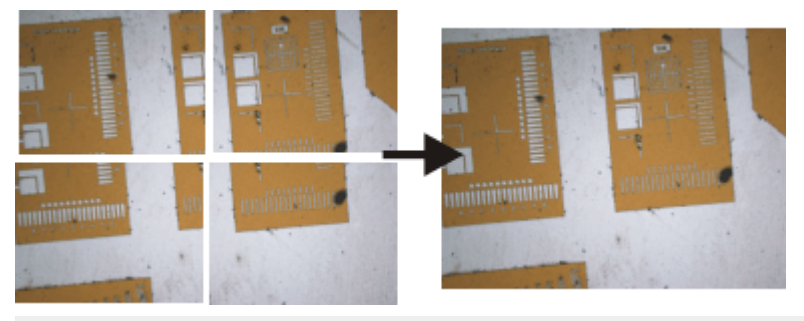

左側の図は 4 枚の個々の画像です。右側の図は、4 枚の画像から作成された合 成画像です。

## 合成画像を作成する

合成画像を作成するには以下の方法があります。

[ステージを移動して合成画像を取り込む](#page-62-0) (インスタント MIA) 電動 XY [ステージを使用せずに合成画像を取り込む](#page-66-0) (手動 MIA) 電動 XY [ステージを使用して合成画像を取り込む](#page-70-0) (XY 位置 / MIA) [焦点深度拡張で合成画像を取り込む](#page-73-0) [複数の合成画像を自動で取り込む](#page-75-0) 個々の画像から 1 [枚の合成画像を作成する](#page-76-0)

注: 画像の端にある画像の欠陥により合成画像の画質が低下したり、個々の画像 の組み合わせが妨げられる場合には、取り込みの際に、これらの画像を [カメラ 制御] ツールウィンドウの 部分読み取りモードで切り取ることができます。

## 合成画像に対するマテリアルソリューションプロセス

「マテリアルソリューション1ツールウィンドウには、複数のマテリアルソ リューションプロセスが用意されています。これらのプロセスの大半は、電動 XY ステージを装備した顕微鏡を使用している場合には、合成画像にも適用でき ます。これらの合成画像の取り込みは、マテリアルソリューションプロセスの [ステージパスの設定] の手順で設定します。この場合、このトピックで説明し ている取り込みプロセスは必要なくなります。

# <span id="page-62-0"></span>**4.8.1. ステージを移動して合成画像を取り込む (インスタント MIA)**

#### 前提条件

合成画像を取り込むには、システムが正しく設定されていることが非常に重要 です。たとえばシェーディング補正が正しく実行されていないと、合成画像で 個々の画像がタイル状に (境界部が目立つように) 表示されます。カメラがス テージの XY 軸に平行に整列されていることも、非常に重要です。カメラがス テージに対して斜めになっていると、合成画像内の個々の画像も互いに対して 斜めになります。カメラとステージの間の角度が 1°未満であることが必要で す。

#### 画像を取り込むための設定を指定する

- 1. [取り込み]レイアウトに切り替えます。それには、[ビュー] > [レイアウト] > [取り込み] コマンドを使用します。[カメラ制御] ツールウィンドウと [プ ロセスマネージャ/ツールウィンドウが自動的に表示されます。
- 2. [インスタント MIA] プロセスに対するデフォルトの取り込み設定を使用し ます。それには、[取り込み設定] <sup>&</sup>gt; [取り込み] <sup>&</sup>gt; [インスタント MIA] ダイ アログボックスを表示します。[デフォルト] ボタンをクリックしてダイア ログボックスを閉じます。
- このダイアログボックスを表示するには、たとえば 「プロセスマネー 63. ジャ] ツールウィンドウを開きます。このツールウィンドウのツールバー で、[取り込み設定] ボタンをクリックします。ツリービューで [取り込 み] <sup>&</sup>gt; [インスタント MIA] を選択します。
	- 3. 使用する顕微鏡の設定を選択します。具体的には、必要な倍率を選択しま す。観察手法を設定済みの場合には、必要な観察手法を選択します。
		- <sup>l</sup> この場合、合成画像の背景色は、選択された観察手法により決まりま す。すべての蛍光観察手法およびすべての暗視野観察手法については、 背景は自動的に黒になります。その他すべての観察手法については、背 景は白になります。

#### 取り込みプロセスを選択、設定、開始する

4. [プロセスマネージャ] ツールウィンドウをアクティブにします。

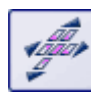

- 5. [マニュアルプロセス]オプションを選択し、[インスタント MIA] ボタンを クリックします。
- 6. この取り組みプロセスの設定を確認します。
- 7. [開始] ボタンをクリックします。
	- 「取り込み条件を調整] ダイアログボックスが表示されます。
	- <sup>l</sup> 自動的にライブモードに切り替わります。
	- <sup>l</sup> カメラの解像度は取り込み設定で指定されている値に設定されます。
	- HDR は、*「インスタント MIA* | 取り込みプロセスとは組み合わせて使用で きません。この取り込みプロセスを開始するときに HDR が有効化されて いる場合には、その旨を示すエラーメッセージが表示されます。[カメラ 制御] ツールウィンドウで、HDR を無効化し、画像の取り込みを再開し ます。
	- <sup>l</sup> 使用可能なストレージ容量が自動的に確認されます。ストレージ容量が 不足している場合には、エラーメッセージが表示されます。
	- 8. [カメラ制御]ツールウィンドウで、取り込みに最適な設定を選択します。 ここでカメラの解像度を調整することもできます。
		- <sup>l</sup> 設定 (露出時間、解像度、部分読み取り、ホワイトバランス) は、合成画 像を構成するすべての個々の画像に適用されます。
		- ここで指定したフォーカス設定は、初期設定により、合成画像を構成す るすべての個々の画像に対しても使用されます。「インスタント MIA] 取 り込みプロセス中は、オートフォーカス機能は無効化されます。ただ し、取り込みプロセスの実行中も、焦点は手動で変更できます。これ は、特別なフォーカスビューでのみ可能です。

注: 標本が適切に露出されていること、また現在の露出時間が可能な限り短いこ とが特に重要です。露出時間が長すぎる場合には、エラーメッセージが表示さ れます。

- 9. 標本上の合成画像の取り込み開始位置を決めます。
- 10. [取り込み条件を調整] ダイアログボックスで [開始] ボタンをクリックしま す。
	- <sup>l</sup> 合成画像の最初の画像が画像ウィンドウに表示されます。
	- <sup>l</sup> 本ソフトウェアの大半の機能はこの時点で使用できなくなります。カメ ラ制御もロックされます。
	- <sup>l</sup> 特別な MIA イメージビューに切り替わります。このビューでは MIA カー ソルを使用します。MIA カーソルは、状態に応じて色が変わる四角い枠 です (下の表を参照)。

## 合成画像を取り込む

- 11. 標本の次の位置までステージをゆっくり移動します。
	- <sup>l</sup> ステージを移動している間、カメラにより画像が連続的に取り込まれま す。個々の画像は、すぐに合成されていきます。画像ウィンドウで、合 成画像が作られていく様子を確認することができます。
	- 必要に応じて、マウスホイールを使用して、合成画像の表示を拡大また は縮小します。または、代わりに [ズーム]ツールバーを使用することも できます。

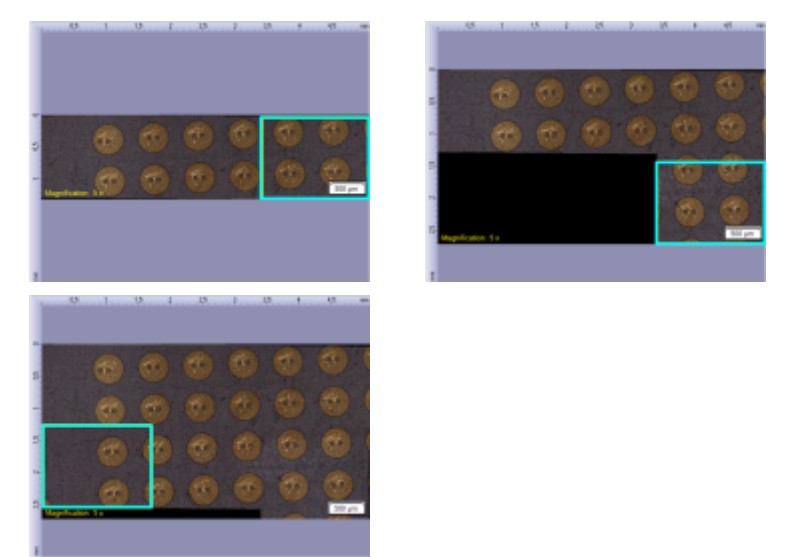

[インスタント MIA] 取り込みプロセス中の合成画像の表示。MIA カーソルは、 画像取り込みの状態を示しています。

12. MIA カーソルに注目します。枠の色は、画像取り込みの状態を示していま す。

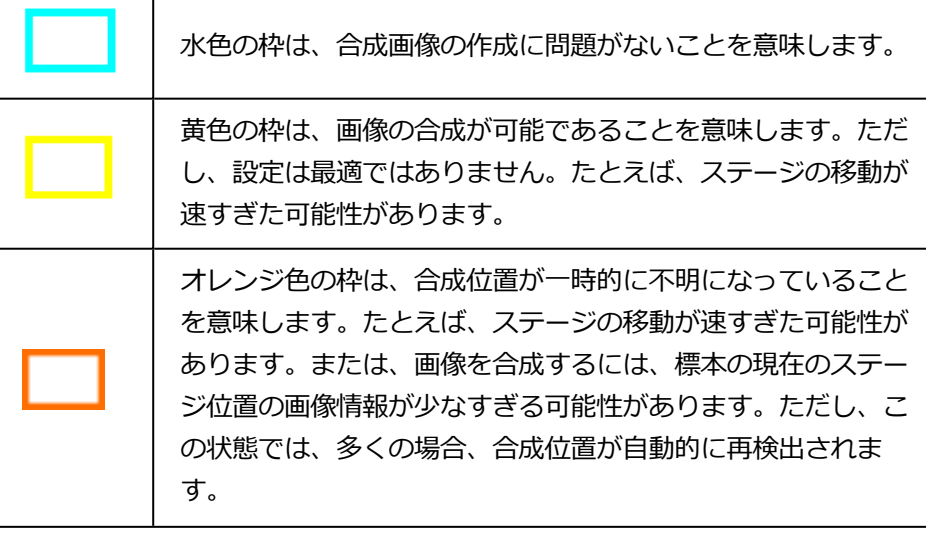

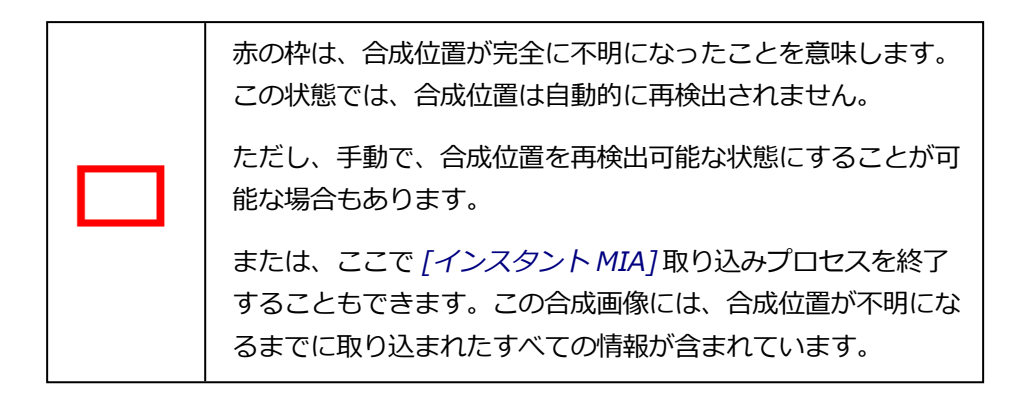

## 標本の焦点を調整する

- 13. 標本の焦点を調整する必要がある場合 (標本のわずかに厚い位置に移動する 場合など) には、[フォーカスビュー] ボタンをクリックします。このボタン は、[プロセスマネージャ] ツールウィンドウの [インスタント MIA] グルー プにあります。
	- <sup>l</sup> [フォーカスビュー] ボタンが [MIA イメージビュー] ボタンに変わりま す。
- 14. 標本の焦点を調整します。これには、顕微鏡のフォーカスハンドルを使用す るか、または顕微鏡に電動 Z ドライブが装備されている場合は、[顕微鏡制 御] ツールウィンドウのスライダを使用します。[インスタント MIA] 取り込 みプロセスが有効化されている間は、オートフォーカス機能は使用できませ ん。
	- <sup>l</sup> フォーカスビューでは、ライブ画像は別のタブに表示されます。MIA イ メージビューは、画像ウィンドウの専用のタブにそのまま表示され続け ます。ただし、フォーカスビューが表示されている間は、合成画像は更 新されません。
- 15. 標本の焦点を調整したら、「MIA イメージビュー7ボタンをクリックしま す。
	- <sup>l</sup> MIA イメージビューに戻り、画像の取り込みを続行します。

注: [インスタント MIA] 取り込みプロセスは、永久に実行することはできませ ん。取り込みプロセスは約 30 分後に自動的に終了します。

## 画像の取り込みを終了する

- 16. 合成画像の取り込みを終了するには、[停止] ボタンをクリックします。
	- <sup>l</sup> 完成した合成画像が画像ウィンドウに表示されます。合成画像は、通常 は四角形にはならず、画像周辺に隙間ができます。初期設定では、合成 画像のこのような隙間は白で、または暗視野画像では黒で表示されま す。

任意の背景色を選択することもできます。それには、取り込み設定で [背 景色を選択] チェックボックスをオンにします。

- 初期設定では、合成画像は自動的にデータベースに保存されます。また は、保存場所を選択するか、自動保存をオフにすることもできます。そ れには、[取り込み設定] <sup>&</sup>gt; [保存] <sup>&</sup>gt; [プロセスマネージャ] ダイアログ ボックスを使用します。あらかじめ設定されているファイル形式は VSI です。
- <sup>l</sup> 合成画像を構成する画像は個別には保存されません。

## <span id="page-66-0"></span>**4.8.2. 電動 XY ステージを使用せずに合成画像を取り込む (手動 MIA)**

タスク: 標本領域の大きな画像を取り込むとします。[手動 MIA] 取り込みプロ セスを使用すると、標本上の隣接する複数の画像を取り込んで、1 枚の合成画 像を作成することができます。「MIA」は「Multiple Image Alignment」の略 語です。

#### 前提条件

カメラが XY ステージと平行に整列されており、カメラとステージの角度が 1° 未満であること。

1. [取り込み] レイアウトに切り替えます。それには、[ビュー] > [レイアウト] > [取り込み] コマンドを使用します。

#### 顕微鏡の設定を選択する

2. 使用する顕微鏡の設定を選択します。具体的には、必要な倍率を選択しま す。それには、「顕微鏡制御1ツールバーで、合成画像の取り込みに使用す る対物レンズのボタンをクリックします。倍率切替器を使用している場合に は、使用している倍率も選択する必要があります。

観察手法を設定済みの場合には、代わりに必要な観察手法を選択します。

<sup>l</sup> この場合、合成画像の背景色は、選択された観察手法により決まりま す。すべての蛍光観察手法およびすべての暗視野観察手法については、 背景は自動的に黒になります。その他すべての観察手法については、背 景は白になります。

#### 画質を設定する

3. ライブモードに切り替え、最適な設定で取り込めるように、「カメラ制御] ツールウィンドウで設定を調整します。適切な露出時間を設定します。この 露出時間は、合成画像を構成するすべての個々の画像に適用されます。

- <sup>l</sup> DP74 カメラを使用している場合には、ライブ画像は LiveHDR 画像とし て表示することもできます。
- 4. 標本上の合成画像の取り込み開始位置を決めます。
- 5. ライブモードを終了します。

## 取り込みプロセスを選択する

- 6. [プロセスマネージャ] ツールウィンドウをアクティブにします。
- 7. [マニュアルプロセス] を選択します。

Ьů,

- 8. [手動 MIA] ボタンをクリックします。
	- <sup>l</sup> ボタンが選択状態になります。これは、ボタンの背景がカラー表示され ることで分かります。
	- [手動 MIA] グループが、ツールウィンドウに自動的に表示されます。
- [インスタント EFI] 取り込みプロセスがアクティブにされていると、自 動的にオフになります。ただし、焦点深度が拡張された画像を合成画像 に使用することはできます。それには、個々の画像を取り込む前に、[手 動 MIA] グループの [インスタント EFI] ボタンをクリックします。

#### 取り込みパラメータを設定する

- 9. [自動整列] ボタンがクリックされた状態になっていることを確認します。 次のような状態です。
	- <sup>l</sup> この場合、隣接する画像に共通する画像構造があるかどうかが検索され ます。この同じ画像領域が重なり合うように、合成画像が作成されま す。

#### 合成画像を取り込む

- ■■ 10. [開始]ボタンをクリックします。
	- <sup>l</sup> ライブモードに切り替わります。
	- 11. 標本に焦点を合わせます。
- 12. いずれかの矢印ボタンをクリックして、次の画像を現在の画像のどちら側に 配置するかを設定します。たとえば、このボタンをクリックすると、現在の 画像の右側に次の画像が配置されます。
	- 標本上の現在の位置で画像が取り込まれます。画像ウィンドウの左側 (1) に取り込んだ画像が表示され、右側 (2) にライブ画像が表示されます。

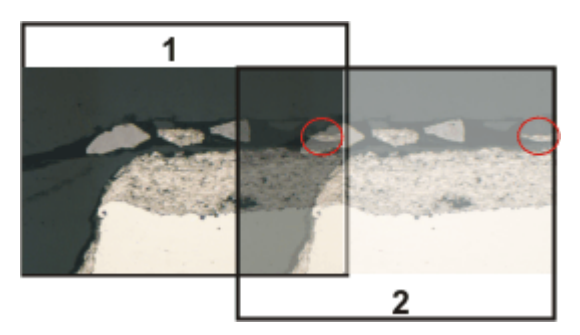

標本を移動していないため、ライブ画像には標本の現在位置がまだ表示 されています。つまり、今は現在の画像が 2 つ表示されています。 2 つの画像は重なっています。ライブ画像が透明なため、オーバーラッ プ領域に両方の画像が見えます。

- 13. ライブ画像の右の境界にある重要な構造に注目してください。オーバーラッ プ領域に同じ標本構造が表示されています。図では、重要な構造を円で囲ん でいます。
- 14. ステージをゆっくり動かして、ライブ画像上の構造を左側に動かします。 オーバーラップ領域の画像構造ができるだけぴったり重なるまでステージを 動かします。個々の画像は自動的に一致させられるため、画像構造どうしを 正確に重ね合わせる必要はありません。
	- オーバーラップ領域 (3) に、同じ画像領域が表示されています。これに より、2 つの画像が切れ目なく結合されます。

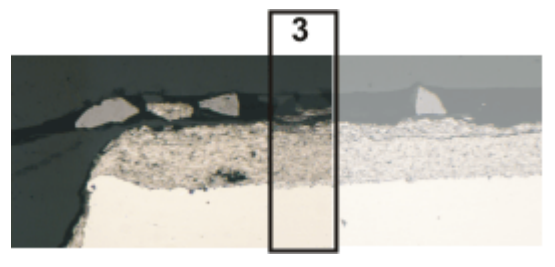

- [デバイスの設定] > [ステージ] ダイアログボックスで、ステージの移動 方向を反転させることができます。ステージをどの方向から見ているか によって、ステージを右に動かすときに、ライブ画像が左または右に移 動します。
- 15. 2 つの画像が正しく結合しているかどうかを確認します。正しく結合してい ない場合には、[最後のフレームを元に戻す] ボタンをクリックして、最後 の手順を元に戻します。次に、もう一度ステージを動かして、構造を一致さ せます。
	- <sup>l</sup> たとえば取り込み中に、現在の合成画像の倍率を変更して、オーバー ラップ領域の一部を拡大表示することができます。

16. 標本の処理順序を矢印ボタンで設定したら、それに従ってステージを移動し ます。

この方法により、合成画像で標本を自由な形式で表示できます。下の図 は、9 個の画像で構成された合成画像とステージパスを示しています。

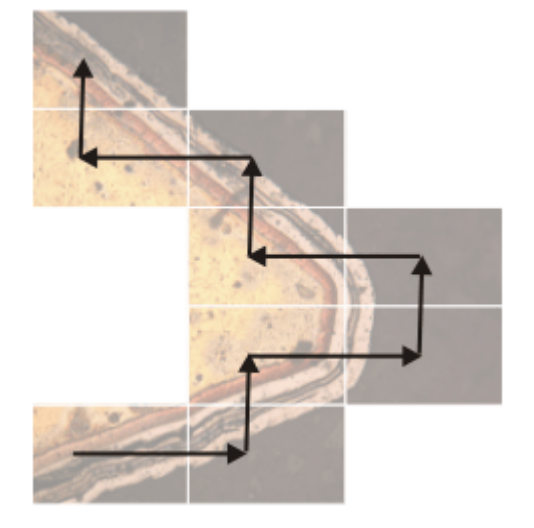

- - 17. 合成画像の取り込みを終了するには、「停止] ボタンをクリックします。
		- <sup>l</sup> 完成した合成画像 (4) が画像ウィンドウに表示されます。 個々の画像がそれぞれ少し傾いていることが多いため、通常は合成画像 は四角形にならず、画像周囲に隙間ができます (5)。通常、これらの隙間 は合成画像から切り取られます。

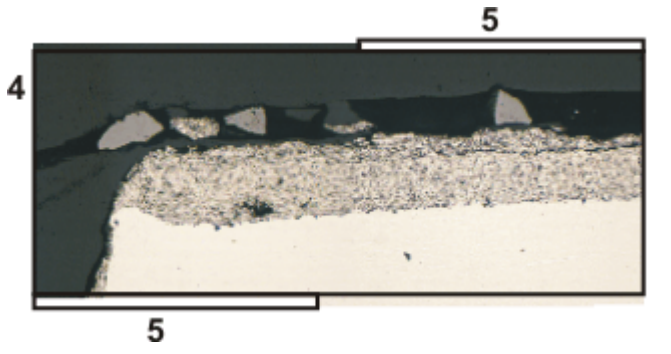

• 初期設定では、合成画像は自動的にデータベースに保存されます。また は、保存場所を選択するか、自動保存をオフにすることもできます。そ れには、[取り込み設定] <sup>&</sup>gt; [保存] <sup>&</sup>gt; [プロセスマネージャ] ダイアログ ボックスを使用します。あらかじめ設定されているファイル形式は VSI です。

## 合成画像のプロパティ

• 初期設定では、オーバーラップ領域で隣接する 2 枚の個々の画像の輝度 は相互に調整され、画像全体の見た目は均一になります。

<sup>l</sup> 合成画像はキャリブレーションされます。つまり、合成画像で距離とオ ブジェクトを計測することができます。

# **4.8.3. 電動 XY ステージを使用して合成画像を取り込む (XY 位置 / MIA)**

<span id="page-70-0"></span>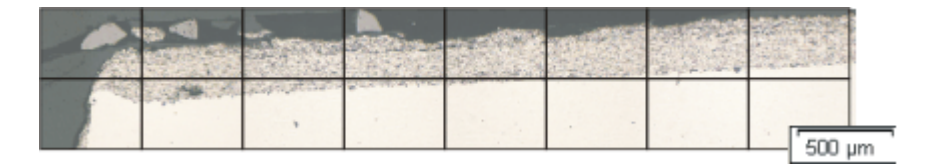

タスク: 標本領域の大きな画像を取り込むとします。自動 [XY 位置 / MIA] 取り 込みプロセスを使用して、標本の領域をスキャンし、隣接する画像を結合して 1 つの合成画像を作成します。「MIA」は「Multiple Image Alignment」の略 語です。

前提条件: [XY 位置 / MIA] 取り込みプロセスは、電動 XY ステージを装備した 顕微鏡を使用している場合にのみ使用可能です。

## 前提条件

- ステージが設定および初期化されている、つまりステージリミットなどが設 定されていること。
- <sup>l</sup> カメラが XY ステージと平行に整列されており、カメラとステージの角度が 1°未満であること。
- <sup>l</sup> シェーディング補正が設定されていること。
- 1. [取り込み] レイアウトに切り替えます。それには、「ビュー] > [レイアウト] > [取り込み] コマンドを使用します。

#### 顕微鏡の設定を選択する

2. 使用する顕微鏡の設定を選択します。具体的には、必要な倍率を選択しま す。それには、「顕微鏡制御] ツールバーで、合成画像の取り込みに使用す る対物レンズのボタンをクリックします。倍率切替器を使用している場合に は、使用している倍率も選択する必要があります。

観察手法を設定済みの場合には、代わりに必要な観察手法を選択します。

<sup>l</sup> この場合、合成画像の背景色は、選択された観察手法により決まりま す。すべての蛍光観察手法およびすべての暗視野観察手法については、 背景は自動的に黒になります。初期設定では、その他すべての観察手法 については、背景は白になります。

## 取り込みプロセスを選択する

- 3. [プロセスマネージャ] ツールウィンドウをアクティブにします。
- 4. [自動プロセス] を選択します。
- 5. [XY 位置 / MIA] ボタンをクリックします。
	- <sup>l</sup> ボタンが選択状態になります。これは、ボタンの背景がカラー表示され ることで分かります。
	- <sup>l</sup> [XY] グループが、ツールウィンドウに自動的に表示されます。

## ソフトウェアオートフォーカスを使用する

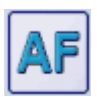

ৈ

- 6. 顕微鏡に電動 Z ドライブが装備されている場合、ソフトウェアオート フォーカスをオンにできます。 [プロセスマネージャ] ツールウィンドウの [オートフォーカス] ボタンをク リックします。
	- [オートフォーカス] グループが、ツールウィンドウに自動的に表示され ます。
- 7. [オートフォーカス] グループの [複数位置 / MIA オートフォーカス] チェッ クボックスをオンにします。 標本の面が平面ではない場合や対物レンズに向かって傾斜している場合 は、[MIA フレームごと] オプションを選択します。これで、毎回画像を取 り込む前にソフトウェアオートフォーカスが実行されます。

## 画面にステージナビゲータを表示する

- 8. [プロセスマネージャ]ツールウィンドウで、このボタンをクリックしま IФ す。
	- [ステージナビゲータ] ツールウィンドウが表示されます。標本のオー バービュー画像を取り込むと、この画像の領域がステージナビゲータの 画像エリアに表示されます。
	- 9. [ステージナビゲータ] ツールウィンドウの画像エリアの倍率を設定しま す。それには、ツールウィンドウの左下にあるズームボタンを使用します  $(2)$

ステージの現在の位置が、画像エリアで黄色い四角形で表示されます (1)。
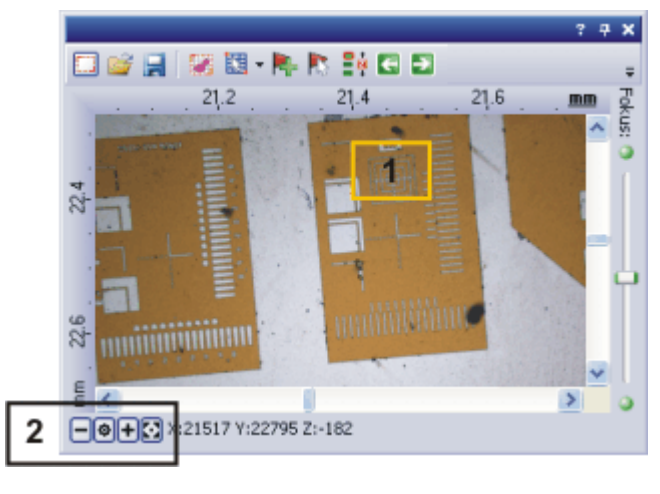

この四角形が鮮明に見える倍率を選択します。

## MIA スキャン領域を設定する

- 10. [プロセスマネージャ] ツールウィンドウで、このボタンをクリックしま す。
	- <sup>l</sup> 自動的にライブモードに切り替わります。
	- [MIA スキャン領域の設定] ダイアログボックスが表示されます。
	- 11. XY ステージを目的の MIA スキャン領域の左上の隅に移動します (3)。
	- 12. [カメラ制御]ツールウィンドウで、焦点を合わせ、画像取り込みに最適な 設定を選択します。適切な露出時間を設定します。この露出時間は、合成画 像を構成するすべての個々の画像に適用されます。
	- 13. [MIA スキャン領域の設定] ダイアログボックスで開始位置を確認し、[OK] をクリックします。
	- 14. XY ステージを MIA スキャン領域の右下の隅に移動します (4)。 [MIA ス キャン領域の設定] ダイアログボックスでこの位置を確認し、[OK] をク リックします。
		- [ステージナビゲータ] ツールウィンドウに、設定した MIA スキャン領域 が表示されます。ここで、現在の倍率を使用した場合に合成画像の取り

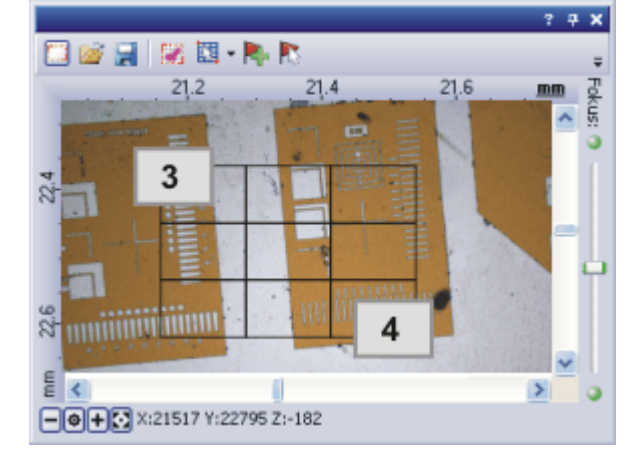

込みに必要な個々の画像の数をすぐに確認することができます。

## 合成画像を取り込む

15. [開始] ボタンをクリックします。

- <sup>l</sup> すぐに取り込みが開始されます。個々の画像は、取り込まれるとすぐに 合成されていきます。画像ウィンドウで、合成画像が作られていく様子 を確認することができます。
- ユーザーインターフェイスの左下のステータスバーに表示される進行状 況バーに、全体の画像数に対する取り込み済みの画像数が、たとえば 「3/9」の形式で表示されます。
- 取り込みが完了すると、「プロセスマネージャ1ツールウィンドウに再び E [開始] ボタンが表示され、進行状況バーが非表示になります。
	- 完成した合成画像が画像ウィンドウに表示されます。個々の画像は個別 に保存されません。
	- 初期設定では、合成画像は自動的にデータベースに保存されます。また は、保存場所を選択するか、自動保存をオフにすることもできます。そ れには、[取り込み設定] <sup>&</sup>gt; [保存] <sup>&</sup>gt; [プロセスマネージャ] ダイアログ ボックスを使用します。あらかじめ設定されているファイル形式は VSI です。

# **4.8.4. 焦点深度拡張で合成画像を取り込む**

厚い断面または平らではない面の合成画像を取り込むと、標本全体が鮮明には 表示されないことがあります。この場合には、合成画像を取り込むときに EFI (拡張焦点画像) 取り込みプロセスを使用できます。これにより、合成画像全体 で焦点を鮮明に合わせることができます。

注: 電動 XY ステージを使用してもしなくても、焦点深度拡張による合成画像の 取り込みは可能です。

## 電動 XY ステージを使用しない場合

1. [手動 MIA] 取り込みプロセスを開始します。

- 2. [手動 MIA] グループの [インスタント EFI] ボタンをクリックします。
	- すぐに [インスタント EFI] 取り込みプロセスが開始されます。 ライブ画 像に代わって、EFI 画像が表示されます。
- 3. 顕微鏡の Z ドライブをゆっくり動かし、画像の焦点を調整します。EFI 画像 が生成されていく様子を観察します。
	- <sup>l</sup> 取り込む画像ごとに、最も鮮明な画像領域が EFI 画像に適用されます。
- 4. すべての画像構造が鮮明に表示されたら、[手動 MIA] グループの矢印のい ずれかをクリックして合成画像の取り込みを続行します。

注: ライブ画像は前回の焦点設定で表示されます。つまり、通常、ライブ画像に は焦点は合いません。

- 5. 画像に焦点を合わせます。
- 6. [インスタント EFI] 取り込みプロセスを使用する合成画像の個々の画像のそ れぞれについて、最後の手順を繰り返します。
- 7. 合成画像の取り込みを終了するには、[停止] ボタンをクリックします。
	- <sup>l</sup> 完成した合成画像が画像ウィンドウに表示されます。

## 電動 XY ステージを使用する場合

前提条件: [EFI] 取り込みプロセスは、電動 Z ドライブがある場合にのみ使用で きます。

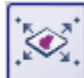

- 1. [XY 位置 / MIA] 取り込みプロセスを選択します。
- 2. MIA スキャン領域を設定します。 この操作手順についてはを参照してください。

- 3. さらに、「Z シリーズ7取り込みプロセスを選択します。
	- <sup>l</sup> さまざまな取り込みプロセスを含むグループで、そのうちの 2 つがアク ティブになります。

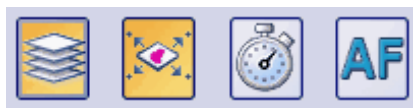

4. Z シリーズ画像の取り込みに使用するすべてのパラメータを設定します。

- 5. [Z] グループの [拡張焦点画像 (EFI)] チェックボックスをオンにします。
- 6. [開始] ボタンをクリックして合成画像の取り込みを開始します。
	- MIA スキャン領域の各ステージ位置で Z シリーズ画像を取り込んだ後 に、EFI 画像が計算されます。EFI 画像から 1 つの合成画像が作られま す。
	- <sup>l</sup> 取り込みプロセスが完了すると、画像ウィンドウに完成した合成画像が 表示されます。

# **4.8.5. 複数の合成画像を自動で取り込む**

標本上に複数の MIA スキャン領域を設定できます。取り込みが開始されると、 すべての MIA スキャン領域に順次移動し、すべての位置で合成画像が取り込ま れます。

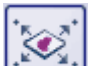

1. [XY 位置 / MIA] 取り込みプロセスを選択します。

2. 複数の MIA スキャン領域を設定します。MIA スキャン領域の設定手順につ いてはを参照してください。

最初にスキャンする標本領域から開始します。

## 画面にステージナビゲータを表示する

- 3. [プロセスマネージャ] ツールウィンドウで、このボタンをクリックしま I⊕l す。
	- [ステージナビゲータ] ツールウィンドウが表示されます。標本のオー バービュー画像を取り込むと、この画像の領域がステージナビゲータの 画像エリアに表示されます。
	- <sup>l</sup> [ステージナビゲータ] ツールウィンドウに、設定した MIA スキャン領域 が表示されます。設定した順序で MIA スキャン領域に連続番号が振られ ます。

## 合成画像を取り込む

4. [開始] ボタンをクリックして合成画像の取り込みを開始します。

- <sup>l</sup> 各 MIA スキャン領域がスキャンされ、合成画像が作成されます。スキャ ン領域は、あらかじめ付けた番号の順番でスキャンされます。
- <sup>l</sup> すべての合成画像が、現在のカメラと現在の取り込みの設定で取り込ま れます。
- <sup>l</sup> 取り込みプロセスが完了すると、ドキュメントグループに各 MIA スキャ ン領域の合成画像が表示されます。

# **4.8.6. 個々の画像から 1 枚の合成画像を作成する**

[処理] <sup>&</sup>gt; [MIA] コマンドによって、個々の画像をパズルのように組み合わせて 1 枚の合成画像を作成できます。このとき、各画像は完全解像度で合成されま す。そのため合成画像では、1 回の取り込みでは得られないような、高い XY 解 像度で大きな標本範囲を観察できます。

## 画像を取り込む

- 1. 合成したい画像を読み込むか、取り込みます。
	- <sup>l</sup> 合成する画像はすべて同じ種類の画像でなければなりません。たとえ ば、グレースケール画像とトゥルーカラー画像を合成することはできま せん。
	- <sup>l</sup> 画像を取り込む際に、たとえば「画像001」、「画像002」というように 連続番号を含む名前を付けます。これにより、多くの場合、画像は [複数 画像の整列] ダイアログボックスに正しい順序で読み込まれます。

## 画像を選択する

- 2. [ギャラリー] ツールウィンドウを表示します。それには、[ビュー] > [ツー ルウィンドウ] <sup>&</sup>gt; [ギャラリー] コマンドを使用します。
- 3. 合成したいすべての画像を 「ギャラリー1ツールウィンドウで選択します。

## 画像を合成する

- 4. [処理] <sup>&</sup>gt; [MIA] コマンドを実行します。このコマンドは、同じ種類の画像 を複数選択した場合のみアクティブになります。
	- ダイアログボックスの整列エリアには、個々の画像のプレビューが表示 されます。
- 5. 必要な場合、ダイアログボックスの左下隅をドラッグすることにより、ダイ アログボックスを拡大できます。または、ダイアログボックスのタイトルを ダブルクリックすると、ウィンドウが画面全体に拡大されます。
- 6. 画像の位置が正しいか確認します。個々の画像の配列を変えるには、たとえ ば整列エリアで 2 枚の画像の位置をドラッグ&ドロップ操作によって入れ替 えます。
	- この図では、整列エリアに 4 枚の画像が表示されています。左側の図で は、画像 1 と 2 の位置が不適切です。そのため、画像 1 (緑の枠) を画像 2 (赤の枠) までドラッグします。右側の図は、画像を入れ替えた後の整

列エリアです。

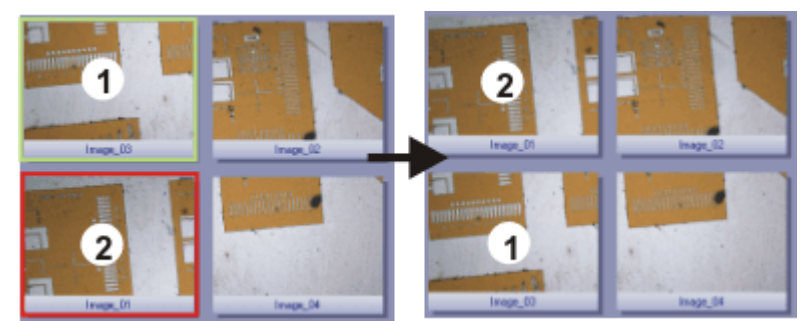

7. 画像が互いに重なり合う場合には、「結果] > [整列] リストで [相関] を選択 します。

この場合、隣接する画像に共通する画像構造があるかどうかが検索されま す。この同じ画像領域が重なり合うように、合成画像が作成されます。

- 8. [OK] ボタンをクリックすると、画像の自動整列が実行されます。
	- <sup>l</sup> [複数画像の整列 (MIA) 手動整列] ダイアログボックスが表示されま す。
	- <sup>l</sup> 合成画像が表示されます。

## 合成画像を確認する

9. 画面上の合成画像を確認します。 ダイアログボックス内で合成画像を拡大表示するには、ダイアログボック スのズームボタンを使用します。

 $Q_{100\%}$   $Q_{\Phi}$   $Q_{\Phi}$   $Q_{\Phi}$ 

10. 個々の画像が正しく合成されていない場合は、1 つまたは複数の画像を手動 で移動します。

それには、移動する画像をクリックし、必要な方向にドラッグします。

● 現在選択している画像が半透明に表示されるので、隣接する画像と接触 する箇所が見つけやすくなっています。

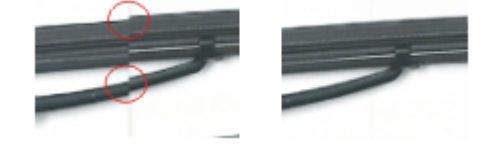

- 2 つの画像は正しく整列していません。整列ミスです。手動で整列を行 うと、2 つの画像は切れ目なく結合します。
- 11. 「端を切り取る1チェックボックスをオンにすると、境界上に空白の領域が 残らないように画像が切り取られます。
	- <sup>l</sup> プレビューでは、切り取られる画像の端が半透明で表示されます。
- 12. 画像の照明が均一でない場合は、[均一化]チェックボックスをオンにしま す。個々の画像の輝度値が平均化され、背景が均一に表示されるようになり ます。
- 13. [OK] ボタンをクリックします。
	- <sup>l</sup> 「画像\_<連続番号>」という名前の新しい画像が作成されます。

00383 11022019

# 5. 画像処理

# **5.1. 画像コメント**

画像にコメントを挿入するには以下の方法があります。

#### 描画オブジェクトを使用する

[図形描画] ツールバーには、さまざまな描画機能 (直線、四角形、楕円、テキス ト) の他にも、色の選択や線の種類のオプションがあります。

#### 注釈を使用する

ツールウィンドウを使用して、画像内の関心のある位置にマークと名前を付 け、その位置を保存することができます。各位置にはテキストまたは音声注釈 を付けることができます。これにより、1 回のマウスクリックで画像内の移動 したい位置へ移動でき、その箇所が直ちに指定した倍率で表示されます。

非常に大きな画像にコメントを付ける場合には、特にこの機能を使用してくだ さい。

#### 画像コメントを入力する

ドキュメントグループのアクティブな画像についてのあらゆるデータは ツール ウィンドウに表示されます。

このツールウィンドウで独自のテキストコメントを追加することもできます。 コメントは [メモ] フィールドに入力します。

00121

## **5.2. 画像を処理する**

[処理] メニューには、画像のコントラストや画像の鮮鋭度を向上させるなど、 取り込んだ画像を変更する多数の画像処理機能があります。

- 1. 処理する画像を読み込むか、ドキュメントグループでいずれかの画像をアク ティブにします。
	- [処理] メニューは、画像が読み込まれ、ドキュメントグループでアク ティブになっている場合にのみ表示されます。
- 2. [処理] メニューからいずれかのコマンド (たとえば [処理] <sup>&</sup>gt; [画質調整] <sup>&</sup>gt; 「輝度の調整 $\Lambda$ を実行します。
	- <sup>l</sup> 画像処理ダイアログボックスが表示されます。現在の画像処理機能がダ イアログボックスのタイトルバーに表示されます。
- 3. [プレビュー] ボタンの横にある小さい矢印をクリックして、プレビュー機 QU-能のリストを表示します。[もとの画像とプレビュー] を選択します。
	- ダイアログボックスに同じ画像領域が 2 つ表示されます。 最初の画像が 元の画像です。2 番目の画像は、現在のパラメータを使用した場合の結 果画像です。
	- <sup>l</sup> 多くの画像処理機能には、[設定] グループに表示されている 1 つか 2 つ のパラメータが必要です。
	- 4. 新しい画像を作成するには、[新規のドキュメントとして出力する]チェッ クボックスをオンにします。この場合、元の画像は変更されません。 画像処理機能により元の画像を変更する場合は、このチェックボックスを オフにします。この場合、新しい画像ドキュメントは作成されません。画像 を保存していないのであれば、[編集] <sup>&</sup>gt; [元に戻す] コマンドを実行して元 の画像を復元できます。
	- 5. 画像処理機能のパラメータを変更します。たとえば、ガンマ値を小さくし、 明るさを増やすことができます。
		- パラメータを変更するたびに、新しい結果画像がプレビューウィンドウ に表示されます。
	- 6. 現在のパラメータが適切でないようであれば、[デフォルト] ボタンをク リックして、[設定] グループのパラメータを初期設定にリセットします。
	- 7. パラメータを最適に設定したら、[OK] ボタンをクリックして、現在の画像 処理機能を選択しているパラメータで画像に適用します。
		- 画像処理ダイアログボックスが閉じます。
		- <sup>l</sup> 初期設定では、画像処理機能により元の画像は変更されません。代わり に、新しい画像ドキュメントが作成されます。
		- 新しい画像ドキュメントは自動的には保存されません。このことは、ド キュメントグループ内の画像名の後ろのアスタリスクにより示されま す。

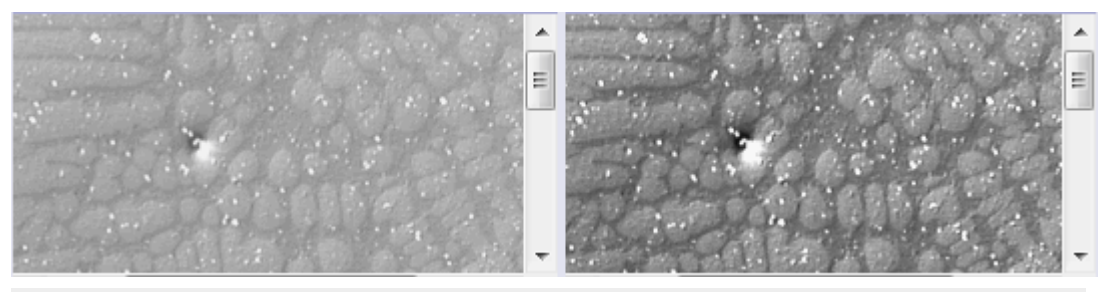

元の画像 (左) はコントラストが弱い状態です。輝度を調整することにより、結 果画像 (右) ではコントラストが強くなっています。

00175 16112017

# 6. 概要 - ディープラーニング

## **ディープラーニングとは ?**

多くのタスクで、本ソフトウェアにより画像内でオブジェクトを検出すること が必要になります。この一例が、生物学的プロセスを観察し、解析するため に、細胞を蛍光マーカーで染色する場合です。このためには、顕微鏡での画像 取り込み時に細胞が自動的に検出される必要があります。

ディープラーニングにより、このような多くの検出タスクを実行できます。 ディープラーニングとは、機械学習で使用される方法の 1 つです。ディープ ラーニングでは、人間の脳から発想を得たアルゴリズムのクラスに属する人工 ニューラルネットワークを使用します。ディープラーニングで実行できる検出 タスクの最もよく知られた例が、何百万枚もの動物の画像を含む画像データ ベースでの猫の画像の検出です。

ディープラーニングを使用するには 2 つの段階が必要です。

トレーニング段階では、オブジェクトの画像を使用してニューラルネットワー クをトレーニングします。これらは、後で他の画像、つまり推論画像でニュー ラルネットワークに検出させるものと同じオブジェクトです。興味深い点は、 サイズや見た目の説明など、オブジェクトを特徴づけるパラメータは一切指定 する必要がないということです。必要なのは、専門家がオブジェクトに明確に ラベルを付けることだけです。前述の猫の例では、ニューラルネットワークは 動物の画像を使用してトレーニングされますが、各トレーニング画像に対し、 猫を含んでいるかどうかを人間が指定する必要があります。

2 つ目の段階は**推論段階**です。推論段階では、ニューラルネットワークを使用 して、未知の画像、つまり推論画像を解析します。猫の例では、ニューラル ネットワークを使用して、動物の画像に猫が含まれるかどうかを判断すること ができます。

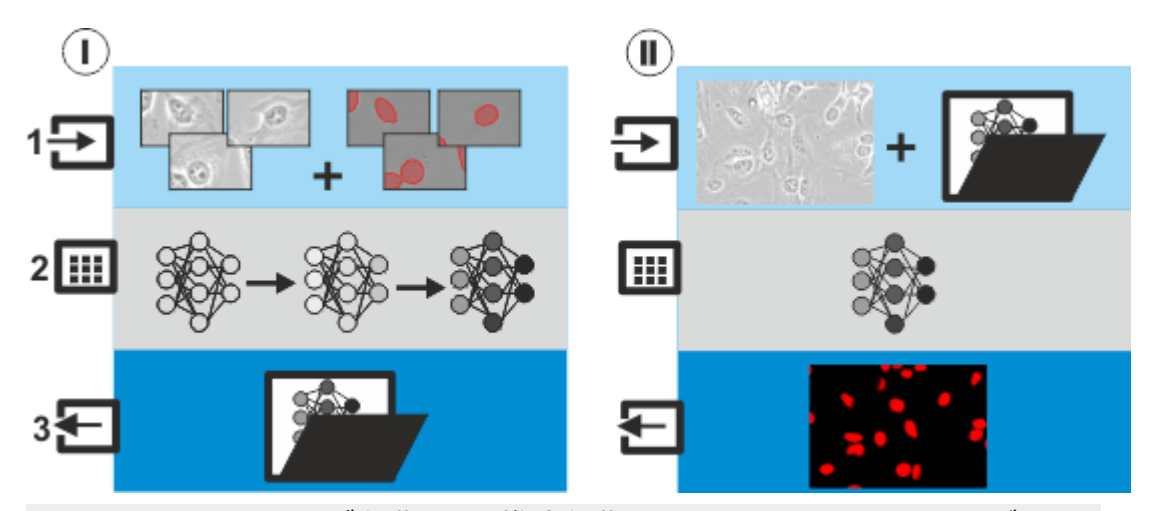

この図は、トレーニング段階 (I) と推論段階 (II) を示しています。入力データ (1)、計算 (2)、および出力データ (3) が示されています。

トレーニング段階 (I) の入力データ (1) は、顕微鏡画像とグラウンドトゥルース です。この場合、グラウンドトゥルースは、識別するオブジェクトを示すラベ ルです。この例では、識別するオブジェクトは細胞核です。これは、どのよう なものであってもかまいません。

トレーニングプロセス (2) では、ニューラルネットワークに対する適切なパラ メータが計算されます。計算はバックグラウンドで実行され、タスクや使用し ているコンピュータに応じて、長時間かかる場合もあります。

トレーニングプロセスが成功すると、識別すべきオブジェクトが正しく検出さ れます。トレーニングプロセスにより、特定のパラメータを持つニューラル ネットワークが作成されます。このニューラルネットワークをパラメータセッ トとして、ファイルに保存します (3)。つまり、トレーニング段階の出力データ は、本ソフトウェアで使用できるパラメータセットです。

推論段階 (II) では、保存したニューラルネットワークを使用して、推論画像に 対して解析を実行します (1)。推論画像は、トレーニング画像に含まれるものと 似たオブジェクトを含む顕微鏡画像です。ニューラルネットワークを使用した 解析の結果 (2) は、識別対象のいずれかのオブジェクトに推論画像の各ピクセ ルが属す確率を示す確率マップです。

## 本ソフトウェアでのディープラーニング

ディープラーニングソフトウェアソリューションを使用して、トレーニング画 像を作成し、ニューラルネットワークをトレーニングすることができます。ト レーニングプロセスには独自の画像を使用します。基本的に、ニューラルネッ トワークを使用して実行したい各タスクに対して、個々にニューラルネット ワークをトレーニングし、保存する必要があります。トレーニングプロセスに は、高性能のコンピュータと、画像内で識別したいオブジェクトに明確にラベ ルを付けることが可能な専門家が必要です。

本ソフトウェアでニューラルネットワークを使用するために、ディープラーニ ングソフトウェアソリューションが必要です。別のワークステーションで作成 されたニューラルネットワークをインポートすることができます。

注: トレーニング段階と推論段階はどちらも、独自のデータを使用して、自分の コンピュータ上でのみ実行します。

## ニューラルネットワークを使用した解析としきい値に基づくオブジェクト 解析の違い

[カウントと計測] ツールウィンドウでは、画像内のオブジェクトを検出して計 測するための別の方法を選択できます。このオブジェクト解析方法では、画像 内のカラー値またはグレースケールの輝度値の分布に対して設定されているし きい値を使用します。しきい値に基づくこのオブジェクト解析には、いくつか の制限事項があります。識別するオブジェクトの色または輝度が、背景と明確 に区別できる必要があります。またこの方法では、接触しているか重なってい るオブジェクトは簡単には検出できません。ニューラルネットワークでは、し きい値を使った通常のオブジェクト解析では検出できなかったオブジェクトも 検出できます。

6. 概要 - ディープラーニング 5.2. 画像を処理する

## **ニューラルネットワークを使用した解析の全般的なプロセスフロー**

本ソフトウェアを使用して、ニューラルネットワークをトレーニングして適用 するには、以下のステップを実行します。

## トレーニング段階を実行する

#### ステップ 1: トレーニング画像を取り込む

トレーニング画像を取り込みます。トレーニング画像には、ニューラルネットワークを使 用して解析する推論画像を後で取り込むために使用するものと似た取り込み条件 (露出、 倍率)を使用します。

## ステップ 2: トレーニングラベルを作成する

トレーニング画像で、ニューラルネットワークに検出させるオブジェクトを設定します。 オブジェクトは自動または手動で設定できます。オブジェクトを自動的に設定するには、 「カウントと計測「ツールウィンドウを使用して、しきい値を使った自動オブジェクト解析 を実行します。オブジェクトを手動で設定する場合は、[トレーニングラベル] ツールウィ ンドウを使用します。

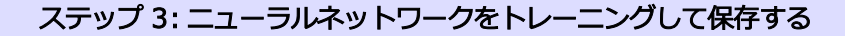

ニューラルネットワークに対するトレーニング設定とトレーニング期間を選択します。ト レーニングプロセスを開始します。

トレーニングプロセスの進行状況を追跡します。トレーニングプロセス中は、さまざまな 時点で検証イメージで結果を確認できます。

トレーニングプロセスが成功したら、新しいニューラルネットワークをパラメータセット として保存します。

ニューラルネットワークをトレーニングして保存するには、[ディープラーニング] レイア ウトを使用します。

#### 推論段階を実行する

本ソフトウェアでは、保存したニューラルネットワークを使用して、いくつか の方法で解析を実行できます。

#### オプション 1: 確率マップ上でオブジェクト解析を実行する

このオプションでは、ニューラルネットワークを使用した解析をまず実行します。次に、 確率マップ上でオブジェクト解析を実行します。

ニューラルネットワークを使用して解析を実行するには、[プロセス] <sup>&</sup>gt; [ディープラーニ

ング] <sup>&</sup>gt; [ニューラルネットワークの処理] コマンドを使用します。ニューラルネットワー クにより、推論画像内のオブジェクトが識別されます。この結果、確率マップが作成され ます。確率マップでは、推論画像の各ピクセルに対し、そのピクセルがオブジェクトに属 する確率が示されます。

次に、[カウントと計測] ツールウィンドウの [確率レイヤセグメンテーション] ソフト ウェア機能を使用して、確率マップに対してオブジェクト解析を実行します。これによ り、確率マップ上でオブジェクトが検出および計測されます。

## オプション 2: ニューラルネットワークを使用してオブジェクト解析を実行する

このオプションでは、ニューラルネットワークを使用した解析とオブジェクト解析を 1 つ のステップにまとめています。

[カウントと計測] ツールウィンドウの [ニューラルネットワークセグメンテーション] ソ フトウェア機能を使用して、ニューラルネットワークを使用した解析を推論画像に対して 実行します。ニューラルネットワークにより、推論画像内のオブジェクトが識別されま す。識別されたオブジェクトは直ちに検出および計測されます。計測結果は、[カウント と計測結果] ツールウィンドウで確認できます。

## **ソフトウェアとハードウェアの要件**

## ソフトウェアに関する前提条件

ニューラルネットワークをトレーニングするには、ディープラーニングソフト ウェアソリューションを購入する必要があります。

## サポートされているグラフィックカード

ニューラルネットワークのトレーニングでは、大量のデータを処理する必要が あります。これには、多くの PC ハードウェア機器および高速なグラフィック カードが必要になります。使用するグラフィックカードでは、CUDA テクノロ ジがサポートされている必要があります。

以下の 2 つのグラフィックカードは問題ないことがテスト済みです。ただし、 技術の進歩により、このリストは頻繁に変更されます。適切なグラフィック カードに関しては、オリンパスの営業担当者にお問い合わせください。

NVIDIA Quadro P4000 NVIDIA Quadro RTX 4000

## **トレーニング画像とは ?**

本ソフトウェアでトレーニングするニューラルネットワークは、画像内の特定 のオブジェクトの種類を検出できる必要があります。トレーニングを実行する にはトレーニング画像が必要です。ニューラルネットワークのトレーニングに 必要なトレーニング画像の数は、タスクによって異なります。

## トレーニング画像の要件

トレーニング画像は以下の要件を満たしている必要があります。

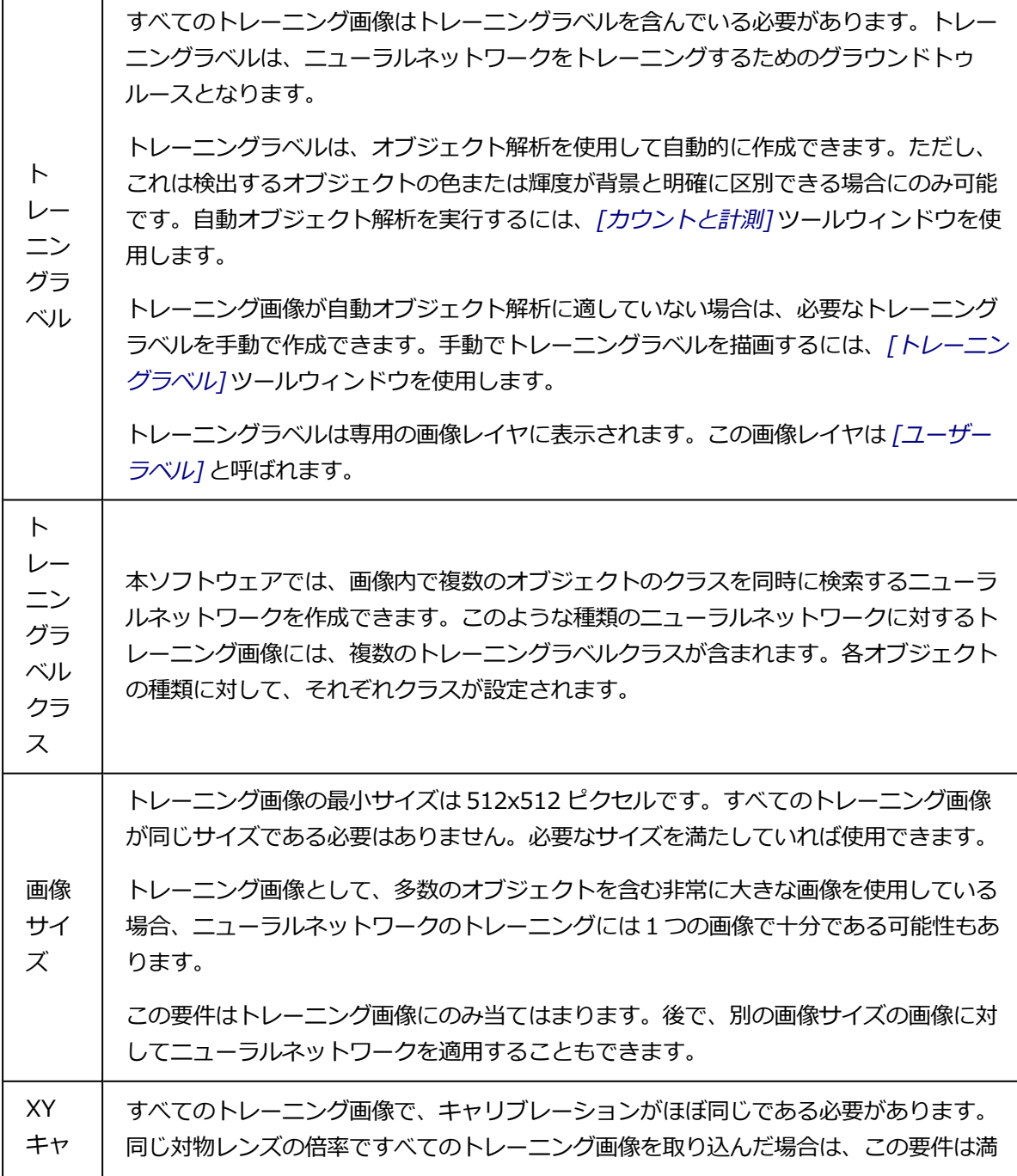

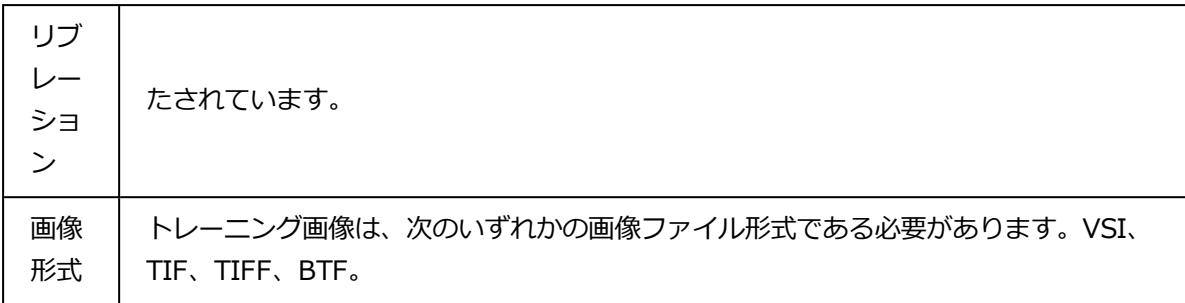

## **結果の確率マップ**

ディープラーニング解析により、確率マップが作成されます。確率マップで は、推論画像の各ピクセルに対し、そのピクセルがオブジェクトに属する確率 が示されます。確率マップで使用される色は、[トレーニングラベル] ツール ウィンドウで設定できます。確率マップはバイナリ画像ではありません。さま ざまな輝度値を含みます。輝度は、予測されたオブジェクトが推論画像に実際 に存在する確率に対応しています。確率マップ上のオブジェクトの色が非常に 薄い場合、そのオブジェクトが実際にその位置に存在する可能性は低いことを 意味します。逆にオブジェクトの色が濃い場合、この予測が正確である可能性 が高いことを意味します。

確率マップは、推論画像に重ねて表示される別個の画像レイヤです。確率マッ プの表示 / 非表示を切り替えるには、「レイヤ」ツールウィンドウを使用しま す。確率レイヤを抽出することもできます。

ニューラルネットワークが複数のトレーニングラベルクラスを使用してトレー ニングされている場合、設定されているすべてのトレーニングラベルクラスに 対してそれぞれ確率マップが計算されています。この場合、個々のトレーニン グラベルクラスに対する確率マップの表示 / 非表示を切り替えるには、[次元セ レクタ] ツールウィンドウを使用します。

00565 25012021

# **6.1. ディープラーニングを使用する**

例: 溶接などの理由で熱にさらされたサンプルを調べたいとします。これにより 第2のフェーズを生成します。各フェーズでカバーされる領域を測定する必要が あります。傷や裂けめは色や強度にもとづいて自動的に検出することは容易で はありません。

ディープラーニングソフトウェアソリューションを使用すると、画像のフェー ズを検出できるニューラルネットワークをトレーニングします。その後、画像 のフェーズ分析を実行できます。

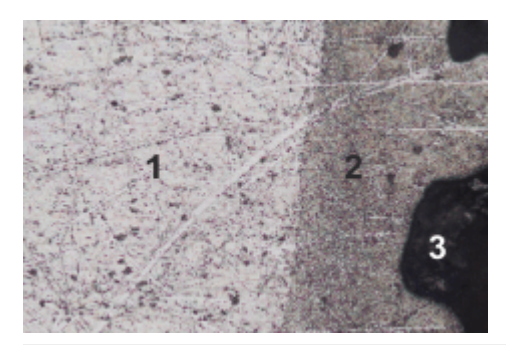

この図は、(1) と (2) の2 つのフェーズをもつサンプルの画像を示しています。 暗い領域(3) はどちらのフェーズにも属していません。フェーズ(1) と (2) でカ バーされる領域を測定します。

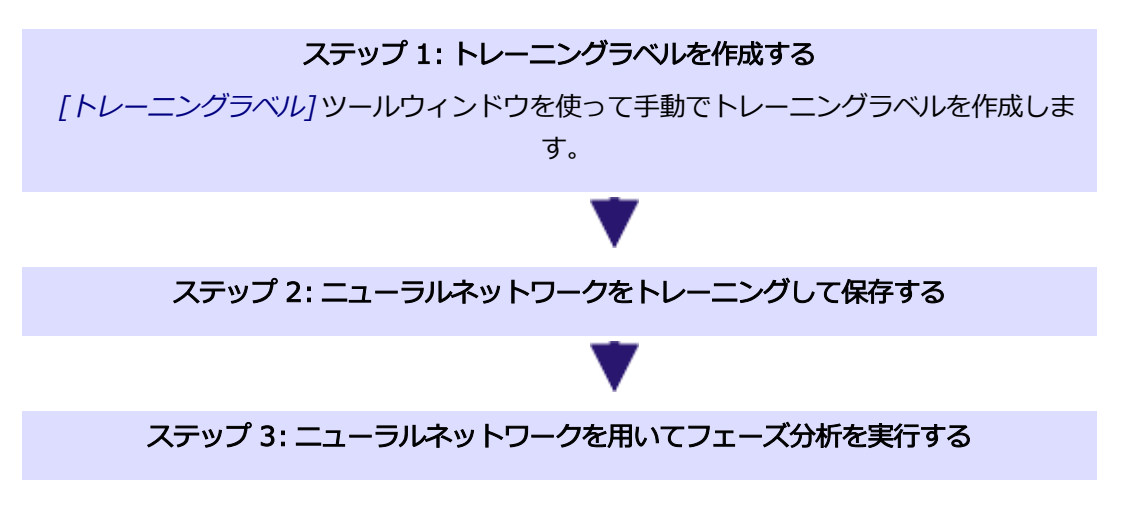

#### 準備

ニューラルネットワークをトレーニングするには、適切なトレーニング画像が 必要です。

1. サンプルの典型的な領域の画像を取得します。あとで分析する画像の取得条 件と可能な限り類似した取得条件を使用します。たとえば、同じ対物レンズ の倍率、同様の露光条件を選択します。

ニューラルネットワークをトレーニングするための必要なトレーニング画像 の数は、ユースケースによって大きく異なります。トレーニングプロセス中 に結果を確認する場合は、十分な数の画像を取得して、画像の1つを検証画 像として予約できるようにします。これにより、トレーニング進行中にト レーニングの結果を視覚的に確認できます。

- 2. 本ソフトウェアにトレーニング画像を読み込みます。
	- 本ソフトウェアのインストール時に、サンプル画像も自動的にコピーさ れています。この操作手順はサンプル画像を使用して実行できます。

## ステップ 1: トレーニングラベルを作成する

ニューラルネットワークのトレーニングに使用するすべての画像には、少なく とも2 つの画像レイヤが必要です。1 つの画像レイヤには、取り込んだ識別した いオブジェクトの画像が含まれます。もう一方の画像レイヤには、識別したい オブジェクトを本ソフトウェアに対して明確に設定するトレーニングラベルが 含まれます。画像上でトレーニングラベルを手動で描画することができます。

- 1. トレーニングラベルを設定する最初の画像を読み込みます。
- 2. [トレーニングラベル] ツールウィンドウが表示されていない場合は、 [ビュー] <sup>&</sup>gt; [ツールウィンドウ] <sup>&</sup>gt; [トレーニングラベル] コマンドを実行し て表示します。
- 3. [トレーニングラベル] ツールウィンドウで、[新規トレーニングラベルクラ ス] ボタンをクリックします。
	- 最後に使用したトレーニングラベルクラスが上書きされます。
	- 新しいトレーニングラベルクラスが作成されます。トレーニングラベル クラス名は「Class1」で、最初のトレーニングラベルクラスの色は赤で す。
	- <sup>l</sup> トレーニングラベルクラスの作成時には、 [ユーザーラベル] 画像レイヤ がアクティブな画像に追加されます。すべてのトレーニングラベルはこ の画像レイヤ上に設定されます。
	- 4. トレーニングラベルクラスの名前を入力します。それには、[トレーニング ラベルクラス] グループのテーブル内で [名前] セルをダブルクリックしま す。この例では、トレーニングラベルクラスに「明るいフェーズ」という名 前を付けます。
	- 5. 必要に応じて、「トレーニングラベルクラス1グループで「明るいフェーズ1 トレーニングラベルクラスを選択します。[トレーニングラベル] グループ のいずれかのボタンをクリックして、対応する編集モードに切り替えます。
- $\mathscr{B}$ たとえば、描画したトレーニングラベルを自動的に塗りつぶすには、「ト レーニングラベルを作成 - 塗りつぶし] ボタンをクリックします。
	- ボタンが選択状態になり、どの編集モードがアクティブかを示します。
	- <sup>l</sup> 編集モードは明示的に終了するまでアクティブなままとなります。
	- 6. マウスをドラッグして、画像内のすべての組織の輪郭をなぞります。この 際、正確に描画する必要はありません。ほとんどのタスクでは、オブジェク トの輪郭を大まかになぞるだけで十分です。これは特に背景オブジェクトを 描画する場合に当てはまります。

6. 概要 - ディープラーニング 6.1. ディープラーニングを使用する

- この描画モードでは、線の端がつながると、トレーニングラベルが自動 的に塗りつぶされます。
- <sup>l</sup> トレーニングラベルは [ユーザーラベル] 画像レイヤに描画されます。
- <sup>l</sup> トレーニングラベルの色は、属するクラスの色に対応しています。
- <sup>l</sup> トレーニングラベルは描画時には透明です。これにより、トレーニング ラベルの下のオブジェクトが見えたままとなります。

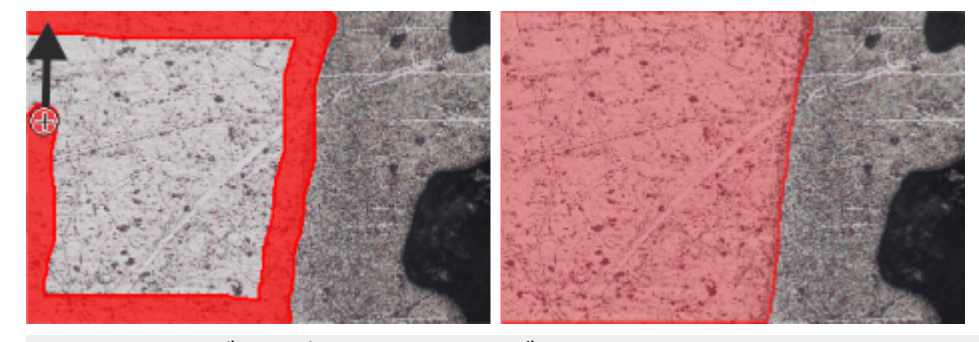

明るいフェーズは、赤いトレーニングラベルで示されます。

- 7. 描画したトレーニングラベルはいつでも修正できます。トレーニングラベル 全体またはその一部だけを削除できます。トレーニングラベルを拡張し、新 しいトレーニングラベルを描画することもできます。それには、トレーニン グラベルクラスを選択し、「トレーニングラベル] グループのボタンを使用 します。
- 8. 次に、2 つ目のトレーニングラベルクラス「暗いフェーズ」を設定します。
- それには、[トレーニングラベル] ツールウィンドウで、[新規トレーニング ラベルクラス1ボタンを再度クリックします。 トレーニングラベルクラスの初期設定の色は変更できます。カラーフィール ドをクリックして、例えばトレーニングラベルクラスの色として黄色を選択 します。
	- 9. 画像上で第2のフェーズに対するトレーニングラベルを描画します。 すでに描画されているトレーニングラベルが邪魔になる場合は、[明るい フェーズ7トレーニングラベルクラスの行の目のアイコン ◇ をクリックしま す。これにより、組織を設定するトレーニングラベルが非表示になります。 トレーニングラベルを再表示するには、[表示] セル内をクリックします。

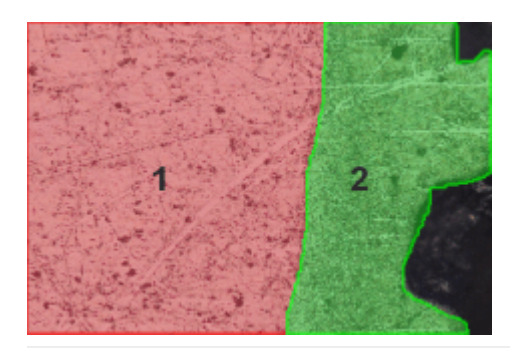

必要なトレーニングラベルは、このトレーニング画像で定義されています。ト レーニングラベルは、明るいフェーズ用と暗いフェーズ用の2 つの異なるト レーニングラベルクラスに属しています。画像の背景は、どちらのトレーニン グラベルクラスにも割り当てられていません。

- 10. 設定したトレーニングラベルクラスを保存します。それには、「トレーニン グラベルクラス] グループのこのボタンをクリックします。「フェーズ分 析」という名前でパラメータセットを保存します。
	- 11. 設定したトレーニングラベルとともにトレーニング画像を保存します。それ には、「ファイル] > 「名前を付けて保存]コマンドを実行します。
	- 12. 次のトレーニング画像を読み込みます。
- ■■ 13. 「トレーニングラベルクラス1グループでこのボタンをクリックし、「フェー ズ分析] パラメータセットを読み込みます。
	- 14. いずれかのトレーニングラベルクラスを選択し、画像上で適切なトレーニン グラベルを描画します。

ニューラルネットワークのトレーニング時には、同じトレーニングラベルク ラスがすべてのトレーニング画像で設定されている必要があります。すべて のトレーニングラベルクラスに対してトレーニングラベルを設定する必要は ありません。その場合、このトレーニングラベルクラスのトレーニングラベ ルの数は 0 になります。これにより、たとえば成長を示すトレーニング画 像にラベルを付けることができます。トレーニング画像には、新しいフェー ズのみが含まれるものと、古いフェーズのみが含まれるものがあります。

- 15. トレーニング画像として使いたい画像をさらに読み込みます。それぞれの画 像で、「フェーズ分析フパラメータセットを再度読み込み、画像に適切なト レーニングラベルを描画します。
- 16. 編集モードを終了するには、[トレーニングラベル] ツールウィンドウで [ト レーニングラベルを作成 - 塗りつぶし] ボタンの選択を解除します。
	- 17. トレーニング画像を保存します。
		- <sup>l</sup> これで、これらのトレーニング画像を使用してニューラルネットワーク をトレーニングすることができます。

ステップ 2: ニューラルネットワークをトレーニングして保存する ステップ1のトレーニング画像を使用して、ニューラルネットワークをトレーニ ングします。ニューラルネットワークで画像の明るいフェーズと暗いフェーズ を検出する必要があります。

- 1. [ディープラーニング]レイアウトに切り替えます。それには、ユーザーイ ンターフェイスの右上の [ディープラーニング] タブをクリックします。
	- <sup>l</sup> [ディープラーニング] レイアウトは、ニューラルネットワークのトレー ニングに特化して設計されています。本ソフトウェアの他のレイアウト と異なり、[ディープラーニング] レイアウトの構造は常に同じとなりま す。また、ユーザーインターフェイス全体に表示されます。
- 2. [新規トレーニング]ボタンをクリックします。このボタンは、「ディープ ラーニング] レイアウトの左上にあります。
	- [新規トレーニング:入力と出力]ダイアログボックスが表示されます。

## トレーニング用の入力と出力を指定する

[新規トレーニング:入力と出力] ダイアログボックスで必要な設定を指定しま す。

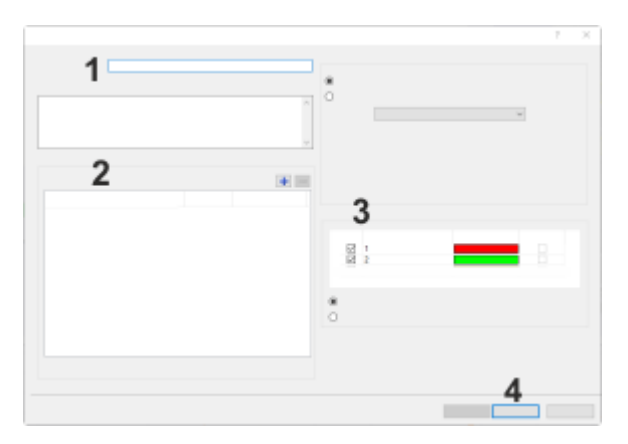

1. [名前] フィールド (1) に、作成するニューラルネットワークがわかるよう な名前を入力します。たとえば、トレーニングに「フェーズ分析」という名 前を付けます。

[説明] フィールドに、新しいニューラルネットワークの簡単な説明を入力 します。

• [新規トレーニング] ダイアログボックスの設定のチェックは継続的に行 われます。指定されていない設定、または誤った設定がある場合には、 ダイアログボックスの右下にメッセージが表示されます。

画像を選択していないと、入力画像が指定されていないというメッセー ジが表示されます。トレーニング画像を追加すると、このメッセージは 表示されなくなります。

2. [画像] グループ (3)の [+] ボタンをクリックします。

トレーニング画像が保存されているフォルダに移動し、トレーニング画像を 選択します。

[開く] ボタンをクリックして、トレーニング画像を読み込みます。

- <sup>l</sup> インポートされたトレーニング画像は [画像] グループに表示されます。
- 「トレーニングラベルクラス1グループにはトレーニング画像に対して設 定されているトレーニングラベルクラスが表示されます。
- 3. [トレーニングラベルクラス] (3) グループで、[1] と [2] クラスの横の チェックボックスがオンになっていることを確認します。これにより、両方 のクラスがトレーニングプロセスで考慮されるようになります。
- 4. フェーズ分析では、1 つのピクセルが2 つの異なるフェーズに同時に属すこ とはできません。このため、[トレーニングラベルクラス] グループで [マル チクラスクラス分類] を選択します。ニューラルネットワークにより、確率 が最も高いクラスに各ピクセルが割り当てられるようになります。
- 5. [入力チャンネル] グループは初期設定のままにします。
- 6. [次へ] ボタンをクリックして、ニューラルネットワークに対するモデルを 選択します。
	- [新規トレーニング:パラメータ]ダイアログボックスが表示されます。
- 7. ディープラーニングソフトウェアソリューションでは、ニューラルネット ワークに対する設定済みのトレーニング設定を使用します。[使用可能なト レーニングコンフィグレーション] リストから、トレーニングプロセスに使 用するトレーニング設定を選択します。選択したトレーニング設定の右に は、詳細な技術説明が表示されます。

どのパラメータセットにより最適な結果が得られるかは、タスクにより大き く異なります。ほとんどの用途では、「標準ネットワーク] パラメータセッ トが推奨されます。

この例では、「標準ネットワーク1パラメータセットを選択します。

8. トレーニング画像では、フェーズを簡単に認識できます。この例では、ト レーニングプロセスの期間を短縮することができます。「トレーニング期間] リストで [反復制限] を選択します。

[トレーニング期間] リストの右側のフィールドに、必要な反復回数を入力

します。この例では、5000 回を選択します。

- 9. [開始] ボタンをクリックして、トレーニングプロセスを開始します。
	- [新規トレーニング] ダイアログボックスは閉じます。
	- **トレーニングの進行状況は、[ディープラーニング]レイアウトで追跡で** きます。

 $x + 0 + 18$ 4  $N$  HX  $\overline{\mathbf{a}}$  $\overline{1}$  $\overline{2}$ 88. 3

ニューラルネットワークのトレーニングを追跡する

トレーニングの進行中は、[ディープラーニング] レイアウトの表示はこのよう になります。

- 1. トレーニングの進行状況は、「ディープラーニング1レイアウトで追跡でき ます。
	- <sup>l</sup> 設定または実行済みのトレーニングは、トレーニングリストに表示され ています。開始されると、新規トレーニングはトレーニングリスト (1) の一番上に挿入されます。進行中のトレーニングの状態は「実行中1とな ります。
	- 進行状況バー (2) には、トレーニングがいつ終了するかの予測が表示さ れます。進行状況バーにより、実行済みの反復数の合計、およびこれか ら実行される反復数がわかります。トレーニングプロセスの残り時間が その横に表示されます。
	- <sup>l</sup> 複数の品質指標を利用できます。これらの品質指標により、ニューラル ネットワークの品質をチェックすることができます。初期設定では、グ ラフ (3) に [類似性] 品質指標が表示されます。このグラフは、トレーニ ングの進行中は継続的に更新されます。

## 6. 概要 - ディープラーニング 6.1. ディープラーニングを使用する

[類似性] の値の範囲は 0 ~ 1 です。値が 1 に近いほど、ニューラルネッ トワークの予測精度が高いことを意味します。この例では、曲線は上昇 し、値 1 に近づいています。この曲線は、トレーニングしているニュー ラルネットワークによるフェーズの検出精度が向上していることを示し ています。

<sup>l</sup> ニューラルネットワークはパラメータセットから構成されます。このパ ラメータセットは、トレーニング画像に適応するように、トレーニング 中に変更されます。現在のパラメータセットが一定の間隔で保存され、 チェックポイントの作成に使用されます。チェックポイントを使用し て、ニューラルネットワークの品質をチェックすることができます。 チェックポイントは [使用可能なチェックポイント] リスト (4) に表示さ れます。

この例では、1000 回の反復後にチェックポイント 1 が作成されていま す。このチェックポイントは、1000 回の反復でのニューラルネットワー クのパラメータセットの学習状況を反映しています。

● 検証イメージ (5) は、選択したチェックポイントに対応する結果を示し ています。つまり、チェックポイント 1 では、ニューラルネットワーク は 1000 回の反復後に計算されたパラメータを使用して検証イメージを 解析します。

リストの最初のチェックポイントについては、計算はまだ開始されてい ません。ニューラルネットワークはまだ作成されていません。検証イ メージには、確率マップなしのトレーニング画像の 1 つが表示されま す。確率マップでは、各ピクセルに対し、そのピクセルがクラスに属す る確率が示されます。

- 2. 計算済みのいずれかのチェックポイントに対する確率マップを見てみます。 たとえば「使用可能なチェックポイント1リストで、チェックポイント3を 選択します。
	- <sup>l</sup> [ディープラーニング] レイアウトのプレビューウィンドウには、検証イ メージのすべての画像レイヤが重ねて表示されます。各画像レイヤの表 示 / 非表示を切り替えるには、検証イメージの上と下にあるボタンを使 用します。

検証イメージの下の [トレーニングラベルクラス] ボタン (1) は、設定さ れているトレーニングラベルクラスに対応しています。この例では、ト レーニングジョブに対して 1 つのトレーニングラベルクラスのみがアク ティブになっています。赤のトレーニングラベルクラスには、明るい フェーズに対するトレーニングラベルが含まれます。緑のトレーニング

ラベルクラスには、暗いフェーズに対するトレーニングラベルが含まれ ます。

[確率] ボタン (2) は、個々のトレーニングラベルクラスに対する確率 マップに対応しています。確率マップは、トレーニングラベルクラスご とに個別に作成されます。また、背景に対しても常に確率マップが作成 されます。

- 3. いずれかのボタンをクリックして、対応する画像レイヤの表示 / 非表示を切 り替えます。検証イメージの下のグレーの [トレーニングラベルクラス]ボ タンを繰り返しクリックします。
	- <sup>l</sup> トレーニングラベルの表示 / 非表示が切り替わります。これにより、選 択したチェックポイントに対応するニューラルネットワークで、フェー ズが適切に検出されているかどうかを判断できます。

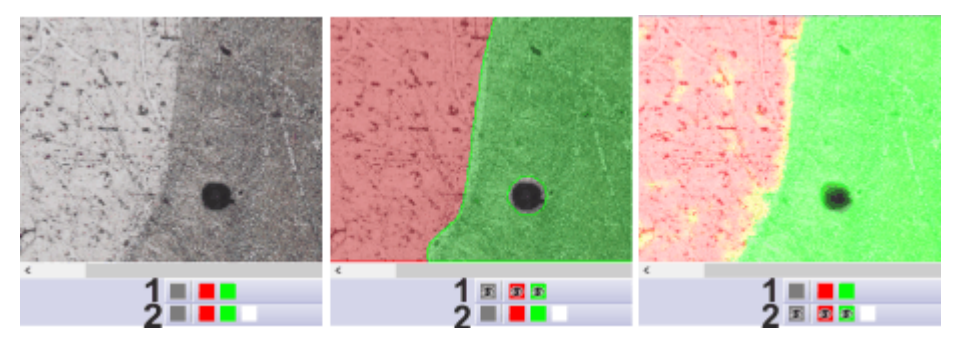

画像はディープラーニング レイアウトの検証イメージを示しています 。左の画 像では、トレーニングラベルと確率マップが非表示になっています。真ん中の 画像では、トレーニングラベル (1)が表示されています。右の画像では、確率 マップ (2)が表示されています。確率マップはトレーニングラベルとほぼ一致し ています。2 つのフェーズの確率マップが重なっているので、確率マップのい くつかの領域は黄色(赤と緑の重なり)で表示されています。

## ニューラルネットワークを保存する

1. ニューラルネットワークのトレーニングが完了するまで待ちます。 注: トレーニングプロセスの実行中も本ソフトウェアの使用を継続できます。追 加のトレーニングプロセスを設定することもできます。これにより、各トレー ニングが自動的に順番に実行されるようになります。

- <sup>l</sup> 完了すると、トレーニングの状態が [実行中] から [完了]に変わります。
- 進行状況バーには、トレーニングが完了したことが示されます。
- 2. 類似性が最も高いチェックポイントを選択します。通常は、最後のチェック ポイントになります。
- 3. [ニューラルネットワークを保存]ボタン をクリックします。このボタンは [使用可能なチェックポイント]リストの上にあります。
	- <sup>l</sup> [ニューラルネットワークに名前を付けて保存] ダイアログボックスが表 示されます。
	- 4. [名前] フィールドに、ニューラルネットワークがわかるような名前を入力 します。この例では、「フェーズ分析」という名前を使用します。

[説明] フィールドには、特定の用途、および使用しているトレーニング画 像について記入します。

本ソフトウェアの他のユーザーがこのニューラルネットワークを使用できる ようにするには、[パブリック] を選択します。他のユーザーがこのニュー ラルネットワークを使用できないようにするには、「プライベート]を選択 します。

[保存] ボタンをクリックします。

5. これで、フェーズ分析 ニューラルネットワークを使用して、画像上で明る いフェーズと暗いフェーズの検出ができるようになります。

## ステップ 3: ニューラルネットワークを使用してフェーズ分析を実行する

- 1. 解析する画像を取り込みます。トレーニング画像の取り込みに使用した取り 込み条件とできるだけ近い取り込み条件を選択します。たとえば、同じ対物 レンズの倍率と、できるだけ近い露出条件を選択します。
- 注: ニューラルネットワークを既存の画像に適用することもできます。この場
- 合、解析する画像を読み込みます。
- ■■■ 2. [カウントと計測1ツールウィンドウの [カウントと計測のオプション]ボタ ンをクリックして、[オプション] ダイアログボックスを表示します。
	- 3. ツリービューで [カウントと計測] <sup>&</sup>gt; [クラス分類] をクリックします。 「フェーズ1クラス分類スキームを選択します。これで、1つのフェーズに属 するすべての画像セグメントも1 つのオブジェクトクラスに割り当てられる ようになります。
	- 4. ツリービューで [カウントと計測] <sup>&</sup>gt; [検出] をクリックします。[境界 フ レーム] <sup>&</sup>gt; [切り捨て] を選択します。画像の端に接するオブジェクトも計測 されるようになります。

[穴を埋める] チェックボックスがオンになっていることを確認します。

5. フェーズ分析に対する計測パラメータを選択します。 ツリービューで [カウントと計測] <sup>&</sup>gt; [計測] をクリックします。

オブジェクト計測に対する適切な計測パラメータを選択するために、[オブ ジェクト計測の選択] ボタンをクリックします。[面積] 計測パラメータを選 択し、ダイアログボックスを閉じます。

クラス計測に対する適切な計測パラメータを選択するために、「クラス計測 の選択] ボタンをクリックします。[オブジェクトクラス]、[合計 (面積)]、 [面積の割合 (オブジェクト)] の各計測パラメータを選択します。ダイアロ グボックスを閉じます。

[オプション] ダイアログボックスを閉じます。

- - 6. [カウントと計測] ツールウィンドウで、しきい値設定ボタンの横にある小 さい矢印をクリックします。ボタンには数字1が表示されています。メ ニューから「ニューラルネットワークセグメンテーション]コマンドを選択 して、[ニューラルネットワークセグメンテーション] ダイアログボックス を表示します。
	- 7. [ニューラルネットワーク] リスト (1) で、[フェーズ分析] ニューラルネッ トワークを選択します。
		- <sup>l</sup> [ニューラルネットワークセグメンテーション] ダイアログボックスで は、[フェーズ] グループ (2) にトレーニングラベルクラスが表示されま す。この例では、「明るいフェーズ」と 「暗いフェーズ」の2つのトレーニ ングラベルクラスがあります。

適切なニューラルネットワークが選択されると、解析が直ちに開始され ます。解析には数分かかります。ステータスバーにある進行状況バーを 確認してください。

● プレビューエリア (3) では、画像のどの部分が第1 のフェーズと第2 の フェーズに割り当てられているかを確認できます。表示には、カラー フィールドで現在選択されている色が使用されます。

注: 画像ウィンドウ内のプレビューエリアのサイズを小さくすることにより、プ レビュー画像の計算を加速させることができます。それには、プレビューエリ アのいずれかのハンドルを中心に向かってドラッグします。

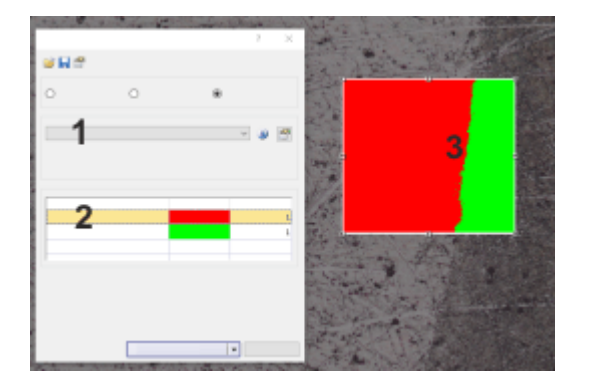

この図は、[ニューラルネットワークセグメンテーション] ダイアログボックス とプレビューエリアを示しています。

- 8. [カウントと計測] ボタンをクリックして、結果を取得します。
	- 結果は、「クラス計測7結果ビューの「カウントと計測結果7ツールウィン ドウに表示されます。各フェーズが画像上で占める面積を確認できま す。

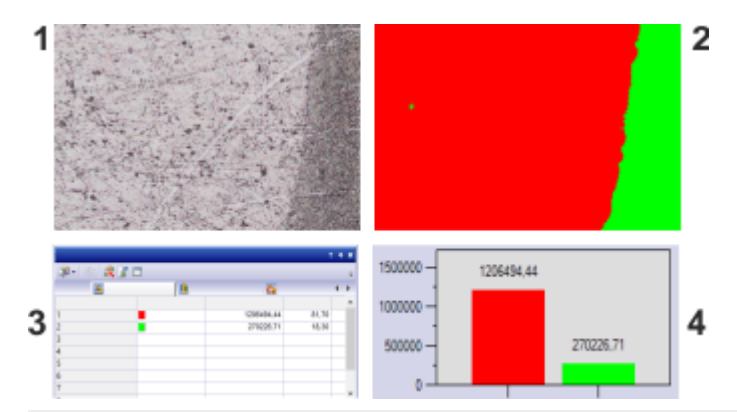

フェーズ分析の結果: 解析された画像 (2) には、検出されたオブジェクトを含む [検出されたオブジェクト] 画像レイヤ (1) が含まれます。結果テーブル (3) に は、各フェーズの面積が示されています。クラスヒストグラム (4)には 、面積 分布を棒グラフで示しています。

注: フェーズ分析はマテリアルソリューション ツールウィンドウの解析プロセ スで利用できます。ディープラーニングソリューションはマテリアルソリュー ション ツールウィンドウのフェーズ分析と一緒に使用できません。

00572 25022021

# 7. インタラクティブ計測

# **7.1. 概要**

本ソフトウェアには計測機能が多数あります。これらの機能を使って、標本の 数をすばやくカウントしたり、距離や面積を計測したりすることができます。 すべての計測結果は画像と一緒に保存でき、シートとして出力することもでき ます。

#### 前提条件

計測するには、画像が適切にキャリブレーションされていることが重要な前提 条件となります。

本ソフトウェアで取り込んだ画像は、使用する対物レンズを前もって指定した 場合、自動的に正しくキャリブレーションされます。システムに電動レボルバ またはレボルバ用のエンコーダが装備されている場合には、画像を取り込む前 に、正しい倍率が自動的に読み取られます。

画像がまだキャリブレーションされていない場合には、[画像] <sup>&</sup>gt; [画像のキャリ ブレーション...] コマンドを使用してキャリブレーションを行います。

## 本ソフトウェアの追加計測機能

インタラクティブ計測の機能に加えて、本ソフトウェアには多様な計測機能が あります。

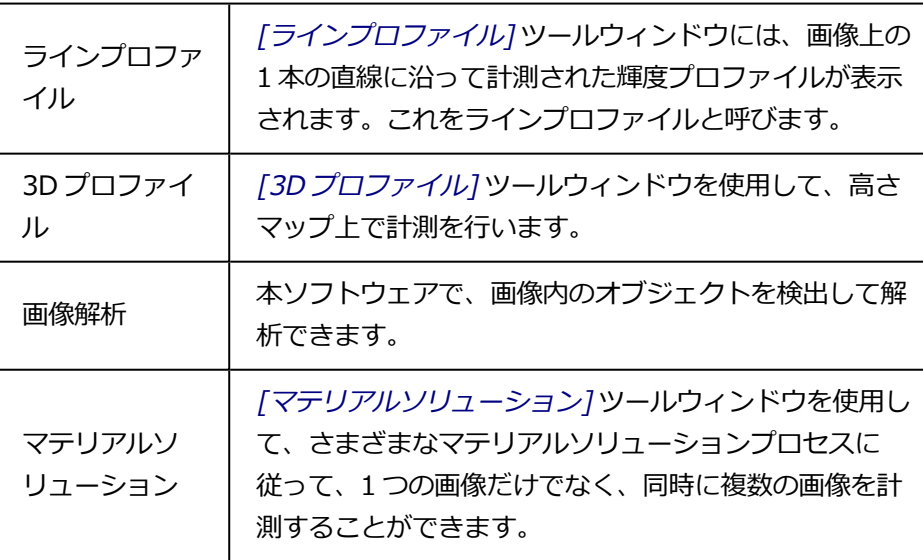

## **計測環境を選択する**

## ツールウィンドウを使って計測する

画像を計測する場合は、[処理] レイアウトに切り替えます。このレイアウトの 下側には [計測と ROI] ツールウィンドウがあります。このツールウィンドウか ら計測機能をすばやく実行したり、計測に関する設定を行うことができます。 このツールウィンドウの表には、選択中の画像で計測された値がすべて表示さ れます。

注: ユーザーインターフェイスの下部で複数のツールウィンドウが重なって表示 されている場合には、 [計測と ROI] タブのタイトルバーをクリックして [計 測と ROI] ツールウィンドウを表示します。タブはツールウィンドウのすぐ下に あります。

## **計測を開始する**

計測を開始するには、計測機能のボタンをクリックします。計測機能は [計測と ROI] ツールウィンドウ、[計測と ROI] ツールバー、[計測] メニューにありま す。

#### 計測モードを使用する

計測機能を選択すると計測モードに切り替わります。計測モードではマウス カーソルの形状が十字になります。選択した計測機能を示す小さなアイコンが マウスカーソルの右下に表示されます。

このモードでは、選択した計測機能を使用して、アクティブな画像上での計測 を任意の回数だけ実行できます。継続計測モードは、読み込まれているすべて の画像に適用されます。このため、簡単に多数の画像を順番に計測できます。

選択した計測機能のボタンが押された状態になるので、現在の計測機能をすぐ に確認できます。この状態は、ボタンの背景の色によって分かります。

#### 計測モードを終了する

計測モードを明示的にオフにすることができます。それにはアクティブな計測 機能のボタンを再びクリックします。

No. マウスカーソルのモードを別のモードに切り替えた場合には、自動的に計測 モードが終了します。たとえば選択モードに切り替えるには、「*計測オブジェク* トの選択] ボタンをクリックします。このボタンは、[計測と ROI] ツールウィン ドウまたはツールバーにあります。既存の計測オブジェクトのみ選択して編集 することができます。

## デフォルトの計測モードを変更する

初期設定では、上記の連続計測モードが設定されています。この初期設定はい つでも変更できます。それには、[ツール] <sup>&</sup>gt; [オプション...] コマンドを実行し ます。ツリービューで [計測と ROI] <sup>&</sup>gt; [全般] を選択します。[計測オブジェク トの作成後、'計測オブジェクトの選択'モードに切り替える] チェックボックス をオンにします。この場合、1 回の計測が終わると計測モードが自動的に終了 します。再び計測を行うためには、もう一度計測機能を選択する必要がありま す。

## **計測結果を表示および保存する**

計測結果は画像上および [計測と ROI] ツールウィンドウ内に表示されます。こ のツールウィンドウを表示するには、[ビュー] <sup>&</sup>gt; [ツールウィンドウ] <sup>&</sup>gt; [計測と ROI] コマンドを使用します。

#### 計測結果を保存する

画像を TIF または VSI 形式で保存すると、計測データも画像と一緒に保存され ます。一方、計測結果を結果シートにエクスポートして、ファイルとして保存 することもできます。

#### 画像上で計測結果の表示 / 非表示を切り替える

計測結果は画像上の専用のデータレイヤ、つまり計測レイヤに表示されます。 画像と計測レイヤは画面上では一緒に表示されますが、これらのデータは TIF 形式または VSI 形式では個別に保存されます。計測レイヤは、画像の上に敷か れた透明なシートのようなものとイメージしてください。計測結果が画像上に 表示されても、画像自体が変化することはありません。

計測レイヤは、表示と非表示を切り替えることができます。

それには [レイヤ] ツールウィンドウを使用します。[レイヤ] ツールウィンドウ では、画像上にあるすべてのレイヤを操作できます。目のアイコン®は、現在 画面に表示されているすべてのレイヤを示します。

[計測と ROI] レイヤの目のアイコンをクリックすると、計測結果が非表示にな り、アイコンも非表示になります。計測結果を再度表示するには、アイコンの 位置をクリックします。

## 計測結果を表示する MS Excel レポートを作成する

TØ.

計測された画像およびその計測結果を含む Excel レポートを作成できます。そ れには、[計測と ROI] ツールウィンドウのツールバーで [Excel レポートの作 成] ボタンをクリックします。[Excel レポートの作成] ダイアログボックスが表 示されます。このダイアログボックスでは、Excel レポートで使用する Excel テ ンプレートおよびデータを選択します。選択を確定すると、MS Excel アプリ ケーションが開き、レポートが表示されます。

## **計測オブジェクトを編集する**

既存の計測オブジェクトはいつでも編集することができます。[計測と ROI] ツールウィンドウの計測値は編集するたびに更新されます。

注: 計測オブジェクトを含む画像ファイルを読み込んだ場合、この画像ファイル が TIF 形式または VSI 形式で保存されている場合にのみ、計測オブジェクトを 編集できます。

## 計測オブジェクトを選択する

**Right** 

計測オブジェクトを編集する前に、計測オブジェクトを選択する必要がありま す。それには、「計測オブジェクトの選択] ボタンをクリックし、計測オブジェ クトを選択します。このボタンは、[計測と ROI] ツールウィンドウまたはツー ルバーにあります。

画像が非常に大きくて、多くの計測オブジェクトが設定されている場合には、 画像内で特定の計測オブジェクトを見つけにくいことがあります。この場合、 [計測と ROI] ツールウィンドウで、探している計測オブジェクトを選択しま す。右クリックしてコンテキストメニューから「計測オブジェクトへ移動1コマ ンドを実行します。探している計測オブジェクトが画像ウィンドウ内に表示さ れます。

## 計測オブジェクトの位置と大きさを変更する

計測オブジェクトはマウスでドラッグして移動します。

計測オブジェクトの大きさを変更することもできます。マウスカーソルをいず れかの選択ハンドルに合わせます。選択ハンドルをドラッグすることにより、 枠の大きさを調整します。

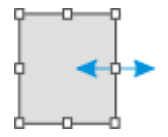

ハンドルを動かして計測オブジェクトを変更します。

## 計測オブジェクトを削除する

[Del] キーを押すと、選択されている計測オブジェクトが削除されます。[計測 と ROI] ツールウィンドウの画像と表内の、削除する計測オブジェクトを選択で きます。

## 個々の計測オブジェクトの色、フォント、線幅を変更する

個々の計測オブジェクトの色、フォント、線幅はいつでも変更できます。1 つ または複数の計測オブジェクトを画像上で選択し、右クリックして、コンテキ ストメニューを表示します。コンテキストメニューには以下のコマンドが含ま れます。それらを使用して、選択した計測オブジェクトの外観を変更します。

色の変更 補助線 線幅の変更

フォントの変更

## **ライブモードで計測する**

計測機能はライブ画像にも使用できます。たとえば、ライブ画像上ですばやく 距離を計測し直すことができます。

[取り込み] <sup>&</sup>gt; [スナップショット] コマンドでライブモードを終了すると、ライ ブ画像で実行された計測が、取り込まれた画像に適用されます。

## **さまざまな種類の画像とドキュメントを計測する**

## 9424 画像シリーズを計測する

一続きの複数の画像は 1 枚の画像に合成することができます。たとえば、それ ぞれ異なる時間に取り込まれたすべてのフレームからタイムラプス画像が作成 されます。

計測は各フレームで行えます。必要なフレームを画面上に表示します。それに は、画像ウィンドウの画像ナビゲーションツールバーを使用します。このフ レームで計測を実行します。計測は特定のフレームに関連付けられるため、計 測を行ったフレームを画面に表示したときにのみ、その計測結果が表示されま す。

計測結果は 「計測と ROI1ツールウィンドウに表示されます。計測が行われたフ レームの番号を表示することもできます。たとえば、タイムラプス画像に対し ては、「インデックス (t)7計測パラメータを使用して番号を表示できます。

## ■ マルチレイヤ画像を計測する

たとえば [画像] <sup>&</sup>gt; [カラー画像の統合...] 機能など、機能によってはマルチレイ ヤ画像が作成されます。マルチレイヤ画像は複数のレイヤから構成されます。

計測は常にいずれか 1 つの画像レイヤ上で行います。計測を行いたい画像レイ ヤは、あらかじめ画面に表示しておきます。それには「レイヤハツールウィンド ウを使用します。そして、この画像レイヤで計測を行います。計測データは特

7. インタラクティブ計測 7.1. 概要

定の画像レイヤに関連付けられるため、計測を行った画像レイヤを画面に表示 したときにのみ、その計測データが表示されます。

計測結果は 「計測と ROI1ツールウィンドウに表示されます。このとき、計測を 行った画像レイヤの名前も一緒に表示することができます。それには計測パラ メータ [レイヤ] を使用します。

#### グラフで計測する

本ソフトウェアには専用のグラフドキュメントがあります。グラフは保存およ び編集できるだけでなく、計測することもできます。

たとえば、[ラインプロファイル] ツールウィンドウを使用して、画像上の 1 本 の直線に沿った輝度プロファイルを計測します。このツールウィンドウで、「グ ラフにエクスポート] ボタンをクリックして、ラインプロファイルをグラフにエ クスポートします。

ドキュメントグループでグラフがアクティブになるとすぐに、[計測と ROI] ツールウィンドウの外観が変わります。それ以降、グラフで利用できる計測機 能のみが表示されます。

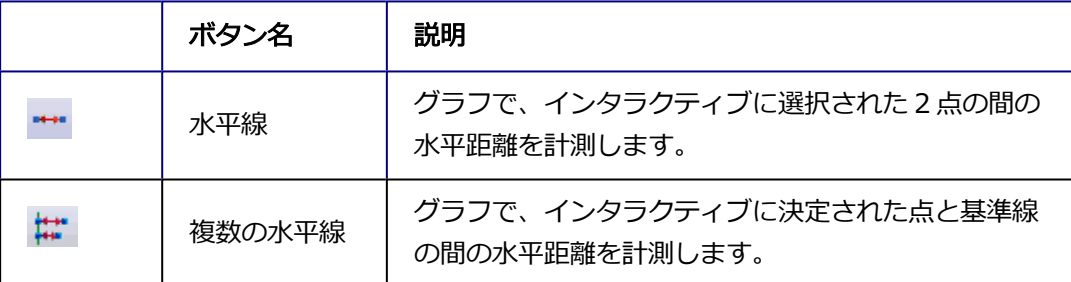

## ■ 高さ情報を含む画像を計測する

本ソフトウェアは、高さ情報を含む画像に対応しています。[3D プロファイル] ツールウィンドウを使用して、これらの高さマップのいずれかに高さプロファ イルを設定します。たとえば、高さプロファイルの 2 つの点の間の高さの違い を計測できます。それにはまず、[3D プロファイル] ツールウィンドウで計測オ ブジェクトを設定します。計測結果は 「計測と ROI1ツールウィンドウに表示さ れます。オブジェクトの種類が [3D 直線] のすべての計測パラメータを使用で きます。

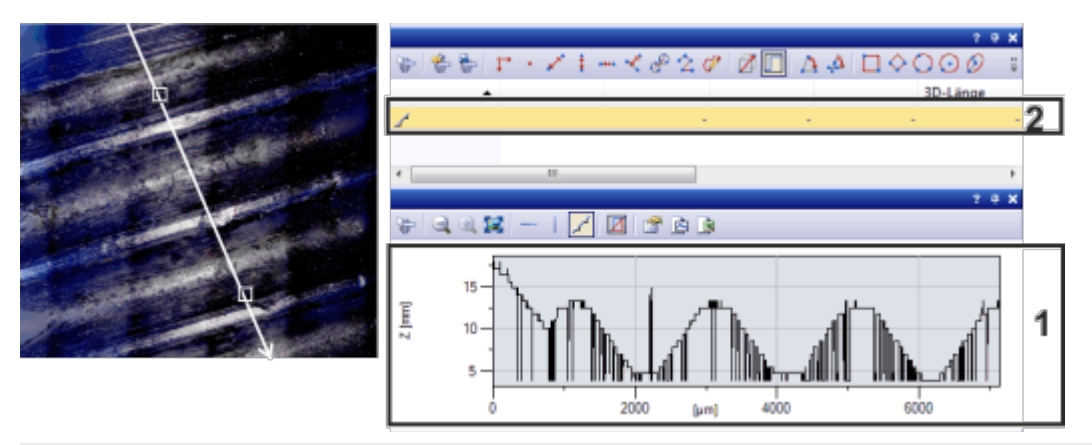

左の画像では、3D プロファイル線が白で表示されています。[3D プロファイ ル] ツールウィンドウには、対応する 3D プロファイル (1) が表示されます。 [計測と ROI] ツールウィンドウでは、3D プロファイル線に対する計測オブジェ クト (2) が作成されています。

00150 22062017

# **7.2. 画像を計測する**

本ソフトウェアには計測機能が多数あります。これらの機能を使って、標本の 数をすばやくカウントしたり、画像内の距離や面積を計測したりすることがで きます。

以下の操作手順では、いくつかの例で計測機能を示しています。

[画像オブジェクトをインタラクティブに計測する](#page-106-0) [さまざまな計測パラメータを出力する](#page-109-0) [複数の画像を計測する](#page-111-0)

## <span id="page-106-0"></span>**画像オブジェクトをインタラクティブに計測する**

タスク: 繊維状の超伝導体を計測するとします。 それには、適切な画像を読み込むか、取り込みます。六角形の繊維で、向かい 合った頂点間の距離を直径として複数計測します。 その後、計測を編集します。実行した計測の一部を削除します。MS Excel シー トに結果を入力します。

- 1. 必要な場合は、[ビュー] <sup>&</sup>gt; [ツールウィンドウ] <sup>&</sup>gt; [計測と ROI] コマンドを 実行して、[計測と ROI] ツールウィンドウを表示します。
	- このツールウィンドウはユーザーインターフェイス下端にあります。こ のツールウィンドウが「カウントと計測結果1ツールウィンドウの下に隠

れている場合があります。ユーザーインターフェイス下の [計測と ROI] タブをクリックして、このツールウィンドウを前面に表示します。

#### 画像を読み込む

2. 画像を取り込むか、読み込みます。

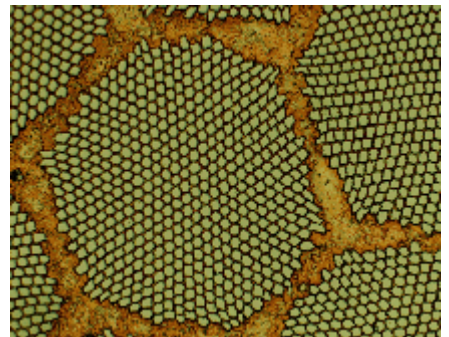

● 本ソフトウェアのインストール時に、サンプル画像が自動的にコピーさ れます。画像の計測にサンプル画像「SupraConductor.tif」を使用する 場合、次の操作手順に従います。

## ラベルの色を設定する

計測結果は初期設定に従って、赤色のフォント、背景色なしで画像に書き込ま れます。画像によっては読みにくいことがあります。この場合、ラベルの設定 を変更します。

- 3. [ツール] <sup>&</sup>gt; [オプション...] コマンドを実行します。
- 4. ツリービューで [計測と ROI] <sup>&</sup>gt; [計測の表示] をクリックします。
- 5. [背景色] フィールドをクリックして、たとえば、黒を選択します。
- 6. [テキストの色] <sup>&</sup>gt; [固定色を使用する] を選択し、適切な色をパレットから 選択します。白を選択して、黒の背景に、白で計測結果とラベルを表示しま す。
- 7. [OK] をクリックしてダイアログボックスを閉じます。

#### 長さを計測する

- 8. ツールウィンドウの上のツールバーにある [任意の直線] ボタンをクリック します。
	- 9. マウスの左ボタンで計測する距離の始点と終点をクリックします。
	- 10. 距離を計測したら、すぐに次の計測に進むことができます。
- 11. もう一度 [任意の直線] ボタンをクリックして、長さ計測を終了します。
	- 12. ツールウィンドウと画像で結果を確認します。
<sup>l</sup> この図は 3 つの計測を実行した画像を示しています。計測 2 が選択され ています。

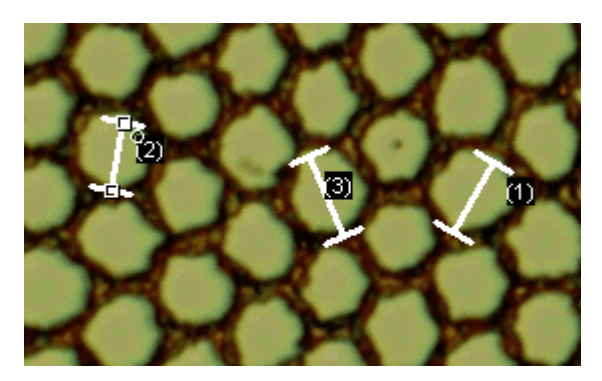

## 計測を削除する

13. 「計測と ROI | ツールウィンドウで計測結果のいずれかをクリックします。

- <sup>l</sup> 画像内の対応する線が選択されます。
- 14. [Del] キーを押します。
	- 画像とツールウィンドウの両方で計測が削除されます。
	- <sup>l</sup> 計測を削除すると、画像とツールウィンドウに含まれる計測が 1 つ減り ます。計測を削除することによって、残りの計測の ID が変わることはあ りません。

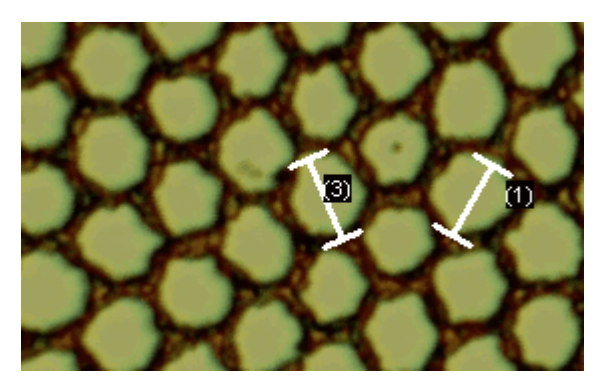

注:計測が完了したら、計測モードを切り替えてください。そうしないと、誤っ て計測を選択し、移動させてしまう恐れがあります。

15. 「計測と ROI1ツールウィンドウのツールバーのボタンのいずれかがクリッ クされているか確認します。クリックされている場合は、このボタンを解除 します。

# MS Excel に結果をエクスポートする

■ 16. それには、「Excel にエクスポート7ボタンをクリックします。

17. [計測結果のエクスポート] ダイアログボックスで、データを保存するフォ ルダを設定し、MS Excel シートの名前を入力します。[Excel シート

(\*.xls)] ファイル形式を選択します。

18. [保存] ボタンをクリックして、計測結果を入力した MS Excel シートを保存 します。

#### 画像を閉じる

- 19. ドキュメントグループの画像名の右にある X 印の小さいボタン [ X ] をク リックします。
	- <sup>l</sup> インタラクティブな計測を追加したので、画像が変更されました。この ため、画像を保存するかどうかを聞かれます。
- 20. 画像を TIF または VSI ファイル形式で保存します。計測結果も画像ファイ ルに保存されます。計測結果はいつでも編集、削除または拡張できます。

# **さまざまな計測パラメータを出力する**

タスク: 繊維状の超伝導体を計測するとします。 六角形の構造を、円形の面として計測します。面積、周囲長、直径、出力な ど、さまざまな計測パラメータがあります。直径を画像に表示します。

1. 画像を取り込むか、サンプル画像「Supraconductor.tif」などの画像を読み 込みます。

#### 面積を計測する

- 2. [計測と ROI] ツールウィンドウで [円 (2点)] ボタンをクリックします。
	- 3. 計測する六角形構造の中心を左クリックします。
	- 4. マウスをドラッグして、円を描きます。円オブジェクトをできるだけ、六角 形構造に一致させます。マウスの左ボタンをクリックします。
- 5. [円 (2点)] ボタンをもう一度クリックして、計測モードをオフにします。
	- 6. [計測と ROI] ツールウィンドウで結果を確認します。

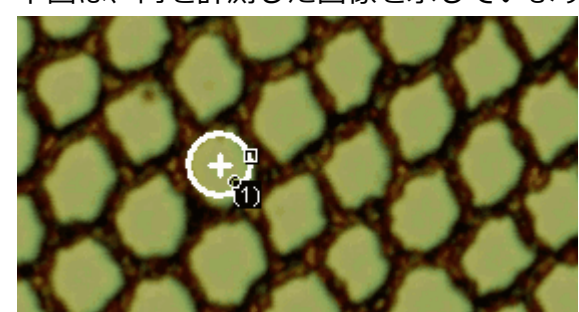

• 下図は、円を計測した画像を示しています。

# 計測パラメータのリストを表示する

- 7. [計測と ROI] ツールウィンドウの [計測の選択] ボタンをクリックします。
	- 使用できるすべての計測パラメータのリストがダイアログボックスに表 示されます。このダイアログボックスの下部に、現在のところすべての オブジェクトで計算される計測パラメータのリストが表示されます。

### 追加の計測パラメータを出力する

- 8. 使用可能なすべてのパラメータのリストで、「直径7計測パラメータをク リックします。
	- <sup>l</sup> 右側に、パラメータの計算方法が図で示されます。

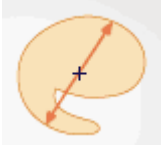

2D オブジェクトの直径を計算するさまざまな方法を確認することがで きます。

- 9. 図の下のリストから [平均] をクリックして、[平均 (直径)] 計測パラメータ を選択します。これにより、可能なすべての直径の平均値が求められます。
- 10. [平均 (直径) の追加] ボタンをクリックします。
	- <sup>l</sup> この計測パラメータは、計算される計測パラメータのリストに追加され ます。これらのパラメータはすべてツールウィンドウに表示されます。
- 11. [OK] をクリックしてダイアログボックスを閉じます。
- 12. 「計測と ROI ] ツールウィンドウで円の直径の結果を確認します。

#### 計測パラメータを画像に出力する

- 13. 「計測の選択1ダイアログボックスを表示します。
- 14. すべての計算済みの計測パラメータのリストの一番下にある「平均 (直径)] 計測パラメータをクリックします。
- ■← 15. このリストの右側に青い矢印の付いたボタンがあります。このボタンをク リックして、この計測パラメータをリストの最上位へ移動させます。
	- 16. [OK] をクリックしてダイアログボックスを閉じます。
	- 17. 画像内の円の直径の結果を見ます。

注:画像内の計測の表示を一度更新する必要があります。そうすれば、変更され た設定も反映されます。たとえば、別の計測を追加したり、画像内の既存の計 測を一度選択したりすると、計測の表示は更新されます。

# **複数の画像を計測する**

タスク: いくつかの溶射皮膜の厚さを計測するとします。それには、複数の被膜 の画像を取り込みます。すべての画像の結果を同時に表示します。すべての計 測の平均値を見ます。

### 画像を読み込む

1. 画像を取り込むか、読み込みます。

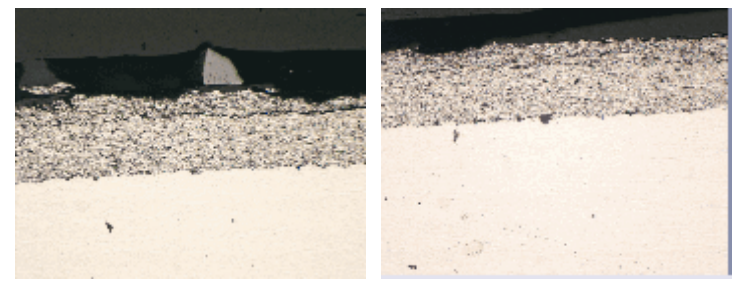

● 本ソフトウェアのインストール時に、サンプル画像が自動的にコピーさ れます。操作手順では、サンプル画像 SprayCoating2.tif と SprayCoating4.tif を直接操作します。

# レイヤの厚さを計測する

- 2. ドキュメントグループで最初の画像をアクティブにします。
- 3. [計測と ROI] ツールウィンドウの上部のツールバーにある [任意の直線] ボ タンをクリックします。さまざまに場所を変えてレイヤ厚を計測します。
	- 4. 次の画像をアクティブにします。この画像についても、さまざまに場所を変 えてレイヤ厚を計測します。
- 5. もう一度 [任意の直線] ボタンをクリックして、長さ計測を終了します。
	- <sup>l</sup> 2 つの画像でレイヤの厚さが計測されました。

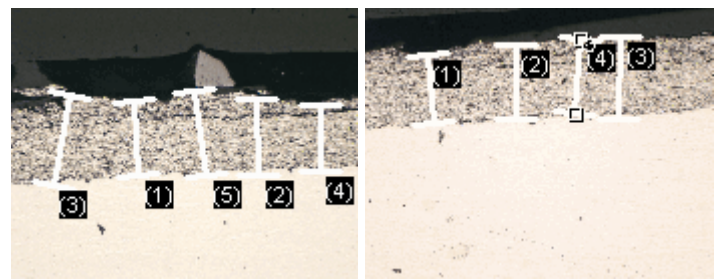

## すべての画像の計測結果を表示する

- 6. [計測と ROI] ツールウィンドウの [計測と ROI オプション] ボタンをクリッ 會 クします。
	- 7. ツリービューで、[計測] <sup>&</sup>gt; [結果] を選択します。
- 8. [計測オブジェクトの表示] <sup>&</sup>gt; [アクティブな画像のみ] チェックボックスを オフにします。
- 9. [OK] をクリックしてダイアログボックスを閉じます。
	- <sup>l</sup> これで、2 つの画像の結果が同時にツールウィンドウに表示されます。
	- 「ドキュメント7計測パラメータを使用して、結果シートの計測結果に関 連する画像の名前を表示します。これで、ツールウィンドウにすべての 計測結果が一緒に表示されていても、計測結果と画像を確実に対応させ ることができます。

## 統計パラメータを表示する

- 10. [計測と ROI] ツールウィンドウの [計測と ROI オプション] ボタンをクリッ クします。
	- 11. ツリービューで [計測と ROI] <sup>&</sup>gt; [結果] を選択します。
		- <sup>l</sup> [統計] グループにさまざまな統計パラメータが表示されます。
	- 12. [平均] チェックボックスをオンにします。
	- 13. [OK] をクリックしてダイアログボックスを閉じます。
		- これで、「計測と ROI1ツールウィンドウの計測結果の下に、選択した統 計パラメータ (1) が表示されます。ここに、計測されたすべての画像の レイヤの厚さの平均値が表示されます。

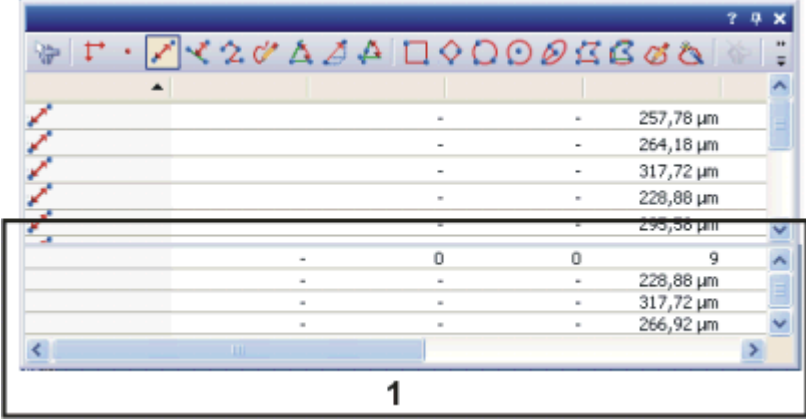

00154

# **7.3. 溶接線を計測する**

溶接の品質判定には、一般的には、溶接の断面の計測が使用されます。[溶接計 測] ソリューションを使用して、溶接の断面の顕微鏡画像を計測することができ ます。また、結果を画像上に表示したり、表に出力することができます。以下 の計測機能を使用できます。

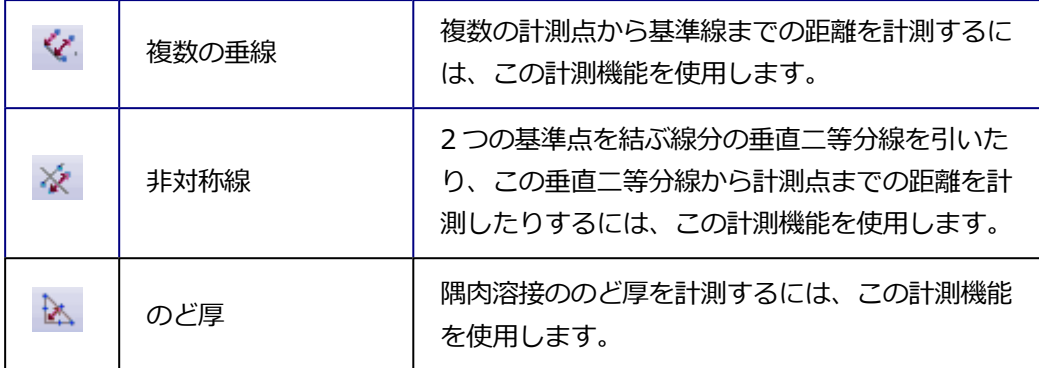

# 計測を開始する

この溶接計測機能は、[計測] メニューや、[計測と ROI] ツールウィンドウまた はツールバーのボタンにあります。たとえば、該当するボタンをクリックし て、計測を開始します。

### 計測機能と溶接計測

溶接を計測するのに使用できる機能は、「任意の直線1計測機能など、本ソフト ウェアで提供される他の計測機能と同様に機能します。計測機能に関するすべ ての情報は、溶接の計測についても適用できます。

10802

# **7.3.1. のど厚を計測する**

隅肉溶接ののど厚を計測するには、[のど厚] 計測機能を使用します。この計測 機能は、[計測] メニューや、[計測と ROI] ツールウィンドウまたはツールバー のボタンにあります。

前提条件: [のど厚] 計測機能は、本ソフトウェアと共に [溶接計測] ソリュー ションを購入した場合にのみ使用できます。

## **のど厚を計測する**

1. 必要な場合は、[ビュー] <sup>&</sup>gt; [ツールウィンドウ] <sup>&</sup>gt; [計測と ROI] コマンドを 実行して、「計測と ROI | ツールウィンドウを表示します。

### 画像を読み込む

2. 画像を取り込むか、読み込みます。

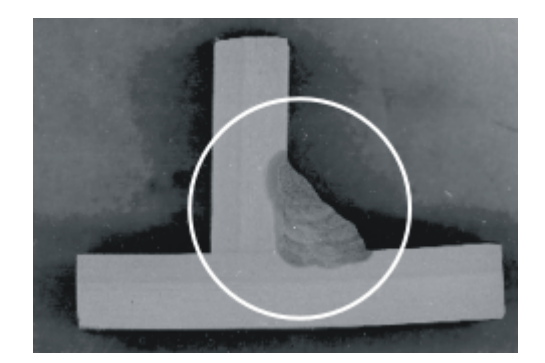

この図は、溶接された 2 片の金属の断面を示しています。溶接が円で囲まれて います。

溶接ののど厚はどれだけでしょうか ?

3. 計測する画像領域が鮮明に見えるように画像ウィンドウのズーム倍率を設定 します。ズーム倍率を 100% に設定すると、最も正確な計測を行えます。

### のど厚を計測する (溶接ルートを使用して)

4. 計測を開始します。それには、ツールウィンドウ上部のツールバーにある [のど厚] ボタンをクリックします。

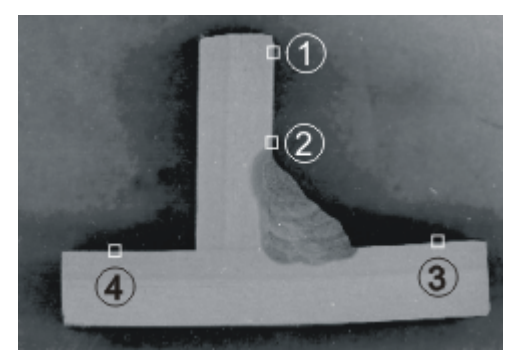

4 回のマウスクリック (1 ~ 4) で、溶接された金属片の内表面に沿った 2本の 線を設定します。

- 5. 一方の金属片の内表面上の点 (1) をクリックします。溶接ルートからできる だけ遠い点を選択します。計測点は、溶接の前または後に指定できます。
	- 指定した点が、画像内でハンドル付きで表示されます。
	- <sup>l</sup> 画像ウィンドウ内のマウスカーソルの形状は、現在の計測モードを示し ます。
- 6. さらに 3 回クリックして (2 ~ 4)、溶接された金属片の内表面に沿った 2 本の線を設定します。
	- 画像ウィンドウ内に、いくつかの線とハンドルが自動的に表示されま す。

• マウスカーソルは、角の二等分線に垂直な補助線にリンクされていま す。マウスを動かすと、この線も同時に動きます。

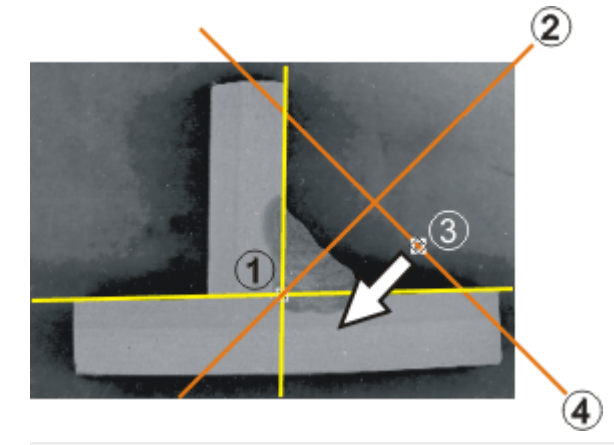

内表面が設定されると (黄色の線)、ルートの位置 (1) が自動的に示され、角の 二等分線 (2) が計算されます。ハンドル (3) を使用して角の二等分線に垂直な 線 (4) を移動し、のど厚を計測します。

- 7. 補助線 (4) を溶接の外表面に移動します。上の図の黄色い 2 本の線に囲ま れた部分全体が、溶接の断面内にぎりぎりに収まっている必要があります。
	- これで、のど厚の計測は完了です。[のど厚] 計測オブジェクト (正三角 形) が完全に設定されました。
	- <sup>l</sup> のど厚 (三角形の高さ) が画像内に表示されます。[計測と ROI] ツール ウィンドウのテーブルに、種類が [のど厚] の新しい計測値が入力されま す。

注: 計測結果が表示されていない場合は、現在表示されている計測パラメータを 確認してください。計測パラメータを変更する手順についてはこちらを参照し てください。

- 
- 8. [計測と ROI] ツールウィンドウおよび画像で結果を確認します。

7. インタラクティブ計測 7.3. 溶接線を計測する

この図は、計測オブジェクト (正三角形) と共に溶接の拡大図を示しています。 計測結果が、のど厚 (1) (三角形の高さ) になります。補助線 (2) (三角形の底 辺) は、全体が溶接内にぎりぎりに収まるように配置する必要があります。

### のど厚を計測する (ルートが露出している場合)

溶接ルートが露出している場合にのど厚を計測するには、追加の手順が必要に なります。

9. 計測オブジェクトを選択します。 それには、「計測オブジェクトの選択] ボタンをクリックして選択モードに 切り替え、画像ウィンドウ内で計測オブジェクトをクリックします。このボ タンは、たとえば [計測と ROI] ツールウィンドウのツールバーにありま す。

のど厚計測の直後であれば、計測オブジェクトが自動的に選択されます。

- 10. 頂点をクリックします。
- 11. 頂点を左クリックし、三角形の底辺に向かって、外側の溶接線までドラッグ します。このようにして、2 本目の補助線を移動します。この補助線も、全 体が溶接の断面内にぎりぎりに収まる必要があります。

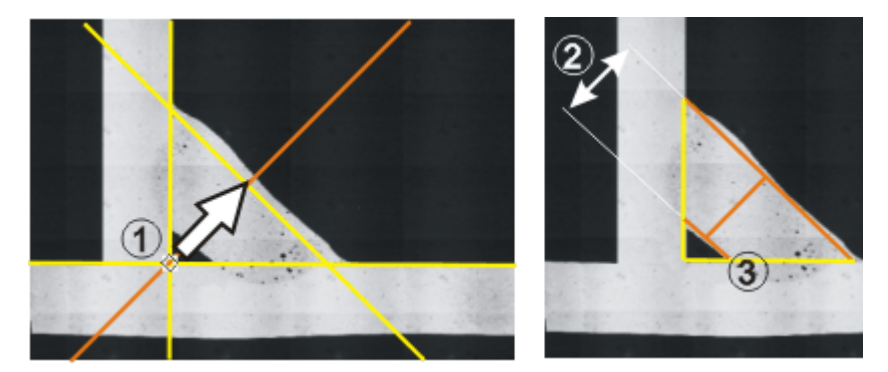

溶接のルートが露出している場合は、別の補助線 (3) を頂点 (1) からドラッグ します。のど厚は、角の二等分線に垂直な 2 本の補助線間の距離 (2) になりま す。

#### 画像を保存する

12. 画像を TIF または VSI ファイル形式で保存します。計測結果も画像ファイ ルに保存されます。計測結果はいつでも編集、削除または追加できます。

### 計測を終了する

- 13. 別の画像を計測できます。
- 14. [のど厚] ボタンがまだアクティブな場合は、ボタンを再度クリックして計 測モードを終了します。

# **のど厚計測の設定を変更する**

### 計測パラメータを調整する

インタラクティブ計測中に、画像または [計測と ROI] ツールウィンドウに表示 可能な数よりもはるかに多くの値が計測されます。表示される計測パラメータ を変更するには、次の操作手順に従います。

特に、「長さ7と「角度7計測パラメータはのど厚計測に使用されるため、少なく ともこの 2 つのパラメータは表示してください。

- 1. 「計測と ROI] ツールウィンドウの 「計測の選択] ボタン をクリックします。
	- 「計測の選択1ダイアログボックスが表示されます。ダイアログボックス の左上に、使用できるすべての計測パラメータのリストが表示されま す。ダイアログボックスの下部には、現在、すべてのオブジェクトに対 して計算および表示される計測パラメータのリストが表示されます。
	- 2. [利用可能な計測] リストで、「計測] 列見出しをクリックして、すべてのパ ラメータをアルファベット順に並べ替えます。
	- 3. [利用可能な計測1リストで [長さ]計測パラメータを選択します。この計測 パラメータがのど厚に対応しています。
- 4. 「長さの追加1ボタンをクリックして、「長さ1計測パラメータを、計算され る計測パラメータのリストに追加します。
	- 5. [角度] パラメータも、計算される計測パラメータのリストに追加します。
	- 6. のど厚計測に対する計測パラメータの表示をさらに変更できます。たとえ ば、計測結果のリストを見やすくするために、現在表示されている他のすべ ての計測パラメータを削除することもできます。
	- 7. [OK] をクリックしてダイアログボックスを閉じます。
	- 8. のど厚計測を実行し、結果を [計測と ROI] ツールウィンドウで確認しま す。

## **角度とのど厚を画像内に表示する**

初期設定では、のど厚計測は画像内に表示されます。溶接された 2 片の金属か らなる角度を画像内に出力することもできます。

- 1. のど厚計測を実行するか、またはのど厚計測を含む画像を読み込みます。
- 2. 画像上で計測オブジェクトを選択します。たとえば、「計測と ROI1ツール ウィンドウで該当する計測を選択します。
- 3. 右クリックしてコンテキストメニューから *[角度の作成]* コマンドを実行し ます。
	- <sup>l</sup> のど厚に加えて、計測された角度も画像内に表示されます。
	- このコマンドは、「角度1という種類の別の計測オブジェクトを作成しま す。[計測と ROI] ツールウィンドウには、計測された溶接に対して 2 つ の項目が表示されます。

注: 計測は画面上で自動的に連続番号が振られます。このため、角度の計測には 必ず、関連するのど厚計測とは異なる計測 ID が付けられます。画面上の表示が 煩雑な場合には、計測 ID を非表示にすることができます。それには [ツール] <sup>&</sup>gt; [オプション] <sup>&</sup>gt; [計測と ROI] <sup>&</sup>gt; [計測の表示] ダイアログボックスを表示し、 [ID を表示する] チェックボックスをオフにします。

4038

# **7.3.2. 計測オブジェクト - 非対称線**

2 つの基準点を結ぶ線分の垂直二等分線を引いたり、この垂直二等分線から計 測点までの距離を計測したりするには、[非対称線] 計測機能を使用します。こ の計測機能は、[計測] メニューや、[計測と ROI] ツールウィンドウまたはツー ルバーのボタンにあります。

前提条件: [非対称線] 計測機能は、本ソフトウェアと共に [溶接計測] ソリュー ションを購入した場合にのみ使用できます。

1. 必要な場合は、[ビュー] <sup>&</sup>gt; [ツールウィンドウ] <sup>&</sup>gt; [計測と ROI] コマンドを 実行して、「計測と ROI1ツールウィンドウを表示します。

#### 画像を読み込む

- 2. 画像を取り込むか、読み込みます。
- 3. 計測する画像領域が鮮明に見えるように画像ウィンドウのズーム倍率を設定 します。ズーム倍率を 100% に設定すると、最も正確な計測を行えます。

#### 非対称を計測する

4. 計測を開始します。それには、ツールウィンドウ上部のツールバーにある 「非対称線1ボタン ※ をクリックします。

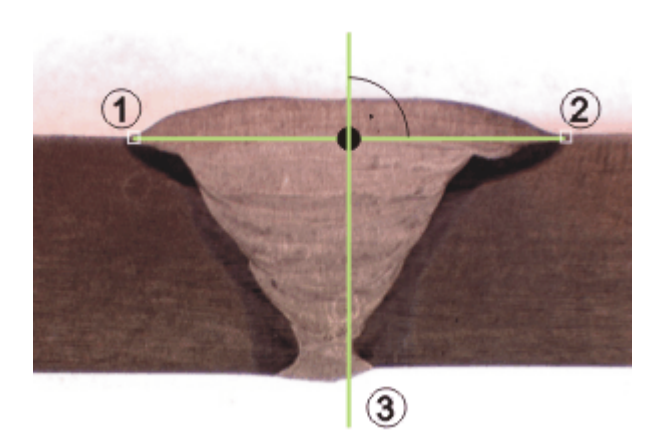

この図は、溶接された 2 片の金属の断面を示しています。この溶接はどれだけ 非対称でしょうか ?2 つの基準点 (1) と (2) を順にクリックします。非対称計測 のための基準線として、垂直二等分線 (3) が自動的に計算されます。

5. 2 つの基準点を順にクリックします。

これらの 2 つの基準点を結ぶ線の垂直二等分線が、非対称計測のための基 準線になります。

この例では、基準点は溶接の幅を設定します。この例に示す基準点は水平 に並んでいますが、画像内でどのような向きで並んでいてもかまいません。

- <sup>l</sup> 設定した点が、画像内でそれぞれマークされます。
- <sup>l</sup> 画像ウィンドウ内のマウスカーソルの形状は、現在の計測モードを示し ます。
- マウスカーソルは、垂直二等分線に平行な補助線にリンクされていま す。マウスを動かすと、この線も同時に動きます。
- 6. 計測点をクリックして、基準線からの距離を計測します。
	- <sup>l</sup> 計測結果が画像内に表示されます。

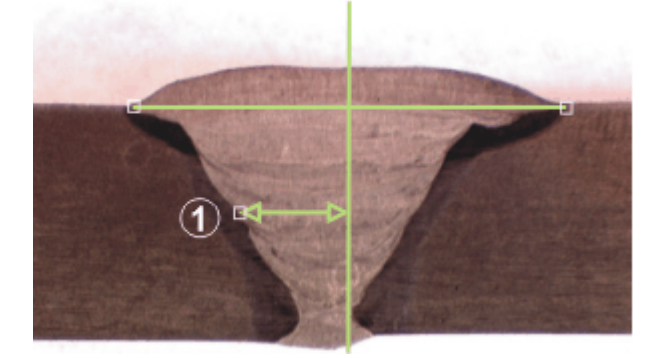

計測点 (1) を設定します。この点と基準線との間の距離が計測されます。

7. 必要であれば、その他の計測点を設定することもできます。設定した各計測 点に対して、基準線までの距離が計測されます。

## 計測点を元に戻す

8. 計測が完了していないならば、計測を誤ってしまったとしても、個々の計測 点を元に戻すことができます。それには、キーボードの [Backspace] キー を押します。

注: 計測結果が表示されていない場合は、現在表示されている計測パラメータを 確認してください。

### 計測を終了する

- 9. 右クリックして、計測を終了します。
	- <sup>l</sup> [計測と ROI] ツールウィンドウのテーブルに、種類が [非対称線] の新し い項目が表示されます。 計測された距離はすべて、1 つの計測オブジェクトに属します。状況に よっては、[計測と ROI] ツールウィンドウのテーブルで、[種類] または [名前] 列の単一の項目に複数の長さ計測が割り当てられている場合があ ります。
- 10. 別の画像を計測できます。
- ■※ 11. [非対称線]ボタンがまだアクティブな場合は、ボタンを再度クリックして 計測モードを終了します。

#### 画像を保存する

12. 画像を TIF または VSI ファイル形式で保存します。計測結果も画像ファイ ルに保存されます。計測結果はいつでも編集、削除または追加できます。

4037

# 8. 高さ情報を備えた画像

# 高さマップとは

本ソフトウェアでは、焦点深度の異なる一連の画像 (フォーカスシリーズ) を使 用して、結果画像 (EFI 画像) を計算できます。この結果画像は全部分で焦点が 合っています。EFI 画像に加え、高さマップを作成することもできます。高さ マップは標本のトポグラフィーを示します。高さマップは、すべてのピクセル について、ピクセルが取得された Z シリーズ画像内のフレームを示します。し たがって、Z 位置によりピクセルの輝度値が決まります。たとえば、暗いピク セルは Z 値が低いフレームから取得されたものです。また、明るいピクセルは Z 値が高いフレームから取得されたものです。

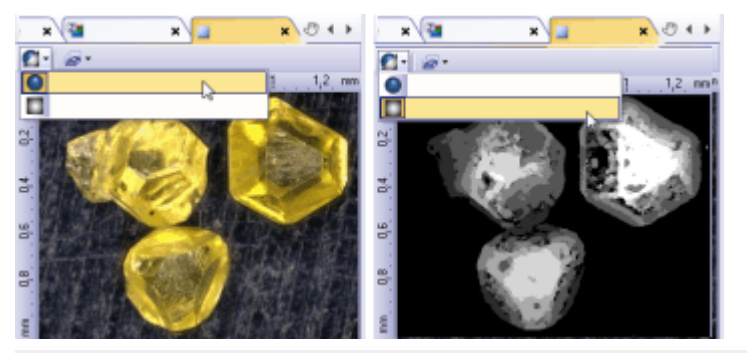

左側の図は、ダイヤモンドの EFI 画像です。右側の図は、対応する高さマップ です。低い構造は暗いグレー値で表示され、高い構造ほど明るいグレー値で表 示されます。

# 高さマップ

- Z シリーズ画像から EFI [画像と高さマップを作成する](#page-122-0)
- <sup>l</sup> EFI [画像の取り込み時に高さマップを作成する](#page-123-0)
- <sup>l</sup> [画像ウィンドウに高さマップを表示する](#page-125-0)

## 3D サーフェイス

- **3D [サーフェイスを作成する](#page-128-0)**
- 3D [サーフェイスの表示を変更する](#page-129-0)
- <sup>l</sup> 3D [サーフェイスの画像を作成する](#page-131-0)

## 高さを計測する

- <sup>l</sup> [高さプロファイルを作成して計測する](#page-131-1)
- <sup>l</sup> [高さをインタラクティブに計測する](#page-137-0)

# <span id="page-122-0"></span>**8.1. Z シリーズ画像から EFI 画像と高さマップを作成する**

タスク:異なる焦点位置でダイヤモンドを表示する Z シリーズ画像から、高さ マップを含む EFI 画像を計算します。

1. EFI 画像の計算に使用する Z シリーズ画像を読み込みます。

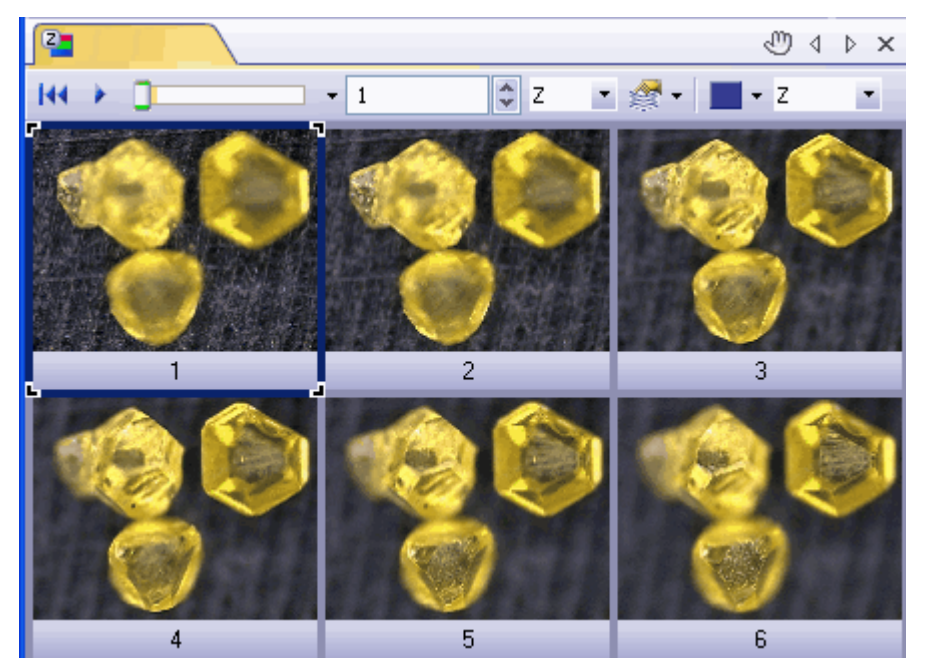

画像には、落射型顕微鏡で観察された 3 つのダイヤモンドが表示されていま す。取り込み処理では、画像を異なる焦点位置で取り込みました。この図は Z シリーズ画像をタイルビューで示しています。焦点面が下から上へ移動する様 子を簡単に確認できます。画像 1 では、背景が鮮明に表示されています。画像 6 では、ダイヤモンドの表面が鮮明に表示されています。

- 2. [処理] <sup>&</sup>gt; [画質調整] <sup>&</sup>gt; [EFI の計算...] コマンドを実行します。
- 3. [対象] <sup>&</sup>gt; [すべてのフレームとチャンネル] を選択します。
- 4. [アルゴリズム] フィールドから [落射光] を選択します。
- 5. 「高さマップ1チェックボックスをオンにします。
- 6. [新規のドキュメントとして出力する] チェックボックスをオンにします。
- 7. [OK] をクリックしてダイアログボックスを閉じます。
	- <sup>l</sup> ドキュメントウィンドウに新しい画像ドキュメントが作成されます。ダ イヤモンドのテクスチャを持つ EFI 画像が表示されます。EFI 画像で は、画像の背景およびダイヤモンドの上面に焦点が合っています。
	- 結果画像はマルチレイヤ画像で、画像ウィンドウのタイトルにはこのア イコン が表示されます。

<sup>l</sup> 高さマップは EFI 画像のレイヤの 1 つです。テクスチャ画像が 2 番目の レイヤを形成します。画像の構造を確認するには、「レイヤ?ツールウィ ンドウを使用します。

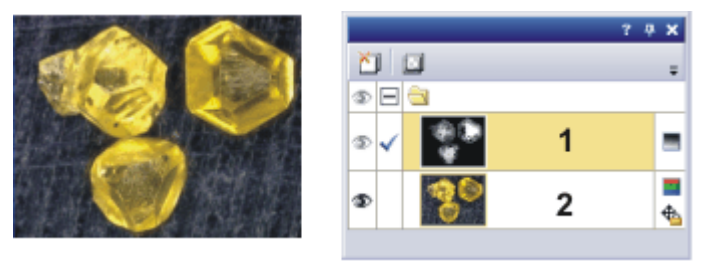

<span id="page-123-0"></span>左側の画像は、ダイヤモンドの EFI 画像です。右側の画像には、「レイヤ7ツー ルウィンドウに [高さマップ] (1) と [テクスチャマップ] (2) の 2 つの画像レイ ヤが表示されています。

# **8.2. EFI 画像の取り込み時に高さマップを作成する**

タスク:EFI 画像とともに高さマップを取り込むには、[インスタント EFI] 取り 込みプロセスを使用します。

前提条件:ステージに電動 Z ドライブまたは Z エンコーダが装備されている必要 があります。

# 取り込みプロセスを選択する

- 1. [ビュー] > [ツールウィンドウ] > [プロセスマネージャ]コマンドを実行し て、[プロセスマネージャ] ツールウィンドウを表示します。
- 2. 「マニュアルプロセス1を選択します。

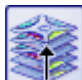

- 3. [インスタント EFI] ボタンをクリックします。
	- <sup>l</sup> ボタンが選択状態になります。これは、ボタンの背景がカラー表示され ることで分かります。
	- 「インスタント EFI1グループが、ツールウィンドウに自動的に表示され ます。

## 取り込みパラメータを設定する

- 4. 落射光モードで落射光源や実体顕微鏡を使用する場合は、「アルゴリズム7 リストで [落射光] を選択します。
- 5. 実体顕微鏡を使用している場合は、[フレームを自動的に整列する]チェッ クボックスをオンにします。 実体顕微鏡を使用していない場合は、「フレームを自動的に整列する1 チェックボックスをオフにします。
- 6. [高さマップ] チェックボックスをオンにします。

<sup>l</sup> 高さマップが、EFI 画像とともに自動的に計算されるようになります。

#### EFI 画像の取り込みを準備する

- 7. [ビュー] <sup>&</sup>gt; [ツールウィンドウ] <sup>&</sup>gt; [カメラ制御] コマンドを実行して、[カメ ラ制御] ツールウィンドウを表示します。
- 8. [カメラ制御] ツールウィンドウの [ライブ] ボタンをクリックし、ライブ モードを開始します。
	- 9. ライブ画像で、顕微鏡の焦点位置を、標本の最も高い位置または低い位置に 焦点がやや鮮明に合っていない Z 位置に移動します。
	- 10. 必要に応じて、露出時間を調整します。[インスタント EFI] 取り込みプロセ スが開始されると、一定の露出時間ですべて取り込まれます。

#### EFI 画像を取り込む

- ■■ 11. [プロセスマネージャ]ツールウィンドウの [開始]ボタンをクリックしま す。
	- ドキュメントグループのライブ画像は、3 つの画面に分割されます。下 部右には、ライブ画像が表示されます (3)。下部左には、鮮鋭度マップが 表示されます (2)。上部の大きな画像は合成画像 (1) です。この 3 種類 の画像は、常時更新されます。

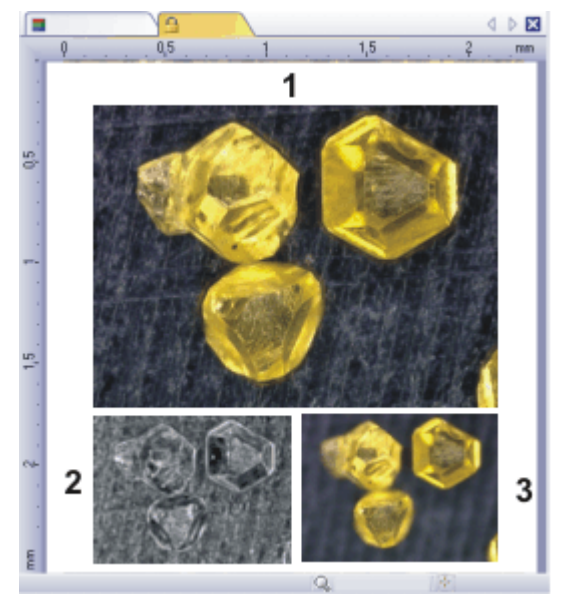

- 12. Z ドライブを使用してゆっくりとステージを動かし、取り込みたい範囲を通 過させます。
	- <sup>l</sup> 本ソフトウェアが異なる焦点面で画像を取り込み、1 つの画像にしてい きます。EFI 画像取り込み中は、カメラが最速で画像を取り込みます。 個々のピクセルの鮮鋭度値は、それぞれの画像で計算されます。鮮鋭度 値が前の画像の鮮鋭度よりも高い場合、そのピクセルが EFI 画像に適用

されます。EFI 画像はその時点までに取り込まれたすべての画像の最も高 い鮮鋭度値を持つピクセルから構成されます。

- <sup>l</sup> 下部左の鮮鋭度マップは、EFI 画像内で鮮明に表示される画像領域を示し ます。鮮鋭度マップのピクセルが明るいほど、EFI 画像の鮮鋭度値が高く なります。
- 取り込みプロセスが開始されると、鮮鋭度マップは標本の深い部分また は高い部分で明るくなり、マップの他の部分は暗くなります。
- 13. すべての焦点面で、ゆっくり標本上に焦点を合わせます。 各焦点位置の変更後、鮮鋭度マップ内で他のすべての領域が明るくなるまで 待ちます。
	- プロセスが進行すると、鮮鋭度マップ内で明るくなる領域が増加してい きます。同時に EFI 画像はより鮮明になります。
- 14. EFI 画像と鮮鋭度マップを確認します。画像内のすべての領域が鮮明になっ ていますか ?鮮鋭度マップ内でまだ暗い部分が残っていませんか ? これらの領域に焦点を合わせ、計算した画像を EFI 画像に追加します。標 本全体が鮮明に表示されるまで、追加画像の取り込みを続けます。
- 15. 「プロセスマネージャ7ツールウィンドウの 「停止7ボタンをクリックしま す。
	- 結果画像はマルチレイヤ画像で、画像ウィンドウのタイトルにはこのア イコン が表示されます。
	- EFI 画像は自動的に保存されます。保存先は >「取り込み設定] > [保存] > [プロセスマネージャ] ダイアログボックスで設定します。あらかじめ 設定されているファイル形式は VSI です。
- <span id="page-125-0"></span>16. [カメラ制御]ツールウィンドウの [ライブ]ボタンを再度クリックして、ラ イブモードを終了します。

# **8.3. 画像ウィンドウに高さマップを表示する**

#### EFI 画像と高さマップを切り替える

前提条件:画像ナビゲーションツールバーが画像ウィンドウに表示されている必 要があります。これが初期設定です。

- 1. 高さマップを持つ EFI 画像を読み込みます。
	- 画像ウィンドウの画像ナビゲーションツールバーに追加のボタンが表示 されます。

● 2. 画像ウィンドウの画像ナビゲーションツールバーで [テクスチャレイヤまた は高さマップレイヤの表示] ボタンをクリックして、画像ウィンドウ内で EFI 画像と高さマップを切り替えます。

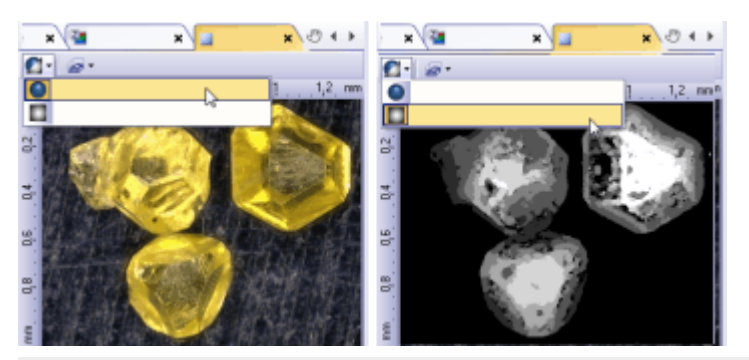

ドキュメントウィンドウに 2 つのレイヤで構成されるマルチレイヤ画像が表示 されています。左側の図は、テクスチャ画像です。右側の図は、対応する高さ マップです。低い構造は暗いグレー値で表示され、高い構造ほど明るいグレー 値で表示されます。2 つの画像間で切り替えるには、画像ウィンドウの画像ナ ビゲーションツールバーにあるボタンを使用します。

### 画像に輝度キャリブレーションを表示する

高さマップは Z 方向にキャリブレーションされています。画像内に Z キャリブ レーションを示すカラーバーを表示することができます。

- 1. 画像ウィンドウに高さマップを表示します。
- 2. [ツール] <sup>&</sup>gt; [オプション...] コマンドを実行し、ツリービューで [カラー バー] <sup>&</sup>gt; [全般] を選択します。
- 3. [輝度キャリブレーションを適用] チェックボックスをオンにします。 [擬似カラーモードでのみ表示] チェックボックスをオフにします。

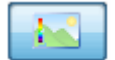

- 4. [位置] グループで、画像ウィンドウ内のどこにキャリブレーションされた 輝度値を示すバーを表示するかを選択します。たとえば、このボタンをク リックして、バーを画像の左側に表示します。
- 5. [OK]をクリックして [オプション]ダイアログボックスを閉じます。
- 6. [ビュー] <sup>&</sup>gt; [カラーバー] コマンドを使用して、画像ウィンドウ内に輝度 キャリブレーションを示すバーを表示します。

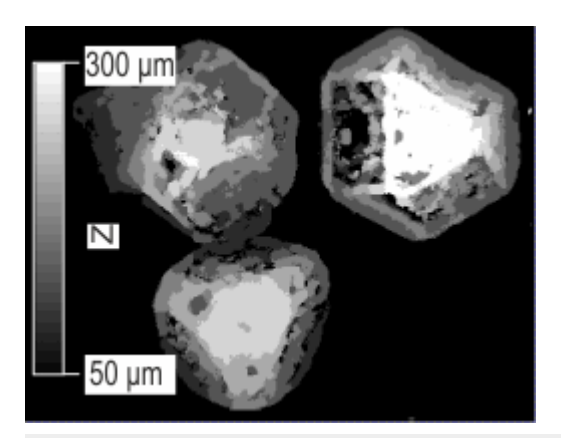

輝度キャリブレーションを示すバーが高さマップ内に表示されています。カ ラーバーは、各グレー値がどの高さを表しているかを示しています。たとえ ば、画像内の白い領域の高さは 300 µm です。

画像ナビゲーションツールバーが表示されていない場合に EFI 画像と高さ マップを切り替える

- 1. [ビュー] <sup>&</sup>gt; [ツールウィンドウ] <sup>&</sup>gt; [レイヤ] コマンドを実行して、[レイヤ] ツールウィンドウを表示します。
- 2. [レイヤ] ツールウィンドウで [+] 記号 (1) をクリックし、画像のレイヤを 表示します。
	- 画像の個々のレイヤである高さマップ (2) とテクスチャ画像 (3) が表示 されます。高さマップはこの時点では完全に透明であるため、画像ウィ ンドウでは見えません。

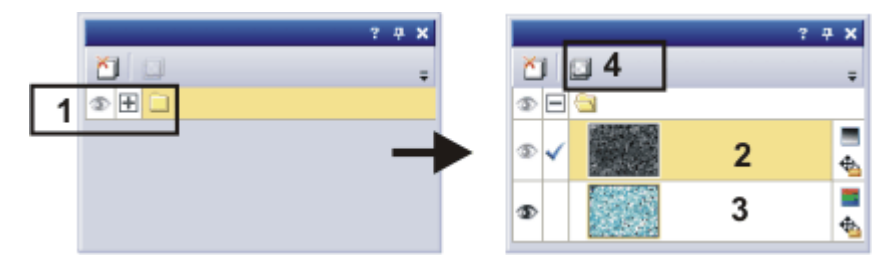

- 3.  $[$ レイヤ $]$ ツールウィンドウで高さマップを選択します。
- 4. ツールウィンドウの上のツールバーにある「レイヤ不透明度の設定1ボタン (4) をクリックします。
- 5. スライダを右端までドラッグし、不透明度を「100%」に設定してから高さ マップを確認します。
- 6. レイヤを選択し、目のアイコン●をクリックすると、非表示になります。 この操作により、高さマップまたは EFI 画像のみを表示できます。
- 7. 対応するレイヤを再度表示するには、アイコンの位置をクリックします。

# <span id="page-128-0"></span>**8.4. 3D サーフェイスを作成する**

本ソフトウェアでは、高さマップを 3 次元で表示できます。それには、[サー フェイスビュー] 画像ウィンドウのビューを使用します。

- 1. 画像ナビゲーションツールバーの右端にあるボタンの横の小さい矢印をク リックすると、各画像ウィンドウのビューで使用できるコマンドのメニュー が表示されます。
- 2. サーフェイスビューに表示を切り替えるには、「サーフェイスビュー1ボタ ンをクリックします。
	- <sup>l</sup> 画像ウィンドウに高さマップが 3D サーフェイスとして表示されます。
	- 3. [ビュー] > [ツールウィンドウ] > [サーフェイスビュー] コマンドを使用し て、[サーフェイスビュー] ツールウィンドウを表示します。このツール ウィンドウでサーフェイスビューの設定を行います。

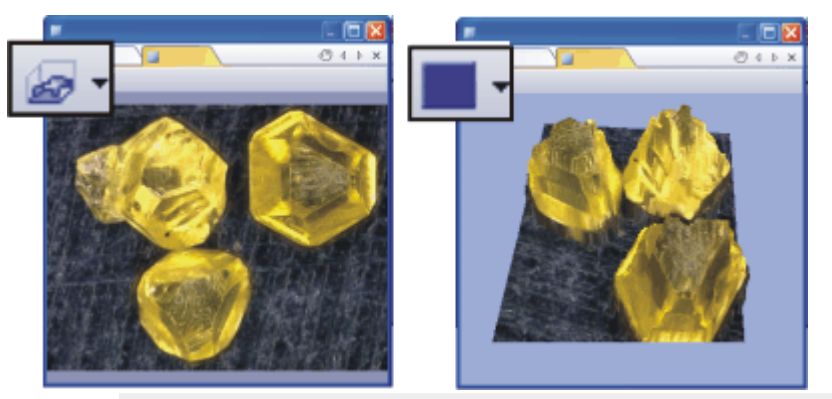

左側の画像は高さマップを示し、右側の画像は 3D サーフェイスを示していま す。画像ウィンドウのナビゲーションツールバーに注目してください。画像 ウィンドウのビューを切り替えるボタンが表示されています。画像ウィンドウ に高さマップを表示しているときは、サーフェイスビューに切り替えるボタン 表示になります。サーフェイスビューを表示しているときは、シングルフレー ムビューに切り替えるボタン表示になります。

注:「サーフェイスビュー1ツールウィンドウの機能を使用できるのは、画像ウィ ンドウのビューが [サーフェイスビュー] の場合だけです。[シングルフレーム ビュー] などの他のビューで画像ウィンドウが開かれている場合は、このツール ウィンドウには何も表示されません。

# <span id="page-129-0"></span>**8.5. 3D サーフェイスの表示を変更する**

3D サーフェイスの表示はいくつかの方法で変更できます。それには、[サー フェイスビュー] ツールウィンドウを使用します。

# 3D サーフェイスを移動する

1. [サーフェイスビュー] ツールウィンドウには [ナビゲーション] グループが あります。このグループのスライダを動かして、3D サーフェイスを回転し たり、傾けたり、サイズを変更したりすることができます。 画像のダイヤモンドをさまざまな角度から観察します。

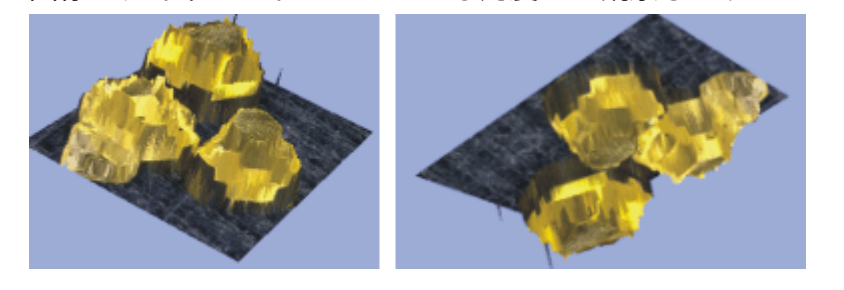

2. または、画像ウィンドウで、マウスの左ボタンを押したまま 3D サーフェイ スを傾けたり回転したりすることもできます。 それには、画像ウィンドウを右クリックし、コンテキストメニューの [マウ スでズーム] と [マウスで回転] コマンドを実行します。

## 3D サーフェイスを平滑化する

- 1. 画像ウィンドウを右クリックし、「サーフェイスビューのグローバル設定...] コマンドを実行します。
	- [オプション] > [サーフェイスビュー] > [フィルタ] ダイアログボックス が開きます。
- 2. [データの平滑化] グループの [ガウスぼかしフィルタを実行する] チェック ボックスをオンにします。
- 3. [半径] フィールドに「5」と入力します。ここに入力する値を大きくすれば するほど平滑化の効果も大きくなります。
- 4. [OK] をクリックしてダイアログボックスを閉じます。

#### 3D サーフェイスの表示を変更する

[サーフェイスビュー] ツールウィンドウツールウィンドウには、3D サーフェイ スの表示を変えられるさまざまな機能があります。

1. 「輝度範囲を使用する1グループでは、サーフェイスの相対高さを変更でき ます。たとえば、「高さの引き伸ばし倍率1フィールドの値を小さくしま す。ダイヤモンドの表面ができるだけリアルに表示されるように相対高さを 設定します。

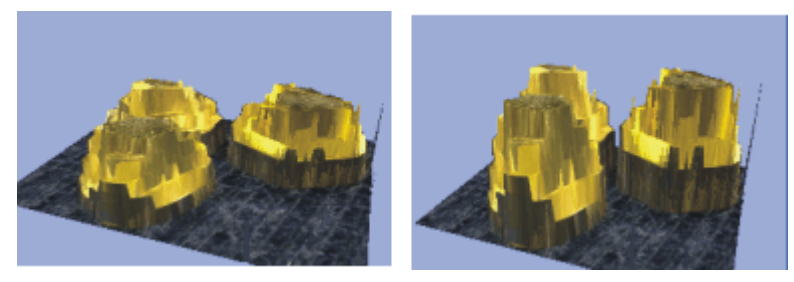

- 2. 3D サーフェイスのテクスチャと表面色を変更することができます。それに は、[サーフェイスビュー] ツールウィンドウのツールバーのこのボタンを クリックします。
	- [表面色の設定] ダイアログボックスが表示されます。
	- 3. たとえば [色設定] リストから [単一色 (高さ陰影付き)] を選択すると、表面 が単一色で表示されます。この処理では、高さの陰影によって 3 次元的な 表面のサーフェイスが維持されます。 次に、「単一色の選択] > [任意の色] を選択します。使用する色をカラーパ レットから選択します。 画像ウィンドウで 3D サーフェイスの表示が変わるのを確認します。
	- 4. [表面色の設定]ダイアログボックスを閉じます。
	- 5. 画像ウィンドウの背景色を変更します。「サーフェイスビュー1ツールウィ ンドウの [色] グループで、使用する背景色を選択します。

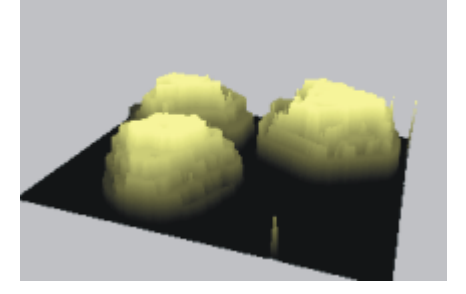

- 6. 座標の表示 / 非表示を切り替えたり、座標系の表示を変更することもできま す。それには、「サーフェイスビュー1ツールウィンドウのツールバーのこ のボタンをクリックします。  $L_{\star}$ 
	- <sup>l</sup> 座標系は常に 3D オブジェクトの背面に表示されます。3D オブジェクト を回転させると、座標系の位置も自動的に変わります。
	- <sup>l</sup> 小さい黄色い点は、座標系の現在の向きにかかわらず、座標系の原点を 示します。

# 3D サーフェイスの上にカラーバーを表示する

- 1. [サーフェイスビュー] ツールウィンドウのツールバーのこのボタンをク リックします。
	- [表面色の設定] ダイアログボックスが表示されます。
	- 2. [色設定] リストから [参照テーブル] を選択して、3D サーフェイスに対する 擬似カラースキームを選択します。
	- 3. [参照テーブルの選択] グループで [色傾斜] オプションを選択します。
	- 4. [機能] グループで [カラーバーの表示] チェックボックスをオンにします。

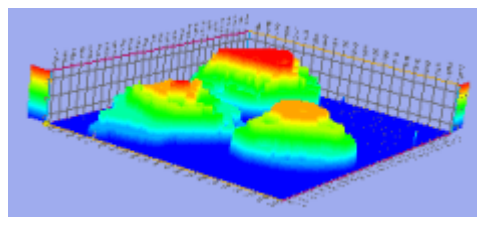

- <sup>l</sup> 高さマップの各値にカラー値が割り当てられます。
- カラーバーは、各色がどの高さを表しているかを示しています。カラー バーは座標系の反対側に自動的に配置されます。

# <span id="page-131-0"></span>**8.6. 3D サーフェイスの画像を作成する**

- 1. 3D サーフェイスを作成し、満足できるまでその表示を調整します。
- 2. 画像をウィンドウを右クリックし、コンテキストメニューから「ビューから 画像を作成...] コマンドを実行します。
- 3. 使用する設定を選択します。
- 4. [作成] ボタンをクリックすると、画像ウィンドウに、現在の 3D サーフェイ スの表示と似た外観の画像が作成されます。プレゼンテーションやドキュメ ント用の 3D サーフェイス画像が必要な場合に、このコマンドを使用しま す。
- <span id="page-131-1"></span>5. サーフェイスビューを表示した画像ウィンドウをアクティブにします。 [ビューから画像を作成] ダイアログボックスを閉じます。

# **8.7. 高さプロファイルを作成して計測する**

タスク:ネジの表面の EFI 画像と高さマップを作成しました。ネジのさまざまな 位置のネジ山間の距離を計測します。

注:EFI アルゴリズムを使用して計算されたものではない高さマップを計測する 場合は、3D 直線 インタラクティブ計測機能を使用できます。詳細な手順につ いては、この後の説明を参照してください。

- 1. EFI 画像を高さマップとともに読み込みます。
	- 左の画像は、ネジの EFI 画像です。右の画像は、擬似カラースキーム使 用して表示された 3D サーフェイスです。画像では 3 つのネジ山を確認 できます。白い矢印は、両方の画像でサーフェイス上のほぼ同じ位置を 示しています。

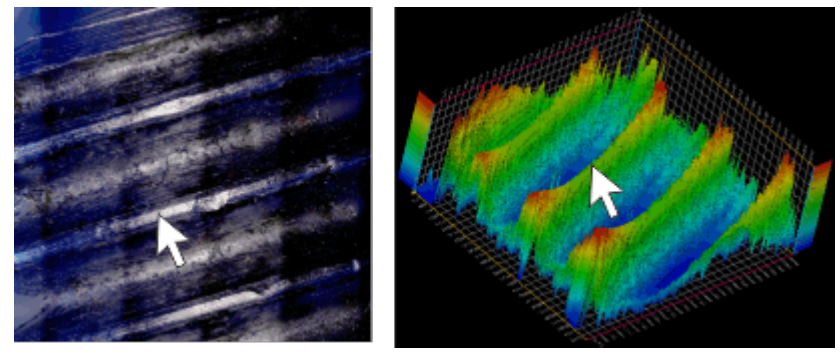

## ユーザーインターフェイスを設定する

- 2. 必要な場合は、[ビュー] <sup>&</sup>gt; [ツールウィンドウ] <sup>&</sup>gt; [計測と ROI] コマンドを 実行して、[計測と ROI] ツールウィンドウを表示します。
- 3. 「計測と ROI1ツールウィンドウの [3D プロファイル測定1ボタンをクリッ クします。
	- *[3D プロファイル]* ツールウィンドウが表示されます。ツールウィンドウ は空です。
	- 初期設定では、「3D プロファイル1ツールウィンドウは、「計測と ROI1 ツールウィンドウの前面に配置されます。
	- 「計測と ROI] ツールウィンドウの [3D プロファイル測定] ボタンが選択 状態になり、「3D プロファイル1ツールウィンドウが表示されていること を示します。これは、ボタンの背景がカラー表示されることで分かりま す。
	- 4. ツールウィンドウはエキスパートモードでのみ移動できるため、エキスパー トモードに切り替えます。 それには、[ツール] <sup>&</sup>gt; [オプション...] コマンドを実行します。ツリー ビューで、「環境] > [全般] を選択します。[ユーザーインターフェイス]グ ループの [エキスパートモード] オプションを選択します。 [OK] をクリックしてダイアログボックスを閉じます。

5. [3D プロファイル] と [計測と ROI] ツールウィンドウが並んで表示される ように配置します。これは、[計測と ROI] ツールウィンドウを別の位置ま でドラッグすることにより行えます。それには、ツールウィンドウの下にあ るタブの見出しをクリックします。

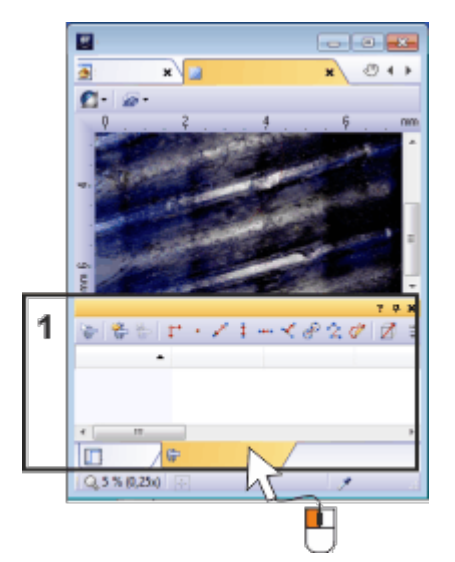

[3D プロファイル] と [計測と ROI] ツールウィンドウはどちらも、ユーザーイ ンターフェイスの下端 (1) に配置されています。どちらかのツールウィンドウ の見出しを、もう一方のツールウィンドウの上など、別の位置までドラッグし ます。

# 3D プロファイルを作成する

- 6. [3D プロファイル] ツールウィンドウで [任意の 3D プロファイル線] ボタン をクリックします。
	- 7. 画像ウィンドウで、マウスを 2 回クリックして、3D プロファイル線の位置 を指定します。この画像では、ネジ山に垂直になるように 3D プロファイル 線を引きます。
		- <sup>l</sup> 画像ウィンドウに、3D プロファイル線が表示されます。3D プロファイ ル線には、必要に応じて 3D プロファイル線の位置を変更するために使 用できる 2 つのコントロールポイントがあります。矢印は 3D プロファ イルの X 軸の向きを示しています。3D プロファイルの原点は、3D プロ ファイルの矢印の方向とは反対の端にあります。
		- 3D プロファイルが [3D プロファイル] ツールウィンドウに表示されま す。この例では、3 つのネジ山を明確に識別できます。
	- [3D プロファイル] ツールウィンドウで、[3D プロファイル線測定] ボタ и ンがアクティブになります。

<sup>l</sup> [計測と ROI] ツールウィンドウに、[任意のプロファイル線] 計測オブ ジェクトが自動的に作成されます。ただし、実際の計測結果はまだ表示 されていません。

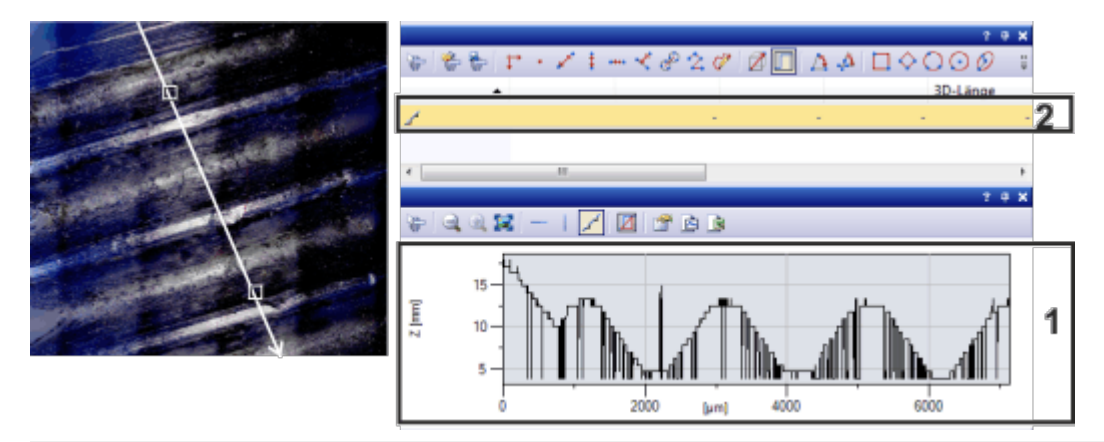

左の画像では、3D プロファイル線が白で表示されています。[3D プロファイ ル] ツールウィンドウには、対応する 3D プロファイル (1) が表示されます。 [計測と ROI] ツールウィンドウでは、3D プロファイル線に対する計測オブジェ クト (2) が作成されています。

# 3D プロファイルを計測する

- 8. [3D プロファイル] ツールウィンドウで [3D プロファイル線測定] ボタンを クリックします。
	- <sup>l</sup> 計測モードに切り替わります。
	- <sup>l</sup> ボタンがアクティブになり、計測モードであることを示します。
	- 9. 3D プロファイル上の 2 点をクリックします。クリックの順序により向きが 決まります。この例では、2 つのネジ山間の距離の半分および深さを計測す るために、いずれかの最低点およびそこに最も近い最高点をクリックしま す。
	- 10. 3D プロファイル上で計測するすべての距離に対して、この計測を繰り返し ます。
		- 計測値が、*[3D プロファイル]* ツールウィンドウの 3D プロファイルに表 示されます。
		- <sup>l</sup> 画像ウィンドウでは、3D プロファイル線上に計測された距離が表示され ます。計測された各距離には、必要に応じて長さを変更するために使用 できる 2 つのコントロールポイントが表示されます。
		- 計測された各距離に対する計測値が、「計測と ROI1ツールウィンドウに 表示されます。すべての計測値は 1 つの計測オブジェクトに属します。

8.7. 高さプロファイルを作成して計測する

■ 11. [計測と ROI] ツールウィンドウの [計測の選択] ボタンをクリックして、必 要な計測パラメータを表示します。

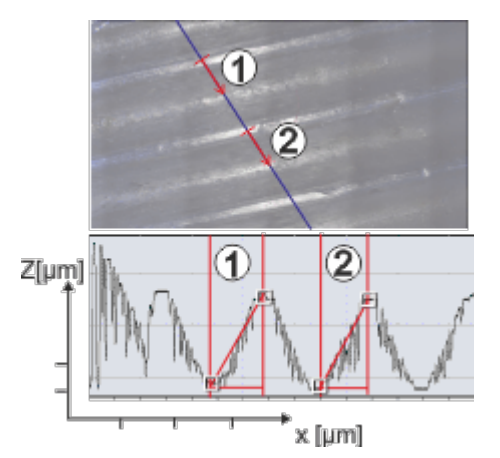

画像は、3D プロファイル線が設定されている高さマップを示しています (青い 線)。[3D プロファイル] ツールウィンドウのグラフ (下の図) には、3D プロ ファイルが表示されています。3D プロファイルに対して 2 つの計測 (1 および 2) が実行されています。計測値が画像とツールウィンドウのグラフに表示され ています。

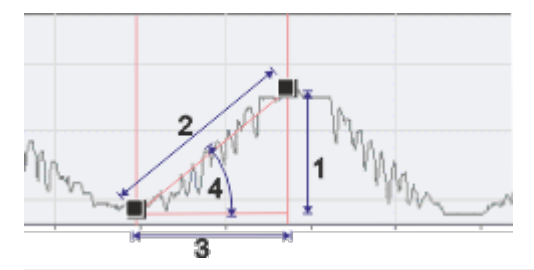

この図は、2 つの点が設定された 3D プロファイルを示しています。計測可能な 次の計測パラメータが表示されています。(1) [3D 輝度の投影]、(2) [3D 長 さ]、(3) [3D 画像平面投影]、(4) [3D 角度]

#### 追加の 3D 計測を実行する

- 12. 必要であれば、画像上に追加の 3D プロファイル線を設定します。各 3D プ ロファイル線上で複数の距離を計測できます。
	- <sup>l</sup> [3D プロファイル] ツールウィンドウには、3D プロファイルとアクティ ブな 3D プロファイル線の計測値のみが表示されます。
	- <sup>l</sup> コントロールポイントはどの 3D プロファイル線がアクティブかを示し ています。[計測と ROI] ツールウィンドウでは、アクティブな 3D プロ ファイル線に属する計測オブジェクトが強調表示されます。
- 13. 別の 3D プロファイルを表示するには、「計測オブジェクトの選択7ボタンを クリックします。次に、画像ウィンドウで対応する 3D プロファイル線を選 択します。

または、[計測と ROI] ツールウィンドウで、表示する 3D プロファイル線に

# 8. 高さ情報を備えた画像

#### 8.7. 高さプロファイルを作成して計測する

属する計測オブジェクトを選択することもできます。

• 選択した3D プロファイルが、*[3D プロファイル]* ツールウィンドウに表 示されます。

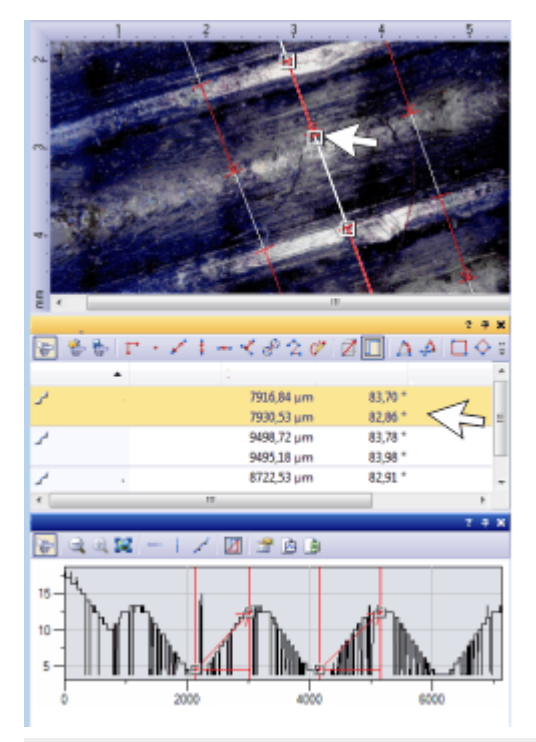

高さマップに 3 本の 3D プロファイル線が設定されています。このため、[計測 と ROI] ツールウィンドウにも 3 つの計測オブジェクトが表示されています。 各 3D プロファイル線上で 2 つの距離が計測されているため、各計測オブジェ クトには計測値が 2 セット含まれます。

[3D プロファイル] ツールウィンドウには、アクティブな 3D プロファイル (真 ん中の線) が表示されています。

### 計測結果を表示して保存する

- 14. 計測値をエクスポートするには、「計測と ROI1ツールウィンドウの「Excel にエクスポート] ボタンをクリックします。
- **15. 3D プロファイルをエクスポートするには、[3D プロファイル] ツールウィ** ンドウの [Excel にエクスポート] ボタンまたは [グラフにエクスポート] ボ タンをクリックします。
	- 16. 画像を TIF または VSI ファイル形式で保存します。計測結果も画像ファイ ルに保存されます。

# <span id="page-137-0"></span>**8.8. 高さをインタラクティブに計測する**

タスク:高さを計測するには、輝度がキャリブレーションされた画像が必要で す。たとえば、高さマップを含む EFI 画像、または [画像] <sup>&</sup>gt; [輝度キャリブ レーション] コマンドを使用してキャリブレーションしたグレースケール画像を 使用できます。

Clockwork.tif 多次元画像と EFI アルゴリズムを使用して高さマップを計算しま す。中央の画像領域内の真ちゅう色の歯車の高さと、同じ画像内の右端にある 銀色の歯車の高さの差を計測します。

注:高さマップに対して詳細な 3D プロファイル計測を行うには、[3D プロファ イル] ツールウィンドウを使用します。操作手順については、[前述の説明](#page-131-1)を参照 してください。

- 1. Clockwork.tif 画像を読み込みます。
	- <sup>l</sup> Clockwork.tif は Z シリーズ画像です。落射型顕微鏡で時計の機械部を解 析したものです。解析処理では、機械部の画像を異なる焦点位置で取り 込みました。

この図は Z シリーズ画像をタイルビューで示しています。Z シリーズ画 像の真ん中辺りでのみ真ちゅう色の歯車が鮮明に表示されていることに 注目してください。

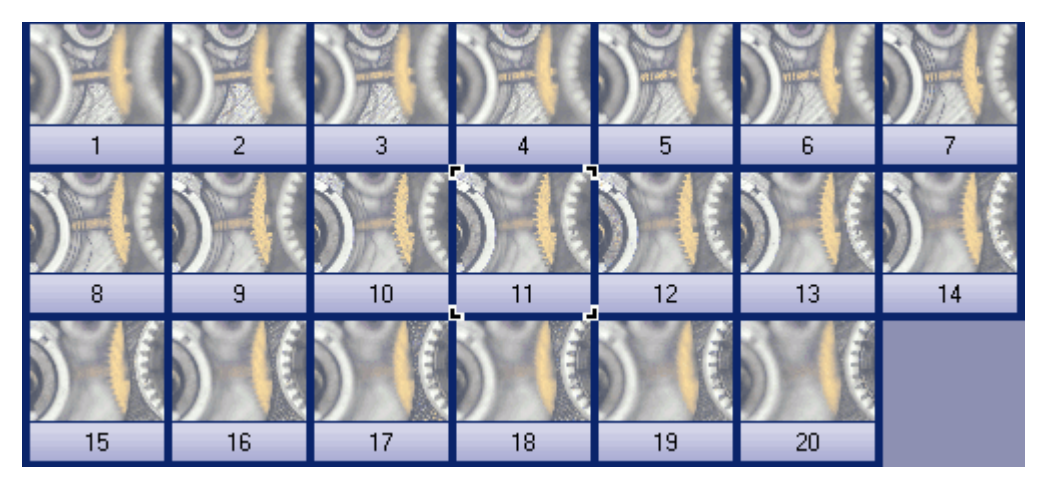

# 高さマップを作成する

- 2. [処理] > [画質調整] > [EFI の計算...] コマンドを使用して、高さマップを 含む EFI 画像を作成します。
	- <sup>l</sup> 時計の機械部のテクスチャを持つ EFI 画像を表示できます。結果画像は マルチレイヤ画像で、画像ウィンドウのタイトルにはこのアイコン 表示されます。このアイコンは、マルチレイヤ画像内の個々の画像レイ ヤが同じ画像タイプではないことを示しています。

<sup>l</sup> 高さマップは EFI 画像のレイヤの 1 つです。テクスチャ画像が 2 番目の レイヤを形成します。そのため、高さ情報は EFI 画像にも含まれます。 高さはテクスチャ画像上で直接計測することができます。

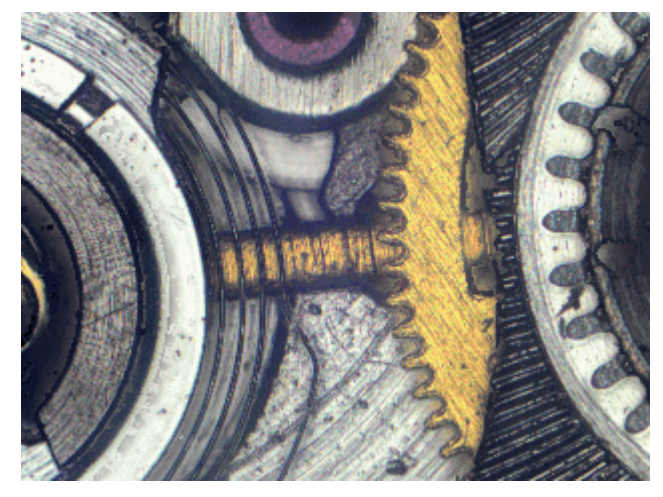

### 高さを計測する

- 3. 必要な場合は、[ビュー] <sup>&</sup>gt; [ツールウィンドウ] <sup>&</sup>gt; [計測と ROI] コマンドを 実行して、[計測と ROI] ツールウィンドウを表示します。
- 4. [計測と ROI] ツールウィンドウの [3D 直線] ボタンをクリックします。
	- 5. ここで、2 つの画像オブジェクト間の高さの差を計測します。たとえば、真 ちゅう色の歯車と、同じ画像内の右端にある銀色の歯車をクリックします。

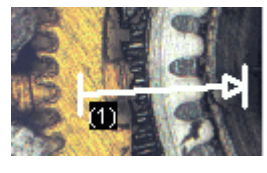

- 6. もう一度 [計測と ROI] ツールウィンドウの [3D 直線] ボタンをクリックし て、3D 計測を終了します。
	- 「計測と ROI] ツールウィンドウと画像に、線全体の長さを示す [3D 長さ] 計測パラメータが表示されます。[3D 長さ] 計測パラメータが表示されて いない場合は、操作手順に従って表示します。 [3D 輝度の投影] 計測パラメータは、2 点間の高さの差を計測します。

## 追加の計測パラメータを表示する

- 7. 「計測と ROI] ツールウィンドウで 「計測の選択] ボタンをクリックします。
	- 8. 使用可能な計測パラメータすべてを含むリストで、[3D 直線] というオブ ジェクトの種類のパラメータを確認します。これらの計測パラメータはすべ て 3D 計測に適用されます。
- [計測の選択] ダイアログボックスでは、各計測パラメータの簡単な説明 と図を参照できます。
- 9. 計測パラメータ [3D 輝度の投影]を選択します。

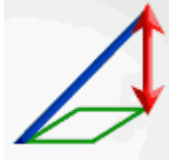

- 10. 表示されている計測のリストにこの計測パラメータを挿入します。
- 11. [OK] をクリックしてダイアログボックスを閉じます。
	- ツールウィンドウに、計測パラメータ [3D 輝度の投影] が表示されま す。このパラメータは、2 つの歯車の高さの差を示します。

00611

# 9. マテリアルソリューション

# **9.1. [マテリアルソリューション] ツールウィンドウ**

このツールウィンドウを使用して、さまざまなマテリアルソリューションプロ セスに従って、1 つの画像だけでなく、同時に複数の画像を計測することがで きます。

[マテリアルソリューション] ツールウィンドウは、ソフトウェアウィザードと 同じように動作します。解析プロセスを開始するとすぐに、ツールウィンドウ が計測の操作手順を順にガイドします。

注: これらの中のどの解析プロセスが利用できるかは、取得したソフトウェアラ イセンスによって異なります。1 つまたは 2 つの解析プロセスしか利用できな い可能性もあります。

9. マテリアルソリューション 9.1. [マテリアルソリューション] ツールウィンドウ

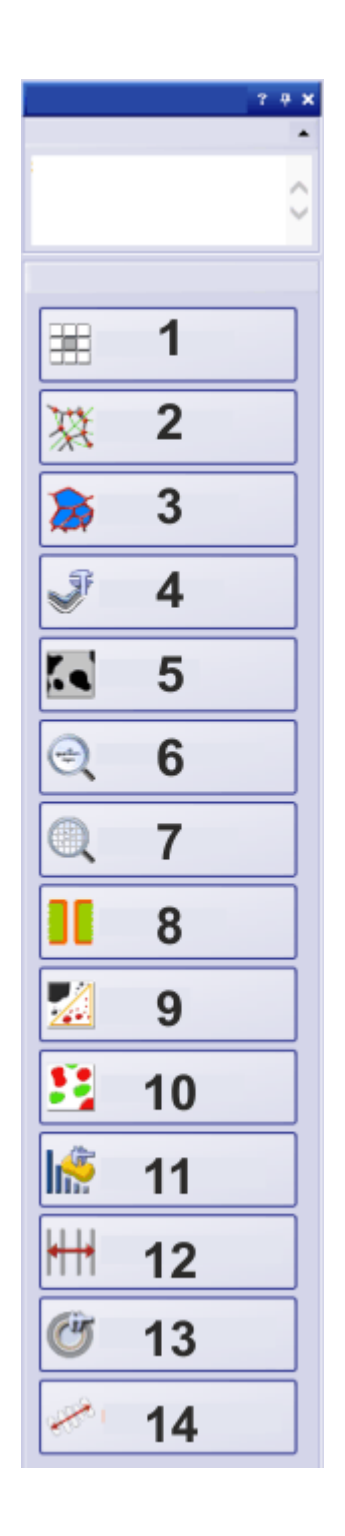

サポートされている解析プロセスの概 要 (1) チャート比較 (2) 粒度解析 (切断法) (3) 粒度解析 (計数法) (4) レイヤ厚計測 (5) 鋳鉄解析 (6) 介在物最悪視野 (7) 介在物含有量 (8) スローイングパワー (9) 気孔率 (10) フェーズ分析 (11) 粒子解析 (12) 自動計測 (13) 皮膜厚 (14) デンドライトアーム間隔

# **解析プロセスを開始する**

該当するボタンをクリックして、解析プロセスを開始します。

注: 解析プロセスの実行中は、本ソフトウェアの他の機能の多くは使用できなく なります。たとえば、プログラムオプションを表示することはできません。

# **解析プロセスを終了する**

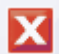

これには、ツールウィンドウの下にある「キャンセル]ボタンを使用できます。 または、解析プロセスの実行中に、初期設定では画面の左上端に表示される小

さなメッセージボックスで適切なボタンをクリックすることもできます。

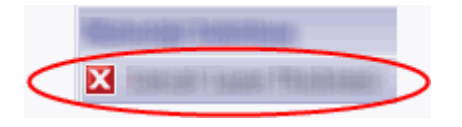

注: 計測モードの場合は、解析プロセスをキャンセルする前に、計測モードを終 了する必要があります。

現在、どの解析プロセスが選択されているかにかかわらず、ツールウィンドウ の構成は常に同じです。ツールウィンドウは静的なエリアと動的なエリアで構 成されています。

# **ツールウィンドウの構成**

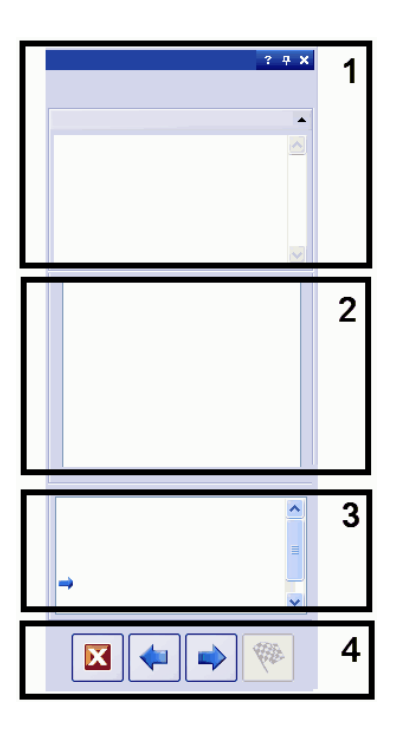

静的なエリア (1)、(3) および (4) は、ツールウィンドウの上端と下端にありま す。これらのエリアの内容は常にほとんど同じです。

動的なエリア (2) は、ツールウィンドウの中央にあります。このエリアの表示 は、選択した手順および解析プロセスによって異なります。

# (1) 解析の名前と [説明] グループ

現在の取り込みプロセスの名前がツールウィンドウの右上に表示されます。[説 明] グループでは、この操作手順で実行すべき内容の説明および必要に応じて追 加の情報が表示されます。

## (2) 動的なエリア

このエリアの内容は解析プロセスおよび解析の手順ごとにまったく異なりま す。このため、このエリアの内容については、各解析プロセスのトピックで説 明しています。

### (3) 解析の現在の手順

ここで、現在、解析のどの手順にいるかを知ることができます。現在の手順は 青色の矢印で示されます。

### (4) ボタン

ここには、解析の次の手順に進んだり、前の手順に戻ったりするために使用す るボタンがあります。ここで解析を中止することもできます。解析の現在の手 順に応じて、一部のボタンが非アクティブになっています。

10242 20082019

# **9.1.1. マテリアルソリューション - もとの画像**

[マテリアルソリューション] ツールウィンドウでマテリアルソリューションの 操作手順を実行できます。[もとの画像] の手順では、以下のオプションを使用 できます。
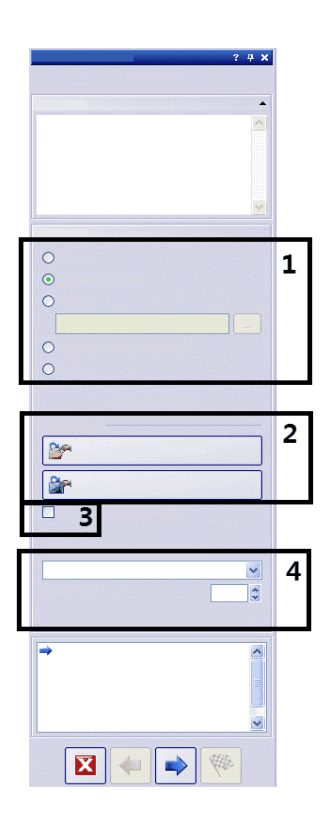

### (1) [もとの画像] グループ

このグループで、解析する画像を選択します。複数の画像を連続して解析する こともできます。以下のオプションを使用できます。

- [ライブ画像] オプション: このオプションで、追加の操作手順 [画像取り込 み] が表示されます。この手順で、ライブ画像が取り込まれ、以下の手順で 解析されます。[画像の結果] の操作手順が完了すると、ライブ画像の最新 画像が自動的に取り込まれて、解析されます。これにより、1 回の計測中に 必要な数だけ画像を解析することができます。解析した画像は、保存または 破棄することができます。
- 「選択された画像1オプション: 読み込まれた画像で、「ギャラリー1ツール ウィンドウで現在選択されているものが解析されます。読み込まれた画像 で、[ギャラリー] ツールウィンドウで選択されていないものは、解析では 無視されます。
- [フォルダ]オプション: 特定のフォルダ内のすべての画像が解析されます。 任意のフォルダを選択できます。
- [選択されたデータベース画像] オプション: 本ソフトウェアのデータベース で現在選択されているすべての画像が解析されます。
- <sup>l</sup> [ステージパス] オプション: 保存したステージパスを使用して取り込むすべ ての画像が解析されます。このオプションは、顕微鏡ステージに電動 XYド ライブが装備されている場合にのみ表示されます。

すべてのマテリアルソリューションプロセスでステージパスの使用がサポート されているわけではありません。そのため、[ステージパス] オプションは、[粒 度解析 (切断法)]、[粒度解析 (計数法)]、[介在物 最悪視野]、[気孔率]、[フェー ズ分析]、[粒子解析] 解析プロセスでのみ使用可能です。

#### (2) 保存された設定を読み込むためのボタン

このグループで解析に使用する設定を読み込むことができます。保存されてい る設定を使用するには、[ファイルから読み込み...] ボタンをクリックします。 たとえば、この方法で既に解析済みの標本からコメントを読み込んで、現在の 標本に適用できます。また、一部のマテリアルソリューションプロセスでは、 [設定] 手順で利用できるスライダも保存した位置に設定されます。

既に解析済みの画像で使用した設定を現在の解析に使用する場合は、[画像から 取得] ボタンをクリックします。これを実行できるようにするには、既に解析済 みの画像をソフトウェアで開いておく必要があります。

#### (3) ['標本情報'をスキップする] チェックボックス

[標本情報] 手順を省略するには、「'標本情報'をスキップする] チェックボックス をオンにします。[次へ] ボタンをクリックすると、直接 [設定] の手順に切り替 わります。これは、同じ標本の多数の画像を解析していて、最初の画像にのみ 標本情報を入力する場合に便利です。

注:多数の標本の画像を解析する場合には、「'標本情報'をスキップする1チェッ クボックスがオフになっていることを確認します。オンになっていると、[新規 の標本] ボタンは表示されません。

### (4) [設定および結果の確認] リストおよび [画像のインターバル] フィー ルド

このリストは複数の画像を解析する場合にのみ重要です。1 枚の画像のみを解 析する場合には、初期設定の [全画像] のままにしておきます。

複数の画像を選択する場合には、画像の解析に使用される設定を確認する頻度 を選択できます。多数の画像を同じ設定で解析する場合には、解析を自動化す ることができます。

[設定および結果の確認] リストには以下の項目があります。

• [全画像?: 各画像に対して設定を確認する場合には、このオプションを選択 します。このオプションが、初期設定で選択されています。これで新しい画 像ごとに [設定] の手順が表示されます。これは、たとえば、解析する画像 の画質がそれぞれ異なる場合に有用です。

- このチェックボックスがオフの場合、最初の画像に設定するスライダの位置 が他のすべての画像に適用されます。ソフトウェアは、「画像の結果]の手 順のままになり、次に解析する画像が読み込まれます。
- <sup>l</sup> [チェックしない]: 設定を確認しない場合には、このオプションを選択しま す。このオプションでは、システムにより解析の一部の手順が省略され、 [画像の結果] の手順に進みます。一般に、この設定は、使用する設定をパ ラメータセットとして保存し、それを解析の開始前に読み込んだ場合にのみ 使用します。
- <sup>l</sup> [最初の画像]: 最初の画像に対してのみ設定を確認し、それ以降のすべての 画像 (別の標本であっても) に対して同じ設定を使用する場合には、このオ プションを選択します。
- [各標本の最初の画像]: 複数の標本 (標本ごとに複数の画像) があり、各標本 の最初の画像に対して設定を確認する場合には、このオプションを選択しま す。
- <sup>l</sup> [各スキャン領域の最初の画像]: このオプションは [ステージパス] オプショ ンを選択した場合のみ表示されます。各スキャン領域の最初の画像に対して 設定を確認し、他の画像に対しては同じスキャン領域を使用する場合には、 このオプションを選択します。
- [インターバルごとの画像]: 一定の間隔で設定を確認しながら複数の画像を 解析したい場合には、このオプションを選択します。このオプションを選択 した場合には、「画像のインターバル1フィールドが使用できるようになり ます。このフィールドには、たとえば 10 枚目の画像ごとに設定を確認する には「10」と入力します。

10265 16062016

## **9.1.2. マテリアルソリューション - ステージパスの設定**

[マテリアルソリューション] ツールウィンドウでマテリアルソリューションの 操作手順を実行できます。 *[ステージパスの設定]* の手順では、標本上にステー ジパスを設定します。

### ステージパスとは ?

ほとんどのマテリアルソリューションプロセスでは、各標本上に複数のステー ジ位置を設定し、ステージパスとして保存できます。ステージ位置は、スキャ ン領域全体または個々の XY 位置になります。

ステージパスには、解析する標本の数、および各標本上でどのスキャン領域や XY 位置が設定されているかに関する情報が含まれます。

マテリアルソリューション検査では、ステージは順番に設定された位置に移動 します。それぞれの XY 位置で、画像が自動的に取り込まれます。スキャン領域 については、複数の画像が自動的に取り込まれ、1 つの画像に合成されます。 取り込まれた各画像が、選択されたマテリアルソリューションプロセスで解析 されます。

以下のステージパスの設定を指定できます。

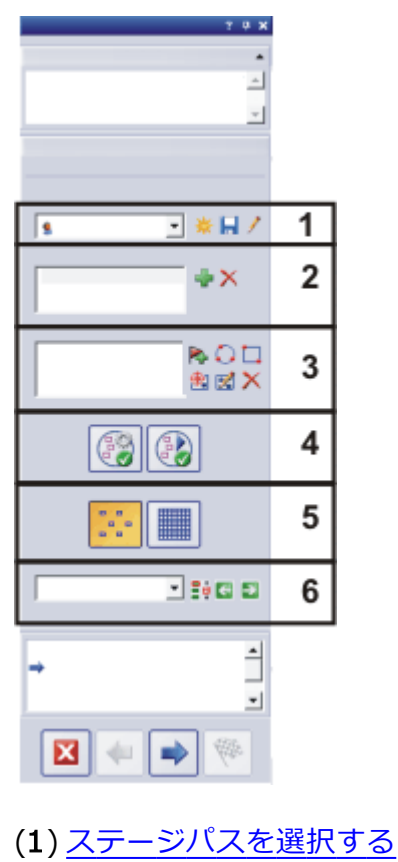

(2) [標本を設定する](#page-150-0)

- (3) [スキャン領域や](#page-150-1) XY 位置を設定する
- (4) [標本を整列させる](#page-153-0)
- (5) [検査モードを選択する](#page-155-0)
- (6) [フォーカスモードを選択する](#page-156-0)

## <span id="page-148-0"></span>**(1) ステージパスを選択する**

1 つ以上の標本上の複数の位置でマテリアルソリューションを行うには、ス テージパスを設定する必要があります。保存済みのステージパスを使用する か、新しいステージパスを設定できます。

### 新しいステージパスを設定する

- 1. [新しいステージパスを作成します] ボタンをクリックして、新しいステー ジパスを設定します。
	- スライド上に複数の標本がある場合には、複数の標本に対して検査を設 定することができます。各標本に対して異なる情報を入力できます。検 査の終了後、各標本に対する結果が個別に得られます。
	- ステージパスは必ず 1 つ以上の標本に関連付けられています。新しいス テージパスを作成すると、「標本7リストに新しい項目が追加されます。 [新しいステージパスを作成します] ボタンをクリックすると、まず [標本 情報] ダイアログボックスが表示されます。
- 2. [標本情報] ダイアログボックスで、標本に関する情報を入力します。初期 設定では、「参照」、「グループ」、「コメント1フィールドに標本の詳細を入力 できます。
	- <sup>l</sup> 初期設定を変更した場合は、[参照] および [グループ] フィールドが別の 名前になっている場合もあります。初期設定は、「ツール] > [オプショ ン] <sup>&</sup>gt; [マテリアルソリューション ] <sup>&</sup>gt; [<解析プロセスの名前>] ダイアロ グボックスで変更できます。
	- この情報は、解析の最後にワークブックまたはレポートを作成する際に 表示されます。
- 3. [OK] をクリックして [標本情報] ダイアログボックスを閉じ、新しいステー ジパスを作成します。
	- 新しいステージパスアージパス1リストに追加されます。作成した 時点ではステージパスはまだ空のため、一から設定する必要がありま す。
	- <sup>l</sup> 標本上のスキャン領域や XY 位置を設定します。

9. マテリアルソリューション 9.1. [マテリアルソリューション] ツールウィンドウ

注: 一度にアクティブにできるステージパスは 1 つだけです。新しいステージパ スを設定すると、現在設定されている標本およびステージ位置はすべて自動的 に削除されます。したがって、再度使用したいステージパスは、新しいステー ジパスを設定する前に保存する必要があります。

#### $\blacksquare$ ステージパスを保存する

1 つのステージパスを複数の検査に使用する場合は、「現在のステージパスを保 存します] ボタンをクリックします。以下の情報が保存されます。

- 標本の数
- <sup>l</sup> 標本について入力されたデータ
- <sup>l</sup> 設定されたすべてのステージ位置、つまり個々の XY 位置の位置マーカーお よび設定されたすべてのスキャン領域
- 検査モードとフォーカスモード

#### 既存のステージパスを使用する

「ステージパス1リストには、既に存在するすべてのステージパスが表示されま す。

- 1. リストからステージパスを選択して、そのステージパスに設定されている標 本情報とステージ位置を読み込みます。
	- ステージパス内のいずれかの位置が現在設定されているステージ領域の 外にある場合は、エラーメッセージが表示されます。この場合、ステー ジパスを読み込めません。

注: [ステージパス] リストには、自分で保存したステージパスのほか、他のユー ザーによって保存され、[パブリック] アクセス権限を付与されたステージパス が含まれます。他のユーザーによって保存され、[プライベート] アクセス権限 が付与されているステージパスは表示されません。

ステージパスを編集し、現在の標本に適用することができます。

- 1. [標本] リスト内の項目をダブルクリックして [標本情報] ダイアログボック スを表示します。ここで、読み込まれたすべての標本情報を変更できます。
- 2. 個々の標本に対して新しいステージ位置を設定するか、「スキャン領域1リ ストから個々のステージ位置を削除します。
- 3. [ステージパス]リストの横のこのボタンをクリックして、変更したステー ジパスを別の名前で保存するか、既存のステージパスを上書きします。

#### 既存のステージパスを管理する

「ステージパス1リストの横のこのボタンをクリックして、「ステージパスの管 理] ダイアログボックスを表示します。ここで、既存のステージパスのコピー、 名前の変更、削除を行えます。

注: 「パブリック」ステージパスは、本ソフトウェアのすべてのユーザーが編集 できます。削除も可能です。

#### <span id="page-150-0"></span>**(2) 標本を設定する**

J.

42

前提条件: [標本] リストは、すべてのマテリアルソリューションプロセスで利用 できるわけではありません。

スライド上に複数の標本がある場合には、複数の標本に対して検査を設定する ことができます。各標本に対して異なる情報を入力できます。検査の終了後、 各標本に対する結果が個別に得られます。結果には、標本について入力された 情報も含まれます。

[標本] フィールドには、現在のステージパスで設定されているすべての標本が 表示されます。標本名の後ろに、この標本に対して現在設定されているステー ジ位置の数が括弧内に表示されます。

#### 標本を追加 / 削除する

- 新しい標本を現在のステージパスに追加するには、このボタンをクリックしま す。[標本情報] ダイアログボックスが自動的に表示されます。ここで、標本に 関する情報を入力できます。
- $\boldsymbol{\times}$ リストされた標本の 1 つを選択します。選択した標本を削除するには、このボ タンをクリックします。この標本に対して設定されているすべてのスキャン領 域および XY 位置も削除されます。

#### 標本データを表示 / 変更する

標本をダブルクリックして、現在の標本情報を含む [標本情報] ダイアログボッ クスを表示し、必要に応じて情報を編集します。

### <span id="page-150-1"></span>**(3) スキャン領域や XY 位置を設定する**

[スキャン領域] グループを使用して、選択した標本上にステージ位置を設定 し、既存のステージ位置を編集し、顕微鏡の XY ステージを移動します。

以下のボタンを使用できます。

9. マテリアルソリューション

9.1. [マテリアルソリューション] ツールウィンドウ

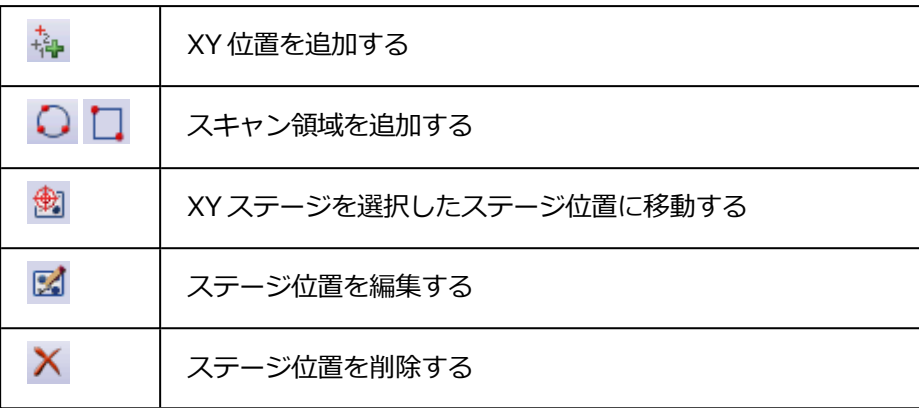

#### 静

#### XY 位置を追加する

標本上の複数の位置をマークすることができます。各 XY 位置で画像が取り込ま れ、選択されたマテリアルソリューションプロセスで解析されます。

- 1. [標本]リストから標本を選択します。
- 2. 現在の解析プロセスを使用して検査する標本上の位置まで XY ステージを移 動します。
	- XY ステージを移動するには、たとえば [顕微鏡制御] または [ステージナ ビゲータ] ツールウィンドウを使用できます。どちらのツールウィンドウ も、解析の [ステージパスの設定] の手順で自動的に表示されます。
	- [ステージパスの設定]の手順では自動的にライブモードに切り替わるた め、ライブ画像を見ながら、標本上の位置が解析に適切かどうかを確認 できます。
- 3. [スキャン領域] リストの横のこのボタンをクリックします。
	- <sup>l</sup> XY ステージの現在の位置が保存され、選択した標本に割り当てられま す。
	- 設定した XY 位置は、*[ステージナビゲータ]* ツールウィンドウ内で位置 マーカーで示されます。
	- 4. XY ステージを、計測する標本上の次の位置に移動します。
		- ステージは後で、「スキャン領域1リストで指定された位置に指定された 順序で移動されます。ステージ位置の設定時にはこのことを考慮してく ださい。
- 5. もう一度、このボタンをクリックします。
	- 6. 標本上のすべての位置を設定するまで、この最後の 2 つの手順を繰り返し ます。
- n. スキャン領域を追加する マテリアルソリューションに対して、個々の位置の代わりに、標本上の領域を 設定することもできます。四角形または円形の領域を設定できます。
	- 1. 四角形のスキャン領域を設定するには、このボタンをクリックします。電動 XY ステージで、標本上を四角形の領域の左上隅に移動し、次に右下隅に移 動します。
	- 2. XY ステージを移動して円形のスキャン領域を設定するには、このボタンを クリックします。XY ステージを円形のスキャン領域の境界上の 3 つの点に 移動することにより、スキャン領域を設定します。操作をガイドするメッ セージボックスが表示されます。
		- <sup>l</sup> 設定された標本領域を完全に取り込んで解析するために必要な部分画像 の数が自動的に計算されます。画像の数は現在設定されている倍率に よって変わります。倍率を変更すると、画像の数が再計算されます。ス キャン領域を設定し直す必要はありません。
		- スキャン領域が、「ステージナビゲータ7ツールウィンドウに表示されま す。ステージナビゲータの画像表示領域で、現在の対物レンズの倍率 で、設定された領域に必要な画像の数を確認できます。倍率を変更する と、表示が更新されます。
		- ステージは後で、*「スキャン領域*7リストで指定された位置に指定された 順序で移動されます。ステージ位置の設定時にはこのことを考慮してく ださい。
		- 3. [検査モード] グループで、スキャン領域を解析する方法を選択します。詳 細について[はこの後の説明を](#page-155-0)参照してください。

#### 図 ステージ位置を編集する

設定済みのスキャン領域および XY 位置を設定し直すことができます。この場 合、ステージ位置を削除して新しい位置を追加する場合と異なり、ステージ位 置の名前は変更されません。

このオプションを使用して、たとえば別の標本用に既存のステージパスを調整 できます。

- 1. [スキャン領域] リストから、いずれかのステージ位置 (たとえば [四角形 27) を選択します。
- 2. XY ステージを、選択したステージ位置を移動したい標本上の位置に移動し ます。

9. マテリアルソリューション 9.1. [マテリアルソリューション] ツールウィンドウ

- ■■ 3. このボタンをクリックして、選択した [四角形 2]のステージ位置を再設定 します。スキャン領域については、サイズも再設定する必要があります。
	- 新しいステージ位置の名前は、変更されず、「四角形 27のままです。

### <span id="page-153-0"></span>**(4) 標本を整列させる**

一部のマテリアルソリューションプロセスでは、検査は標本上の特定の位置で 実行する必要があります。この場合、ステージパスが標本上の正しい位置に行 くように、ステージ上のすべての標本は、ステージパスに対して同じように位 置付けされる必要があります。[標本の整列] グループの機能を使用して、ス テージ上の標本の配置が異なる場合に補正します。

例: [自動計測] ソリューションを使用して、ウェハーのテスト構造を計測するこ とができます。ウェハーでは、計測する各ウェハー上に設けられたアライメン トマークなど、基準となる 3 つの基準位置を設定します。計測する新しいウェ ハーをステージ上に置き、まず 3 つの基準位置にステージを移動します。これ により、ソフトウェアでステージパスが再計算されます。

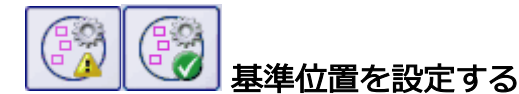

- 1. このボタンをクリックして、基準位置の設定を開始します。
	- ボタンの上の黄色の三角形 ◆ は、このステージパスには、基準位置がま だ設定されていないことを示します。
	- 「標本整列の基準画像の取り込み1ダイアログボックスが表示されます。 このダイアログボックスでは、基準位置の設定の操作手順が示されま す。
- 2. ステージを基準位置 1 に移動し、焦点を合わせます。 標本の整列が正しく機能するには、基準位置は次の条件を満たす必要があ ります。
	- <sup>l</sup> 基準位置は、パターンマッチングに適していること。
	- <sup>l</sup> 基準位置は、標本上で可能な限り簡単に見つけられること。
	- 基準位置は、可能な限り互いから離れていること。
- 3. 次の基準位置に移動するには、「次へ >7ボタンをクリックします。
	- <sup>l</sup> 最初の基準位置で画像が取り込まれます。この画像は基準画像としてス テージパスとともに保存されます。
- 4. 基準位置 2 と 3 を設定します。
- 5. [終了] ボタンをクリックして、基準位置の設定を終了します。
- [標本の整列] グループのボタンの外観が変わります。ボタンの上の緑色 のチェックマーク♥は、このステージパスに、基準位置が設定されてい ることを示します。
- 6. [ステージパス] リストの横のこのボタンをクリックして、ステージパスを Ы 基準位置および基準画像とともに保存します。

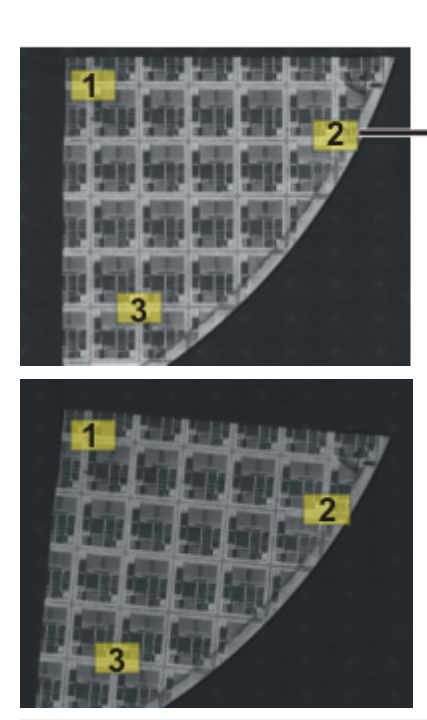

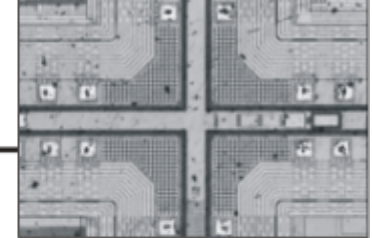

左の図は標本全体の概観です。標本上に 3 つの基準位置 (1 ~ 3) を設定しま す。各基準位置で基準画像が取り込まれます。図は位置 2 の基準画像を示して います。標本を整列している間、位置決めを支援するために基準画像がライブ 画像に表示されます。

右の図は、ステージ上での配置が異なる同様の標本です。どちらの標本に対し ても、基準位置を活用して、同じステージパスが使用できます。

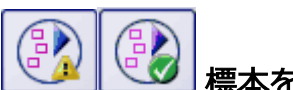

## 標本を整列させる

- 1. ステージパスを含んだマテリアルソリューションプロセスを開始します。ス テージパスに対する基準位置は既に設定されています。
	- 本ソフトウェアにより、解析の「ステージパスの設定1の手順でウィザー ドが自動的に開始されます。標本を整列しない場合には、ウィザードを キャンセルすることができます。
- 2. メッセージボックスの [はい] ボタンをクリックするか、または上に示した [標本整列の画像の整列] ボタンをクリックして、保存した基準画像と基準

9. マテリアルソリューション

位置を活用して現在の標本を整列させます。

- [標本整列の画像の整列] ボタンは、選択したステージパスに、基準位置 が設定されている場合にのみ利用可能です。
- ボタンの上の黄色の三角形 ◆ は、現在の標本がまだ整列されていないこ とを示します。
- 「標本整列の画像の整列] ダイアログボックスが表示されます。
- 3. 基準画像の表示方法を決定します。[標本整列の画像の整列] ダイアログ ボックスには、以下のオプションがあります。
	- 「基準画像をサムネイルとして表示] オプションを選択すると、現在の位 置の基準画像が、ライブ画像の左上に小さな画像として表示されます。
	- [オーバーレイで基準画像を表示] オプションを選択すると、基準画像が 最大化されてライブ画像に重ねられます。[不透明度の表示] スライダを 使って、基準画像の透明度を調整します。値が小さければ小さいほど、 基準画像がより透明になります。基準画像の配置を確認しない場合に は、値 0 を選択します。
- 4. ステージを必要な基準位置に順番に移動します。表示された基準画像を使用 して、正しい位置に配置します。
- 5. 3番目の基準位置に移動したら、「終了1ボタンをクリックします。
	- <sup>l</sup> 本ソフトウェアは、ステージパスに保存された位置とステージパスを移 動させた現在の位置とを比較し、ステージパスをそれぞれ位置付けま す。
	- [標本の整列] グループのボタンの外観が変わります。ボタンの上の緑色 のチェックマーク♥は、標本が整列されていることを示します。

#### <span id="page-155-0"></span>**(5) 検査モードを選択する**

前提条件: [検査モード] グループのオプションはスキャン領域にのみ関連し、 XY 位置には関連しません。

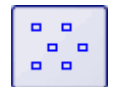

[シングルフレーム検査] を選択します。スキャン領域からのすべての画像が、 選択したマテリアルソリューションプロセスで個別に解析されます。

[MIA 画像検査] を選択します。スキャン領域から取り込まれるすべての画像 が、取り込まれると同時にパズルのように合成され、この合成画像が選択した マテリアルソリューションプロセスで解析されます。

9. マテリアルソリューション 9.1. [マテリアルソリューション] ツールウィンドウ

G

MIA 画像検査では、一部の領域がオーバーラップするように個々の画像が取り 込まれます。次に、パターン認識により、オーバーラップ領域で同じ画像情報 を持つ 2 つの画像が検索されます。

オーバーラップ領域のサイズは、[取り込み設定] <sup>&</sup>gt; [取り込み] <sup>&</sup>gt; [自動 MIA] ダ イアログボックスで設定します。このダイアログボックスを表示するには、た とえば [プロセスマネージャ] ツールウィンドウを開きます。このツールウィン ドウのツールバーで、[取り込み設定] ボタンをクリックします。ツリービュー で [取り込み] <sup>&</sup>gt; [自動 MIA] オプションを選択します。

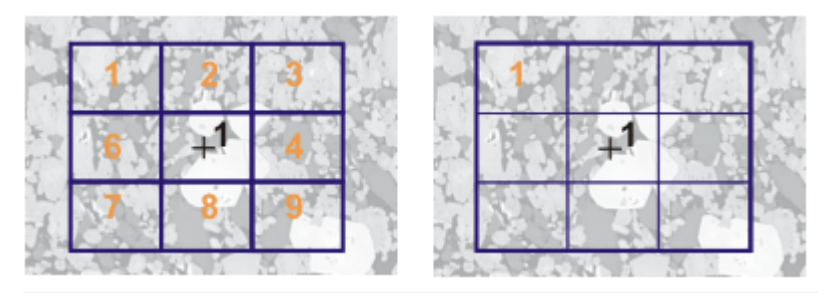

この図は、1 つのスキャン領域 (1) が設定されている標本を示しています。ス キャン領域を完全に取り込むには、9 個の画像が必要です。 左の図では、「シングルフレーム検査1が選択されています。たとえばフェーズ

分析を実行して、結果をワークブックとして出力すると、標本のワークシート には 9 個の画像の結果が含まれます。

右の図では、[MIA 画像検査] が選択されています。この場合、個々の画像は解 析の前に 1 つの画像に合成されるため、標本のワークシートには同じスキャン 領域に対して 1 つの結果しか含まれません。

### <span id="page-156-0"></span>**(6) フォーカスモードを選択する**

ステージパスを使用すると、検査中にステージが移動する各位置は、互いにか なり離れている可能性があります。この場合、個々の画像に正しく焦点を合わ せて解析するには、検査中に何度も焦点を合わせ直すことが通常必要になりま す。

[フォーカスモード] リストから、次のいずれかのオプションを選択します。

- 標本に焦点を合わせ直さない
- 標本に手動で焦点を合わせ直す
- フォーカスマップを使用する
- ソフトウェアのオートフォーカスを使用する

選択したフォーカスモードはステージパス全体、つまりすべての標本およびす べてのステージ位置に適用されます。

10801 28042017

# **9.2. チャート比較**

## **9.2.1. チャート比較とは**

金属組織学では、品質管理の手段としてチャート比較が使用されています。 チャート比較では、画像をさまざまな基準画像と比較することができます。 チャート比較に使用される基準画像には、工業規格のもの (購入されたもの) が 使用されます。

#### 例 1:

粒度の定性解析で、金属標本の粒度を特定するとします。比較対象の画像を基 準画像と比較します。比較元の各画像に対して、同じ粒度の基準画像を割り当 てます。

#### 例 2:

品質管理で、さまざまな成分をチェックして欠陥がないかどうかを確認すると します。それには、さまざまな成分の画像で、欠陥のあるものと欠陥のないも ののいずれかの画像を使用して成分を比較します。比較対象のオブジェクトに 適切な基準画像を割り当てます。

### チャート比較の一般的な手順

比較対象の画像と、基準画像のすべてまたは一部を同時に画面に表示します。 本ソフトウェアでは、すべての画像は常に同じスケールで表示されます。目視 で比較しながら、比較対象の画像と最もよく似た基準画像を見つけます。各基 準画像といっしょに保存されている値は、工業規格で割り当てられた値です。 基準画像を選択することで、比較対象の画像にもこの値が割り当てられます。

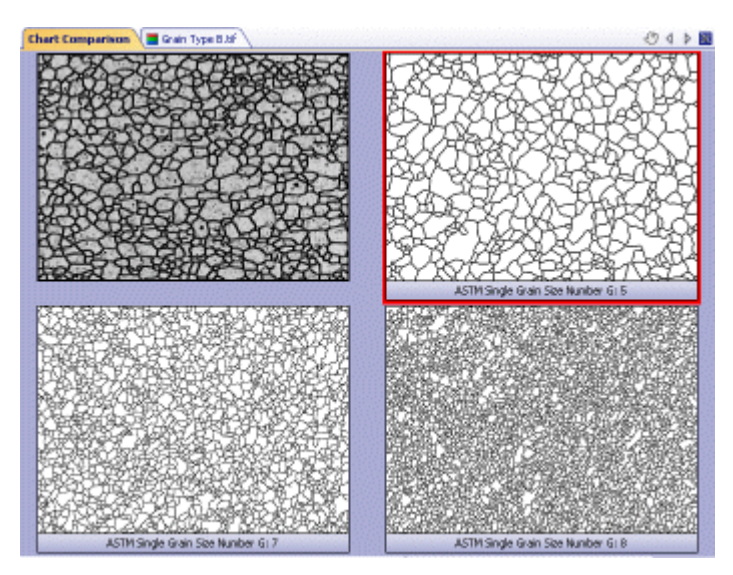

9. マテリアルソリューション 9.2. チャート比較

上図は、チャート比較の際に使用されたドキュメントグループを示していま す。比較対象の画像が左上にあり、基準画像がその隣または下にあります。選 択された基準画像は赤い枠で囲まれます。

#### 結果

チャート比較結果をワークブックに出力できます。また、ライブ画像でチャー ト比較を行う場合は、必要な値を満たしていない標本をその場で比較対象外に することもできます。

### [マテリアルソリューション] ツールウィンドウでチャート比較解析プロセ スが表示されない場合

本ソフトウェアでグラフの比較を行うには、少なくとも 1 つの工業規格からグ ラフがインストールされている必要があります。その場合にのみ、[マテリアル ソリューション] ツールウィンドウに [チャート比較] 解析プロセスが表示され ます。チャート比較に使用する工業規格を購入する必要があります。工業規格 はオリンパスの販売店から購入することができます。購入する工業規格ごと に、DVD がついています。工業規格のグラフをインストールするには、DVD に 含まれる「クイックセットアップガイド」を使用してください。

注: 工業規格を購入していない場合でも、「チャート比較7解析プロセスを表示す ることができます。それには、デモ用プレートをインストールします。デモ用 プレートを使用することにより、解析プロセスのしくみを大まかに理解するこ とができます。ただし、デモ用プレートを使用して実際の解析 (工業規格に準拠 した) を実行することはできません。

00723 06052013

### **9.2.2. チャート比較を実行する**

#### 前提条件:

[チャート比較] 解析プロセスは、1 つ以上の業界標準を購入してチャートをイ ンストールした場合にのみ [マテリアルソリューション]ツールウィンドウに表 示されます。

業界標準を購入していない場合でも、[チャート比較] 解析プロセスを表示する ことができます。それには、デモ用プレートをインストールします。「単粒度の デモ] デモ用プレートを使用して操作手順を実行できます。

注:ただし、デモ用プレートを使用して実際の解析 (業界標準に準拠した) を実行 することはできません。

#### サンプル画像 FerriteGrains.tif

本ソフトウェアをインストールした際に、数種類のサンプル画像が自動的にコ

ピーされています。サンプル画像「FerriteGrains.tif」を使用する場合、次の操 作手順に従います。この画像を開き、ドキュメントグループで選択されている ことを確認します。

### **[もとの画像] の手順**

害。

- 1. [マテリアルソリューション]ツールウィンドウをアクティブにします。こ のツールウィンドウが表示されていない場合は、[ビュー] <sup>&</sup>gt; [ツールウィン ドウ] <sup>&</sup>gt; [マテリアルソリューション] コマンドを実行して、ツールウィンド ウを表示します。
- 2. [チャート比較] ボタンをクリックします。
	- この解析プロセスを開始するとすぐに、ツールウィンドウが計測の操作 手順を順にガイドします。解析プロセスの実行中は、本ソフトウェアの 他の機能の多くは使用できなくなります。
	- <sup>l</sup> [マテリアルソリューション] ツールウィンドウに [もとの画像] の手順が 表示されます。
	- 3. [もとの画像] グループで、「選択された画像] オプションを選択し、サンプ ル画像を解析します。このためには、画像が開かれていて、ドキュメントグ ループで選択されている必要があります。
	- 4. 標本または標本の画像についての情報を追加しない場合は、「標本情報'をス キップする1チェックボックスをオンにします。情報を追加する場合には、 チェックボックスがオフにします。

注:同じ解析プロセスで、2 つ以上の標本の画像を解析する場合には、['標本情 報'をスキップする] チェックボックスがオフになっている必要があります。そ の場合にのみ、[新規の標本] ボタンが表示されます。このボタンで、解析され る画像がいつ新規の標本に属するかを指定できます。

- 5. 「設定および結果の確認1リストから「全画像1を選択します。
	- 別の画像を後で解析するときに、すべての画像の設定を確認したくない 場合などは、リストから別のオプションを選択することもできます。
- 6. [次へ] ボタンをクリックします。
	- 「マテリアルソリューション1ツールウィンドウに次の手順が表示されま す。

## **[標本情報] の手順**

注:解析プロセスでこの手順が表示されるのは、前の手順で「標本情報'をスキッ プする] チェックボックスがオフにされている場合のみです。

- 1. 標本に関する情報を入力します。初期設定では、これらのフィールドは [参 照]と [グループ]と呼ばれます。
- 2. 必要に応じて、標本についてのコメントを入力します。このコメントは、こ の標本のすべての画像に対して有効です。
- 3. 必要に応じて、現在の画像についてのコメントも入力します。
- 4. [次へ] ボタンをクリックします。
	- 「マテリアルソリューション1ツールウィンドウに次の手順が表示されま す。

### **[設定] の手順**

- 1. 画像の解析に使用するチャートを選択します。デモ用プレートをインストー ルしてある場合には、それを選択します。
	- FerriteGrains.tif 画像に対して、操作手順で 「単粒度] を選択し、粒度を 指定することができます。この項目は「単粒度のデモ] デモ用プレートを 選択した場合にのみ表示されます。
- 2. 「次へ1ボタンをクリックします。
	- 「マテリアルソリューション1ツールウィンドウに次の手順が表示されま す。
	- <sup>l</sup> ドキュメントグループに、新しい [チャート比較] ドキュメントが表示さ れます。

### **[比較] の手順**

- 1. [スタイル] グループで、チャート比較する画像のドキュメントグループ内 での配置を選択します。FerriteGrains.tif 画像と選択した基準画像を重ね合 わせる配置を選択します。それには、このボタンをクリックします。
	- ドキュメントグループに、「チャート比較7ドキュメントが表示されま す。ドキュメントには 1 つの画像だけが含まれます。
	- [オーバービュー] フィールドに、選択されている配置が表示されます。

9. マテリアルソリューション 9.2. チャート比較

選択された基準画像は赤い枠で囲まれます。

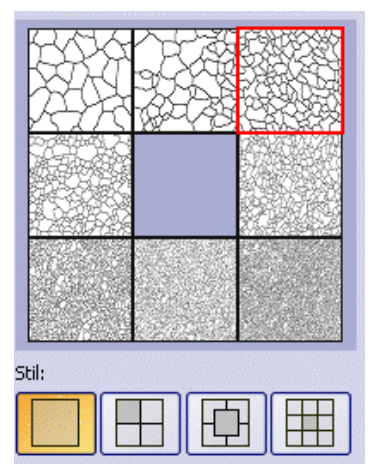

2. 現在の画像の構成要素を基準画像の構成要素と比較します。比較対象の画像 を基準画像に重ね合わせる場合は、[スタイル] フィールドの下にあるスラ イダを [不透明] 側に移動します。逆に、基準画像を比較対象の画像に重ね 合わせる場合は、スライダを [透明] 側に移動します。

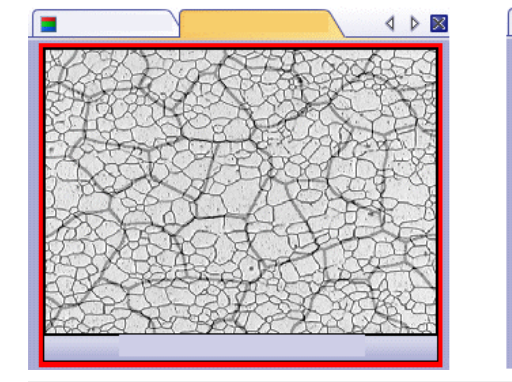

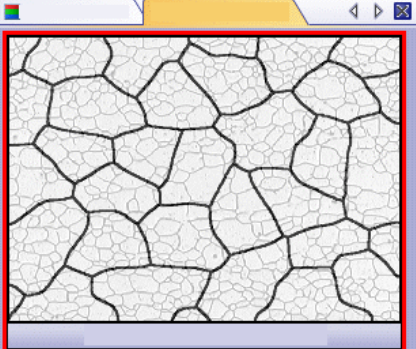

左の図は比較対象の画像です。スライダの位置が [不透明] 側にあるため、基準 画像の構成要素が不明瞭になっています。右の図は、スライダが [透明] 側にあ ります。基準画像が鮮明に表示され、比較対象の画像が不明瞭になっていま す。

- 3. 別の基準画像を選択する場合は、[比較] グループで参照する画像をマウス の左ボタンでクリックします。
- 4. 比較対象の画像に最も似ている基準画像を選択したら、「確定7をクリック します。
	- 選択した画像のデータが、「結果] フィールドに入力されます。
	- <sup>l</sup> たとえば、非常に多様な組織を含む標本の場合は、複数の基準画像を入 力することができます。
- 5. 「次へ1ボタンをクリックします。

● [マテリアルソリューション] ツールウィンドウに次の手順が表示されま す。

注:ライブ画像を解析する場合は、[結果の取得] ボタンをクリックします。[結 果] の手順が表示されます。ボタンをクリックしない場合、1 つのライブ画像の 解析を終了すると、次のライブ画像が解析のために自動的に表示されます。

### **[結果] の手順**

- 1. 解析の終了時に「ワークブック」タイプのドキュメントが自動的に作成され るようにするには、[ワークブックを作成する] チェックボックスをオンに します。
- 2. [完了] ボタンをクリックします。
	- [マテリアルソリューション] ツールウィンドウが開始位置に戻ります。 これで、本ソフトウェアのすべての機能を再度使用することができるよ うになりました。

00724 15052013

## **9.3. 粒度解析 (切断法)**

## **9.3.1. 切断法解析とは ?**

切断法解析は、粒度を計測し、計測結果を記録するために使用されます。この 解析方法は、たとえば、鉄などの金属の品質をテストする場合の材料解析によ く使用されます。

切断法解析を行うと、画像上に計測線が引かれます。これらの計測線に沿っ て、ピクセルの輝度 (グレー値) の急激な偏差が検索されます。輝度偏差は、た とえば、明るいピクセルで主に構成された画像内に暗いピクセルが存在する場 合に発生します。輝度偏差が設定されたパラメータを上回るとき、計測線上の この位置に交点がプロットされます。

交点の数がカウントされます。2 つの交点間の距離も計測されます。この計測 から、平均線分長が計算されます。

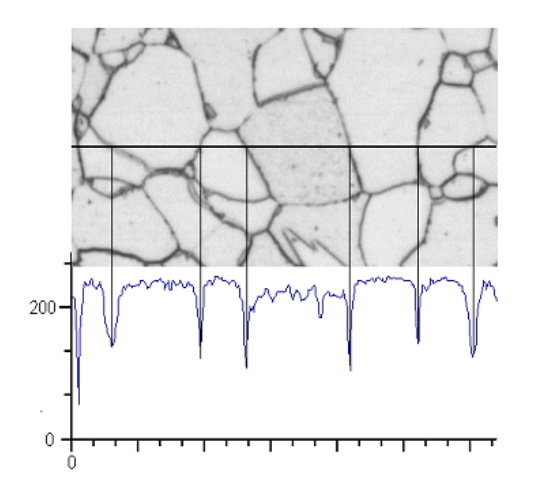

### 上図の説明

水平の計測線に沿って輝度プロファイルが決定されます。計測線が粒界と交差 する場合は常に、輝度プロファイルでの典型的な極小値になります。切断法解 析を行う場合、プロファイル中のこれらの極小値を使用して交点が特定されま す。上図では粒界は暗いですが、明るい粒界を含む画像上でもこのプロセスを 実行することができます。(多相材料を含んだ) カスケード状の粒界も解析可能 です。

9. マテリアルソリューション 9.3. 粒度解析 (切断法)

#### 切断法解析の結果

切断法解析の結果はいわゆる G 値で表されます。この値は対応する工業規格の 粒度特性として定義されています。G 値は、交点の数と平均線分長から計算さ れます。粒度の計測は、以下の工業規格に準拠しています。

- $\bullet$  ASTM E 112-13
- $\cdot$  GB/T 6394-2002
- GOST 5639-82
- EN ISO 643:2012
- $\bullet$  DIN 50601:1985
- JIS G 0551:2013
- JIS G 0552:1998
- ASTM E1382-97 (2015)

解析結果はワークブックに表示することができます。また、MS Word または MS Excel 形式のレポートで計測結果を表示することもできます。

00700 04032019

## **9.3.2. 設定**

この手順で解析の重要な設定を行います。以下のオプションがあります。

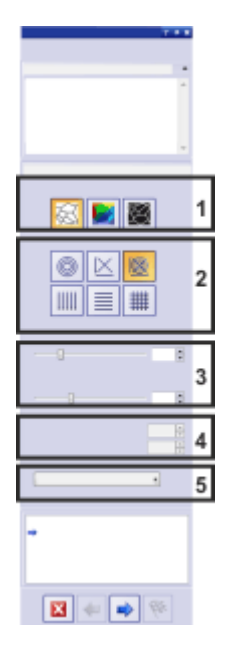

### **(1) 粒界の種類を選択するボタン**

ここで、粒界の検出に使用する基準を指定します。解析する画像によって、粒 界の種類は暗い (左の図) 場合、または明るい (中央の図) 場合があります。輝度 偏差がなく、グレースケールのみ異なる画像の場合、[間隔] 設定 (右の図) を使 用します。

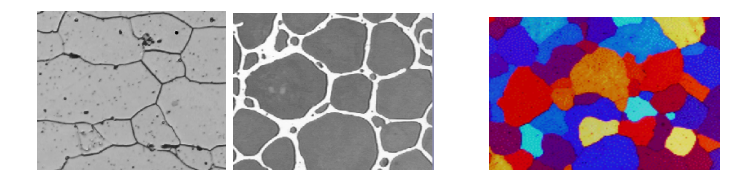

### **(2) 試験線のパターン**

線のパターンで、交点をどの線に沿って表示するかが決まります。この線に 沿ったすべての点で、輝度プロファイルの輝度偏差が検索されます。輝度偏差 が設定された条件を満たすと、画像に交点として表示されます。特定のタスク にどの線のパターンが適しているかは、計測する構成要素の種類と画像内での 位置によって変わります。

使用できる線のパターンは次の通りです。

### 円

画像の中央に 3 つの円が配置されます。計測パターンのサイズは、最も大きい 円の直径に対応します。この線のパターンは、構成要素が画像全体に分散した 画像または構成要素が中央から端に進む画像に適しています。

### 十字

十字は、斜めに交差する 2 本の線、およびこの十字の下と左にある各 1 本の線 によって構成されます。計測パターンのサイズは、十字の下の水平線の長さに 対応しています。

### 十字と円

[十字と円] の線のパターンは、[十字] と [円] の 2 つの線のパターンを組み合わ せたものです。

### 垂直線

この線のパターンでは、複数の垂線が計測パターン全体に均等に分散して配置 されます。

#### 水平線

この線のパターンでは、複数の水平線が計測パターン全体に均等に分散して配 置されます。

#### 水平線と垂直線

この線のパターンでは、複数の水平線と垂直線が計測パターンに全体に均等に 分散して、格子状に配置されます。

#### **(3) 表示された結果を変更するためのスライダ**

この手順で、必要に応じてスライダの位置を変更できます。これにより、表示 される交点の数が変わります。このため、画像内の表示に注意してください。

#### 粒界の幅

ここで、粒界を検出するために必要な幅を設定します。設定した粒界の幅が狭 い場合は、粒界の幅が広い場合よりもはるかに多くの交点が見つかります。

#### ノイズを低減する

画像に平滑化フィルタを適用する場合に、このスライダを使用します。平滑化 フィルタによって、画像のノイズが低減されます。このため、ノイズが非常に 多い画像には、切断法解析を実行する前に平滑化フィルタを適用してくださ い。スライダを左から右へ動かすと、平滑化フィルタの強度が小刻みに増えま す。この操作により、検出される交点の数が減ります。

#### **(4) 試験線の数**

これらのフィールドは、水平線または垂直線を含む試験線のパターンを選択し た場合にのみアクティブになります。この場合、ここには、切断法解析に使用 する線の数を指定します。

#### **(5) 使用される工業規格**

[規格] フィールドで、計測に使用する工業規格を選択します。

10263 02052017

### **9.3.3. 切断法解析を実行する**

#### **[もとの画像] の手順**

1. [マテリアルソリューション]ツールウィンドウをアクティブにします。こ のツールウィンドウが表示されていない場合は、[ビュー] <sup>&</sup>gt; [ツールウィン ドウ] <sup>&</sup>gt; [マテリアルソリューション] コマンドを実行して、ツールウィンド ウを表示します。

嬢

- 2. [粒度解析 (切断法)] ボタンをクリックします。
- 3. [もとの画像] グループで、解析する画像を1つまたは複数選択します。こ の操作を行うときには、選択した画像の数に注意してください。この情報は グループの下部に太字で表示されます。以下のオプションを使用できます。
- 4. 別の画像を解析したときに保存した設定を読み込むかどうかを指定します。 これにより、必要に応じて、これらの設定を採用し、この画像に適用するこ とができます。保存されている設定を読み込むには、*「ファイルから読み込* み...] ボタンをクリックします。
- 5. 解析プロセスの進行中に、標本または個々の画像についてデータを追加する かどうかを指定します。追加しない場合は、['標本情報'をスキップする] チェックボックスをオンにします。 (同時に複数の標本の画像を解析しているなどの理由により) 標本の情報を 追加したい場合は、このチェックボックスをオフにします。
- 6. 「設定および結果の確認1リストから「全画像1を選択します。
	- 別の画像を後で解析するときに、すべての画像の設定を確認したくない 場合などは、このリストから別のオプションを選択することもできま す。
- 7. [次へ] ボタンをクリックします。
	- [マテリアルソリューション] ツールウィンドウに次の手順が表示されま す。
	- ライブ画像を解析していて、データベースを開いている場合は、取り込 んだ個々の画像をデータベースに保存するかどうかを尋ねるメッセージ が表示されます。

### **[標本情報] の手順**

注: 解析プロセスでこの手順が表示されるのは、前の手順で「標本情報'をス キップする] チェックボックスがオフにされている場合のみです。

- 1. 標本に関する情報を入力します。初期設定では、これらのフィールドは [参 照] と [グループ] と呼ばれます。
	- <sup>l</sup> 初期設定を変更した場合は、これらのフィールドに別の名前が付けられ ていることもあります。
- 2. 必要に応じて、標本についてのコメントを入力します。このコメントは、こ の標本のすべての画像に対して有効です。
- 3. 必要に応じて、現在の画像についてのコメントも入力します。
- 4. [次へ] ボタンをクリックします。
	- [マテリアルソリューション] ツールウィンドウに次の手順が表示されま す。

### **[設定] の手順**

- 1. 適切な粒界の種類を選択します。
- 2. 解析する画像の構造に適した試験線のパターンを選択します。さまざまなパ ターンを選択できます。
	- <sup>l</sup> 試験線のパターンで、画像内の交点をどの線に沿って表示するかが決ま ります。
- 3. 画像内で検出された交点を確認します。必要に応じて、画像の結果が最適に なるように設定を変更します。
- 4. [次へ] ボタンをクリックします。
	- *「マテリアルソリューション*!ツールウィンドウに次の手順が表示されま す。

#### **[画像の結果] の手順**

- 1. 表示された結果を確認します。現在の画像の結果と、この標本について解析 済みのすべての画像の全体的な結果を確認できます。
- 2. 現在の画像の結果に満足できない場合は、「戻る] ボタンをクリックして、 [設定] の手順に戻ります。次に、別の種類の直線を選択するか、またはス ライダを別の位置に移動して、この画像の結果を改善することができます。
- 3. 自動検出された交点を修正する場合は、[交点の追加...] または [交点の削 除...] ボタンをクリックします。これにより、手動で交点を追加したり、余 分な交点を削除したりすることができます。
- 4. 解析を開始する前に選択した画像を解析する場合は、「次へ1ボタンをク リックします。
	- <sup>l</sup> データベースの画像を解析する場合は、変更した画像を保存するかどう かを尋ねるメッセージが表示されます。解析した画像をデータベースに 新しい画像として挿入したり、それらの画像で既存のデータベース画像 を上書きできます。また、画像をファイルシステムに保存したり、破棄 したりすることができます。
	- *[マテリアルソリューション]* ツールウィンドウに次の手順が表示されま す。

<sup>l</sup> ライブ画像のみの解析を行うか、残りのすべての画像を解析しないまま にしておく場合は、「次へ1の代わりに「結果の取得1ボタンをクリックし ます。[結果] の手順が表示されます。ボタンをクリックしない場合、1 つのライブ画像の解析を終了すると、次のライブ画像が解析のために自 動的に表示されます。

### **[結果] の手順**

- 1. 表示された結果を確認します。この標本について解析済みのすべての画像の 全体的な結果を確認できます。
- 2. 解析の終了時に対応するアプリケーションでレポートを自動的に作成するに は、[レポートを作成する] チェックボックスをオンにし、[Word] オプショ ンまたは [Excel] オプションを選択します。
	- [レポート]の手順が現在の解析に追加されます。ダイアログボックスの 下部の [完了] ボタンが [次へ] ボタンに変わります。
- 3. 解析の終了時に「ワークブック」タイプのドキュメントが自動的に作成され るようにするには、[ワークブックを作成する] チェックボックスをオンに します。
- 4. 現在の設定をファイルに保存する場合は、「設定の保存... 7ボタンをクリッ クします。次のダイアログボックスで、分かりやすい名前を付けます。
	- <sup>l</sup> さらに画像を解析するときに、これらの設定 (パラメータ) を読み込むこ とができます。それには、解析する画像を読み込む必要があり、[もとの 画像] の手順で [ファイルから読み込み...] ボタンをクリックします。標 本と画像コメント、使用した直線パターン、および [設定] の手順のスラ イダの位置が保存されます。
- 5. 「次へ1ボタンをクリックします。
	- 上述のとおり、このボタンは [レポートを作成する] チェックボックスが オンの場合にのみアクティブになります。

### **[レポート] の手順**

- 1. 初期設定のテンプレートとして設定されているテンプレートを使用するに は、[デフォルト] を選択します。別のテンプレートを選択する場合は、 [ユーザー定義] を選択します。3 つの点のボタンをクリックし、[開く] ダイ アログボックスで新しいテンプレートを選択します。
	- 2. MS Word レポートを作成したい場合は、「内容1グループで、レポートに含 めるページのチェックボックスをオンにします。
- <sup>l</sup> レポートの最初のページに現在の解析のすべての結果の概要を表示する 場合は、[まとめのページ] チェックボックスをオンにします。まとめの ページを作成しておくと、たとえば、さまざまな標本の多数の画像を解 析した場合に役立ちます。
- <sup>l</sup> レポートの 1 ページに 1 つの標本を含める場合は、[標本ごとに <sup>1</sup> ペー ジ] チェックボックスをオンにします。この標本に属するすべての画像に ついての全体的な結果がこのページに表示されます。たとえば、複数の 異なる標本の画像を解析している場合には、この設定を使用することを お勧めします。
- 画像ごとにレポートの1ページを割り当てる場合は、[画像ごとに1ペー ジ] チェックボックスをオンにします。このチェックボックスのみがオン にされていて、3 つの画像を解析した場合は、レポートはちょうど 3 ページになります。
- <sup>l</sup> 結果を含む画像レイヤを画像とともに表示する場合は、[オーバーレイで 結果を表示する] チェックボックスをオンにします。
- 3. MS Excel レポートを作成したい場合は、[設定の保存] ボタンをクリックし て、現在の設定をファイルに保存します。
	- これらの設定は、前の「レポート1の手順ですでに保存している可能性が ある設定とほぼ同じです。ただしここでは、レポートの作成に使用する Excel テンプレートを追加で指定できます。
- 4. [完了] ボタンをクリックします。
	- <sup>l</sup> レポートが作成され、選択したアプリケーションで表示されます。
	- ワークブックが作成されます。ワークブックには最低 2 枚のワークシー トが必ず含まれます。最初のワークシートには、結果の概要が表示され ます。2 つ目のワークシートには、使用した標本に関する詳細が含まれ ます。複数の標本を解析した場合は、ワークブックにはワークシートが 追加されています。
	- 「マテリアルソリューション1ツールウィンドウが開始位置に戻ります。 これで、本ソフトウェアのすべての機能を再度使用することができるよ うになりました。
- 5. マテリアルソリューションにより、画像には 1 つ以上の追加のレイヤが作 成されています (「レイヤ」ツールウィンドウで確認できます)。必要に応じ て、これらの新しく作成された画像レイヤを保持するために、画像を TIF または VSI 形式で保存します。

00701 27062017

# **9.4. 粒度解析 (計数法)**

## **9.4.1. 計数法解析とは ?**

計数法解析は、粒度を計測し、計測結果を記録するために使用されます。この 解析方法は、たとえば、鉄などの金属の品質をテストする場合の材料解析によ く使用されます。計数法解析では、粒子の面積で粒度を決定します。ここが、 交差数によって粒度を決定する切断法解析と異なります。

暗い粒子または明るい粒子を含む標本を使用できます。(多相材料を含んだ) カ スケード状の粒界も解析可能です。

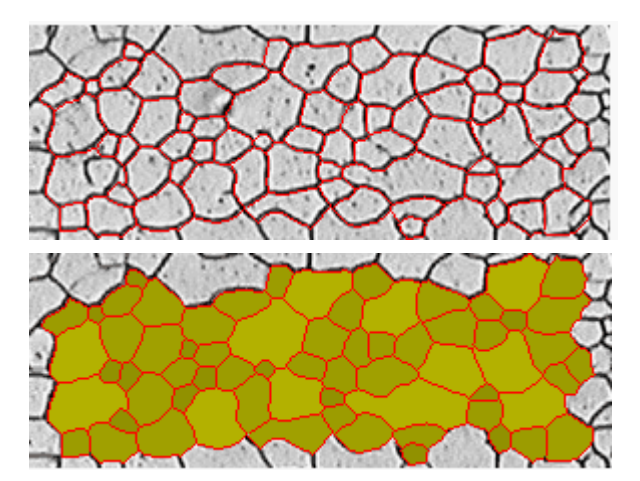

上の図は、粒界の自動検出結果を示しています。初期設定では、検出された粒 界は赤で表示されます (左の画像)。さらに、検出された粒子に色を付けること ができます (右の画像)。小さい粒子は大きい粒子よりも、同じ色でもやや濃い 目に表示されています。

### 2 番目のフェーズを計測する

2 番目のフェーズを持つ標本も計測できます。鉄の材料解析に重要なフェライ トパーライト微細構造には、暗いパーライトと明るいフェライトという 2 つの フェーズがあります。

このような標本では、すべての 2 番目のフェーズのオブジェクトの面積を決定 し、最初のフェーズの面積から引くことができます。

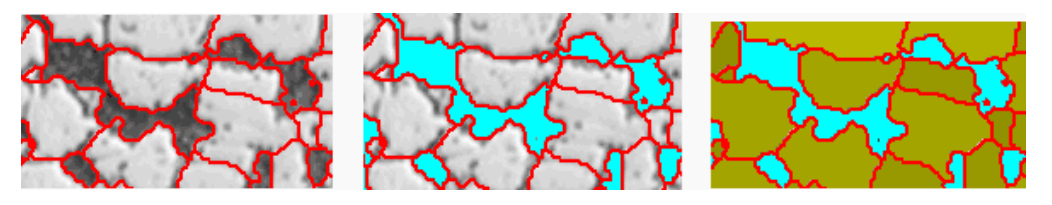

上の画像は、フェライトパーライト微細構造を示しています。最初の画像で は、検出された粒界が赤で示されています。2 つ目の画像では、2 番目のフェー ズに属するすべての画像領域が水色で示されています。3 つ目の画像ではさら に、検出された粒子が緑で示されています。

#### 粒界を編集する

本ソフトウェアによって自動検出された粒界を手動で編集することができま す。不要な粒界を削除し、足りない粒界を追加できます。

#### 検出された粒子を検証する

粒子を選択し、手動で削除することにより、自動的に検出された粒子を修正で きます。また、誤って粒子を削除した場合には復元できます。

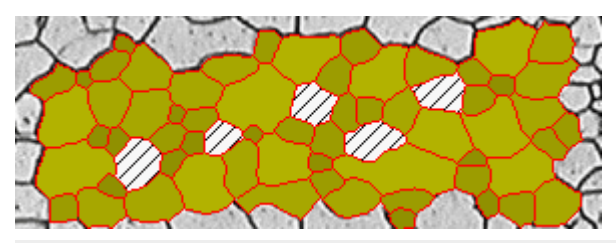

上の図は、いくつかの粒子が手動で削除された後の粒界の自動検出結果を示し ています。計測結果の決定時には、削除された粒子は考慮されません。画像で は斜線で示されています。

#### 計数法解析の結果

計数法解析の結果はいわゆる G 値で表されます。G 値は対応する工業規格で粒 度特性として定義されています。計測には以下の規格を使用できます。

- $\bullet$  ASTM E 112-13
- $\cdot$  GB/T 6394-2002
- $\cdot$  GOST 5639-82
- $\cdot$  EN ISO 643:2012
- $\cdot$  DIN 50601:1985
- $-$  JIS G 0551:2013
- $-IIS G 0552:1998$
- ASTM E1382-97 (2015)

このほかに、粒子総数、粒子平均面積、および合計粒子面積などの計測結果も 求められます。

### 計測結果を文書化する

解析結果は、ワークブックとグラフに表示できます。また、MS Word または MS Excel 形式のレポートで計測結果を表示することもできます。

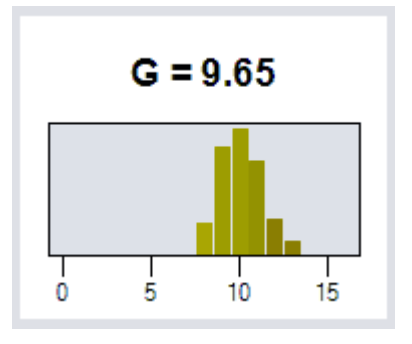

00720 04032019

## **9.4.2. 設定**

この手順では、解析の重要な設定を行います。以下に示した設定オプションの うち、表示されるのは一部のオプションのみです。どのオプションが表示され るかは、前の [標本タイプ] の手順で選択した画像の種類によって異なります。

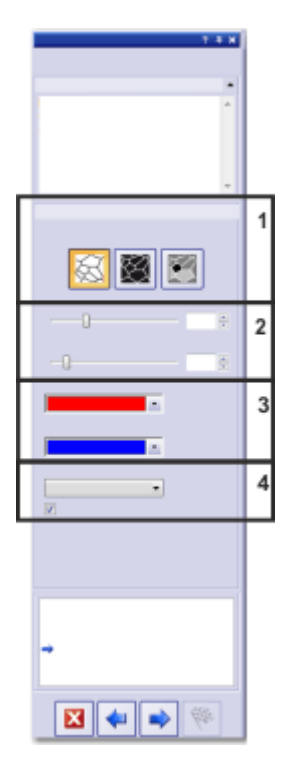

### **(1) 粒界の種類を選択するボタン**

前提条件: これらのボタンは、「標本タイプ]の手順で「明るいもしくは暗い粒子] を選択した場合にのみ表示されます。

ここで、粒界の検出に使用する基準を指定します。解析する画像に応じて、粒 界の種類が明るくなったり、暗くなったりします。解析する画像に、明るい粒 界と暗い粒界の両方が含まれる場合には、「グレーの背景に明暗の粒界1ボタン をクリックします。

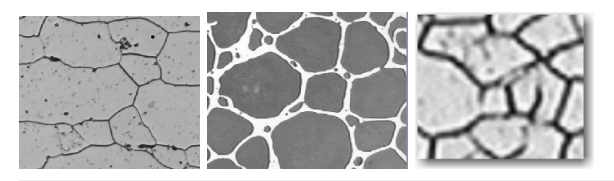

左の図では、粒界は暗くなっています。中央の図では、粒界は明るくなってい ます。右の図では、粒界は大部分は暗くなっていますが、明るくなっている粒 界もあります。

## **(2) スライダ**

スライダの位置によって、粒界の検出結果が異なります。スライダの位置を調 整して、粒界の検出状態を観察します。設定を変更するたびにプレビューが更 新されます。

粒界ができるだけ完全に表示されるように、スライダの位置を調整します。な お、粒界がどこかで途切れていてもかまいません。G 値を計算するアルゴリズ ムにより、粒界の細かい途切れが自動的につなげられます。

注: スライダの位置が正しいかどうかが不明な場合は、[次へ]ボタンをクリック し、「画像の結果」の手順の結果を確認してください。「戻る1ボタンでいつでも [粒界] の手順に戻ることができます。

#### 平滑度

このスライダを使用すると、粒子内にある小さい構造やパターンを解析で無視 するよう指定できます。無視する構造は、粒子とは関係ありません。したがっ て、検出対象から除外することが重要です。この処理を行わないと、これらの 小さい構造が粒子とみなされ、計数測定の結果に悪影響が及びます。

小さい構造やパターンだけを検出しないように、できるだけ正確に平滑度を設 定します。必要以上に大きな値を選択しないでください。画像の平滑度が不必 要に大きいと、実際の小さな粒子が検出されません。

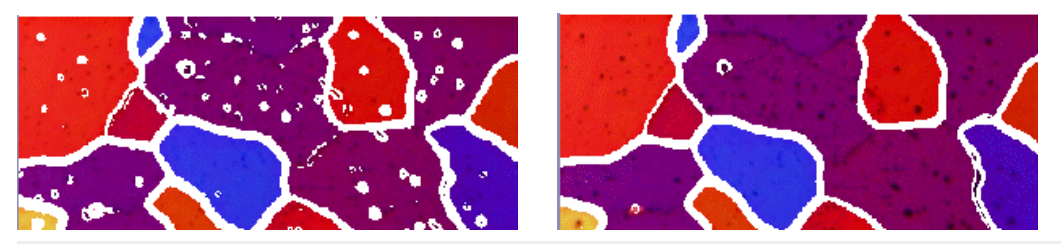

左の画像では、画像の平滑度が小さすぎます。この設定では、粒子内に多数の 構造 (パターンなど) が検出されて、計数計測の結果に悪影響を及ぼします。右 の画像では、画面の平滑度を高くしています。粒子内で検出される構造がわず かであることがはっきりと分かります。このため、計数計測の結果がより正確 になります。

### しきい値

粒界の検出のための輝度範囲を調整します。たとえば、粒界がすべて背景に対 して明確に識別できる場合は、スライダを右側に動かします。

粒界の一部が他の部分よりも明るいために背景に対して明確に識別されない場 合は、粒界を検出するための輝度範囲を大きくする必要があります。この場合 は、スライダを左側に動かします。

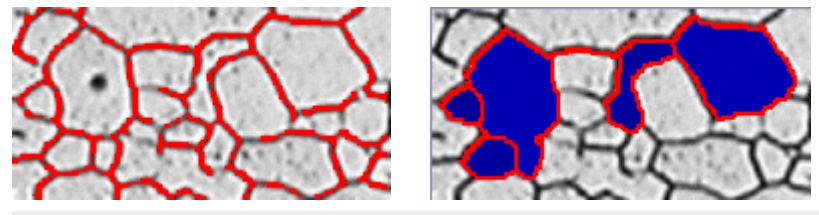

最初の画像では、選択したしきい値が高すぎます。「画像の結果] の手順に進む と、粒界の一部が検出されていないことを確認できます。

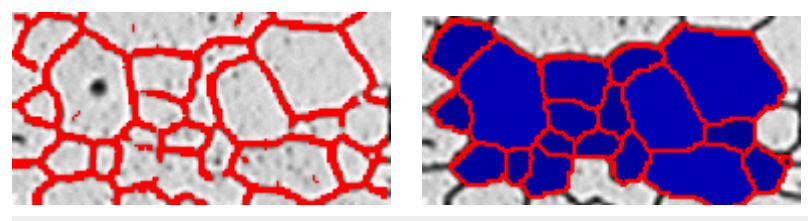

この画像では、しきい値の値を低くしています。[画像の結果]の手順に進む と、すべての粒界が検出されるようになったことを確認できます。

### **(3) 粒界の色および粒子の塗りつぶし色を選択する**

ここで、検出された粒界を表示する色を指定します。それには、フィールドの 右端にある矢印ボタンをクリックして、色を選択します。粒界は標本の色と明 確に区別できるようにしてください。初期設定では、赤が選択されています。

[粒子の塗りつぶし色] フィールドで、検出された粒界を表示する色を選択しま す。それには、フィールドの右端にある矢印ボタンをクリックして、色を選択 します。

### **(4) 工業規格を選択する**

[規格] フィールドで、計測に使用する工業規格を選択します。以下の規格を使 用できます。

- $\bullet$  ASTM E 112-13
- $\cdot$  GB/T 6394-2002
- GOST 5639-82
- $\cdot$  EN ISO 643:2012
- $\bullet$  DIN 50601:1985
- JIS G 0551:2013
- JIS G 0552:1998
- ASTM E1382-97 (2015)

[粒界を表示する] チェックボックスをオンにすると、画像ウィンドウに粒界が 表示されます。

10284 04032019

# **9.5. レイヤ厚計測**

# **9.5.1. レイヤ厚計測とは ?**

レイヤ厚計測を使用すると、キャリブレーションされた画像のレイヤを、自動 的またはインタラクティブに計測できます。計測対象は、1 つ以上のレイヤの 厚さです。

各レイヤは、2 本の境界と 1 本の中立素分によって定義されます。中立素分 は、レイヤの方向を指定するための基準線です。中立素分はプログラムによっ て自動的に定義されます。

定義できるのは、開いたレイヤタイプまたは閉じたレイヤタイプです。閉じた レイヤタイプがある場合は、円形のレイヤ構造を計測できます。このモードで は、計測線の最初の点が最後の点に自動的に接続されます。

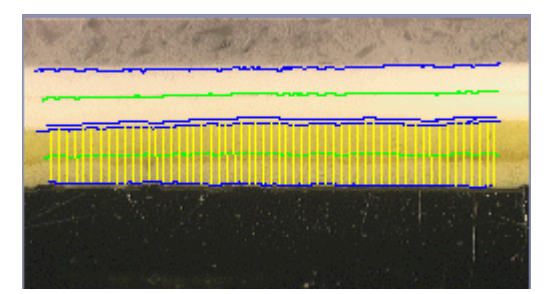

開いているレイヤの計測: 画像では、2 つのレイヤが計測されています。4 本の レイヤ境界 (青色の線) と 2 本の中立素分 (緑色の線) があります。現在選択され ているレイヤには、計測線 (黄色の線) が表示されています。

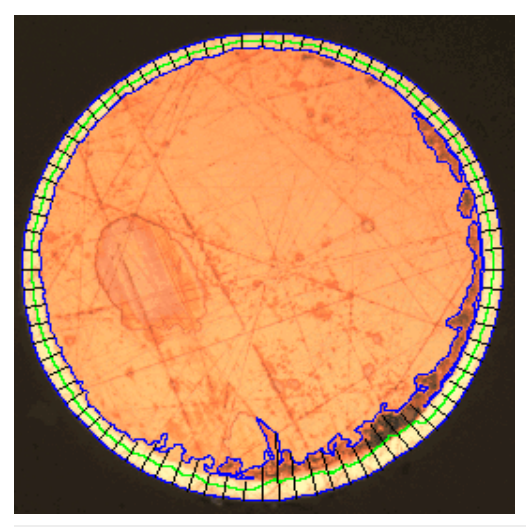

閉じているレイヤの計測: 画像では、外側のレイヤが計測されています。レイヤ 境界 (青色の線)、中立素分 (緑色の線)、および計測線 (黒色の線) があります。

9. マテリアルソリューション 9.5. レイヤ厚計測

#### レイヤ厚計測の結果

解析結果はワークブックに記録することができます。また、MS Word または MS Excel 形式のレポートで計測結果を表示することもできます。

画像を TIF または VSI 形式で保存する場合は、検出された境界、中立素分、お よび計測線が画像と一緒に保存されます。この情報は、[レイヤ] ツールウィン ドウで表示、非表示を切り替えることができる別の画像レイヤに保存されま す。

### **レイヤ厚計測の一般的な手順**

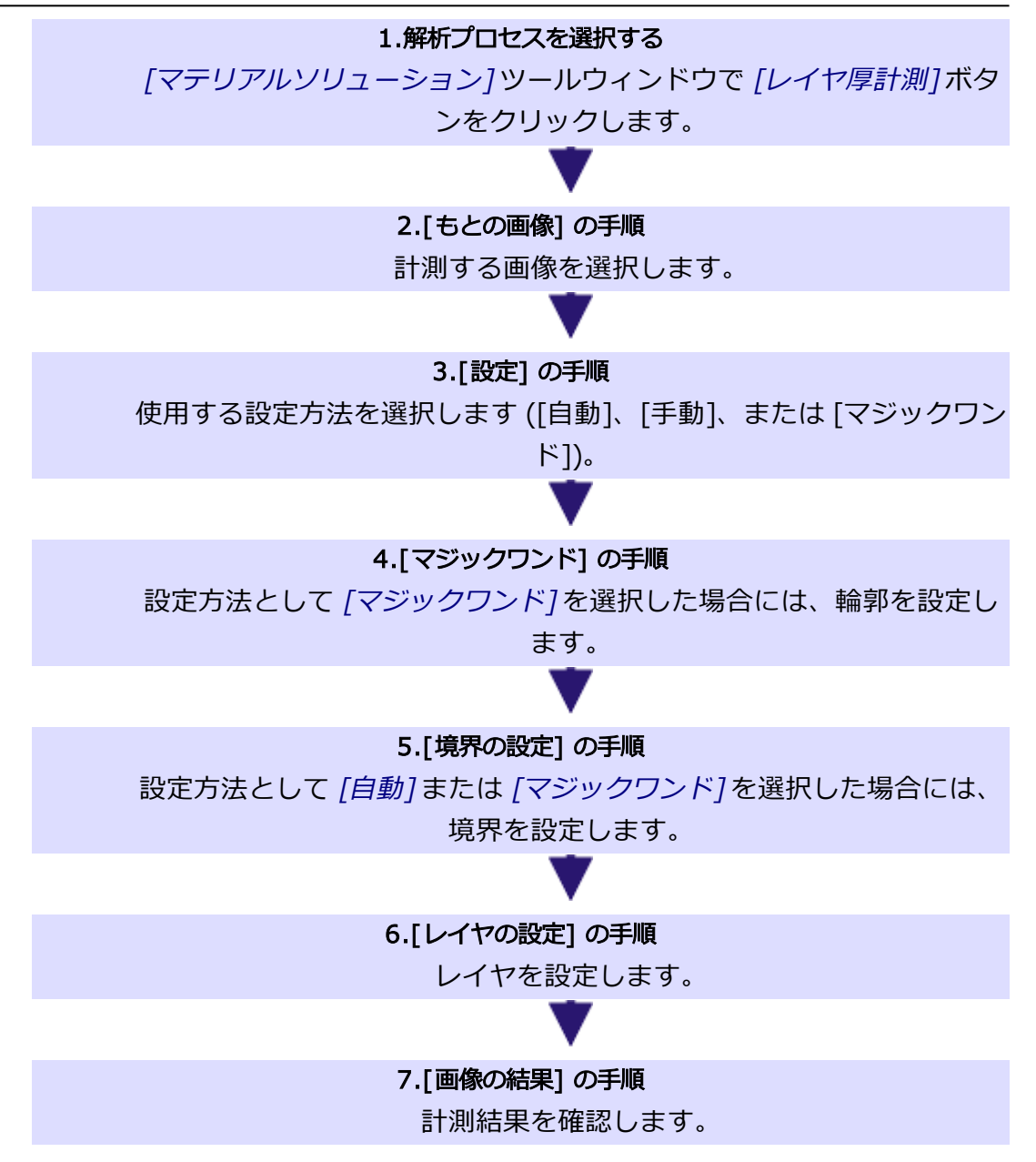

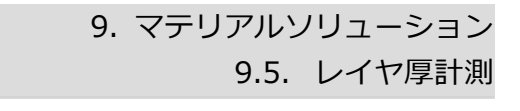

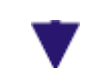

8.[結果] の手順

結果を文書化します (レポートまたはワークブック)。

00725 27062017
# **9.5.2. 設定**

この手順では、以下の方法を使用できます。

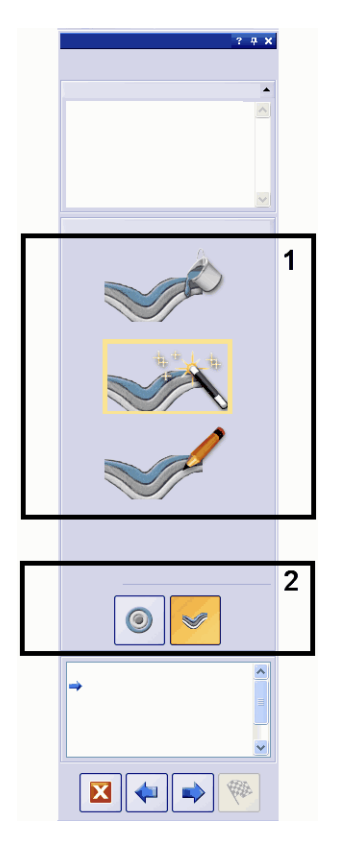

# **(1) 「設定」グループ**

[設定] グループで輪郭の設定方法を選択します。それには、対応するアイコン をクリックします。以下の設定方法を選択できます。現在の設定方法は黄色い 枠で囲まれます。

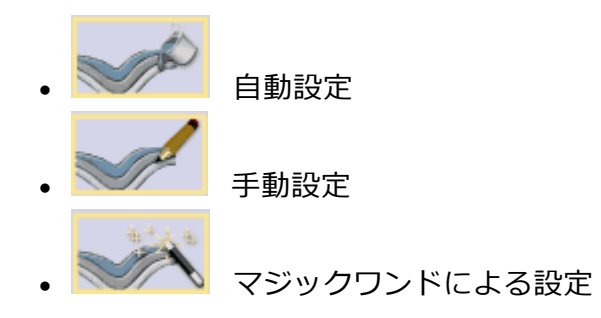

自動設定は、レイヤの輝度の違いがはっきりしている標本 (暗い背景の前の明る いレイヤなど) 向けです。このような標本では、この設定方法で使用される自動 しきい値の設定が原則有効です。

マジックワンドによる設定は、境界が不規則で手動でたどるのが非常に難しい 標本向けです。

手動設定は、輝度の違いが非常に小さく、自動設定では満足のいく結果を得ら れない標本向けです。また、レイヤのごく一部だけを調べたい場合も、手動設 定で簡単に設定できます。

注意:設定方法は計測中に変更できます。たとえば、最初はマジックワンドを 使用して輪郭を決定し、その後手動で境界をさらに追加することなどができま す。

# **(2) 「レイヤタイプ」グループ**

「レイヤタイプ」グループでは、開いたレイヤと閉じたレイヤのどちらを設定す るのかを選択します。それには、対応するアイコンをクリックします。

開いているレイヤタイプでは、画像全体にわたるレイヤ構造などを計測できま す。閉じたレイヤタイプがある場合は、円形のレイヤ構造を計測できます。こ のモードでは、計測線の最初の点が最後の点に自動的に接続されます。

注意: [レイヤタイプ] は計測の開始時にのみ指定できます。設定方法とは違 い、「レイヤタイプ」を計測中に変更することはできません。

10500

# **9.5.3. 自動レイヤ厚計測を行う**

注: PC に表示される次の操作手順に従います。この操作手順はサンプル画像の レイヤ厚計測の説明です。

## **[もとの画像] の手順**

1. サンプル画像「Coating.tif」を読み込みます。

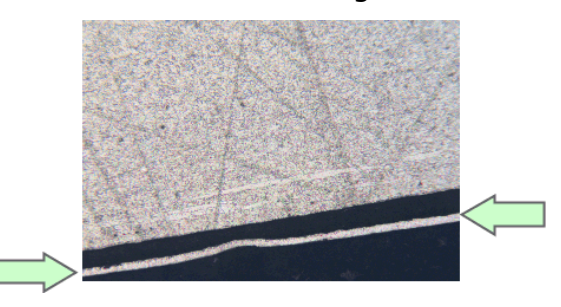

<sup>l</sup> この画像では、薄くて明るいレイヤを計測します。

## 9. マテリアルソリューション 9.5. レイヤ厚計測

- 2. [マテリアルソリューション] ツールウィンドウをアクティブにします。
- 3. [レイヤ厚計測] ボタンをクリックします。
- 4. [もとの画像] グループで、[選択された画像] オプションを選択し、サンプ ル画像を解析します。このためには、画像が開かれていて、ドキュメントグ ループで選択されている必要があります。
- 5. ['標本情報'をスキップする] チェックボックスをオンにします。
- 6. [設定および結果の確認] リストから [全画像] を選択します。
- 7. [次へ] ボタンをクリックします。

## **[設定] の手順**

JF

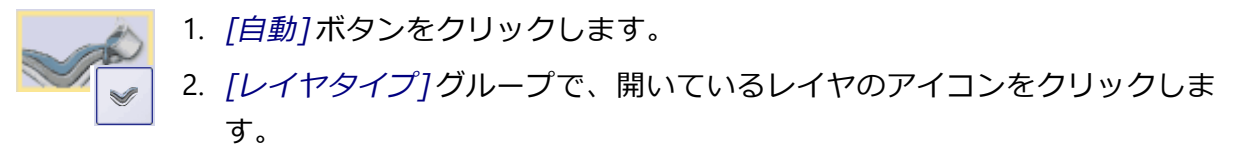

3. 「次へ1ボタンをクリックします。

### **[自動] の手順**

1. 最初のフェーズは自動的に設定されているので、画像の構成要素の一部がカ ラーの画像が表示されます。

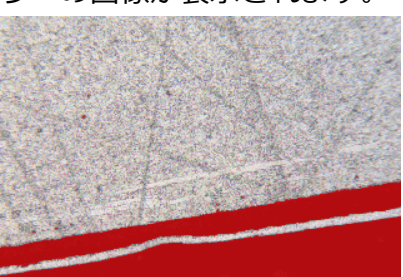

2. 画像の必要な構成要素がまだカラーで示されていないので、「背景1グルー プの [暗い] を選択します。

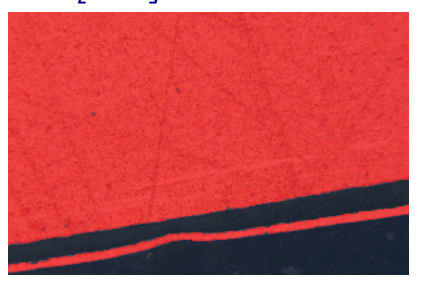

- これで、画像の必要な構成要素がカラーで示されます。
- 3. 「次へ1ボタンをクリックします。

## **[境界の設定] の手順**

1. この手順では、輪郭が赤色で示される画像が表示されます。

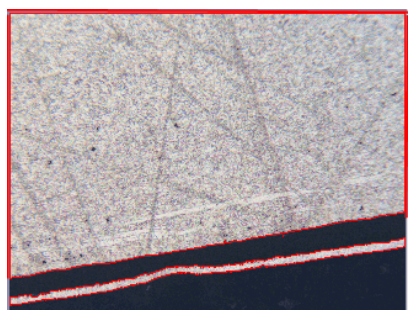

- 2. [境界の設定...] ボタン をクリックします。
- 3. 境界を表す輪郭の一部を指定します。輪郭を 1 回クリックし、このモード を有効にします。

1 本目の境界を開始する輪郭上の位置をクリックします。

- 1 本目の境界を終了する輪郭上の位置をクリックします。
- <sup>l</sup> この境界の始点と終点は、2 つの緑色の十字で示されます。
- 4. 2 本目の境界を設定します。それには、この境界を開始する位置を再度ク リックします。次に、境界を終了する位置を再度クリックします。
	- <sup>l</sup> この 2 本目の境界の始点と終点は、2 つの青色の十字で示されます。
- 5. 画像内で 1 回右クリックします。

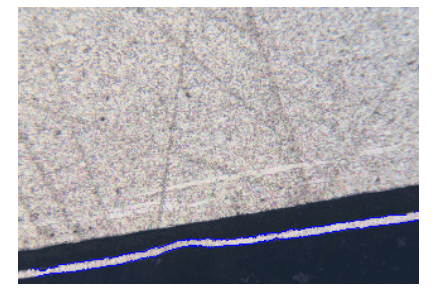

- <sup>l</sup> 設定された境界が青色で描画されます。
- 6. 追加の境界を設定する必要はないので、もう 1 回画像内で右クリックし、 境界を設定するモードをオフにします。
- 7. [次へ] ボタンをクリックします。

## **[境界の編集] の手順**

1. すでに両方の境界を設定しているので、これらを変更する必要はありませ ん。[次へ] ボタンをクリックします。

## 9. マテリアルソリューション 9.5. レイヤ厚計測

# **[レイヤの設定] の手順**

- I
- 1. [レイヤの追加...] ボタン をクリックします。
- 2. 1 本目の境界をクリックします。
- 3. 2 本目の境界をクリックします。

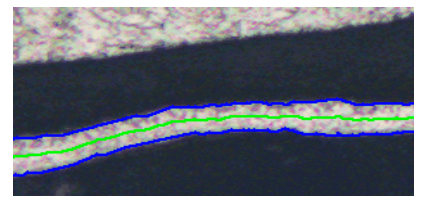

- <sup>l</sup> これにより、レイヤが設定され、中立素分が緑色で描画されます。中立 素分は常にレイヤの中央に示されます。
- 4. レイヤの設定を終了するには、右クリックします。
- 5. [次へ]ボタンをクリックします。

# **[画像の結果] の手順**

- 1. [画像の結果] グループに表示される現在の画像の結果を確認します。この グループには、測定結果を示すテーブルが表示されます。
	- [ステップ]、[距離]、および [種類] フィールドの値は、編集するセルを ダブルクリックすることで編集できます。
	- <sup>l</sup> このグループの下部分には、レイヤ厚計測の表示方法を変更するための ボタンがいくつかあります。
- 2. 画像に表示される結果を確認します。

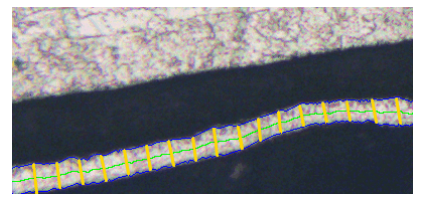

- <sup>l</sup> 計測線が画像に黄色で示されます。
- 3. [次へ]ボタンをクリックします。

### **[結果] の手順**

- 1. 解析の終了時に対応するアプリケーションでレポートを自動的に作成するに は、[レポートを作成する] チェックボックスをオンにし、[Word] オプショ ンまたは [Excel] オプションを選択します。
- 2. 解析の終了時に「ワークブック」タイプのドキュメントが自動的に作成され るようにするには、[ワークブックを作成する] チェックボックスをオンに

します。

<sup>l</sup> さらに画像を解析するときに、これらの設定 (パラメータ) を読み込むこ とができます。それには、[もとの画像] の手順で新しい画像に対して、 [ファイルから読み込み...] ボタンをクリックします。

## **[レポート] の手順**

計測結果を含むレポートを設定します。

- これらの設定は、前の [レポート] の手順ですでに保存している可能性が ある設定とほぼ同じです。ただしここでは、レポートの作成に使用する Excel テンプレートを追加で指定できます。
- 「マテリアルソリューション1ツールウィンドウが開始位置に戻ります。 これで、本ソフトウェアのすべての機能を再度使用することができるよ うになりました。
- マテリアルソリューションにより、画像には1つ以上の追加のレイヤが 作成されています (「レイヤ1ツールウィンドウで確認できます)。必要に 応じて、これらの新しく作成された画像レイヤを保持するために、画像 を TIF または VSI 形式で保存します。

00732 27062017

# **9.5.4. マジックワンドでレイヤ厚を計測する (閉じたレイヤ)**

PC に表示される次の操作手順に従います。この操作手順はサンプル画像のレイ ヤ厚計測の説明です。

### **[もとの画像] の手順**

- 1. サンプル画像「Copper Wire Section.tif」を読み込みます。
	- <sup>l</sup> サンプル画像には銅線の断面が示されています。この一番外のレイヤを 計測します。
- 2. [マテリアルソリューション] ツールウィンドウをアクティブにします。
- 3. [レイヤ厚計測] ボタンをクリックします。
- 4. [もとの画像] グループで、「選択された画像] オプションを選択し、サンプ ル画像を解析します。このためには、画像が開かれていて、ドキュメントグ ループで選択されている必要があります。
- 5. ['標本情報'をスキップする] チェックボックスをオンにします。
- 6. 「設定および結果の確認1リストから「全画像1を選択します。
- 7. [次へ] ボタンをクリックします。

J

## **[設定] の手順**

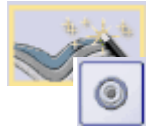

 $\overline{\mathbf{v}}$ 

岁

- 1. [マジックワンド]ボタンをクリックします。
	- 2. [レイヤタイプ] グループで閉じたレイヤのアイコンをクリックします。 3. [次へ]ボタンをクリックします。

# **[マジックワンド] の手順**

- 1. [輪郭の追加...] ボタンをクリックします。
- 2. [HSV] 色空間のボタンをクリックします。
- 3. 最初の輪郭を設定します。それには、画像の一番外のレイヤ内の位置を 1 回左クリックします。
	- <sup>l</sup> 輪郭が赤色の線で表示されます。

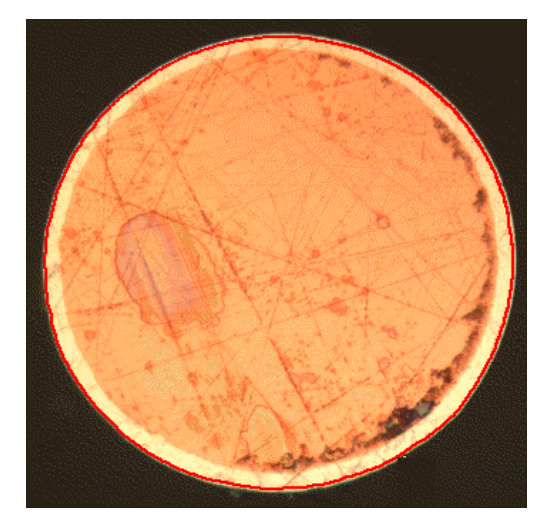

注: 外側のレイヤが輪郭に完全に含まれていることを確認します。次に、外側の レイヤのどの点でも輪郭の外形が途切れていないことを確認します。輪郭に計 測するレイヤが完全に含まれるまで、[許容値] フィールドのスライダの位置を 変更します。

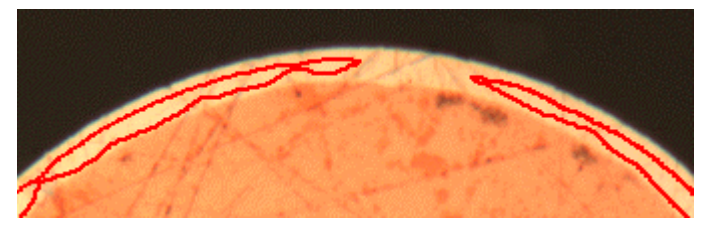

間違っている例: 輪郭の外形が途切れています。

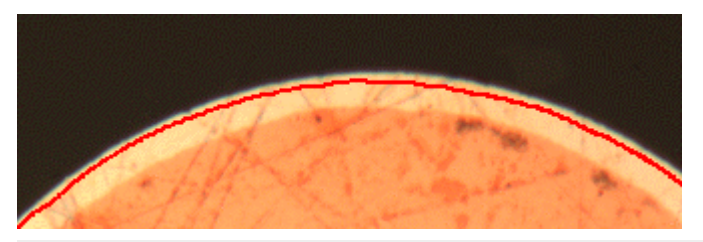

正しい例: 計測するレイヤが輪郭に完全に含まれています。

- 4. 輪郭の設定を終了するには、右クリックします。
	- <sup>l</sup> これにより、1 本目の境界が設定され、青色で描画されます。
- 5. [次へ]ボタンをクリックします。
	- 解析の 「境界の編集] の手順が表示されます。

## **[境界の編集] の手順**

芝

- 1. [輪郭の追加...] ボタンをクリックします。
- 2. 「次へ】ボタンをクリックします。

# **[マジックワンド] の手順**

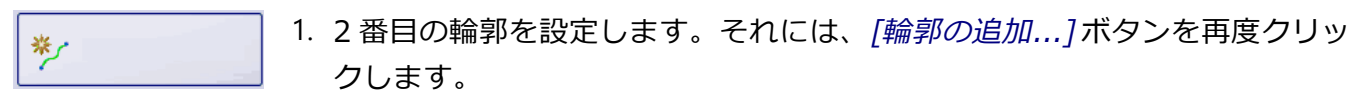

- 2. 銅線内部の位置をクリックします。
- 3. ここでも、銅線の内部が輪郭にできるだけ完全に含まれ、輪郭の外形がどこ でも途切れないように注意します。また、この新しい輪郭がすでに設定して いる輪郭に触れないようにします。2 番目の輪郭が大体以下のようになるま で [許容値] フィールドのスライダの位置を変更します。

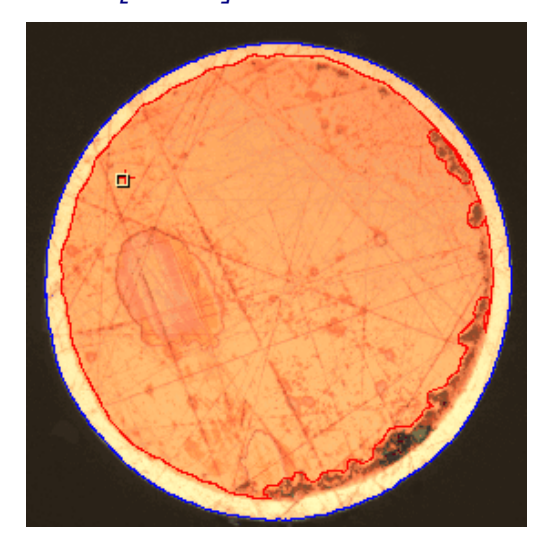

## 9. マテリアルソリューション 9.5. レイヤ厚計測

- 4. 輪郭の設定を終了するには、右クリックします。
- 5. [次へ] ボタンをクリックします。

## **[境界の編集] の手順**

1. すでに両方の境界を設定しているので、これらを変更する必要はありませ ん。[次へ] ボタンをクリックします。

# **[レイヤの設定] の手順**

 $\mathscr{S}$ 

- 1. [レイヤの追加...] ボタンをクリックします。
- 2. 1 本目の境界をクリックします。
- 3. 2 本目の境界をクリックします。
	- これにより、レイヤが設定され、中立素分が緑色で描画されます。中立 素分は常にレイヤの中央に示されます。

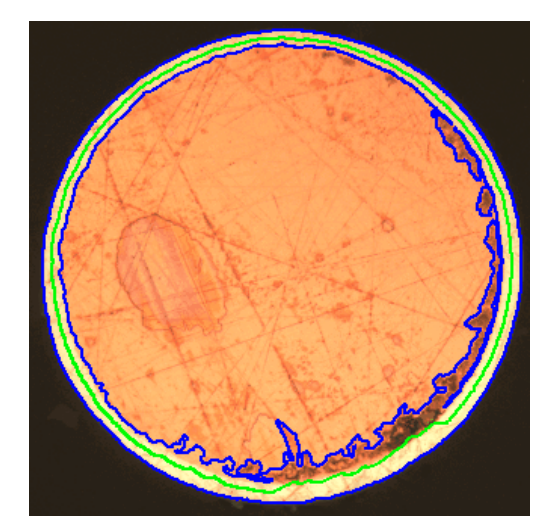

- 4. レイヤの設定を終了するには、右クリックします。
- 5. [次へ]ボタンをクリックします。

## **[画像の結果] の手順**

- 1. [画像の結果] グループに表示される現在の画像の結果を確認します。
	- [ステップ]、[距離]、および [種類] フィールドの値は、編集するセルを ダブルクリックすることで編集できます。
	- このグループの下部分には、レイヤ厚計測の表示方法を変更するための ボタンがいくつかあります。
- 2. 画像に表示される結果を確認します。
	- <sup>l</sup> 計測線が画像に示されます。コントラストを際立たせるために、計測線 の色は計測実行前に黒に設定されています。

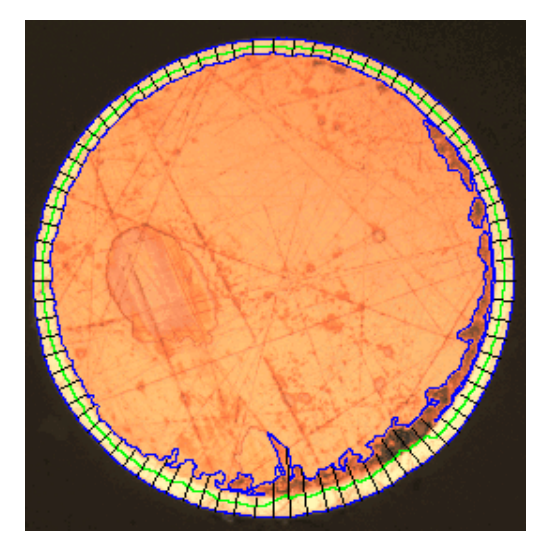

3. 「次へ1ボタンをクリックします。

### **[結果] の手順**

- 1. 解析の終了時に対応するアプリケーションでレポートを自動的に作成するに は、[レポートを作成する] チェックボックスをオンにし、[Word] オプショ ンまたは [Excel] オプションを選択します。
	- [レポート]の手順が現在の解析に追加されます。ダイアログボックスの 下部の [完了] ボタンが [次へ] ボタンに変わります。
- 2. 解析の終了時に「ワークブック」タイプのドキュメントが自動的に作成され るようにするには、[ワークブックを作成する] チェックボックスをオンに します。
- 3. 現在の設定をファイルに保存する場合は、「設定の保存... 7ボタンをクリッ クします。次のダイアログボックスで、分かりやすい名前を付けます。
	- さらに画像を解析するときに、これらの設定 (パラメータ) を読み込むこ とができます。それには、[もとの画像] の手順で新しい画像に対して、 [ファイルから読み込み...] ボタンをクリックします。
- 4. [次へ] ボタンをクリックします。

## **[レポート] の手順**

計測結果を含むレポートを設定します。

• これらの設定は、前の [レポート]の手順ですでに保存している可能性が ある設定とほぼ同じです。ただしここでは、レポートの作成に使用する Excel テンプレートを追加で指定できます。

00730 27062017

# **9.5.5. 手動レイヤ厚計測を行う**

注: PC に表示される次の操作手順に従います。この操作手順はサンプル画像の レイヤ厚計測の説明です。

## **[もとの画像] の手順**

1. サンプル画像「Coating with porosity.tif」を読み込みます。

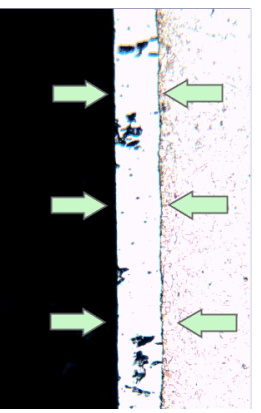

<sup>l</sup> この画像では、中央のレイヤを計測します。

2. [マテリアルソリューション]ツールウィンドウをアクティブにします。

JF

- 3. [レイヤ厚計測] ボタンをクリックします。
- 4. [もとの画像] グループで、「選択された画像] オプションをクリックし、サ ンプル画像を解析します。このためには、画像が開かれていて、ドキュメン トグループで選択されている必要があります。
- 5. ['標本情報'をスキップする] チェックボックスをオンにします。
- 6. [設定および結果の確認] リストから [全画像] を選択します。
- 7. [次へ] ボタンをクリックします。

### **[設定] の手順**

- 1. [手動] ボタンをクリックします。
- 2. [レイヤタイプ] グループで開いているレイヤのアイコンをクリックしま す。
	- 3. 「次へ1ボタンをクリックします。

## **「手動」の手順**

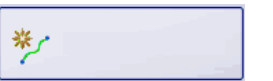

- 1. [境界の追加...] ボタンをクリックします。
- 2. 1 本目の境界を設定します。それには、まず境界を開始する画像内の位置を 左クリックします。さらに左クリックして、境界の道筋をマークします。次 に、境界を終了する画像内の位置を右クリックします。
	- <sup>l</sup> 境界が赤色で表示されます。
- 3. 2 本目の境界を設定します。それには、1 本目の境界を設定したときとまっ たく同じ操作を実行します。
- 4. この 2 本の境界の設定を終了するには、右クリックします。

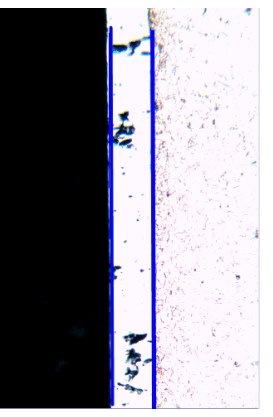

- <sup>l</sup> 境界が青色で表示されます。
- 5. 「次へ1ボタンをクリックします。
	- 「マテリアルソリューション] ツールウィンドウに 「境界の編集] の手順が 表示されます。

# **「境界の編集」の手順**

1. すでに両方の境界を設定しているので、これらを変更する必要はありませ ん。[次へ] ボタンをクリックします。

## **「レイヤの設定」の手順**

 $\mathscr{I}$ 

- 1. [レイヤの追加...] ボタンをクリックします。
	- 2. 1 本目の境界をクリックします。

3. 2 本目の境界をクリックします。

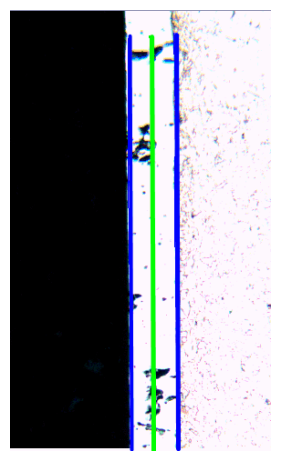

- <sup>l</sup> これにより、レイヤが設定され、中立素分が緑色で描画されます。中立 素分は常にレイヤの中央に示されます。
- 4. レイヤの設定を終了するには、右クリックします。
- 5. [次へ]ボタンをクリックします。

## **[画像の結果] の手順**

- 1. [画像の結果] グループに表示される現在の画像の結果を確認します。この グループには、測定結果を示すテーブルが表示されます。
	- [ステップ]、[距離]、および [種類] フィールドは、編集するセルをダブ ルクリックすることで編集できます。
	- <sup>l</sup> このグループの下部分には、レイヤ厚計測の表示方法を変更するための ボタンがいくつかあります。
- 2. 画像に表示される結果を確認します。

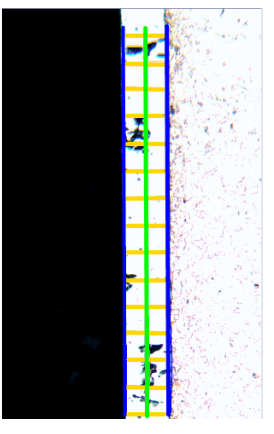

- <sup>l</sup> 計測線が画像に黄色で示されます。
- 3. 「次へ1ボタンをクリックします。

# **[結果] の手順**

必要な結果を選択します。

# **[レポート] の手順**

計測結果を含むレポートを設定します。

00731 12062012

# **9.6. 鋳鉄解析**

# **9.6.1. 鋳鉄解析とは ?**

鋳鉄の品質と硬さは、炭素含有量の分布と形態によって左右されます。鋳鉄解 析を使用すると、エッチングなし標本を使用して鋳鉄の黒鉛の割合を決定でき ます。また、エッチングされた標本を使用してフェライト/パーライト比を決定 することも可能です。

検出した粒子は、プログラムオプションで選択した工業規格に従って分類され ます。検出した粒子の分類方法は、各規格で異なります。これらの分類方法は 購入したソフトウェアパッケージに含まれており、ソフトウェアと共に自動で インストールされます。以下の規格に対応しています。

- $\cdot$  EN ISO 945-1:2018
- $\bullet$  ASTM A247-17
- $-IIS G 5502:2001$
- $\cdot$  KS D 4302:2006
- $\cdot$  GB/T 9441-2009
- $\cdot$  ISO 16112:2017
- $-$  JIS G 5505:2013
- $\bullet$  NF A04-197:2017

### 黒鉛の割合の決定

本ソフトウェアの鋳鉄解析ソリューションを使用すると、黒鉛の割合を計測 し、検出された粒子を分類できます。この検査では、標本をエッチングしては いけません。クラスの定義方法は、鋳鉄解析の実行基準とする規格によって異 なります。

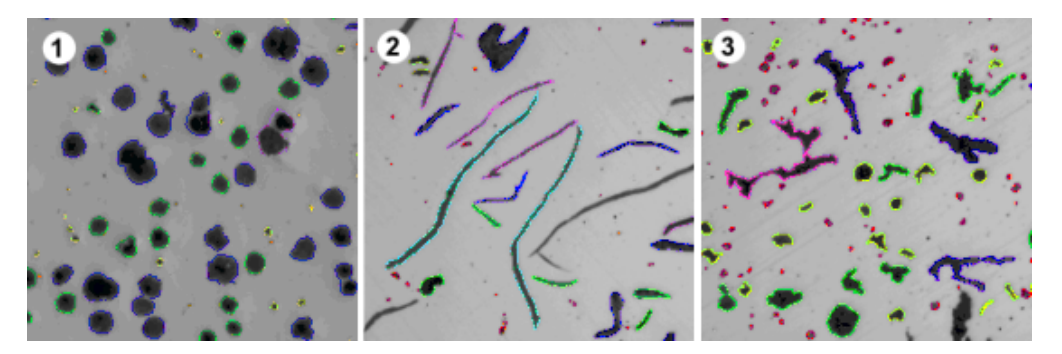

異なる形状の黒鉛で構成される鋳鉄解析の結果が表示されます。粒子の色は、 特定のサイズクラス (1)、形状クラス (2)、および球状化率 (3) に属しているこ とを示します。

### 黒鉛の割合を決定するための鋳鉄解析の結果

解析結果はワークブックに表示することができます。また、MS Word または MS Excel 形式のレポートで計測結果を表示することもできます。

鋳鉄解析の実行中、黒鉛のサイズ、黒鉛の形状、または黒鉛の球状化率を示す グラフを作成できます。これらのグラフをファイルとして保存することもでき ます。

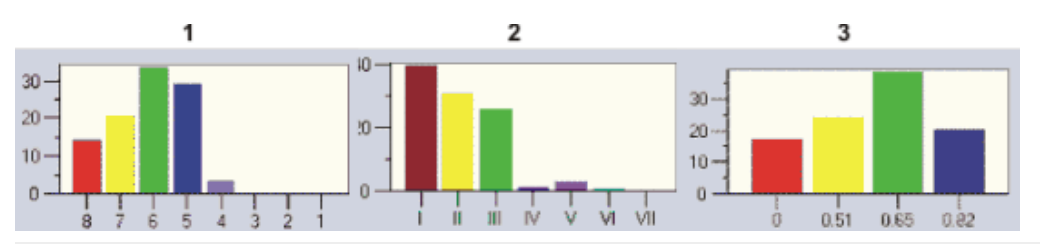

図 1 は黒鉛のサイズを示すグラフです。X 軸にはサイズクラス、Y 軸には検出 された粒子の数が % で示されます。

図 2 は黒鉛の形状を示すグラフです。X 軸には形状クラス、Y 軸には検出され た粒子の数が % で示されます。

図 3 は黒鉛の球状化率を示すグラフです。X 軸には形状係数、Y 軸には検出さ れた粒子の数が % で示されます。

### 黒鉛を評価するための鋳鉄解析の一般的な手順

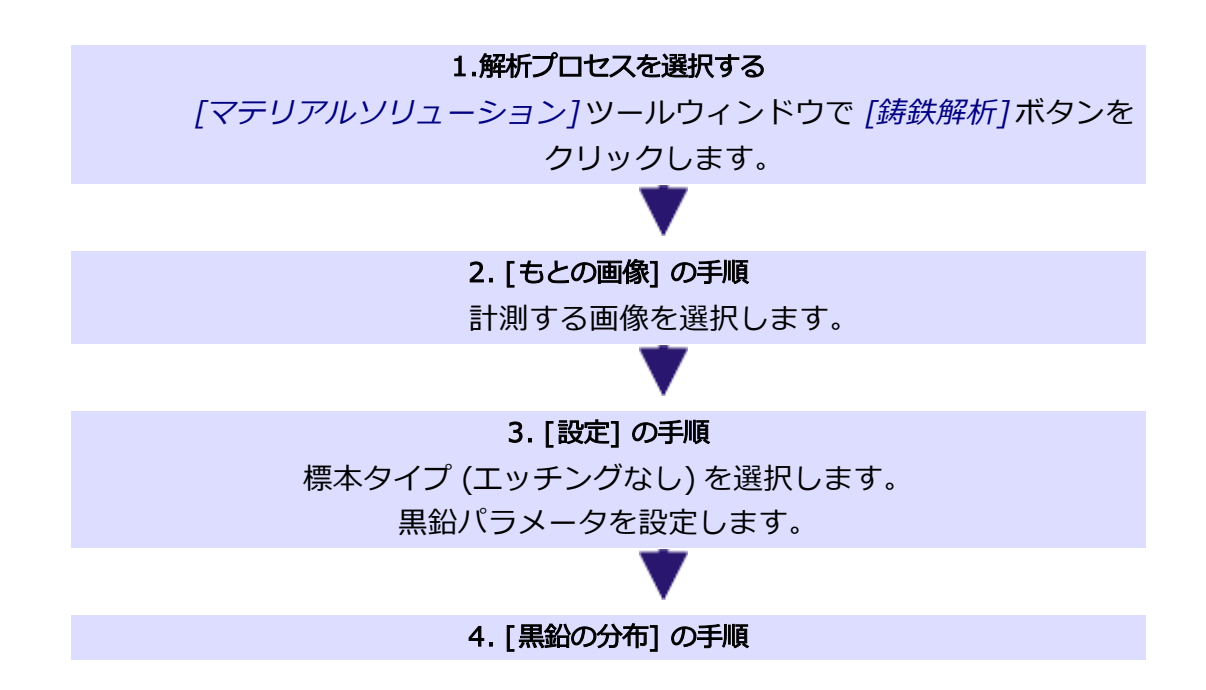

選択されている場合は、黒鉛粒子の分布を決定します。

### 5. [画像の結果] の手順

画像結果を確認します。

必要に応じて、検出された粒子を削除または分離するか、新しい粒子を追加し

ます。

#### 6. [結果] の手順

結果を文書化します (レポートまたはワークブック)。

### フェライト/ パーライト比の決定

本ソフトウェアの鋳鉄解析ソリューションを使用すると、フェライト/パーライ ト比も計測できます。このためには、標本がエッチングされている必要があり ます。黒鉛とパーライトのグレー値は非常によく似ているので、標本内のこれ らの 2 つの比率を同じ解析で区別するのは困難です。そのため、フェライト/ パーライト比は以下のように決定します。

本ソフトウェアは、まずフェーズの定義によって明るいフェライト領域と暗い (黒鉛およびパーライト) 領域の比率を決定します。解析中に黒鉛の割合が入力 され、暗い領域から減算されます。この黒鉛の割合は以前の計測で決定されて いるか、または予想することができます (この場合、値をインポート可能)。こ のように補正されたパーライト領域を使用してフェライト/パーライト比が計算 されます。

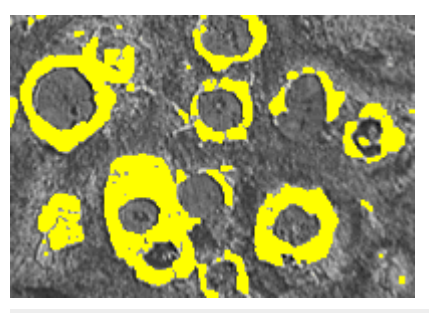

フェライト/パーライト比を決定する解析の一手順です。明るいフェライト フェーズが本ソフトウェアによって決定されています (ここでは黄色で示されて います)。

00734 04032019

# **9.6.2. 鋳鉄解析の実行 (エッチングなし標本)**

注: PC に表示される以下の操作手順に従います。この操作手順では、黒鉛の割 合を決定する方法について説明しています。

# **[もとの画像] の手順**

- 1. サンプル画像 GlobularGraphite.tif を読み込みます。
	- 黒鉛の割合を計測します。
- 2. [マテリアルソリューション] ツールウィンドウをアクティブにします。こ のツールウィンドウが表示されていない場合は、「ビュー] > 「ツールウィン ドウ] <sup>&</sup>gt; [マテリアルソリューション] コマンドを実行して、ツールウィンド ウを表示します。
- 3. [鋳鉄解析] ボタンをクリックします。
	- 4. [もとの画像] グループで、「選択された画像] オプションを選択し、サンプ ル画像を解析します。このためには、画像が開かれていて、ドキュメントグ ループで選択されている必要があります。
	- 5. ['標本情報'をスキップする] チェックボックスをオンにします。
		- これにより、このサンプル画像では必要ない [標本情報] の手順をスキッ プできます。ただし、自分で解析を実行する場合は、(黒鉛の割合を決定 した前の鋳鉄解析の結果などの) 標本結果を読み込む必要がある可能性が あります。この場合は、['標本情報'をスキップする] チェックボックスが オフであることを確認します。これにより、「標本情報]の手順で「結果の 読み取り] ボタンが使用できるようになります。
	- 6. 「設定および結果の確認7リストから「全画像7を選択します。
	- 7. [次へ] ボタンをクリックします。
		- *「マテリアルソリューション*!ツールウィンドウに次の手順が表示されま す。

**[設定] の手順**

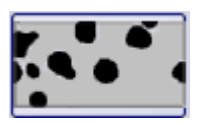

 $\mathbf{K}$ 

- 1. このボタンをクリックし、エッチングなし標本の黒鉛の割合を決定すること を設定します。
	- <sup>l</sup> エッチングされた標本のボタンがアクティブになっていた場合は、この ウィンドウで使用できる設定オプションが変更されます。
- 2. スライダを使用して黒鉛検出のしきい値を設定します。標本を観察します。 黒鉛粒子を完全に検出できる場合、しきい値は正しく設定されています。

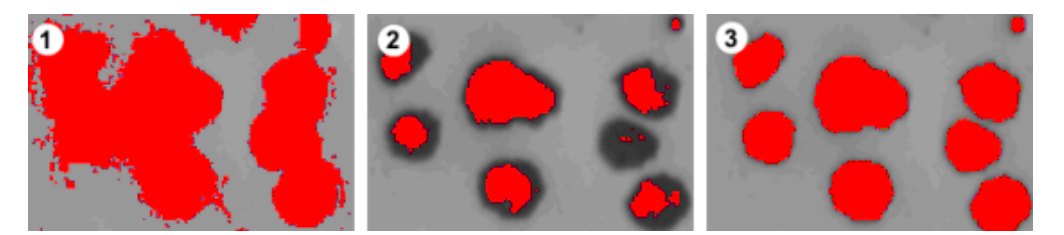

図 (1) では、しきい値の設定が高すぎるため、検出された粒子が粗すぎます。 図 (2) では、しきい値の設定が低すぎるため、粒子の一部が検出されていませ ん。図 (3) では、しきい値が正しく設定されています。

- 3. [規格] ピックリストで、鋳鉄解析の実行基準となる規格を選択します。
	- <sup>l</sup> 規格によっては、球状化率の計測に関するルールを含んでいたり、別の 規格に対する参照を含んでいたりします。このため、追加のフィールド が、ツールウィンドウの下側の領域に表示される場合があります。
- 4. 決定する黒鉛パラメータを選択します。それには対応するチェックボックス をオンにします。以下に示されているパラメータを使用できます。分類に使 用されるサイズクラス、形状クラス、および球状化率は、鋳鉄解析の実行基 準となる工業規格によって異なります。
	- [黒鉛のサイズ]: 検出した粒子をサイズによって特定のクラスに分類しま す。
	- [黒鉛の形状]: 検出した粒子を形状によって特定のクラスに分類します。
	- [黒鉛の球状化率]: 検出した粒子を球状化率によって特定のクラスに分類 します。球状化率は、黒鉛の球形度を示す計測単位です。
	- [黒鉛の分布]: このチェックボックスを使用すると、現在の画像の粒子の 分布を特定の基準画像の分布と比較できます。このチェックボックスが オンの場合は、鋳鉄解析に手順 [黒鉛の分布] が追加されます。黒鉛の分 布 (タイプ A~E) は、片状の黒鉛に対してのみ使用できます。
- 5. [黒鉛粒子の最小サイズ] フィールドでは、鋳鉄解析で考慮する粒子の最小 サイズを指定します。
	- 解析実行時、ここで入力した値に満たないすべての粒子は無視されま す。
	- <sup>l</sup> (ここで設定されている最小サイズを満たさないなどの理由で) 検出され ているが解析には使用されない粒子は、画像内では点線で示されます。

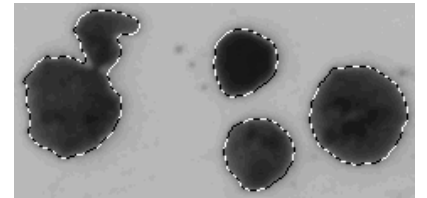

9. マテリアルソリューション 9.6. 鋳鉄解析

- <sup>l</sup> より小さい粒子も面積の割合の計算に使用されるので、標本の黒鉛の割 合の計算は、この設定によって影響されません。
- 6. [サイズの規格]または [球状化率の規格] ピックリストで、球状化率計測に 使用する工業規格を選択します。

注: ピックリストが表示されるかどうか、またその名称が「サイズの規格]また は「球状化率の規格]のどちらであるかは、上記の「規格」ピックリストで選択し た項目により決まります。

- 7. [規格] ピックリストで [EN ISO 945-1:2010] を選択すると、[形状 IV 粒子 を球状粒子としてクラス分類] チェックボックスが使用可能になります。形 状 IV クラスに属するすべての粒子を黒鉛の球状化率の検出に考慮する場合 には、このチェックボックスをオンにします。これは、黒鉛の球状化率が増 加し、mm<sup>2</sup> あたりの球状粒子の数も多くなることを意味します。
- 8. [規格] ピックリストで [ASTM A247-17] を選択した場合は、[面積比しきい 値] フィールドでは、検出した黒鉛粒子を球状黒鉛としてカウントするため に使用するしきい値を設定します。
	- 0 ~1 の値を入力することができます。デフォルト値は 0.6 です。小さな 値 (たとえば、0.4) を入力した場合には、0.6 を入力したときよりも、検 出した黒鉛粒子のうちのより多くの割合が球状黒鉛とみなされます。
- 9. [次へ]ボタンをクリックします。
	- 「マテリアルソリューション] ツールウィンドウに次の手順が表示されま す。

### **[黒鉛の分布] の手順**

前提条件: この手順が表示されるのは、前の手順で「黒鉛の分布1チェックボッ クスをオンにした場合のみです。

この手順では、検出した粒子を、黒鉛粒子の異なる分布を示す基準画像と比較 できます。比較により、現在の画像の分布に最も近い分布を示す基準画像を決 定できます。基準画像は、選択した規格に含まれる画像に対応しています。

1. [スタイル] グループで、比較のためのドキュメントグループ内での画像の 配置を選択します。サンプル画像 GlobularGraphite.tif 画像と選択した基 準画像が重ね合わされる配置を選択します。それには、このボタンをクリッ クします。

> • [オーバービュー] フィールドに、選択されている配置が表示されます。 選択された基準画像は赤い枠で囲まれます。

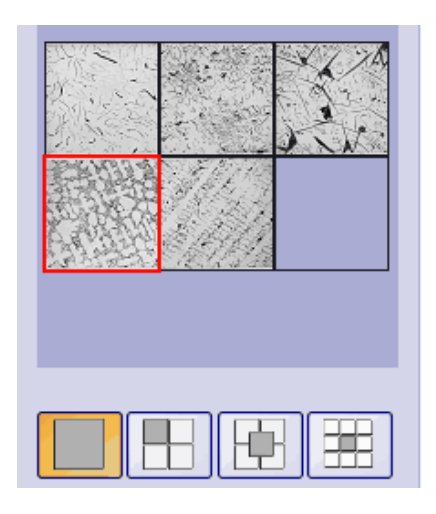

- <sup>l</sup> ドキュメントグループに [鋳鉄解析] ドキュメントが表示されます。ド キュメントには 1 つの画像だけが含まれます。
- 2. 現在の画像の黒鉛の分布を基準画像の黒鉛の分布と比較します。比較対象の 画像を基準画像に重ね合わせる場合は、[スタイル] フィールドの下にある スライダを「不透明1側に移動します。逆に、基準画像を比較対象の画像に 重ね合わせる場合は、スライダを [透明] 側に移動します。別の基準画像を 選択する場合は、「オーバービュー1フィールドで基準にする画像をクリッ クします。

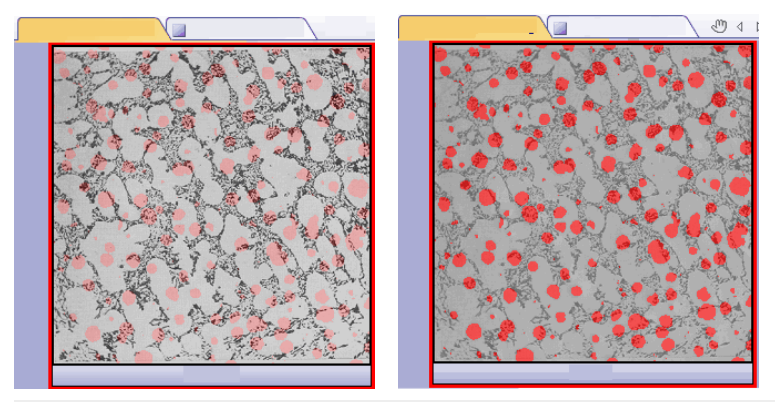

左の図は比較対象の画像です。スライダの位置が [不透明] 側にあるため、基準 画像の構造が不明瞭になっています。右の図は、スライダが [透明] 側にありま す。基準画像が鮮明に表示され、比較対象の画像が不明瞭になっています。

- 3. 比較対象の画像に最も似ている基準画像を選択したら、「確定1をクリック します。
	- 選択した画像のデータが、「結果] フィールドに入力されます。
	- <sup>l</sup> たとえば、非常に多様な構造を含む標本の場合は、複数の基準画像を入 力することができます。
- 4. [次へ] ボタンをクリックします。
	- *[マテリアルソリューション]* ツールウィンドウに次の手順が表示されま す。

# **[画像の結果] の手順**

- 1. テーブルと画像に示されている結果を確認します。[確認] グループの [黒鉛 検出を表示する] チェックボックスをオンにします。
	- <sup>l</sup> 検出された各粒子の輪郭は色付きの線で描画されます。粒子の輪郭の色 は、粒子が属するクラスを示します。グラフでも同じ色が使用されま す。

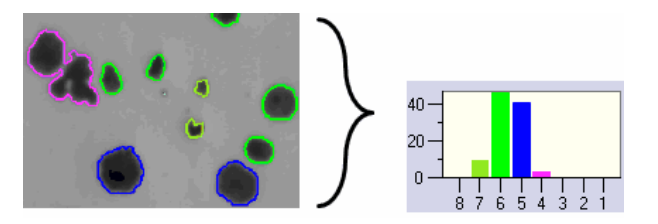

左側では、画像内の粒子が色で識別されています。右側は、黒鉛サイズチャー トで、同じ色を使用しています。

<sup>l</sup> (プログラムオプションで設定されている最小サイズを満たさないなどの 理由で) 検出されているが解析には使用されない粒子は、点線で示されま す。

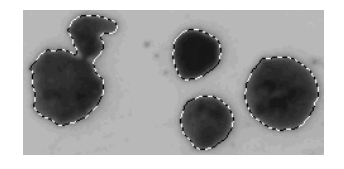

- 2. [設定] の手順で複数の黒鉛パラメータを選択した場合は、複数のグラフを 切り替えます。
- 3. 自動検出された粒子を修正する場合は、[確認] グループのボタンを使用し ます。
- 4. [次へ] ボタンをクリックします。

## **[結果] の手順**

- 1. テーブルに示されている結果を確認します。粒子数などが表示されます。
- 2. 解析の終了時に対応するアプリケーションでレポートを自動的に作成するに は、[レポートを作成する] チェックボックスをオンにし、[Word] オプショ ンまたは [Excel] オプションを選択します。
- 3. 解析の終了時に「ワークブック」タイプのドキュメントが自動的に作成され るようにするには、[ワークブックを作成する] チェックボックスをオンに します。
	- 上記の操作手順では [グラフを作成する] チェックボックスはオフのまま にします。
- 4. 別の鋳鉄解析のフェライト / パーライト比も、エッチングされた標本を基に 決定する場合は、「結果の保存1ボタンをクリックします。この操作によ り、ここで決定された黒鉛の割合を読み込むことができるようになり、手動 での入力が不要になります。
- 5. 「次へ】ボタンをクリックします。

# **[レポート] の手順**

計測結果を含むレポートを設定します。

- これらの設定は、前の「結果1の手順ですでに保存している可能性がある 設定とほぼ同じです。ただしここでは、レポートの作成に使用する Excel テンプレートを追加で指定できます。
- 「マテリアルソリューション1ツールウィンドウが開始位置に戻ります。 これで、本ソフトウェアのすべての機能を再度使用することができるよ うになりました。
- <sup>l</sup> 画像を TIFF または VSI ファイル形式で保存します。

00736 10072018

# **9.6.3. 鋳鉄解析の実行 (エッチングされた標本)**

注: PC に表示される以下の操作手順に従います。この操作手順は、フェライト / パーライト比を計測する方法の説明です。

# **[もとの画像] の手順**

- 1. サンプル画像「Ferrite Pearlite.tif」を読み込みます。
	- フェライト / パーライト比を計測します。
- 2. [マテリアルソリューション] ツールウィンドウをアクティブにします。こ のツールウィンドウが表示されていない場合は、「ビュー] > 「ツールウィン ドウ] <sup>&</sup>gt; [マテリアルソリューション] コマンドを実行して表示します。
- 3. [鋳鉄解析] ボタンをクリックします。
	- この解析プロセスを開始するとすぐに、ツールウィンドウに計測の操作 手順が順に表示されます。解析プロセスの実行中は、本ソフトウェアの 他の機能の多くは使用できなくなります。
	- <sup>l</sup> [マテリアルソリューション] ツールウィンドウに [もとの画像] の手順が 表示されます。
- 4. サンプル画像を解析するので、「もとの画像1グループで「選択された画像1 オプションを選択します。このためには、画像が開かれていて、ドキュメン トグループで選択されている必要があります。
- 5. ['標本情報'をスキップする] チェックボックスをオンにします。
- 6. 「設定および結果の確認1リストから「全画像1を選択します。
- 7. [次へ] ボタンをクリックします。
	- 「マテリアルソリューション7ツールウィンドウに次の手順が表示されま す。

## **[設定] の手順**

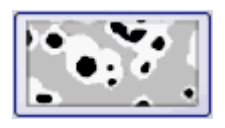

 $\ddot{\cdot}$ 

- 1. このボタンをクリックし、エッチングされた標本を使用してフェライト / パーライト比を決定することを設定します。
	- エッチングなし標本のボタンがアクティブになっていた場合は、この ウィンドウで使用できる設定オプションが変更されます。
- 2. [フェライトのしきい値] スライダを使用してフェライトフェーズを設定し ます。これにより、フェライトの検出に有効な輝度値の範囲 (フェーズ) が 設定されます。スライダが [低] の位置に近い場合、フェーズに含まれる画 像内の輝度は多くなります。スライダが [高] の位置に近い場合、フェーズ

に含まれる輝度は少なくなります。つまり、フェライトとして検出される輝 度値はほんの少しになります。フェライトとして検出されたピクセルはすべ て画像上で黄色で強調表示されます。

• フェライトが完全に検出される場合、しきい値は正しく設定されていま す。

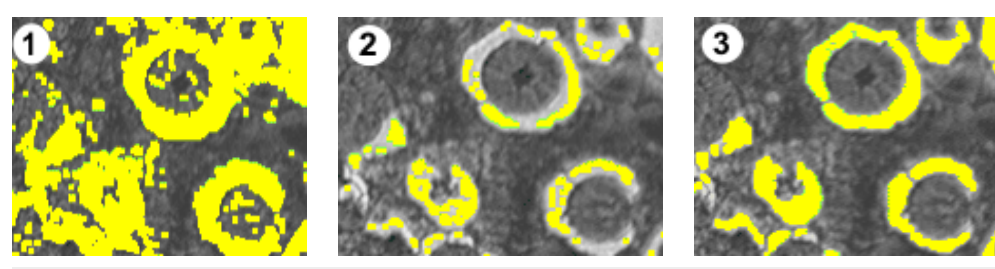

図 (1) では、しきい値の設定が低すぎるため、フェライトとして検出されてい る粒子が多すぎます。図 (2) では、しきい値の設定が高すぎるため、フェライ トの一部が検出されていません。図 (3) では、しきい値が正しく設定されてい ます。

3. パーライトに含まれるすき間をどのくらい厳密に非検出にするかは、「パー ライト相のすき間を閉じる] スライダで設定します。パーライトのすき間と は、輝度値が明るいために、フェライトと認識されてしまっているパーライ ト内の領域です。画像では、パーライト内の小さな黄色の点の累積としてす き間が視覚化されています。

[パーライト相のすき間を閉じる] スライダを使用すると、これらのすき間 を修正できます。このために、モルフォロジーフィルタが適用されます。モ ルフォロジーフィルタは、画像解析で自動オブジェクト解析の結果を最適化 するために使用されます。

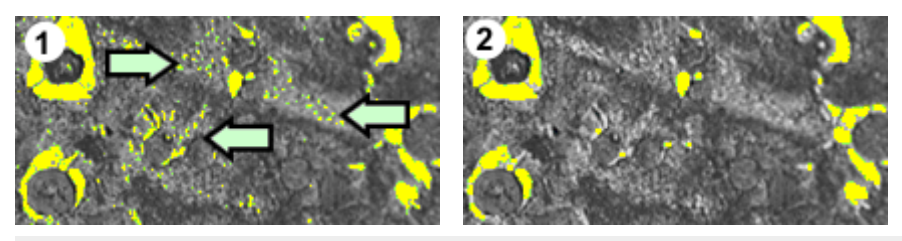

図 (1) では、パーライト相はほとんど閉じられていません。このため、パーラ イト内で多くのすき間が検出されています (矢印部分)。図 (2) では、より多く のパーライト相が閉じられています。

4. [黒鉛の割合] グループで、この標本の黒鉛の割合を入力する方法を選択し ます。黒鉛の割合は、検出されたパーライト率から差し引かれます。このよ うに補正されたパーライト領域を使用してフェライト / パーライト比が計算 されます。黒鉛とパーライトはグレー値が非常に似ており、本ソフトウェア で別々に検出することは不可能なため、この手順が必要になります。黒鉛の

割合を入力する方法としては、以下の 2 つが考えられます。

- [手動で入力する] オプションを選択し、値を入力します。このオプショ ンは常にアクティブです。この値はメモしているか、またはレポートに 保存している可能性があります。
- <sup>l</sup> [エッチングなし標本の解析結果] オプションを選択します。このオプ ションは、すでに同じ解析で標本のエッチングされていない部分を使用 して黒鉛の割合を計測している場合にのみアクティブになります。ま た、以前の解析で黒鉛の割合を計測し、これらの値をパラメータセット として保存し、現在の解析の [標本情報] の手順で読み込んだ場合もアク ティブになります。
- 5. [次へ]ボタンをクリックします。
	- *「マテリアルソリューション*] ツールウィンドウに次の手順が表示されま す。

### **[画像の結果] の手順**

- 1. テーブルに表示されている結果を確認します。計測したフェライト / パーラ イト比などが表示されます。
- 2. 画像に表示されている結果も確認します。それには、「確認] グループの 「フェライト検出を表示する1チェックボックスをオンにします。
	- <sup>l</sup> 検出された各フェライト粒子の輪郭が黄色で表示されます。

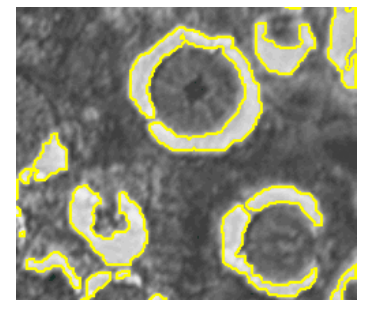

3. 「次へ1ボタンをクリックします。

### **[結果] の手順**

必要な結果を選択します。

## **[レポート] の手順**

計測結果を含むレポートを設定します。

● 標本ごとにレポートの1ページを割り当てる場合は、「標本ごとに1ペー ジ] チェックボックスをオンにします。この標本に属するすべての画像に ついての全体的な結果がこのページに表示されます。たとえば、複数の 異なる標本の画像を解析している場合には、この設定を使用することを お勧めします。

● これらの設定は、前の [結果] の手順ですでに保存している可能性がある 設定とほぼ同じです。ただしここでは、レポートの作成に使用する Excel テンプレートを追加で指定できます。

00737 08082019

# **9.7. 非金属介在物**

## **9.7.1. 概要**

本ソフトウェアでは、金属標本内の非金属介在物の解析に、以下の 2 つの解析 プロセスを使用できます。

- 1. 介在物含有量解析
- 2. 介在物最悪視野解析

## **介在物最悪視野解析とは ?**

介在物最悪視野解析は、金属標本内に非金属介在物が存在するかどうかチェッ クするために使用できる手順の 1 つです。この解析を使用して、鋼鉄標本内の 非金属介在物のサイズと分布を計測し、その種類を判断することができます。 非金属介在物とは、たとえば硫化物や酸化物です。

計測結果を使用すると、異なる生産プロセスを比較することや、製品の品質を 評価することができます。

### 非金属介在物とは?

生産プロセスでは、合金鋼内に非金属介在物が混入する可能性があります。介 在物は、鋼鉄の化学的および機械的特性に影響を与えます。鋼鉄内の介在物が 少なければ少ないほど、小さければ小さいほど、均一であれば均一なほど、品 質が高くなります。

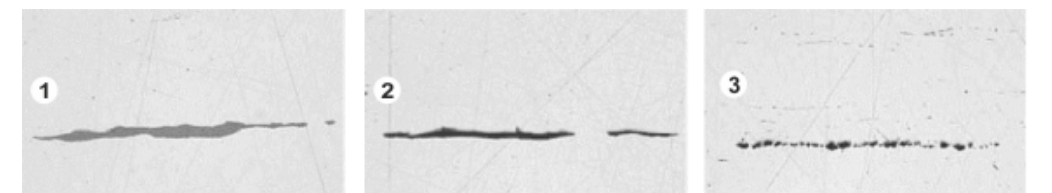

研磨済みの鋼鉄標本に含まれる異なる介在物の顕微鏡画像。これらの介在物は 色と形状が異なります。画像は、硫化物 (1)、ケイ酸塩 (2)、酸化アルミニウム (3) の介在物を示しています。

非金属介在物の性質と外観は、鋼鉄の種類や生産プロセスなどのさまざまな要 因によって異なります。介在物は、外観 (色、形状、およびサイズ) によって異 なるクラスに分けられます。使用する工業規格により、分類が異なります。

すべての介在物は鋼鉄よりも色が暗いので、自動画像解析によって簡単に検出 できます。介在物の検出時には、介在物最悪視野解析により粒子が検索されま す。本ソフトウェアにとっては、粒子は、設定された輝度範囲内に存在するま

とまった数のピクセルです。このため、まず輝度範囲を設定する必要がありま す。

2 つの輝度範囲を設定することもできます。これは、たとえば標本にグレー (硫 化物) と黒 (酸化物) の介在物の両方が含まれている場合に必要になります。

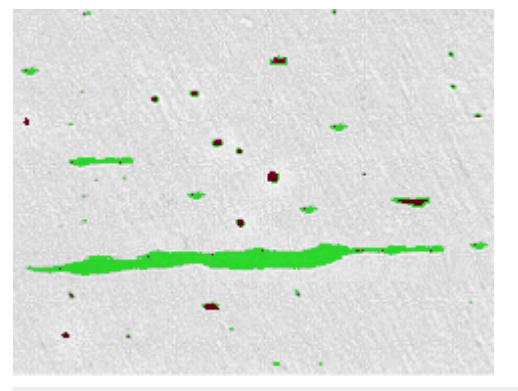

介在物最悪視野解析中の粒子検出。グレー値範囲を適切に設定すると、硫化物 (緑色) と酸化物 (赤色) が検出されます。

### 介在物を編集する

自動検出された介在物は、手動で編集することができます。介在物を削除、分 割、または結合したり、種類を変更したりすることができます。

#### 介在物最悪視野解析の結果

標本が適切であり、しきい値が正しく設定されていれば、解析により、対象の 標本内の最大の非金属介在物、または最も多くの介在物を含むフィールド (介在 物タイプ別に分類された) のいずれかが検出されます。介在物の分類および命名 規則は、工業規格ごとに異なります。サイズの計測は、以下の工業規格に準拠 しています。

- $\bullet$  ASTM E 45-18 method A
- DIN 50602:1985 method M
- ISO 4967:2013 method A
- GB/T 10561:2005 method A
- JIS G 0555:2003 method A
- UNI 3244:1980 method M
- EN 10247:2017 method  $M(L/n)$
- EN 10247:2017 method  $M(L/d)$
- EN 10247:2017 method  $M(a)$
- EN 10247:2017 method  $M(a/n)$
- $\bullet$  EN 10247:2017 method P(a)
- EN 10247:2017 method  $P(L/d)$
- SEP 1571:2017 method M

9. マテリアルソリューション 9.7. 非金属介在物

注: 2007 年バージョンの EN 10247 規格を使用して介在物最悪視野解析を実行 することも可能です。それには、プログラムオプションでこの規格のバージョ ンを選択します。これは、解析プロセスを開始する前に行う必要があります。

### 画像内に介在物を表示する

解析の実行中に個々の介在物の詳細な結果を確認するには、「画像の結果] の手 順で [介在物の結果を表示] ボタンを使用します。

このボタンが選択状態の場合、画像ウィンドウ内の介在物上にマウスポインタ を合わせると、介在物の詳細が表示されます。表示される詳細は、選択されて いる規格により異なります。通常は、種類、長さ、および幅が表示されます。 一部の規格では、面積も表示されます。また一部の規格では、介在物の長さま たは幅が指定された上限を超える場合は [過大] と表示されます。

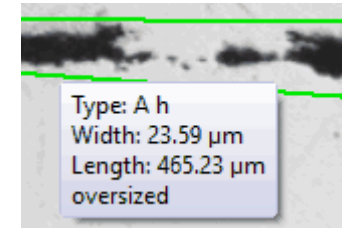

#### 結果をワークブックに表示する

解析結果はワークブックに表示することができます。プログラムオプションで 「ワークブックに介在物の結果を表示する1チェックボックスがオンになってい れば、全体的な結果に加え、検出された各介在物の個々の結果もワークブック に含まれます。過大な介在物が検出された場合は、[種類] 列にプラス記号 (+) が表示されます。

#### 結果をレポートに表示する

また、MS Word または MS Excel 形式のレポートで計測結果を表示することも できます。

00733 20082019

### **介在物含有量解析とは ?**

介在物含有量解析は、金属標本内に非金属介在物が存在するかどうかチェック するために使用できる手順の 1 つです。この解析を使用して、鋼鉄標本内の非 金属介在物のサイズと分布を計測し、その種類を判断することができます。非 金属介在物とは、たとえば硫化物や酸化物です。

計測結果を使用すると、異なる生産プロセスを比較することや、製品の品質を 評価することができます。

標本が適切であり、しきい値が正しく設定されていれば、介在物含有量解析で は、解析されている標本内のすべての非金属介在物が検出されます。この場 合、介在物がフィールド領域内に存在することが前提となります。介在物含有 量解析は複雑であるため、この解析は現在はモノクロの 8 ビット画像でしか実 行できません。

通常、解析する画像は、研磨済みの鋼鉄標本の合成画像です。初期設定では、 画像全体が複数のフィールドに分割されます。これらのフィールドはフィール ド領域と呼ばれます。規格の指定に従い、各フィールドのサイズは 710 µm x 710 µm になります。これは、標本では 0.5 mm<sup>2</sup> の領域に該当します。サポー トされている規格では、最小標本領域として 10 mm x 16 mm が推奨されてい ます。これは 320 フィールドに相当します。

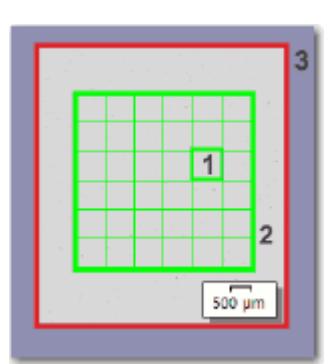

図は、フィールド領域 (2) を含む画像 (3) を示しています。フィールド領域は 個々のフィールド (1) から構成されています。

### 介在物を編集する

自動検出された介在物は、手動で編集することができます。介在物を削除、分 割、または結合したり、種類を変更したりすることができます。

#### 介在物含有量解析の結果

標本が適切であり、しきい値が正しく設定されていれば、介在物含有量解析で は、解析されている標本内のすべての非金属介在物が検出されます。これは、 介在物の種類ごとに別々に行われます。介在物の分類および命名規則は、工業 規格ごとに異なります。解析は、選択された規格およびメソッドに基づいて実 行されます。以下の規格を使用できます。

- ASTM E 45-18 メソッド D
- ISO 4967:2013 メソッド B
- <sup>l</sup> EN 10247:2017 メソッド K
- SEP 1571:2017 メソッド K

9. マテリアルソリューション 9.7. 非金属介在物

注: 画像ウィンドウおよび [画像ナビゲータ] ツールウィンドウでの結果の表示 方法は、規格によって異なります。最初の 2 つの規格では、現在選択されてい るタイプの検出された介在物を含む各フィールド (および各介在物) の輪郭が色 付きで表示されます。EN 10247:2017 および SEP 1571:2017 規格では、検出 された各介在物の輪郭が色付きで表示されます。フィールドの輪郭は色付きで は表示されません。

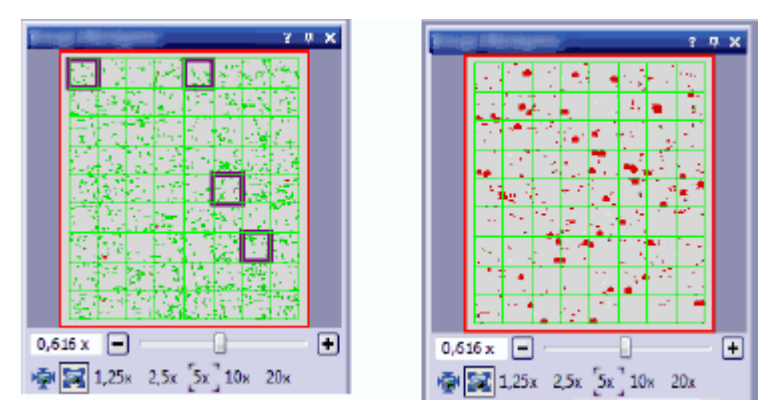

左の図: 解析が ASTM E 45-18 メソッド D または ISO 4967:2013 メソッド B 規格に従って実行された場合の [画像ナビゲータ] ツールウィンドウでの結果の 表示を示しています。この例では、4 つのフィールドが輪郭が色付きで表示さ れています。

右の図: 解析が EN 10247:2017 メソッド K または SEP 1571:2017 メソッド K 規格に従って実行された場合の [画像ナビゲータ] ツールウィンドウでの結果の 表示を示しています。現在選択されているタイプの介在物の輪郭が色付きで表 示されています。

00571 31012020

# **9.7.2. 介在物最悪視野解析を実行する**

注: PC に表示される以下の操作手順に従います。この操作手順では、標本の中 で最大の介在物を検出する方法について説明しています。

前提条件: 介在物最悪視野解析で画像を解析するには、画像内で介在物が水平方 向に長くなる状態で、ステージ上に標本が配置されていることを確認してくだ さい。

## **[もとの画像] の手順**

- 1. サンプル画像 NMI0\_0.tif を読み込みます。
	- 最大の非金属介在物を計測します。
- 2. [マテリアルソリューション] ツールウィンドウをアクティブにします。こ のツールウィンドウが表示されていない場合は、[ビュー] <sup>&</sup>gt; [ツールウィン ドウ] <sup>&</sup>gt; [マテリアルソリューション] コマンドを実行して、ツールウィンド ウを表示します。
- 3. [介在物 最悪視野] ボタン をクリックします。
- 4. [もとの画像] グループで、[選択された画像] オプションをクリックし、サ ンプル画像を解析します。このためには、画像が開かれていて、ドキュメン トグループで選択されている必要があります。
- 5. ['標本情報'をスキップする] チェックボックスをオンにします。
- 6. [設定および結果の確認] リストから [全画像] を選択します。
	- 別の画像を後で解析するときに、すべての画像の設定を確認したくない 場合などは、このリストから別のオプションを選択することもできま す。
- 7. [次へ] ボタンをクリックします。
	- 「マテリアルソリューション] ツールウィンドウに次の手順が表示されま す。

### **[設定] の手順**

 $\bigoplus$ 

- 1. 「評価メソッド1フィールドで、解析に使用する工業規格を設定します。
- 2. [全介在物]スライダを使用して、すべての介在物のしきい値を設定しま す。このスライダは、「しきい値1グループにあります。標本を観察しま す。介在物が完全に認識される場合、しきい値は正しく設定されています。

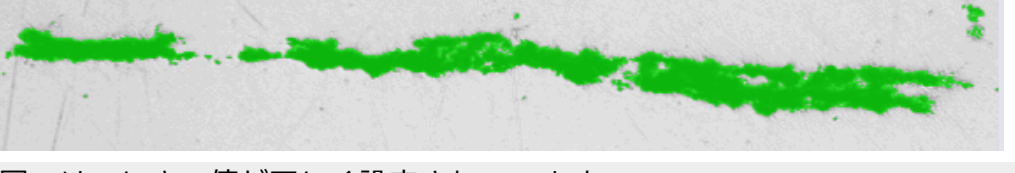

図では、しきい値が正しく設定されています。

- 3. この標本には酸化物介在物が含まれないため、「酸化物介在物のしきい値1 スライダを [低] の位置に設定します。
- 4. [次へ] ボタンをクリックします。
	- 「マテリアルソリューション] ツールウィンドウに次の手順が表示されま す。

# **[画像の結果] の手順**

- 1. テーブルに示されている結果を確認します。同じ標本の複数の画像を解析し た場合は、現在の画像の画像結果とすべての画像の結果の表示を切り替える ことができます。それには [画像] オプションまたはテーブルの下にある [標 本] オプションを選択します。
	- <sup>l</sup> 計測結果を含むテーブルには、検出された介在物の分類が含まれます。 この分類は、解析の実行基準とした規格によって異なります。 たとえば、規格「ASTM E 45 Method A」では分類 A (硫化物)、B (酸化 アルミニウム)、C (ケイ酸塩)、および D (球状酸化物) を使用します。さ らに、この規格は、平均幅 (介在物タイプ A、B、C) または直径 (介在物 タイプ D) によって、介在物を「t」 (細い) または「h」 (太い) にグルー プ分けします。他の規格では別の介在物分類を使用し、さらなるグルー プ分けは行いません。
- 2. 画像に表示されている結果も確認します。
	- 画像では、検出された介在物の輪郭が色付きで表示されています。

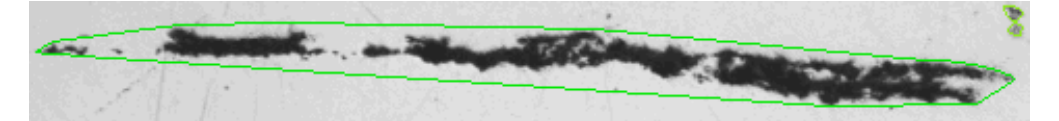

この図は検出された粒子を示しています。介在物全体が色付きの線で囲まれて います。

- (工業規格で設定されている最小サイズを満たさないなどの理由で)検出 されているが解析には使用されない粒子は、黄色の線で示されます。
- 3. 介在物の詳細な結果を表示する場合は、「介在物の結果を表示1ボタンをク リックし、マウスカーソルを画像ウィンドウ内の該当する介在物に合わせま す。
	- <sup>l</sup> 選択した介在物に対する詳細が表示されます。表示される詳細は、選択 されている規格により異なります。通常は、種類、長さ、および幅が表 示されます。一部の規格では、面積も表示されます。また一部の規格で は、介在物の長さまたは幅が指定された上限を超える場合は「過大1と表 示されます。

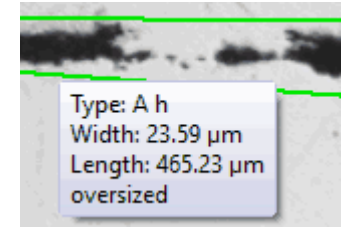

- 4. 自動検出された介在物を修正する場合は、「介在物の編集] グループのボタ ンを使用します。
- 5. [次へ]ボタンをクリックします。

### **[結果] の手順**

- 1. テーブルに示されている結果を確認します。介在物タイプごとに、いずれか の解析画像で見つかった最悪介在物が示されます。
- 2. 解析の終了時に対応するアプリケーションでレポートを自動的に作成するに は、[レポートを作成する] チェックボックスをオンにし、[Word] オプショ ンまたは [Excel] オプションを選択します。
- 3. 解析の終了時に「ワークブック」タイプのドキュメントが自動的に作成され るようにするには、[ワークブックを作成する] チェックボックスをオンに します。
- 4. 現在の設定をファイルに保存するには、「設定の保存1ボタンをクリックし ます。次のダイアログボックスで、分かりやすい名前を付けます。

## **[レポート] の手順**

計測結果を含むレポートを設定します。

• これらの設定は、前の 「結果1の手順ですでに保存している可能性がある 設定とほぼ同じです。ただしここでは、レポートの作成に使用する Excel テンプレートを追加で指定できます。

00738 04032019

## **9.7.3. 介在物含有量解析を実行する**

以下の操作手順では、標本内の介在物含有量を検出する方法について、簡単に 説明しています。

#### 準備

合成画像での作業時には、[画像ナビゲータ] ツールウィンドウを常に表示して おくと便利です。方向を見失うことなく、簡単に合成画像を拡大または縮小す ることができます。それには、解析プロセスを開始する前に、「画像ナビゲータ】 ツールウィンドウで 「自動的に隠す機能を無効にする1ボタン<mark>・</mark>をクリックしま す。

## 解析対象の画像が満たしている必要がある前提条件

合成画像上で介在物含有量解析を実行するには、以下の前提条件が満たされて いる必要があります。

- <sup>l</sup> 鋼鉄標本が介在物含有量解析用に最適に準備されていること (汚れがなく、 研磨されていること)
- 取り込み用に適切な照明が鋼鉄標本に当てられていること (露出過多ではな いこと)
- 鋼鉄標本に自動解析に適切な介在物が含まれること
- 介在物が画像内で水平に整列されていること

## **[もとの画像] の手順**

1. 解析する画像を読み込みます。この画像内のすべての非金属介在物を計測す るとします。

注: 通常は、合成画像は VSI ファイル形式で保存されています。画像を読み込 む際のデフォルトのファイル形式は TIFF です。解析する画像が [画像を開く] ダイアログボックスに表示されていない場合は、[すべて] ファイル形式を選択 します。

- 2. [マテリアルソリューション] ツールウィンドウをアクティブにします。こ のツールウィンドウが表示されていない場合は、[ビュー] <sup>&</sup>gt; [ツールウィン ドウ] <sup>&</sup>gt; [マテリアルソリューション] コマンドを実行して表示します。
- 3. [介在物含有量] ボタンをクリックします。
- 4. サンプル画像を解析するので、「もとの画像1グループで「選択された画像1 オプションを選択します。このためには、画像が開かれていて、ドキュメン トグループで選択されている必要があります。

注:顕微鏡に電動ステージが装備されている場合には、ここで「ステージパス1 オプションを選択できます。ステージパスとスキャン領域に対する必要なすべ ての設定を指定すると、次のことが行えるようになります。「画像の結果1の手 順で、画像ウィンドウ内でいずれかの介在物をクリックすると、ステージが標 本の対応する部分に移動するため、顕微鏡でこの介在物を詳しく観察すること ができます。

- 5. ['標本情報'をスキップする] チェックボックスをオンにします。
- 6. 「設定および結果の確認1リストから「全画像1を選択します。
- 7. [次へ] ボタンをクリックします。
	- 「マテリアルソリューション1ツールウィンドウに次の手順が表示されま す。
## **[フィールド領域] の手順**

- 1. 四角形とポリゴンのどちらのフィールド領域を使用するのかを決定します。 この操作手順では、「四角形] を選択します。
	- <sup>l</sup> 初期設定では、フィールド領域は四角形で、画像全体に設定されます。
- 2. マウスを使用してフィールド領域のサイズを縮小し、標本上の適切な位置に 配置します (図を参照)。

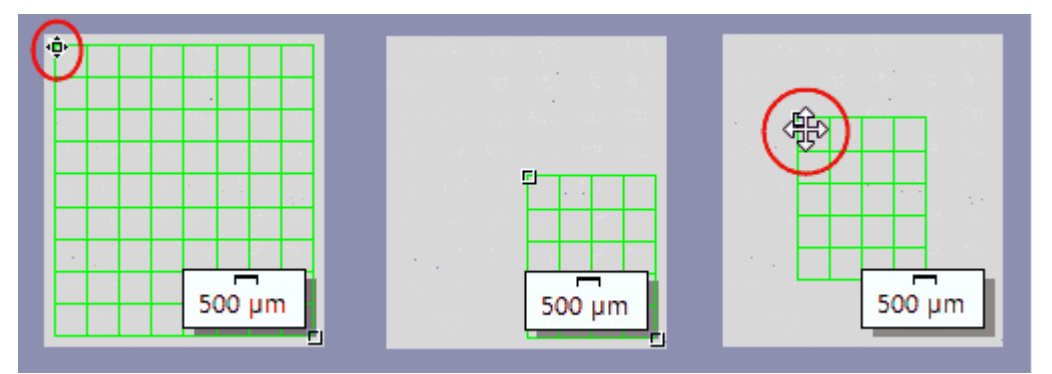

左の図: マウスカーソルを画像ウィンドウ内のマーカーに合わせます。マウス カーソルの形状が変わります (赤い丸を参照)。ハンドルを必要な方向にドラッ グします。

真ん中の図: フィールド領域のサイズが縮小されています。[面積] と [フィール ド数] フィールドの値が自動的に更新されます。

右の図: フィールド領域の位置を変更するには、マウスカーソルをいずれかのハ ンドルに再度合わせます。マウスカーソルが 4 方向矢印に変わります (赤い丸を 参照)。フィールド領域を希望する位置までドラッグします。

- 3. 必要に応じて、フィールド領域の表示に使用されている線の色を変更しま す。
- 4. [次へ] ボタンをクリックします。
	- 「マテリアルソリューション1ツールウィンドウに次の手順が表示されま す。

## **[設定] の手順**

1. 「評価メソッド1フィールドで、解析に使用する工業規格を設定します。こ の操作手順では、[EN 10247:2017 メソッド K] 工業規格を選択します。

2. [全介在物] スライダを [高] 側に動かします (値 200 など)。標本を観察しま す。介在物が完全に認識される場合、しきい値は正しく設定されています。

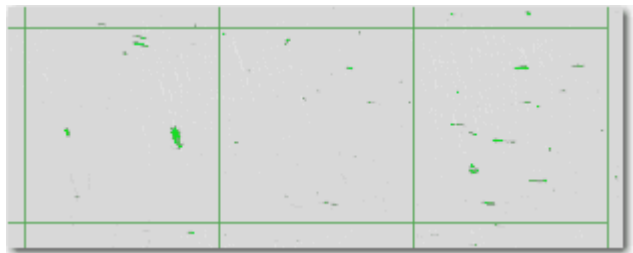

- 3. [酸化介在物] スライダを [低] 側に動かします (値 50 など)。
- 4. [次へ] ボタンをクリックします。
	- 「マテリアルソリューション1ツールウィンドウに次の手順が表示されま す。

#### **[画像の結果] の手順**

1. まず、画像に表示されている結果を確認します。検出された各介在物の輪郭 が、割り当てられた介在物タイプの色で示されています。

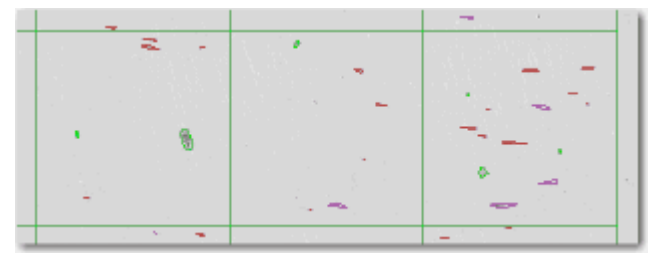

- 2. 次に、「介在物結果] テーブルに表示されている結果を確認します。計測結 果のテーブルには、検出された介在物の分類が含まれます。
- 3. [数]列のセルをクリックすると、選択された介在物タイプに対応し、選択 された長さクラスが割り当てられているすべての介在物が強調表示されま す。長さクラスは、[介在物結果] テーブルの左の列に表示されています。

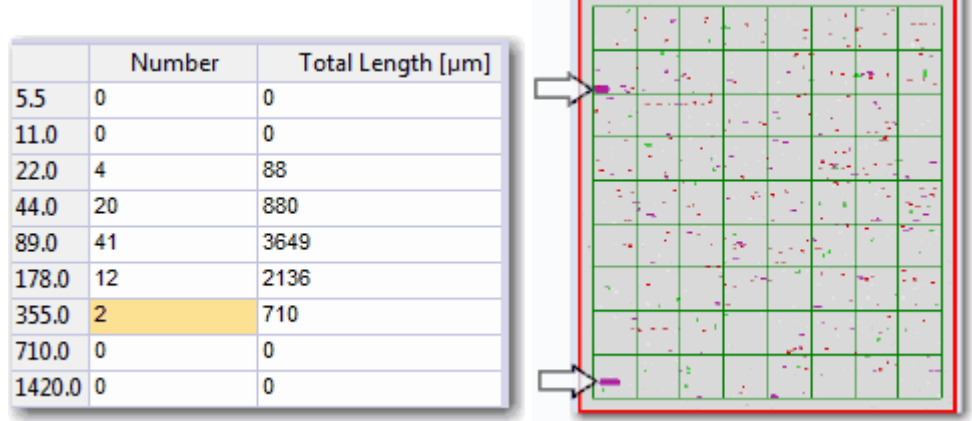

左の図は、355 µm 長さクラスが割り当てられている 2 つの介在物がテーブル で選択されている例を示しています。

右の図は [画像ナビゲータ] ツールウィンドウを示しています。2 つの介在物は 強調表示されているため、簡単に見つけることができます (2 つの矢印を参 照)。

4. サイズにかかわらず、現在選択されているタイプのすべての介在物を画像 ウィンドウで強調表示するには、[選択されたタイプの全介在物を表示] チェックボックスをオンにします。

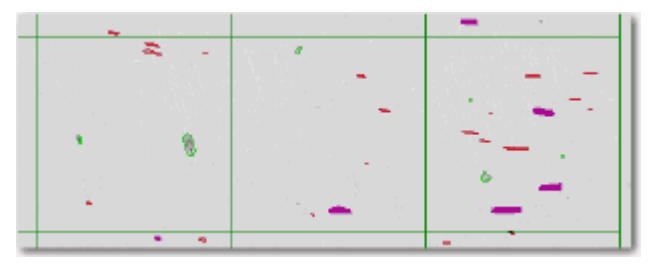

5. 介在物の詳細な結果を表示する場合は、「介在物の結果を表示7ボタンをク リックし、マウスカーソルを画像ウィンドウ内の該当する介在物に合わせま す。

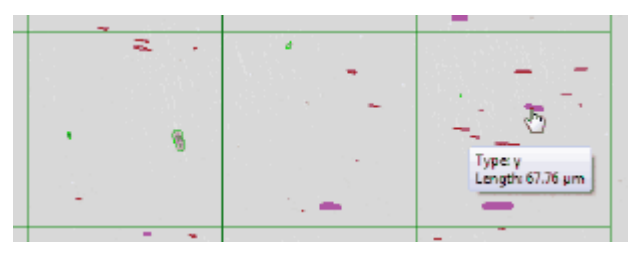

<sup>l</sup> 選択した介在物に対する詳細が表示されます。表示される詳細は、選択 されている規格により異なります。通常は、タイプおよび正確な長さと 幅が表示されます。一部の規格では、面積も表示されます。また一部の 規格では、介在物の長さまたは幅が指定された上限を超える場合は「過 大」と表示されます。

- 6. 自動検出された介在物を修正する場合は、[介在物の編集] グループのボタ ンを使用します。
- 7. [次へ] ボタンをクリックします。

#### **[結果] の手順**

- 1. テーブルに表示されている結果を確認します。表示される情報は以下のとお りです。
	- 使用されている工業規格とメソッド
	- <sup>l</sup> 標本名
	- 画像の数
	- フィールドの合計面積
	- 介在物タイプ別の詳細な標本結果
- 2. 解析の終了時に [ワークブック] タイプのドキュメントが自動的に作成され るようにするには、[ワークブックを作成する] チェックボックスをオンに します。
- 3. 現在の設定をファイルに保存するには、「設定の保存1ボタンをクリックし ます。次のダイアログボックスで、分かりやすい名前を付けます。
- 4. [完了] ボタンをクリックします。

00570 31012020

# **9.7.4. 介在物を編集する**

本ソフトウェアでは、金属標本内の非金属介在物の解析に、以下の 2 つの解析 プロセスを使用できます。

- 1. 介在物含有量解析
- 2. 介在物最悪視野解析

どちらの解析プロセスでも、自動検出された介在物を手動で編集することがで きます。

注: 介在物を手動で修正した後に、(スライダの設定を変更するためなどに) [設 定] の手順に戻ると、手動による修正は削除されます。

### **介在物を結合する**

- 1. 結合する 2 つの介在物を簡単に識別できるまで、画像表示を拡大します。
	- この例では、以下の 2 つの介在物を結合します。

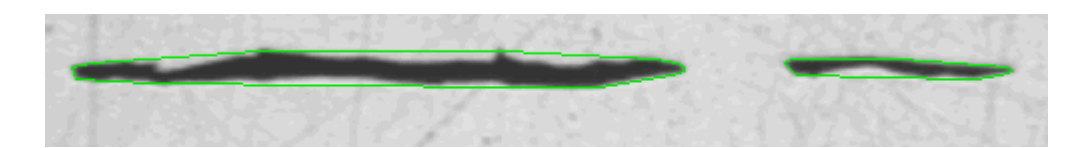

P

2. [介在物の編集] グループの [介在物の統合] ボタンをクリックします。

- <sup>l</sup> マウスカーソルの形が変わります。編集モードになります。このとき実 行できる操作は介在物の結合だけです。このモードでは、それ以外の本 ソフトウェアの操作を行うことはできません。
- 3. 2 つの介在物をクリックします。

注: 異なるタイプの介在物に属する 2 つの介在物を結合する場合、新たに結合さ れた介在物タイプとして、最初に選択した介在物のタイプが使用されます。こ のような場合は、2 つの介在物を適切な順番でクリックしてください。

<sup>l</sup> 介在物が結合されます。結果が更新されます。

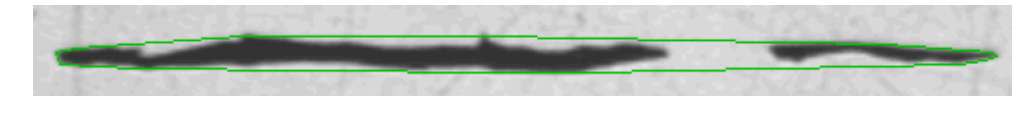

- 4. 必要な場合は、介在物をさらに結合できます。
- 5. 右クリックして編集モードを終了し、変更を適用します。

## **介在物を分割する**

- 1. 分割する介在物を簡単に識別できるまで、画像表示を拡大します。
	- この例では、矢印で示されている一番左の粒子を分割します。

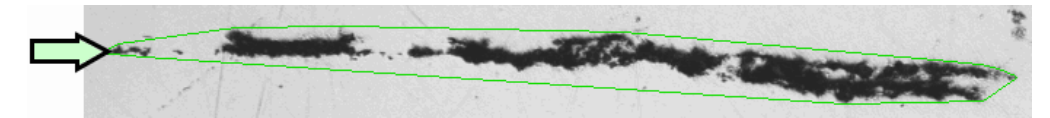

 $\mathscr{E}$ 

2. [介在物の編集] グループの [介在物の分割] ボタンをクリックします。

- マウスカーソルの形が変わります。編集モードになります。このとき実 行できる操作は介在物の分割だけです。このモードでは、それ以外の本 ソフトウェアの操作を行うことはできません。
- 3. 介在物を囲む線上の任意の位置を 1 回クリックします。
	- 周囲の線とこの介在物に属するすべての粒子が太い線で表示されます。
- 4. 分離線を開始する画像内の位置をクリックします。これにより、分離線の開 始点が設定されます。
- 5. マウスカーソルを移動して、オブジェクト上に分離線を描画します。

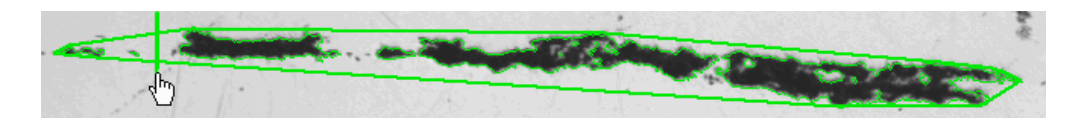

6. マウスをクリックし、分割を確定します。

<sup>l</sup> 介在物が分割されます。

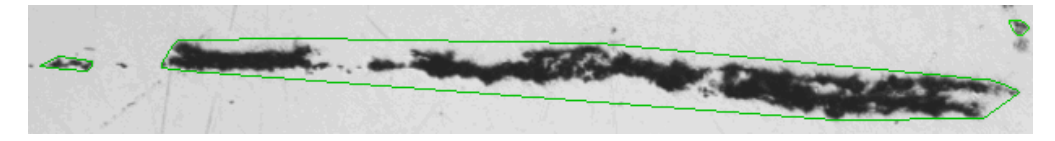

- 7. 必要な場合は、介在物をさらに分割できます。
- 8. 右クリックして編集モードを終了し、変更を適用します。
	- <sup>l</sup> 結果が更新されます。

### **介在物を削除する**

- 1. 削除する介在物を簡単に識別できるまで、画像表示を拡大します。
- 2. [介在物の編集] グループの [介在物の削除] ボタンをクリックします。
	- マウスカーソルの形が変わります。編集モードになります。このとき実 行できる操作は介在物の削除だけです。このモードでは、それ以外の本 ソフトウェアの操作を行うことはできません。
	- 3. 削除する介在物の上にカーソルを移動します。
		- <sup>l</sup> 介在物を囲む線が太い線で表示されます。

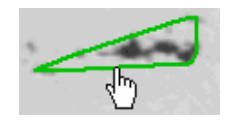

- 4. マウスをクリックします。
	- <sup>l</sup> 介在物が削除されます。

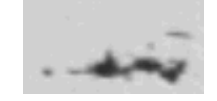

- 5. 必要な場合は、介在物をさらに削除できます。
- 6. 右クリックして編集モードを終了し、変更を適用します。
	- <sup>l</sup> 結果が更新されます。

## **介在物タイプを変更する**

1. 変更する介在物を簡単に識別できるまで、画像表示を拡大します。

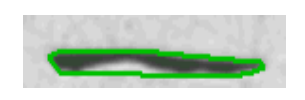

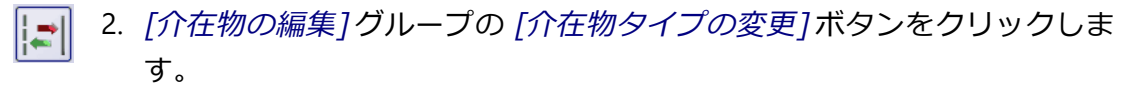

- <sup>l</sup> マウスカーソルの形が変わります。編集モードになります。このとき実 行できる操作は介在物タイプの変更だけです。このモードでは、それ以 外の本ソフトウェアの操作を行うことはできません。
- 3. 別の介在物タイプを割り当てる介在物をクリックします。
	- ピックリストがドロップダウン形式で表示されます。このリストには、 現在選択されている規格に含まれるすべての介在物タイプが表示されま す。現在選択されている介在物タイプにはチェックマークが付いていま す。

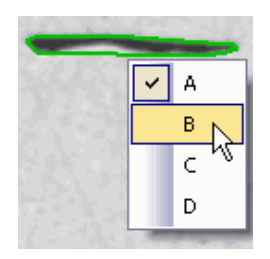

ピックリストの表示例です。選択した規格によっては、ピックリストに他の項 目が含まれる場合もあります。

- 4. 使用する介在物の新しいタイプを選択します。
	- <sup>l</sup> 新しい介在物タイプが割り当てられます。画像では、変更対象となった 介在物が別の色の線で囲まれて表示されます。

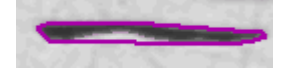

- 5. 右クリックして編集モードを終了し、変更を適用します。
	- <sup>l</sup> 結果が更新されます。

00739 20082019

# **9.8. スローイングパワー測定**

# **9.8.1. スローイングパワー測定とは ?**

「スローイングパワー1ソリューションを使用して、HDI基板の銅メッキの品質 を評価します。スルーホール、マイクロビア、フィルドビアを計測することが できます。

[スローイングパワー] ソリューションは、[マテリアルソリューション] ツール ウィンドウにあります。このツールウィンドウは、ソフトウェアウィザードと 同じような働きをします。解析プロセスを開始するとすぐに、ツールウィンド ウが計測の操作手順を順にガイドします。

## **スローイングパワー測定を開始する前に**

スローイングパワー測定を開始する前に、以下の条件を満たす必要がありま す。

- 1. 基板上で適切な断面を準備します。スルーホールを計測するには、穴の水平 研磨部分も必要です。
- 2. スローイングパワー測定の結果は、通常、データベースに保存されます。必 要なデータベースを開きます。 データベースがまだ存在しない場合には、提供されたデータベーステンプ レートを使用して新規のデータベースを作成します。 フレキシブル計測モードは例外です。このモードでは、計測結果を含むテー ブルは、自動的には保存されません。
- 3. 顕微鏡を調整します。
- 4. 本ソフトウェアが正しく設定されていることを確認します。
- 5. ライブモードに切り替え、画像取り込みの最適な設定を選択します。スロー イングパワー測定中は、画像取り込みに関するすべての設定を変更すること はできません。
	- <sup>l</sup> 必要に応じてホワイトバランスを確認し、ホワイトバランスを実行しま す。
	- [カメラ制御] ツールウィンドウで、ライブ画像の解像度を選択します。

# **スローイングパワー測定の一般的な手順**

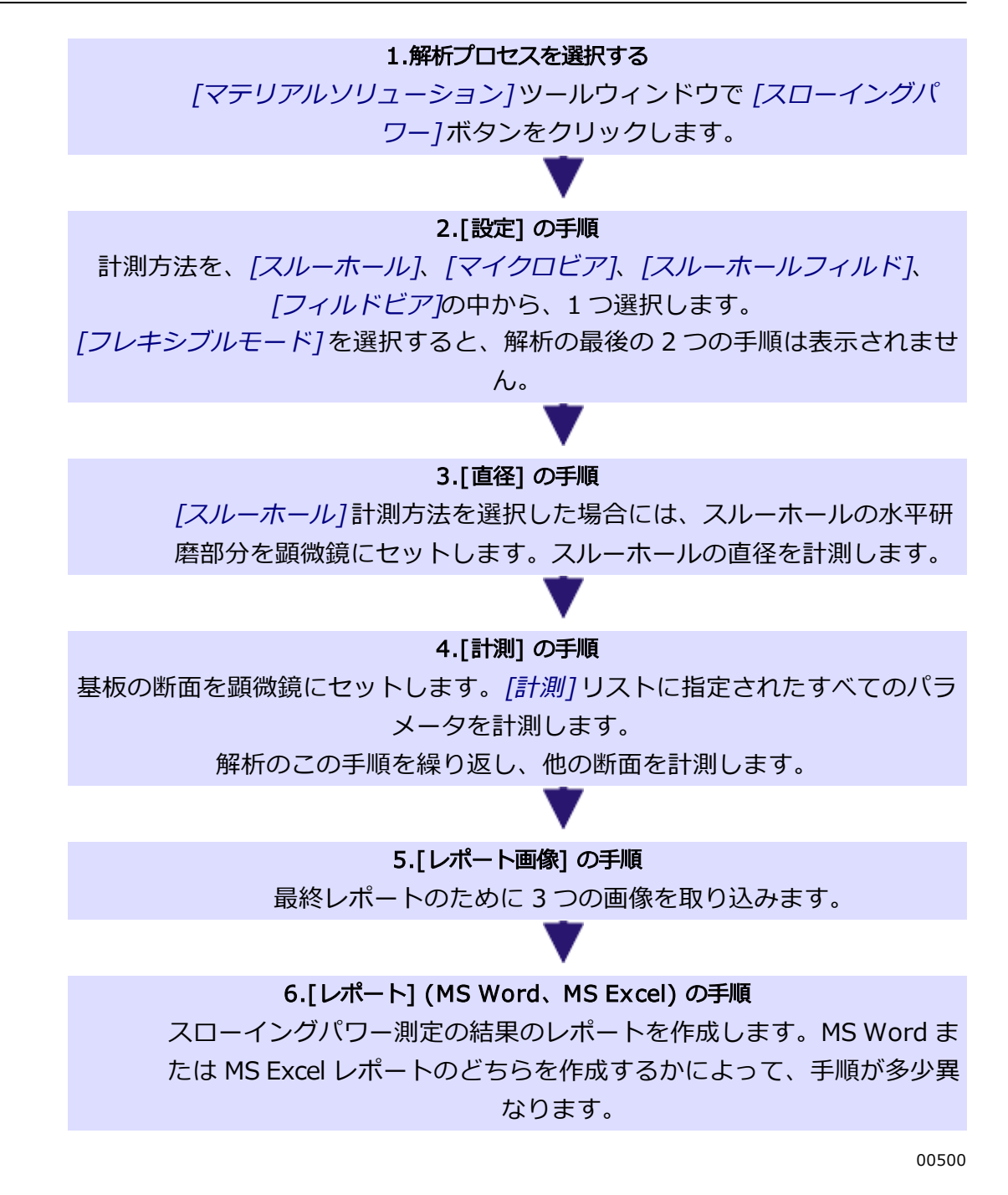

# **9.8.2. 計測**

この手順では、実際にスローイングパワー測定を実行します。順序および計測 パラメータを指定します。必要なすべての計測パラメータが略図に表示されま す。

以下のオプションを使用できます。

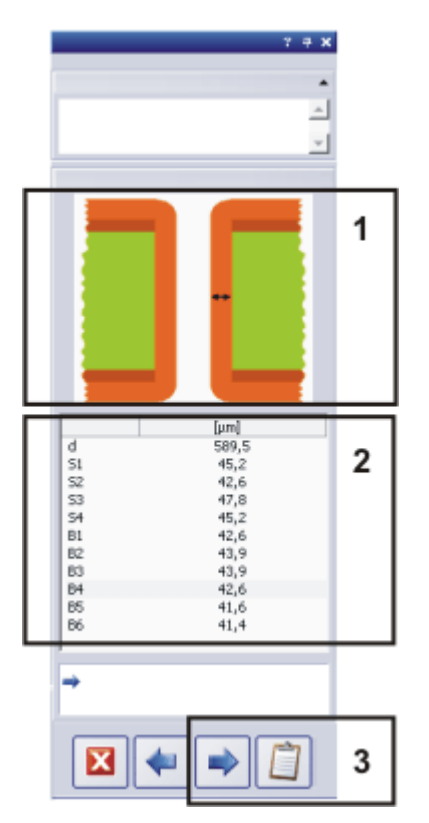

(1) 計測するパラメータを表示する

(2) スローイングパワー測定を実行する

(3) スローイングパワー測定を続行する

# **(1) 計測するパラメータを表示する**

スローイングパワー測定の実行時には視覚的な補助が表示されます。次に計測 する距離が、「マテリアルソリューション]ツールウィンドウの上部の略図に示 されます。銅めっきはオレンジ色、基板は緑色で示されます。

[計測] リストから計測パラメータを選択すると、計測する距離が略図内に示さ れます。

## 9. マテリアルソリューション 9.8. スローイングパワー測定

必要な計測パラメータ S2 S1  $\frac{1}{2}$  d  $\frac{1}{2}$ d = スルーホールの直径 (下記の備 考を参照)  $\leftrightarrow$  B<sub>5</sub> **B6+** スルーホール S1 ~ 4 = 表面めっきの厚さ **B3<sup>++</sup>**  $\stackrel{\text{\tiny{4+}}}{\text{B4}}$  $B1 \sim 6$  = スルーホール内側のめっ  $B2 +$ **↔ B1** きの厚さ Ŧ  $\overline{\text{S3}}$  $\overline{\mathbf{S4}}$ S<sub>1</sub> S<sub>2</sub> d = マイクロビアの直径 d T= 基板の厚さ マイクロビア т S1、S2 = 表面めっきの厚さ Bmin = マイクロビア底の最小厚 **Bmin** (下記の備考を参照) d = マイクロビアの直径 D T= 基板の厚さ S1 S<sub>2</sub> ۴C1 S1、S2 = 表面めっきの厚さ フィルドビア d C1、C2 = 角めっきの最小厚 D = ディンプルの高さまたは深さ (下記の備考を参照) d = マイクロビアの直径 S2 T= 基板の厚さ S1 Dt S1 ~ 4 = 表面めっきの厚さ  $C1 \sim 4 = \sqrt{770}$ 上部およ スルーホールフィルド н び底部の角めっきの最小厚 Dt = 上側のディンプルの高さまた は深さ  $S<sub>3</sub>$ S4 Db **Db = 下側のディンプルの高さまた** は深さ (下記の備考を参照)

#### 必要な計測パラメータに関する備考

- 1. 断面が厳密に穴の中心を通っていないかぎり、基板の断面上の実際のスルー ホールの直径を正確に計測することはできません。したがって、スルーホー ルの水平研磨部分での穴の直径を別に計測する必要があります。
- 2. 略図に表示されている領域で、めっきが最も薄い場所を探します。この厚さ を計測して、Bmin パラメータを取得します。
- 3. ディンプルは、マイクロビアまたはスルーホール内の銅めっき部分とそのマ イクロビアまたはスルーホールの外周との高さの差を表します。フィルドビ アまたはスルーホールフィルドが完全に充填されていない場合、計測値は正 の値になります。

フィルドビアまたはスルーホールフィルドが過剰に充填されている場合、 計測値は負の値になります。

#### フレキシブル計測モードのための指示画像

「スローイングパワー1ソリューションを使用して、同様の標本上で長さを計測 するための独自のルールを定義することもできます。指示画像を作成すること により、スローイングパワー測定の実行時にユーザーに対して視覚的な補助を 示すことができます。

## **(2) スローイングパワー測定を実行する**

略図に表示されている距離を計測します。それには、計測する距離の始点と終 点をそれぞれクリックします。

## **(3) スローイングパワー測定を続行する**

選択した計測方法に必要なパラメータをすべて計測すると、ダイアログボック スの下部の [次へ] と [結果の取得] ボタンがアクティブになります。

#### 追加の計測を実行する

基板上の構造をさらに計測するには、[次へ] ボタンをクリックします。新規計 測のために、すべての計測パラメータがリセットされます。以前に計測された パラメータは保存され、解析に含まれ、スローイングパワー測定の完了時にレ ポートに出力されます。後で個々の計測を再確認するには、「レポート1の手順 でデータベースにワークブックを保存します。

### スローイングパワー測定を完了する

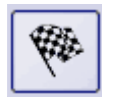

ユーザー定義の計測方法を使用している場合には、[完了] ボタンをクリックし て計測を終了します。

[結果の取得] ボタンをクリックします。これで実際のスローイングパワー測定

が完了します。レポート用の画像を取り込み、レポートを作成します。

#### 計測の完了時に表示される可能性がある警告

統計的に信頼できる計測結果を得るには、いくつかのスルーホールまたはマイ クロビアを計測する必要があります。最小限必要な数として 1 ~ 10 までの値 を設定できます。それには、[ツール] <sup>&</sup>gt; [オプション] <sup>&</sup>gt; [マテリアルソリュー ション] > [スローイングパワー] ダイアログボックスを使用します。初期設定で は、計測の最小数は 3 に設定されています。

その前に計測を完了すると、対応する警告メッセージが表示されます。

解析中に、実行されたすべての計測の算術平均が計算されます。計測パラメー タに対する標準偏差が 5% を超える場合も、対応する警告が表示されます。こ の場合、基板上の別の構造を 5 つ計測して、統計的な信頼性を高めます。

10594 27072016

# **9.8.3. 回路基板上のマイクロビアのスローイングパワーを計測する**

例: 以下の操作手順では、スローイングパワー測定の例として、[マイクロビア] 計測方法について説明します。使用可能なその他の計測方法も同様に操作しま す。

- 1. スローイングパワー測定を準備します。
- 2. [マテリアルソリューション] ツールウィンドウをアクティブにします。こ のツールウィンドウが表示されていない場合は、[ビュー] <sup>&</sup>gt; [ツールウィン ドウ] <sup>&</sup>gt; [マテリアルソリューション] コマンドを実行して、ツールウィンド ウを表示します。
- 3. [スローイングパワー] ボタンをクリックします。
	- ●「マテリアルソリューション1ツールウィンドウに「設定1の手順が表示さ れます。

#### 計測方法を選択する

4. 「計測方法1リストから「マイクロビア1を選択します。

• *[マテリアルソリューション]* ツールウィンドウに、マイクロビアの断面 を示す略図が表示されます。

- 5. [次へ]ボタンをクリックします。
	- *「マテリアルソリューション*] ツールウィンドウに次の手順が表示されま す。
	- 自動的にライブモードに切り替わります。
	- <sup>l</sup> 露出時間と現在の倍率を設定できるように、[カメラ制御] および [顕微鏡 制御] ツールバーが表示されます。
	- 「マテリアルソリューション1ツールウィンドウの 「計測1テーブルには、 マイクロビアのスローイングパワーを計測するために必要なパラメータ が含まれます。最初の計測パラメータ d は自動的に選択され、ツール ウィンドウの略図に表示されます。

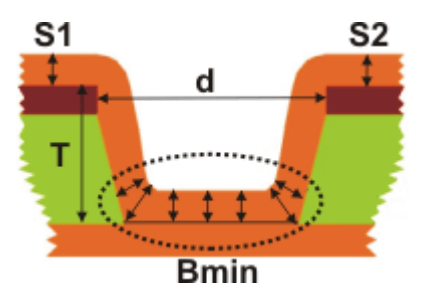

[マイクロビア] 計測方法には次のパラメータが含まれます。d = マイクロビア の直径、T = 回路基板の厚さ、S1 と S2 = トラックの表面皮膜厚、Bmin = マ イクロビア底の最小皮膜厚

## 最初のマイクロビアを計測する

- 6. 計測する回路基板の断面の 1 つを顕微鏡にセットします。略図に示された 断面を参照してください。
- 7. 最初の計測距離がライブ画像に鮮明に表示されるようにステージを移動し、 フォーカスを調整します。
- 8. 最適な倍率を選択します。それには、「顕微鏡制御1ツールバーで、使用す る対物レンズのボタンをクリックします。

 $\bullet$  5x  $\bullet$  10x  $\bullet$  20x  $\bullet$  50x

注: 画像を取り込む前に、現在の対物レンズの倍率を指定した場合にのみ、本ソ フトウェアで取り込まれた画像は適切にキャリブレーションされます。正しく 計測するためには、画像を正しくキャリブレーションすることが必要です。

9. 計測するスルーホールが鮮明に見えるように画像ウィンドウのズーム倍率を 設定します。たとえば、マウスホイールを回して、画像ウィンドウのライブ 画像のズーム倍率を変更します。

ズーム倍率を 100% に設定すると、最も正確な計測を行えます。

- 10. 必要に応じて露出時間を調整します。
- 11. 略図に表示されている距離を計測します。それには、計測する距離の始点と 終点をそれぞれクリックします。
	- <sup>l</sup> 計測された距離が画像上に表示されます。
	- 結果は、「マテリアルソリューション1ツールウィンドウの 「計測1テーブ ルに表示されます。
	- [計測] テーブルで次に計測するパラメータが自動的にアクティブにな り、略図にも表示されます。

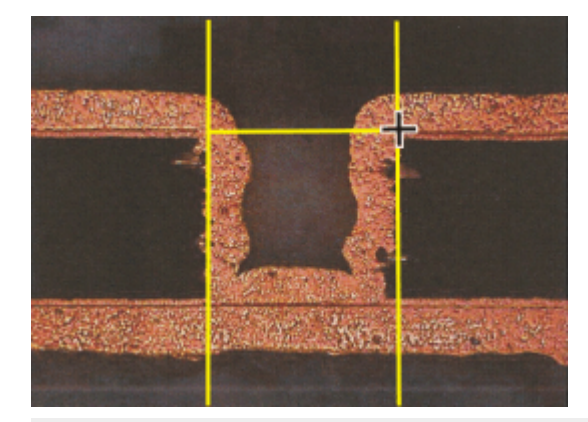

ライブ画像で、マイクロビアの直径を計測します。2 本の補助線は計測距離に 対し垂直に引かれるので、この補助線を見ながら計測距離をマイクロビアの縁 に正確に設定することができます。

- 12. 次の計測距離がライブ画像に鮮明に表示されるようにステージを移動し、 フォーカスを調整します。 必要に応じて、最高の精度で距離を計測できるように別の対物レンズ倍率 を選択します。
- 13. 距離を計測します。
- 14. 必要なパラメータをすべて計測するまで、上記の手順を繰り返します。 最後の計測パラメータ Bmin については、特定の領域内の皮膜の最小厚を 計測します。略図では、この領域は円で囲まれています。
	- <sup>l</sup> 選択した計測方法に必要なパラメータをすべて計測すると、ダイアログ ボックスの下部の「次へ1と「結果の取得1ボタンがアクティブになりま す。

#### その他のマイクロビアを計測する

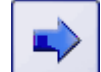

15. [次へ] ボタンをクリックして、現在のマイクロビアの計測を完了します。

• 「マテリアルソリューション1ツールウィンドウに「計測1の手順が表示さ れます。

- <sup>l</sup> 中間手順として、これまでに計測された値がすべて保存されます。
- 前回の計測からの値がすべて [計測] テーブルから削除されます。
- 16. 次のマイクロビアを計測します。統計的に信頼できる計測結果を得るには、 いくつかのマイクロビアを計測する必要があります。

#### スローイングパワー測定を完了する

- 17. 必要な数のマイクロビアを計測したら、[結果の取得] ボタンをクリックし ます。
	- <sup>l</sup> [マテリアルソリューション] ツールウィンドウに [レポート画像] の手順 が表示されます。
- 18. 計測を文書化するために、3 つの画像を取り込みます。たとえば、低倍率で 3 つの異なる断面を取り込みます。または、マイクロビアのオーバービュー 画像を取り込んだ後、関心のある詳細が見えるように、より高い倍率で 2 つの画像を取り込みます。 必要に応じて標本を変更します。ステージを適切な位置に移動します。適 切な倍率と露出時間を選択し、標本に焦点を合わせます。 このボタンをクリックして、画像を取り込みます。
	- 取り込んだ画像が、*[マテリアルソリューション]* ツールウィンドウに表 示されます。

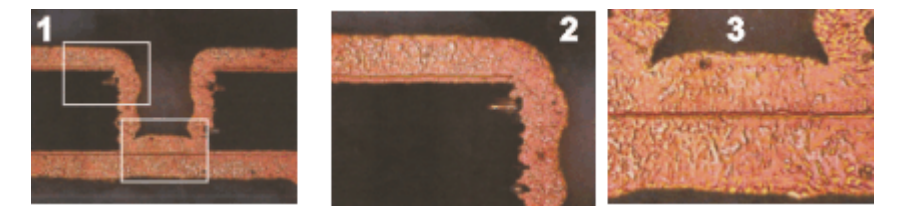

スローイングパワー測定を完了するには、3 つの画像を取り込みます。

19. 計測結果を保存するデータベースを開きます。データベースで、計測結果を 保存するフォルダを選択するか、新規のレコードを作成します。

- 20. 「次へ】ボタンをクリックします。
	- 「マテリアルソリューション1ツールウィンドウに 「レポート1の手順が表 示されます。「テンプレート1グループに、現在選択されているドキュメ ントテンプレートのプレビューが表示されます。
- 21. 「ワークブックをデータベースに追加1チェックボックスをオンにします。
- 22. MS Word アプリケーションを起動します。

- 23. このボタンをクリックします。
	- これにより、スローイングパワー測定が完了します。
		- 「マテリアルソリューション1ツールウィンドウが開始位置に戻ります。
- 取り込まれた 3 つの画像がデータベースに保存されます。 データベース 内での画像名は、[画像名] データベースフィールドの現在のデフォルト 値によって決まります。このデフォルト値はデータベース管理者が設定 します。
- <sup>l</sup> 計測結果を含むワークブックが作成され、データベースに保存されま す。
- <sup>l</sup> 最終レポートが作成され、MS Word で表示されます。

#### レポートを編集して保存する

- 1. MS Word でレポートを確認します。必要に応じて文章を追加します。
- 2. レポートが完成したら、MS Word で [Olympus] > [データベースに保存] コマンドを実行して、レポートもデータベースに挿入します。その前に、適 切なデータベースフォルダが選択されていることを確認します。

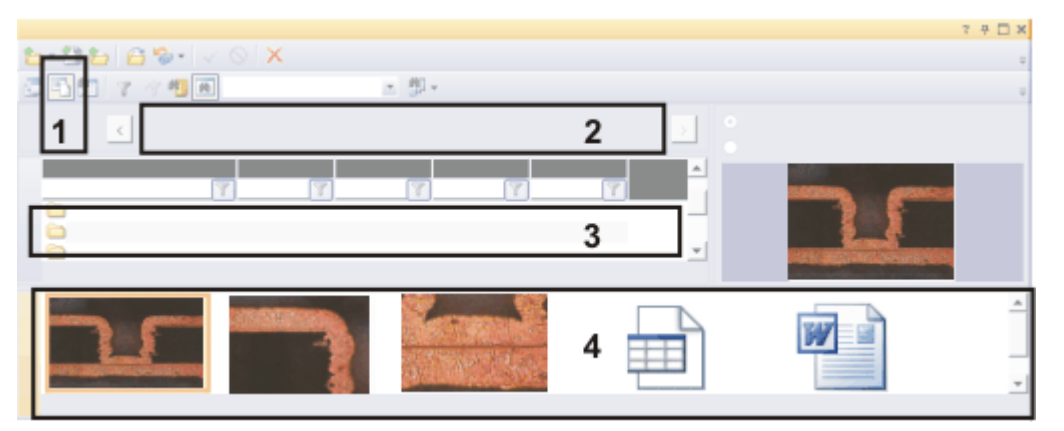

スローイングパワー測定の結果は、データベースに保存されます。データに は、たとえばデータベースのドキュメントビュー (1) からアクセスできます。 プロジェクトヘッダービュー (2) には、上位のデータベースフォルダが表示さ れます。標本リストビュー (3) では、データを含むデータベースフォルダが選 択されます。ギャラリービュー (4) には、取り込まれた 3 つの画像、計測結果 を含むワークブック、および保存された MS Word レポートが表示されます。

#### 計測結果を読み込む

- 3. 本ソフトウェアで、計測結果を保存したデータベースを開きます。
- 4. データベースのドキュメントビューに切り替えます。計測結果を含むデータ ベースフォルダを選択します。データベースが付属のデータベーステンプ レートに基づいている場合は、データベースフォルダは [標本] タイプのレ コードになります。
- 5. ギャラリービューで、たとえばワークブックのアイコンをダブルクリックし て計測結果を表示します。
- ワークブックには、計測したすべてのマイクロビアに対する値が含まれ ます。
- <sup>l</sup> 標準偏差などの統計値もワークブックに表示できます。表示する統計値 は細かく指定できます。それには、[ツール] <sup>&</sup>gt; [オプション] <sup>&</sup>gt; [計測と ROI] <sup>&</sup>gt; [結果] ダイアログボックスを表示します。

# **9.8.4. 複数の標本上で任意の数の長さ計測を実行する**

[スローイングパワー] ソリューションを使用して、同様の標本上で長さを計測 するための独自のルールを定義することもできます。

タスク: 異なるウェハー上で複数の距離を計測するとします。ユーザー定義の計 測方法を作成し、10 個のウェハー上で計測を実行します。

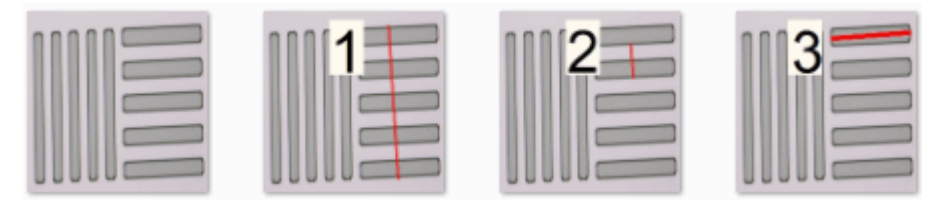

最初の画像は、ウェハーの一部を示しています。異なるウェハー上で同じ 3 つ の距離 (1~3) を計測します。

### プレビュー画像と指示画像を作成する

複数の標本上で計測を行う場合、距離は常に同じ順序で計測する必要がありま す。指示画像を作成することにより、スローイングパワー測定の実行時にユー ザーに対して視覚的な補助を示すことができます。

画像は以下の条件を満たす必要があります。

- <sup>l</sup> すべてのファイルが PNG 形式で保存されること。
- <sup>l</sup> すべてのファイルが同じフォルダに保存されること。
- <sup>l</sup> ファイル名の構文が以下のとおりであること。 00.png - プレビュー画像 01.png - 1 つ目の距離用の指示画像 02.png - 2 つ目の距離用の指示画像
- <sup>l</sup> 計測する各距離に対する画像がフォルダ内に作成されていること。
- <sup>l</sup> 画像解像度が 200x200 ピクセルであること。
- 1. 計測する標本を示す画像を作成します。
- 2. 実行する各計測に対する画像を作成します。この画像は、計測する距離およ び計測の名前を示している必要があります。計測に単純に番号を振るか、計 測パラメータに名前を付けることができます。

## 独自の計測方法を設定する

3. [マテリアルソリューション] ツールウィンドウをアクティブにします。こ のツールウィンドウが表示されていない場合は、[ビュー] <sup>&</sup>gt; [ツールウィン

ドウ] <sup>&</sup>gt; [マテリアルソリューション] コマンドを実行して、ツールウィンド ウを表示します。

- 4. [スローイングパワー] ボタンをクリックします。
	- 「マテリアルソリューション1ツールウィンドウに 「設定1の手順が表示さ れます。
- 5. [計測方法] リストから [フレキシブルモード] を選択します。
	- *「マテリアルソリューション* | ツールウィンドウに追加の設定オプション が表示されます。
- 6. この例では 3 つの距離を計測します。したがって、[計測数] フィールドに 「3」と入力します。
- 7. この例では距離のみを計測します。したがって、[追加パラメータ]チェッ クボックスはオフにします。
- 8. この例では、解析の最後に、MS Excel アプリケーションでレポートを作成 します。[Excel でレポートを作成する] チェックボックスをオンにし、 [ワークブックを作成する] チェックボックスはオフのままにします。

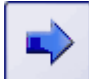

- 9. [次へ]ボタンをクリックします。
	- 「マテリアルソリューション1ツールウィンドウに 「計測1の手順が表示さ れます。
	- ●テーブルには、計測パラメータ 01、02、および 03 に対する 3 つの項目 が含まれます。各パラメータは、標本上で計測される距離の 1 つを表し ています。
	- <sup>l</sup> 必要に応じて、ここで計測パラメータの名前を変更することもできま す。それには、パラメータの名前をダブルクリックして、必要な名前を 入力します。
- 10. [設定の保存...] ボタン をクリックします。
	- パラメータセットを保存するためのダイアログボックスが表示されま す。
	- 11. 「Wafer-3d」など、[名前] フィールドにユーザー定義の計測方法に対する 分かりやすい名前を入力します。
	- 12. [説明] フィールドに、計測方法の分かりやすい説明を入力します。この説 明は、計測の実行時に [マテリアルソリューション]ツールウィンドウに表 示されます。
	- 13. [パブリック] オプションを選択します。これで、他のユーザーもこの計測 方法を使用できるようになります。パラメータセットの名前の横の小さなア イコン ( 33) で、この状態を確認できます。

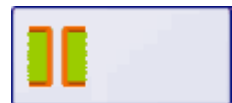

- 14. [保存] ボタンをクリックしてダイアログボックスを閉じます。
	- <sup>l</sup> メッセージボックスが表示されます。
- 15. [はい] ボタンをクリックして、ユーザー定義の計測方法に対するプレ ビューおよび指示画像を含むフォルダに移動します。

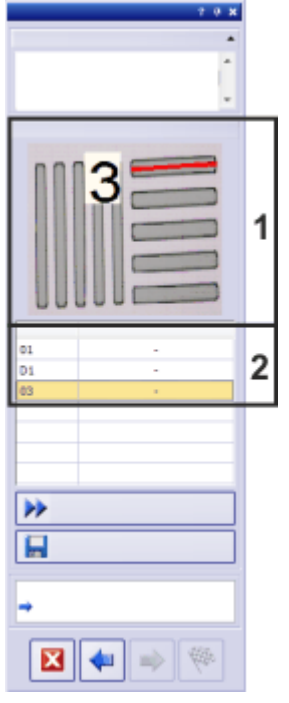

[マテリアルソリューション] ツールウィンドウには、選択した計測パラメータ (2) に属する指示画像 (1) が表示されます。

- <sup>l</sup> 選択したフォルダ内の画像が要件を満たしていない場合は、エラーメッ セージが表示されます。
- <sup>l</sup> 画像はコピーされ、パラメータセットと一緒に保存されます。
- 16. これで、計測自体を開始できます。計測方法のみを設定したかった場合は、 [マテリアルソリューション] ツールウィンドウのナビゲーション領域でこ のボタンをクリックします。

#### すでに設定されている計測方法で計測を実行する

- 1. [マテリアルソリューション]ツールウィンドウで [スローイングパワー]ボ タンをクリックします。
	- 「計測方法1リストには、保存済みのすべてのユーザー定義の計測方法が 表示されます。
- 2. [計測方法] リストから [Wafer-3d] を選択します。
	- 「マテリアルソリューション] ツールウィンドウに、説明とプレビュー画 像が表示されます。

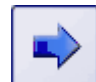

- 3. [次へ] ボタンをクリックします。
	- <sup>l</sup> 自動的にライブモードに切り替わります。
	- <sup>l</sup> 露出時間と現在の倍率を設定できるように、[カメラ制御] および [顕微鏡 制御] ツールバーが表示されます。
	- 「マテリアルソリューション1ツールウィンドウの 「計測1テーブルには、 必要な計測パラメータが含まれます。1 つ目の計測パラメータが自動的 に選択され、1 つ目の指示画像がツールウィンドウに表示されます。
- 4. 計測する標本の 1 つを顕微鏡にセットします。プレビュー画像に表示され ている標本上の位置に移動します。
- 5. 指示画像に示されている距離を計測します。それには、計測する距離の始点 と終点をそれぞれクリックします。
	- <sup>l</sup> 計測された距離が画像上に表示されます。
	- <sup>l</sup> 結果は、[マテリアルソリューション] ツールウィンドウの [計測] テーブ ルに表示されます。
	- 「計測1テーブルで次に計測するパラメータが自動的にアクティブになり ます。指示画像が自動的に更新されます。
- 6. 距離を計測します。
	- <sup>l</sup> 計測方法で設定されているすべてのパラメータを計測すると、ダイアロ グボックスの下部の [次へ] と [完了] ボタンがアクティブになります。
- 7. [次へ] ボタンをクリックして、現在の標本の計測を完了します。
	- 「マテリアルソリューション1ツールウィンドウに 「計測]の手順が表示さ れます。
	- 中間手順として、これまでに計測された値がすべて保存されます。
	- 前回の計測からの値がすべて [計測] テーブルから削除されます。
- 8. 次に、次の標本または標本上の次の位置を計測します。統計的に信頼できる 計測結果を得るには、いくつかの計測を実行する必要があります。
- 
- 9. [次へ]ボタンをクリックして、次の手順 [レポート]を表示します。
	- この手順は、前の手順 「設定] で [Excel でレポートを作成する]. チェック ボックスをオンにした場合にのみ表示されます。

10. 初期設定のレポートテンプレートまたはユーザー定義のレポートテンプレー トのどちらを使用するのかを決定します。ユーザー定義のレポートテンプ レートを選択する場合は、[ユーザー定義] を選択します。3 つの点のボタン をクリックし、[開く] ダイアログボックスで新しいレポートテンプレート を選択します。

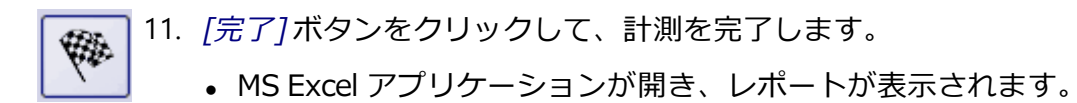

12. [ファイル] <sup>&</sup>gt; [保存] コマンドを実行して、レポートを保存します。分かり やすい名前を付けます。

00501 27062017

# **9.9. 気孔率計測**

# **9.9.1. 気孔率計測とは ?**

気孔率計測では、標本内の気孔で構成される表面の割合を計測し、気孔の数や 密度を決定します。気孔のサイズも決定する場合は、設定した最大気孔サイズ を超えるすべての気孔を画像内で色付きで表示できます。この場合、最大の気 孔も画像内で色付きで表示することができます。

注: 標本は通常、気孔率計測用に特別に準備された金属組織の断面です。計測さ れた気孔率は、標本の見えている断面にのみ当てはまります。このため、この 断面の上または下にある標本の他の部分の気孔率は異なる可能性があります。

気孔は、たとえばより暗いなど、標本のそれ以外の部分とは異なっていること が、気孔率計測の前提条件です。気孔の輝度値が標本のそれ以外の部分とは異 なるため、画像の自動解析が可能になります。画像解析では、輝度値の特定の 範囲に対するフェーズを設定します。

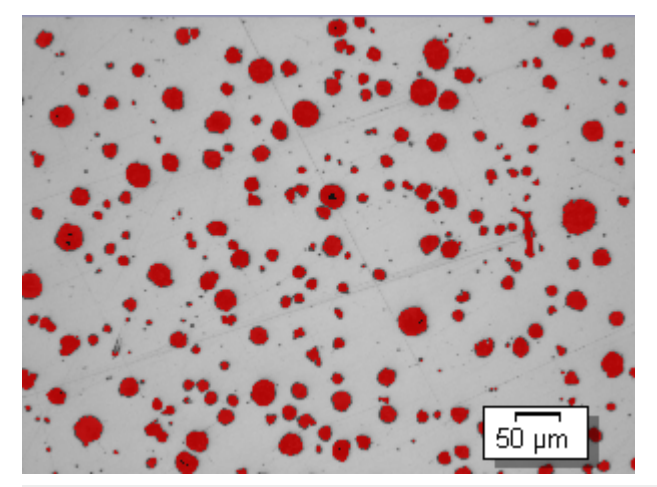

画像上の気孔率計測。設定された輝度範囲内のすべてのピクセルは、解析のこ の手順では色付きで表示されます。図の例では、フェーズに対して赤が選択さ れています。

#### 工業規格を選択する

必要に応じて、以下のいずれかの規格を計測に使用できます。

- VW 50093/P 6093:2012
- $\cdot$  VDG P 201-2002
- $\cdot$  VDG P 202-2010
- $\cdot$  VDG P 211-2010

#### 画像の気孔率値を手動で処理する

自動画像解析の結果を手動で調整することができます。これは画像上でインタ ラクティブに行います。画像自体を変更するのではなく、画像の計測レイヤを 変更することに注意してください。

気孔と認識された画像の部分 (画像解析では「検出されたオブジェクト」と呼ば れます) を手動で削除できます。これは、たとえば、輝度値が近いために、画像 内のアーティファクトが気孔と認識された場合に必要となることがあります。 これらのオブジェクトを手動で削除することにより、アーティファクトが解析 から除外されます。

さらに、検出されなかった気孔を手動で追加することもできます。オブジェク トを手動で追加または削除すると、画像のパーセント気孔率値が変わります。

#### ROI で計測する

画像全体を計測するのか、または ROI (Region Of Interest) と呼ばれる画像の 一部に対してのみ計測を実行するのかを選択できます。複数の ROI を設定する こともできます。

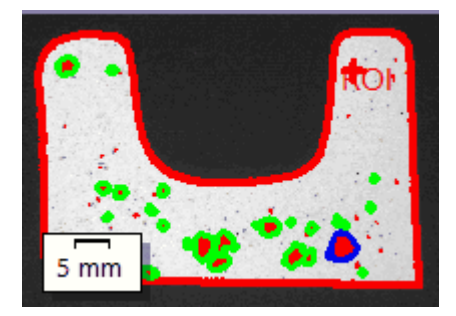

この画像では、ROI の気孔率が計測されます。

#### 気孔率計測の結果

解析結果はワークブックに表示することができます。また、MS Word または MS Excel 形式のレポートで計測結果を表示することもできます。

9. マテリアルソリューション 9.9. 気孔率計測

## **気孔率計測の一般的な手順**

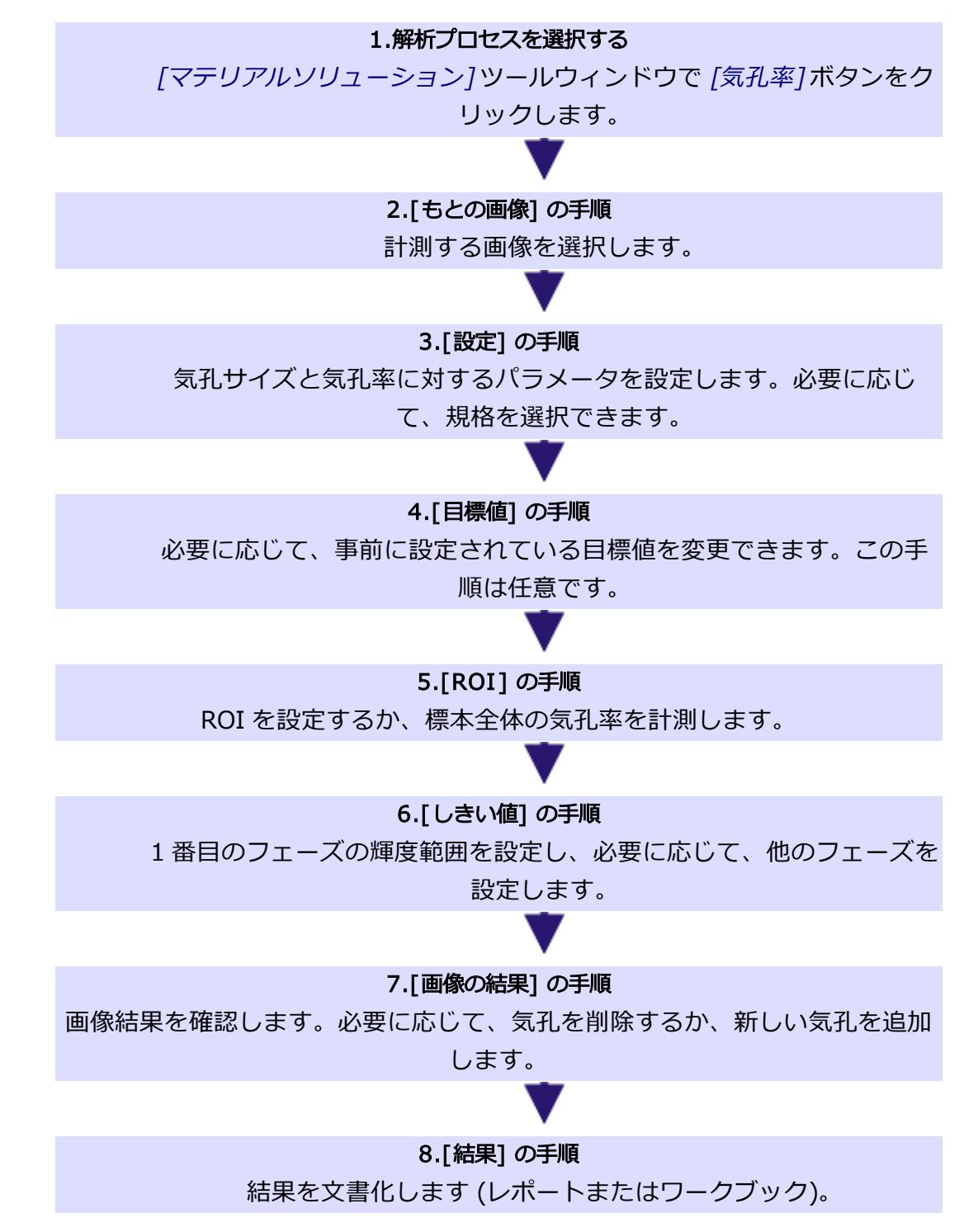

10606 04032019

# **9.9.2. 設定**

解析のこの手順では、気孔率計測に適用するすべての設定を指定します。ま ず、規格を使用する場合は、ツールウィンドウの上部でその規格を選択しま す。

複数の画像を同時に解析する場合、[設定] の手順は最初の画像に対してのみ表 示されます。ここで指定した設定が、自動的に他のすべての画像に適用されま す。

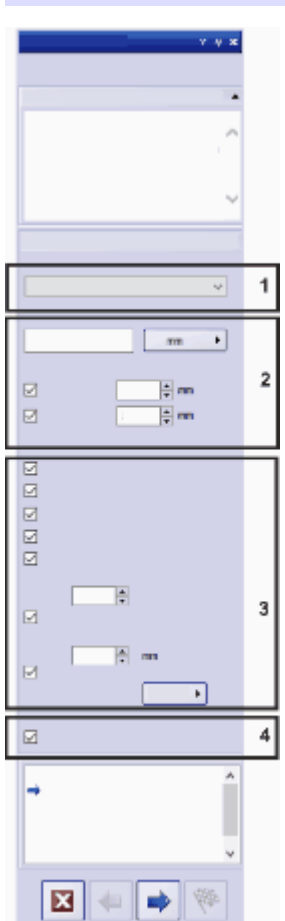

## **(1) 工業規格を選択する**

気孔率計測に以下のいずれかの規格を使用するかどうかを決定します。初期設 定では [なし] が選択されています。つまり、規格は使用されません。

- <sup>l</sup> VW 50093/P 6093:2012
- VDG P 201-2002
- VDG P 202-2010
- $\cdot$  VDG P 211-2010

規格を選択すると、ツールウィンドウの一部のフィールドが変わります。たと えば [気孔蓄積] および [気孔巣] チェックボックスは、規格を選択した場合にの み表示されます。

# **(2) 気孔径パラメータ**

[気孔径パラメータ] フィールドでは、気孔サイズの計算方法を選択します。

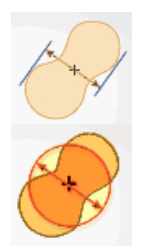

気孔の向かい合った両側の平行する接線間の最大の距離を使用する場合には、 *[最大 (フェレ径)]* の設定を選択します。

気孔の面積と同じ面積を持つ円の直径を使用する場合には、[等価円直径] の設 定を選択します。

必要に応じて、単位を表すボタンをクリックし、解析する画像がキャリブレー ションされた単位を選択します。

### 無視された気孔

[下限] フィールドには、気孔の数を決定するときにオブジェクトが考慮される ための最小サイズを入力します。[上限] フィールドには、気孔の数を決定する ときにオブジェクトが考慮されるための最大サイズを入力します。

注: [画像の結果]の手順では、無視された気孔は検出されていないものとして表 示されます。色付きのオーバーレイは表示されません。

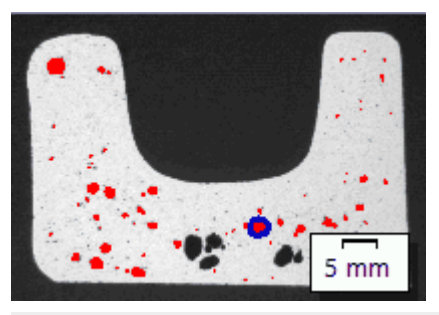

[画像の結果] の手順での無視された気孔の表示の例。色付きのオーバーレイな しで表示されている気孔は、[上限] フィールドで指定されている値を超えてい ます。

# **(3) 気孔率パラメータ**

気孔率の決定に使用するパラメータを選択します。

パラメータ ショップ しょうしょう こうしょう 説明

## 9. マテリアルソリューション 9.9. 気孔率計測

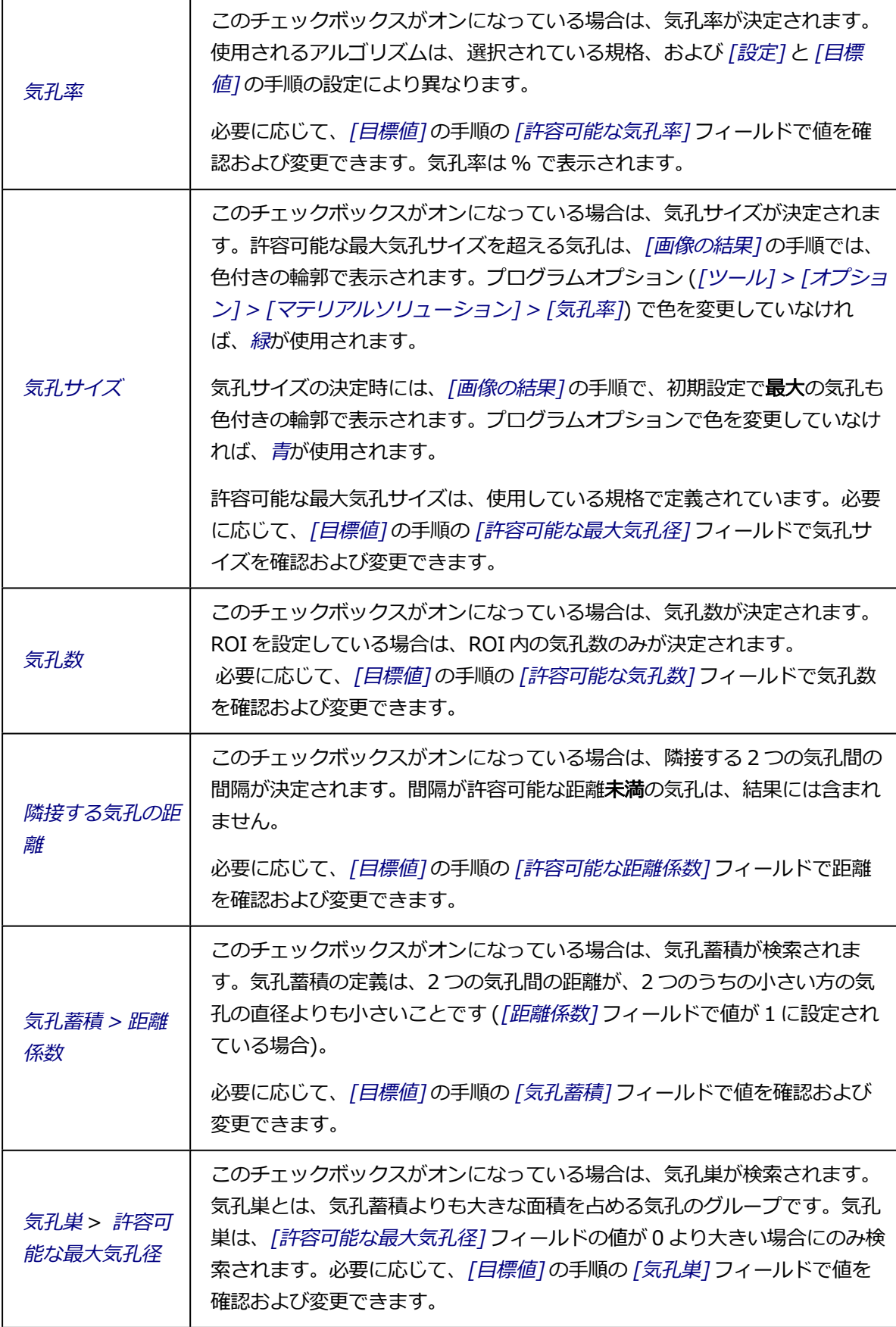

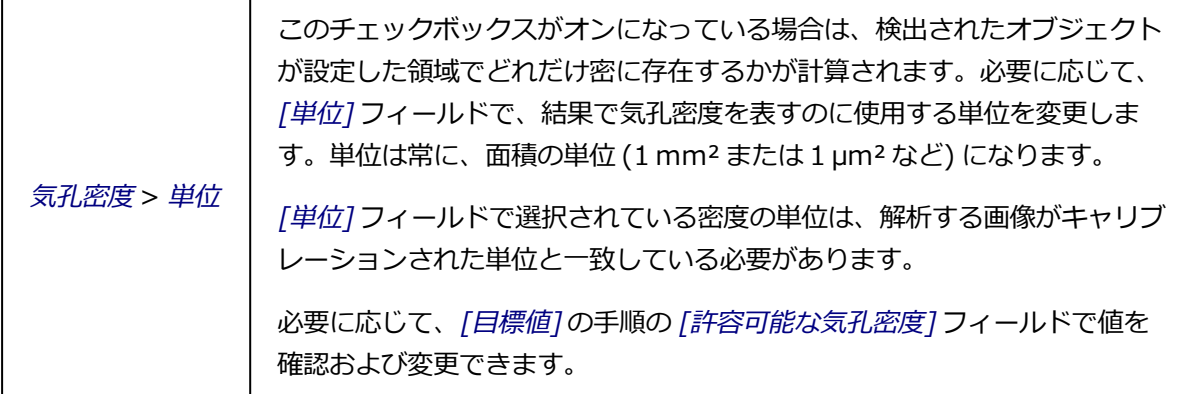

## **(4) [目標値] の手順を表示する**

[目標値] の手順は任意です。このチェックボックスは初期設定ではオフになっ ています。初期設定を確認または変更する場合、または [目標キー] フィールド を確認する場合は、[目標値を定義] チェックボックスをオンにします。

10632 04032019

# **9.9.3. しきい値**

解析のこの手順では、自動的に設定された輝度範囲内のすべてのピクセルが色 付きで表示されます。この輝度範囲を「フェーズ」と呼びます。

この輝度値の範囲は上限の値と下限の値で設定されます。この上限値と下限値 を「しきい値」と呼びます。

解析のこの手順では、しきい値を変更することができます。別のフェーズを作 成することもできます。

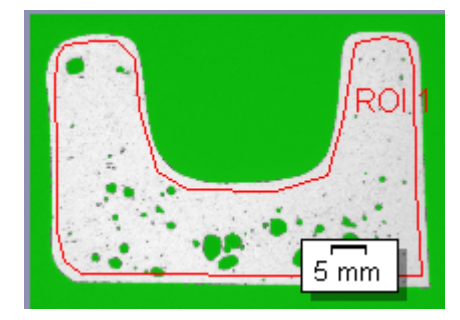

この図は、フェーズが 1 つだけ設定された標本を示しています。

設定した ROI の解析はこの手順ではなく、次の手順でのみ考慮されます。

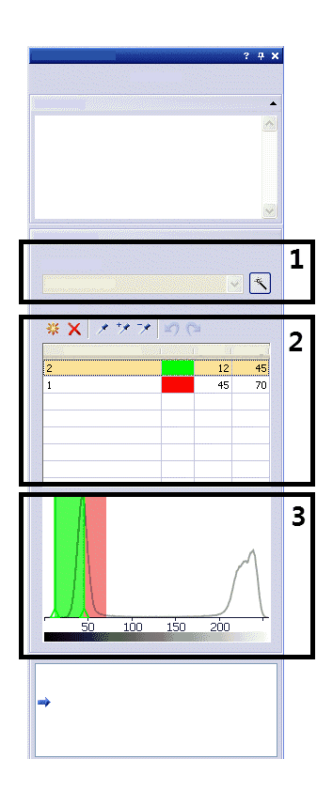

# **(1) [コンポーネント] フィールド**

 $|\mathcal{A}|$ 

最初にしきい値を自動的に計算するには、「自動しきい値の計算] ボタンをク リックします。その後、必要に応じて手動で編集できます。[自動しきい値の計 算] ダイアログボックスが表示されます。ここで必要な設定を行います。

カラー画像の気孔率を計測する場合には、「コンポーネント7リストで、しきい 値を、輝度値で決定するのか、または画像の赤、緑、青の部分で決定するのか を選択することができます。カラー画像のフェーズしきい値の設定は、グレー スケール画像のしきい値の設定よりも複雑です。

## **(2) しきい値を設定する**

注: グレースケール画像でしきい値を設定するフェーズが複数ある場合は、最初 に一番暗いフェーズのしきい値を設定する必要があります。次に、2 番目の フェーズのしきい値を設定するというように、順に設定していきます。

J. 選択したフェーズのしきい値の範囲の最初の値を設定するには、「新規のしきい 値] ボタンをクリックします。マウスカーソルを画像の上へ移動すると、カーソ ルがピペットの形状になります。 1 つのピクセルまたは 1 つの画像領域をクリックすると、その輝度値がしきい

値範囲の最初の値として使用されます。その値と同じ輝度値を持つピクセルは すべて画像内で色付きで表示され、ヒストグラムに表示されます。しきい値の 範囲には、最初はこの 1 つの輝度値しか含まれていません。通常は、このしき い値の範囲を広げる必要があります。必要な画像内の構造がすべてフェーズに 含まれるまで、該当するピクセルをクリックし、しきい値の範囲を広げていき ます。

- しきい値の範囲に含めるピクセルを選択するには、[しきい値の追加] ボタンを  $\mathcal{P}$ クリックします。画像領域が色付きで表示され、ヒストグラムに表示されま す。選択したすべてのピクセルの輝度値が含まれるまで、現在のしきい値の範 囲が広がります。
- プ しきい値の範囲に含めないピクセルがある場合は、「しきい値の縮小7ボタンを クリックしてそのピクセルを選択します。対象のピクセルがすべて除外される まで、しきい値の範囲が縮小されます。
- $\mathbb{C}^{\mathbb{N}}$ 直前に行った選択を順番に遡って取り消すには、「ピペットを元に戻す]ボタン をクリックします。直前に取り消した選択を順番に復元するには、[ピペットを やり直す] ボタンをクリックします。

#### フェーズを追加、変更、削除する

しきい値を自動的に計算するフェーズを追加するには、「フェーズの追加1ボタ ※ ンをクリックします。「フェーズ名1フィールドをダブルクリックして、フェー ズの名前をフィールドに入力します。

[色] 列のフィールドをダブルクリックして、色を選択します。フェーズは、画 像ウィンドウとヒストグラムで、フェーズに割り当てた色で表示されます。 フェーズの輝度範囲は自動的に計算されます。[[最小]フィールドに下限のし きい値が表示されます。「最大「1フィールドに上限のしきい値が表示されま す。ここで値を変更することができます。または、ヒストグラムでインタラク ティブに値を変更することもできます。

フェーズを削除する場合は、「フェーズの削除] ボタンをクリックします。  $\times$ フェーズが 2 つ以上設定されている場合のみ、フェーズの削除が可能です。

## **(3) ヒストグラムでインタラクティブにしきい値を変更する**

ヒストグラムは、アクティブな画像の輝度の分布状況を示します。画像が主に 明るい領域と暗い領域から構成される場合、ヒストグラムには 2 つのピークが 示されます。ピークは、画像内で特に高い頻度で発生する輝度値 (または輝度範 囲) です。

フェーズに対して設定された輝度範囲は、ヒストグラムでは、色付きで表示さ れます。ヒストグラム内で範囲の境界を移動することができます。それには、 マウスカーソルを範囲の境界に合わせます。フェーズが 2 つ以上ある場合に は、変更するフェーズがテーブルで選択されている必要があります。

マウスカーソルの形状が変わったら、範囲の境界をクリックして、必要な方向 にドラッグします。テーブルの 「「最小 1および 「最大 「 1フィールドの値が変 わります。画像では、そのフェーズの色のピクセルが増加または減少します。

10626 04032019

# **9.9.4. 気孔率計測を実行する**

## **[もとの画像] の手順**

- 1. サンプル画像 MacroscopicComponent.tif を読み込みます。
	- <sup>l</sup> この画像の気孔率を計測します。
- 2. [マテリアルソリューション] ツールウィンドウをアクティブにします。こ のツールウィンドウが表示されていない場合は、「ビュー] > [ツールウィン ドウ] <sup>&</sup>gt; [マテリアルソリューション] コマンドを実行して、ツールウィンド ウを表示します。
- 3. [気孔率] ボタンをクリックします。
- 4. [もとの画像] グループで、「選択された画像] オプションを選択し、サンプ ル画像を解析します。このためには、画像が開かれていて、ドキュメントグ ループで選択されている必要があります。
- 5. ['標本情報'をスキップする] チェックボックスをオンにします。
	- これにより、このサンプル画像では必要ない [標本情報] の手順をスキッ プできます。
- 6. [設定および結果の確認] リストから [全画像] を選択します。
- 7. [次へ] ボタンをクリックします。
	- *「マテリアルソリューション*!ツールウィンドウに次の手順が表示されま す。

#### **[設定] の手順**

- 1. 特定の規格に基づいて気孔率計測を実行するかどうかを指定します。この操 作手順では、[VDG <sup>P</sup> 202-2010] 規格を使用します。
- 2. [気孔径パラメータ] フィールドで、気孔径の計算方法を選択します。

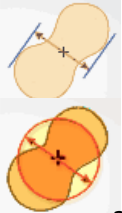

- <sup>l</sup> 気孔の向かい合った両側の平行する接線間の最大距離を使用するには、 [最大 (フェレ径)] を選択します。
- 気孔の面積と同じ面積を持つ円の直径を使用する場合には、[等価円直径] の設定を選択します。
- 3. サンプル画像はミリメートル単位でキャリブレーションされています。した がって、([カウントの最小サイズ] フィールドの右横の) 単位を表すボタン をクリックし、単位として [mm] を選択します。
- 4. この操作手順では、[無視された気孔] グループの [下限] チェックボックス と [上限] チェックボックスはオフのままにしておきます。
- 5. [気孔率パラメータ] グループで次のチェックボックスをオンにします。[気 孔率]、[気孔サイズ]、[気孔数]。この操作手順では、その他のチェックボッ クスはオフのままにします。
- 6. [目標値を定義] チェックボックスはオンのままにします。
	- この場合、任意である [目標値] の手順が表示されます。プロセスのこの 手順では、解析している標本に必要な気孔率値を確認および変更できま す。
- 7. [次へ] ボタンをクリックします。

## **[目標値] の手順**

- 1. [目標値]の手順では、最初に、気孔率計測の基準を満たすために、解析し ている標本に必要な値が表示されます。これらの値は、ツールウィンドウの 下側の [目標キー] フィールドに表示されます。
	- 目標キーにより、入力した値が、使用している規格で指定されている形 式に変更されます。目標キーの一部の値は四捨五入されます。気孔率計 測で解析されるパラメータの数が多いほど、目標キーは長くなります。

例: 目標キーVDG P202-% 10/ Ø1 は、次のことを意味します。VDG P202 規 格が使用された。許容可能な気孔率は 10% (% 10 と記載)。許容可能な最大気 孔サイズは 1mm (Ø1 と記載)。

- 計測の完了時に、「画像の結果1の手順に「気孔率キー1フィールドが表示 されます。気孔率キーは、計測結果を示します。これらの値もすべて四 捨五入されています。気孔率キーと目標キーの形式は同じです。このた め、必要な計測結果と、実際の計測結果とをすばやく比較することが可 能です。
- 2. サンプル画像 MacroscopicComponent.tif では調整は不要なため、「次へ > 7 ボタンをクリックします。

<sup>l</sup> 独自の標本では、ここで適切な値を入力する必要があります。これらの 値を保存し、それ以降の計測で使用することができます。

## **[ROI] の手順**

**3 1. サンプル画像 MacroscopicComponent.tif で、オブジェクトの形状を取り** 囲むように ROI を描きます。それには、[マジックワンド ROI の作成] ボタ ンをクリックし、画像で気孔率を計測している部分内の明るい点をクリック します。

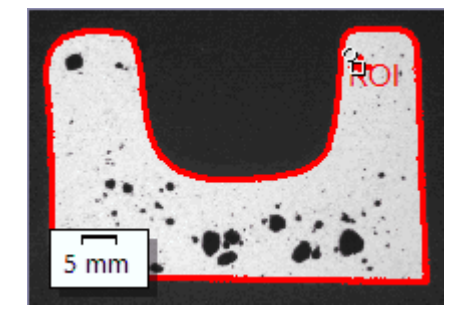

- ROI が表示されます。必要に応じて、[マジックワンドのプロパティ1グ ループのパラメータを変更することにより、ROI のサイズと形を変更す ることができます。
- ROI の設定は必ずしも必要なわけではありません。このため、[ROI]の 手順では設定は何も指定できません。
- 2. 「次へ1ボタンをクリックします。

## **[しきい値] の手順**

解析のこの手順では、設定された輝度範囲内のすべてのピクセルが色付きで表示されま す。この輝度範囲を「フェーズ」と呼びます。この輝度値の範囲は上限の値と下限の値 で設定されます。この上限値と下限値を「しきい値」と呼びます。

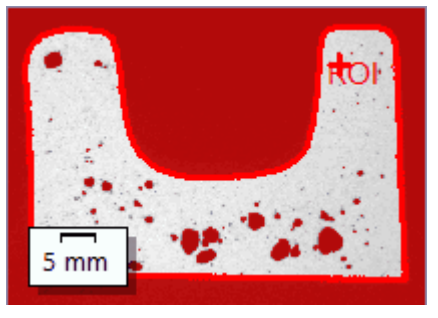

設定した ROI は解析のこの手順ではなく、次の手順でのみ考慮されます。この ため、この手順では背景も色付きで表示されます。

1. 必要に応じて、フェーズの輝度範囲を縮小または拡大します。画像で、検出 されるオブジェクト領域が広くなり、検出されるオブジェクト数が増えるこ

とを確認します。

<sup>l</sup> それには、ツールウィンドウのテーブルの [最小] および [最大] フィール ドの値を変更します。または、ツールウィンドウの下部に表示されてい るヒストグラム内の上限および下限しきい値をインタラクティブに変更 します。マウスカーソルをフェーズの境界に合わせ、カーソルの形状が 変わったら、境界を適切な方向にドラッグします。

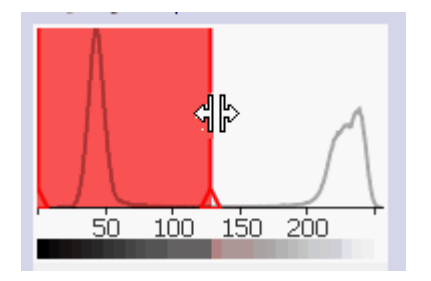

2. 「次へ]ボタンをクリックします。

## **[画像の結果] の手順**

1. オーバーレイに表示されている結果を確認します。解析のこの手順では、気 孔率値の決定に使用されたすべてのオブジェクトが、フェーズに対して選択 されている色で表示されます。

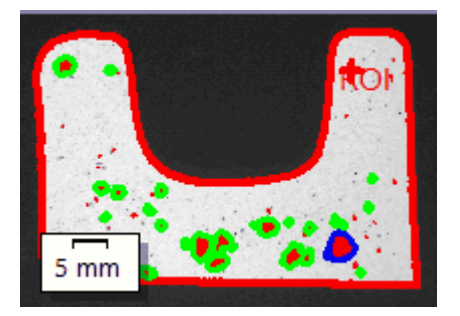

- <sup>l</sup> [最も大きい気孔を表示する] チェックボックスがオンになっている場 合、オーバーレイには検出された最大の気孔を表示する輪郭が色付きで 表示されます。プログラムオプションでは、デフォルト色として「青1が 設定されています。
- 「最大許容可能な最大気孔サイズを超える気孔を表示する1チェックボッ クスがオンになっている場合、最大気孔サイズを超える気孔も色付きの 輪郭で表示されます。プログラムオプションでは、デフォルト色として [緑] が設定されています。
- 2. [画像] オプションを選択し、テーブルに表示されている値を確認します。
	- 気孔率値が表示されます。ここで、目標キーと気孔率キーを比較するこ ともできます。
- 3. 必要に応じて、検出されたオブジェクトを手動で追加または削除します。そ れには、ツールウィンドウの下側にある 2 つのボタンを使用します。
	- <sup>l</sup> テーブルに表示されている結果が直ちに更新されます。
- 4. [次へ] ボタンをクリックします。

### **[結果] の手順**

必要な結果を選択します。

## **[レポート] の手順**

- 1. 初期設定のテンプレートとして設定されているテンプレートを使用す るには、[デフォルト] を選択します。別のテンプレートを選択する場 合は、[ユーザー定義] を選択します。3 つの点のボタンをクリック し、[開く] ダイアログボックスで新しいテンプレートを選択します。
	- 2. MS Word レポートを作成したい場合は、「内容1グループで、レポートに含 めるページのチェックボックスをオンにします。
	- 3. MS Excel レポートを作成したい場合は、「設定の保存1ボタンをクリックし て、現在の設定をファイルに保存します。
		- これらの設定は、前の 「結果1の手順ですでに保存している可能性がある 設定とほぼ同じです。ただしここでは、レポートの作成に使用する Excel テンプレートを追加で指定できます。
	- 4. [完了] ボタンをクリックします。
	- 5. マテリアルソリューション解析により、画像には 1 つ以上の追加のレイヤ が作成されています ([レイヤ] ツールウィンドウで確認できます)。新しく 作成されたこれらの画像レイヤを保持するには、画像を TIFF または VSI 形 式で保存します。

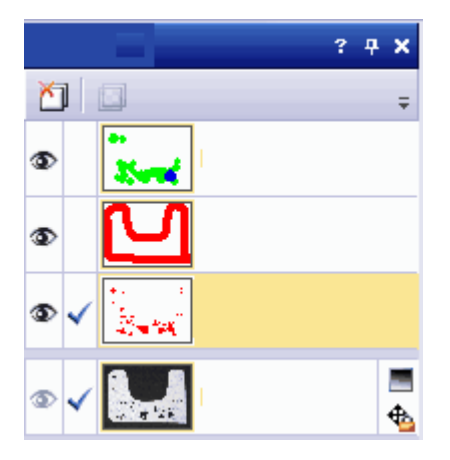

## 9. マテリアルソリューション 9.9. 気孔率計測

10605 04032019

# **9.10. フェーズ分析**

# **9.10.1. フェーズ分析とは ?**

フェーズ分析では、標本でフェーズが占める面積の割合 (パーセント) を計測し ます。フェーズとは、設定された輝度範囲に収まる一連のピクセルです。この 輝度値の範囲は上限の値と下限の値で設定されます。この上限値と下限値を 「しきい値」と呼びます。

フェーズは、たとえばより暗いまたはより明るいなど、標本のそれ以外の部分 とは異なっていることが、フェーズ分析の前提条件です。1 つ以上のフェーズ を設定することができます。面積の割合を計測する標本の部分 (オブジェクト) の大半が同じ輝度値である場合には、1 つのフェーズで十分です。オブジェク トが大きく異なる輝度値を持つ場合には、複数のフェーズを設定する必要があ ります。

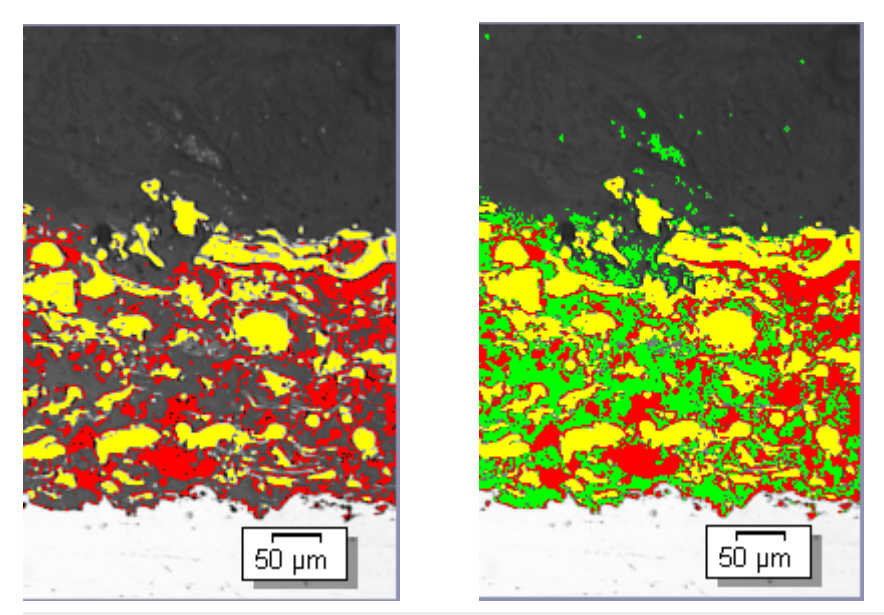

フェーズ分析では、フェーズを設定し、特定のフェーズが占める面積の割合 (パーセント) を計測することができます。左の図は、2 つのフェーズ (明るい フェーズと暗いフェーズ) を持つフェーズ分析の例を示しています。右の図の例 では、同じ標本の明るいフェーズと暗いフェーズの間にあるピクセルに対する 第 3 のフェーズが作成されています。

自動画像解析の結果は、オブジェクトフィルタによって制限されることがあり ます。最小オブジェクトサイズよりも小さいオブジェクトは、各フェーズが占 める面積の割合 (パーセント) を計算する際に考慮されません。このようにする

ことにより、たとえば塵埃粒子がフェーズに割り当てられてしまい、結果が歪 められるのを防ぐことができます。

#### ROI で計測する

画像全体を計測するのか、または ROI (Region Of Interest) と呼ばれる画像の 一部に対してのみ計測を実行するのかを選択できます。複数の ROI を設定する こともできます。

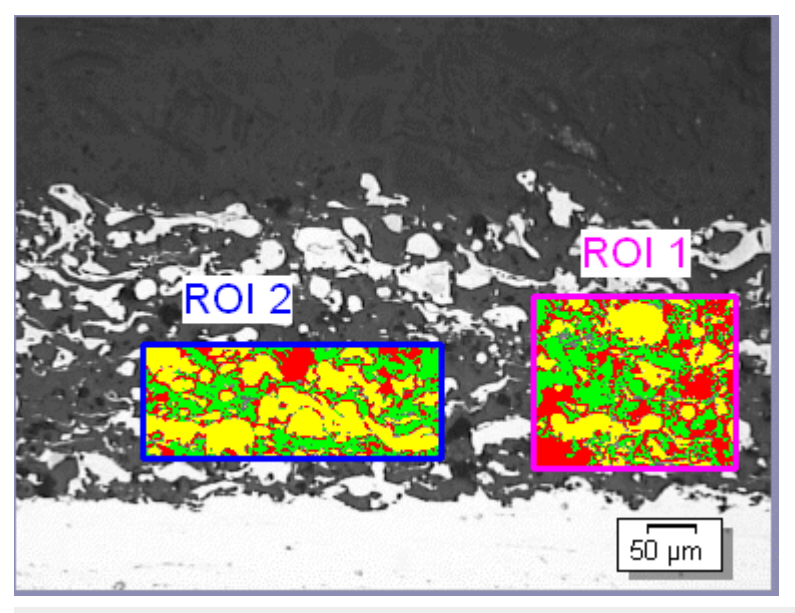

この画像では、2 つの ROI 上で、各フェーズが占める面積の割合が計測されま す。

#### 自動画像解析の結果を手動で調整する

自動画像解析の結果を手動で調整することができます。これは画像上でインタ ラクティブに行います。画像自体を変更するのではなく、画像の計測レイヤを 変更することに注意してください。

オブジェクトとして検出された画像の一部を手動で削除できます。これは、た とえば、輝度値が設定したフェーズの輝度値に近いために、画像内のアーティ ファクトがオブジェクトと認識された場合に必要となることがあります。これ らのオブジェクトを手動で削除することにより、このフェーズが占める面積の 割合を計算する際に、アーティファクトは考慮されなくなります。

さらに、オブジェクトとして検出されなかったが、実際にはオブジェクトであ る他の画像領域を手動で追加することもできます。オブジェクトを手動で追加 または削除すると、対応するフェーズが占める面積の割合 (パーセント) が変わ ります。

#### フェーズ分析の結果

解析結果はワークブックに記録することができます。また、MS Word または MS Excel 形式のレポートで計測結果を表示することもできます。

## **フェーズ分析の一般的な手順**

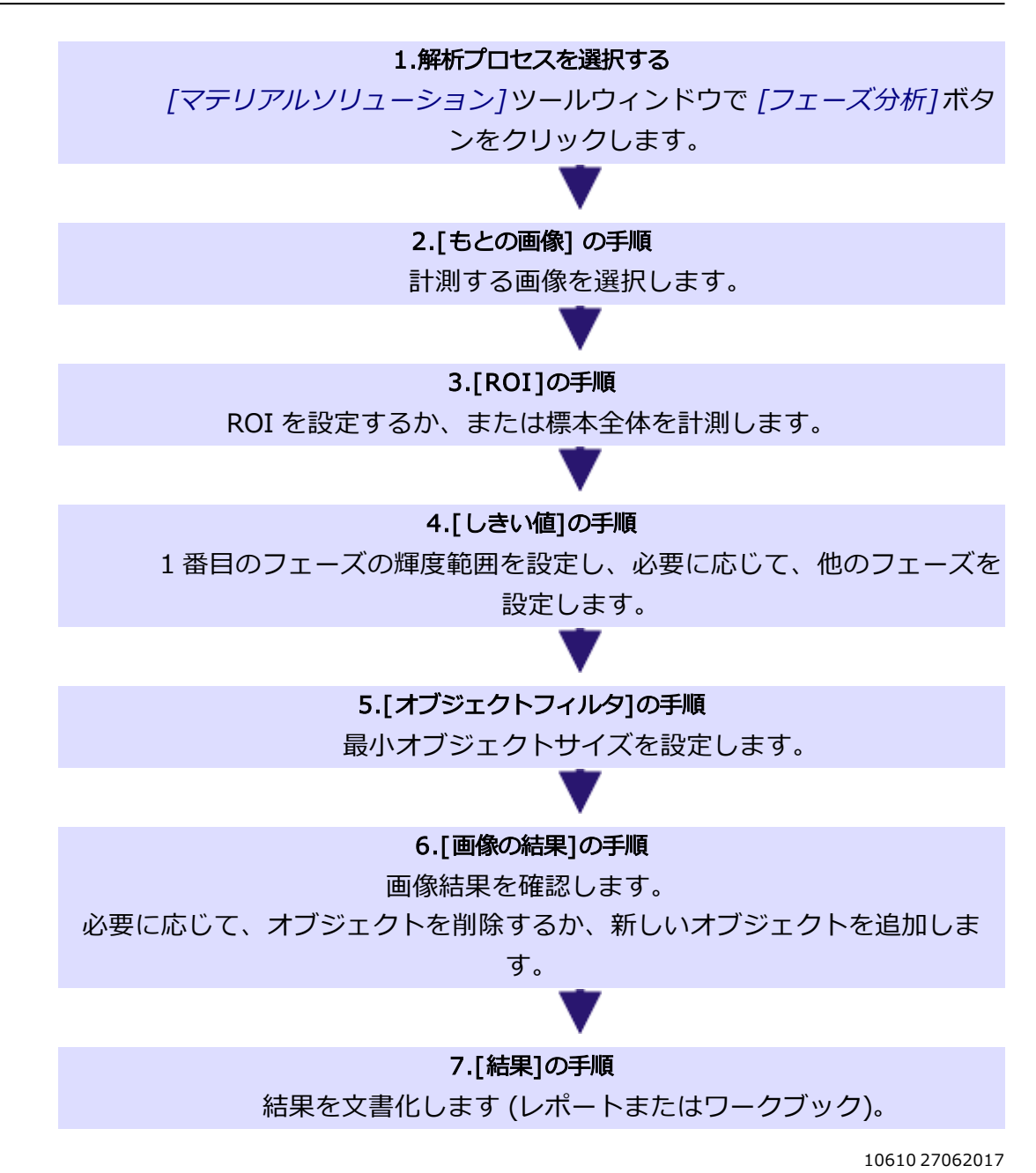

**9.10.2. フェーズ分析を実行する**

### **[もとの画像] の手順**

1. サンプル画像 SprayCoating.tif を読み込みます。

- この画像では、ROI 内の明るいフェーズと暗いフェーズの面積の割合 (パーセント) を計測します。
- 2. [マテリアルソリューション] ツールウィンドウをアクティブにします。こ のツールウィンドウが表示されていない場合は、[ビュー] <sup>&</sup>gt; [ツールウィン ドウ] <sup>&</sup>gt; [マテリアルソリューション] コマンドを実行して、ツールウィンド ウを表示します。
- B 3. [フェーズ分析]ボタンをクリックします。
	- 4. [もとの画像] グループで、「選択された画像] オプションを選択し、サンプ ル画像を解析します。このためには、画像が開かれていて、ドキュメントグ ループで選択されている必要があります。
	- 5. ['標本情報'をスキップする] チェックボックスをオンにします。
		- これにより、このサンプル画像では必要ない [標本情報] の手順をスキッ プできます。
	- 6. [設定および結果の確認] リストから [全画像] を選択します。
		- 別の画像を後で解析するときに、すべての画像の設定を確認したくない 場合などは、このリストから別のオプションを選択することもできま す。
	- 7. [次へ] ボタンをクリックします。
		- 「マテリアルソリューション] ツールウィンドウに次の手順が表示されま す。

#### **[ROI] の手順**

1. サンプル画像 SprayCoatingt.tif で、標本内で解析する部分を囲むように四 角形の ROI を設定します。それには、「四角形 ROI の作成1ボタンをクリッ クし、マウスを 2 回クリックして画像上に四角形を描きます。

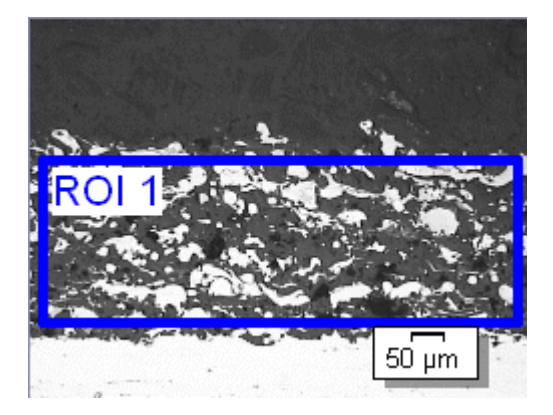

注: ROI の設定は必ずしも必要なわけではありません。画像全体を計測する場合 は、解析の [ROI] の手順で、ROI を設定せずに [次へ] ボタンをクリックしま す。

2. これらの手順は1つの画像を解析するだけなので、「次の画像に使用する1 チェックボックスはオフのままにします。後で独自の画像を使用して、同時 に複数の画像を解析する場合には、このチェックボックスをオンにすると、 現在の解析プロセスで選択されているすべての画像上で同じ ROI を使用す ることができます。

注: 設定されている ROI は、現在の解析プロセスに対してのみ適用されます。 新規の解析プロセスを開始する場合には、新規に ROI を設定する必要がありま す。複数の解析プロセスで同じ ROI を使用する場合には、それらを保存し、後 で読み込みます。

- 3. 四角形 ROI に対して固定サイズを設定する場合には、「離散サイズを使用す る] チェックボックスをオンにします。このチェックボックスは [四角形の プロパティ] グループにあります。このグループは、[四角形 ROI の作成] ボタンが選択されている場合、または画像内で四角形 ROI が選択されてい る場合にのみ表示されます。「離散サイズを使用する] チェックボックスを 使用すると、すべてが設定されたサイズ (またはサイズの倍数) を持つ複数 の四角形 ROI を作成することができます。
- 4. [次へ] ボタンをクリックします。
	- *「マテリアルソリューション*!ツールウィンドウに次の手順が表示されま す。

## **[しきい値] の手順**

前提条件: この操作手順では、[簡易化された色空間 (I/R/G/B)] オプションが選 択されていることを前提としています。このオプションは、[オプション] <sup>&</sup>gt; [マ テリアルソリューション] > [フェーズ分析] ダイアログボックスにあります。

- 1. カラー画像でフェーズ分析を行っている場合は、「コンポーネント7リスト で [輝度] を選択します。グレースケール画像を解析している場合は、[輝 度] が事前に設定されており、変更することはできません。
	- 解析のこの手順では、設定された輝度範囲内のすべてのピクセルが色付 きで表示されます。この輝度範囲をフェーズと呼びます。この輝度値の 範囲は上限の値と下限の値で設定されます。この上限値と下限値を「し きい値」と呼びます。

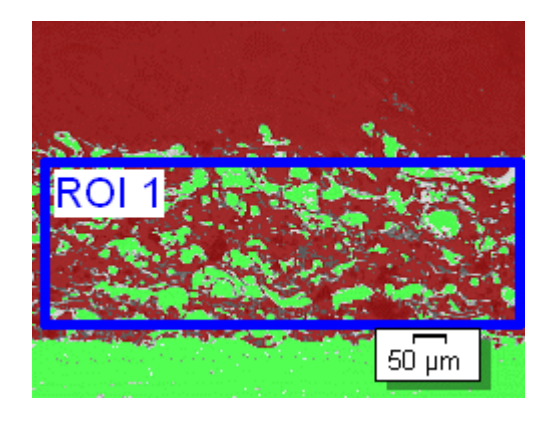

- <sup>l</sup> 設定した ROI は解析のこの手順ではなく、次の手順でのみ考慮されま す。したがって、解析のこの手順では、ROI 外にあるピクセルも色付き で表示されます。
- 2. 必要に応じて、最初に自動的に作成されたフェーズの輝度範囲を縮小または 拡大します。最初のフェーズに暗いピクセルが含まれるようにします(明る いピクセルに対するフェーズは、次の手順でのみ設定できます)。画像で、 検出されるオブジェクト領域が広くなり、検出されるオブジェクト数が増え ることを確認します。
	- 輝度範囲を縮小または拡大するには、ツールウィンドウのテーブルで、 「最小1および「最大1フィールドの値を変更します。または、ツールウィ ンドウの下部に表示されているヒストグラム内の上限および下限しきい 値をインタラクティブに変更します。マウスカーソルをフェーズの境界 に合わせ、カーソルの形状が変わったら、境界を適切な方向にドラッグ します。

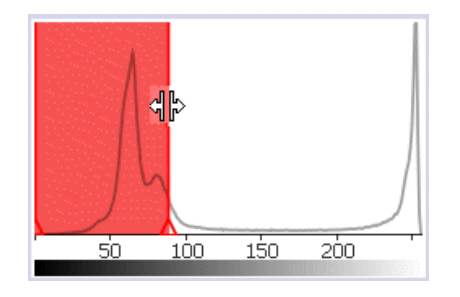

- ★ 3. 次に、2 つ目のフェーズを設定します。それには、「フェーズの追加] ボタン をクリックしてから、[新規のしきい値] ボタンをクリックします。フェー ズの色で表示されるようになるまで、ROI 内の明るい領域をクリックしま す。
	- 4. 必要に応じて、設定済みの 2 つのフェーズを変更します。それには、ツー ルウィンドウのテーブルで、変更するフェーズを選択します。

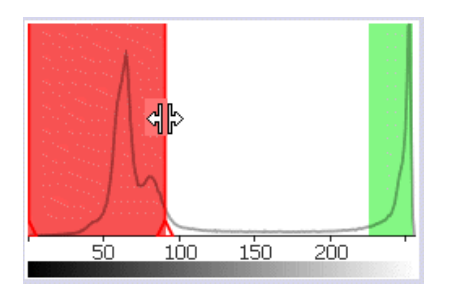

- 5. 「次へ】ボタンをクリックします。
	- 「マテリアルソリューション1ツールウィンドウに次の手順が表示されま す。

## **[オブジェクトフィルタ] の手順**

解析のこの手順では、設定した ROI 内のピクセルのみが考慮されます。オブ ジェクトフィルタで設定された条件を満たすすべてのオブジェクトが、フェー ズの色で表示されます。

オブジェクトフィルタで設定された条件を満たさないすべてのオブジェクト は、解析のこの手順では、赤の斜線で表示されます。つまり、フェーズの面積 の割合の決定時にこれらのオブジェクトは考慮されません。

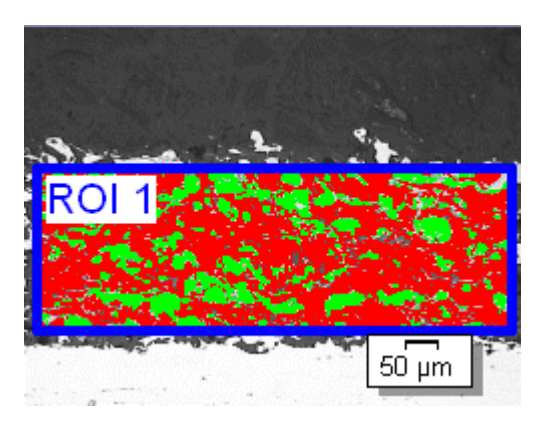

- 1. 必要に応じて、オブジェクトフィルタの条件を変更します。まず単位を調整 します。サンプル画像 SprayCoating.tif はミクロン単位でキャリブレー ションされているため、単位を示すボタン(「最小オブジェクト領域]フィー ルドの右の) をクリックし、単位として [µm] を選択します。
- 2. [最小オブジェクト領域] フィールドで、フェーズが占める面積の割合の決 定時に考慮されるための、オブジェクトの最小サイズを入力します。これに より、フェーズの面積の割合の決定から、塵埃粒子などの小さいオブジェク トを除外できます。画像内の斜線付きオブジェクトが増えたり減ったりする につれ、検出されるオブジェクト領域がどのように拡大または縮小するかを 確認します。

解析プロセス中も、本ソフトウェアのズーム機能を使用できます。マウスカー ソルを画像内の適切な位置に移動し、マウスホイールを使って画像を拡大また は縮小します。

- 3. [次へ]ボタンをクリックします。
	- 「マテリアルソリューション] ツールウィンドウに次の手順が表示されま す。

### **[画像の結果] の手順**

解析のこの手順では、フェーズの割合の決定に使用されるすべてのオブジェク トがフェーズの色で表示されます。最小面積に満たないため、解析の前の手順 では斜線で表示されていたオブジェクトは、色なしで表示されます。

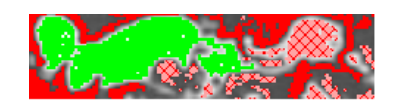

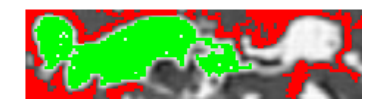

- 1. テーブルに示されている結果を確認します。「画像の結果1フィールドに は、各フェーズに該当する面積の割合が表示されます。
- 2. 必要に応じて、フェーズの面積の割合を決定するために使用されるオブジェ クトを手動で変更します。オブジェクトを削除または追加できます。
- 3. [次へ]ボタンをクリックします。

### **[結果] の手順**

必要な結果を選択します。

### **[レポート] の手順**

- 1. 初期設定のテンプレートとして設定されているテンプレートを使用す るには、[デフォルト] を選択します。別のテンプレートを選択する場 合は、[ユーザー定義] を選択します。3 つの点のボタンをクリック し、[開く] ダイアログボックスで新しいテンプレートを選択します。
	- 2. MS Word レポートを作成したい場合は、[内容] グループで、レポートに含 めるページのチェックボックスをオンにします。
	- 3. MS Excel レポートを作成したい場合は、「設定の保存] ボタンをクリックし て、現在の設定をファイルに保存します。
		- これらの設定は、前の 「結果1の手順ですでに保存している可能性がある 設定とほぼ同じです。ただしここでは、レポートの作成に使用する Excel テンプレートを追加で指定できます。
	- 4. [完了] ボタンをクリックします。

5. マテリアルソリューション解析により、画像には 1 つ以上の追加のレイヤ が作成されています ([レイヤ] ツールウィンドウで確認できます)。必要に 応じて、これらの新しく作成された画像レイヤを保持するために画像を TIFF または VSI 形式で保存します。

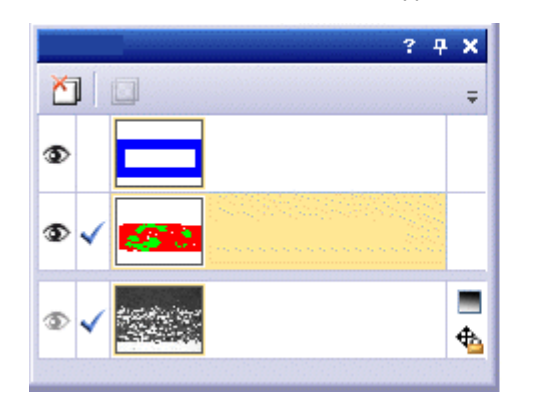

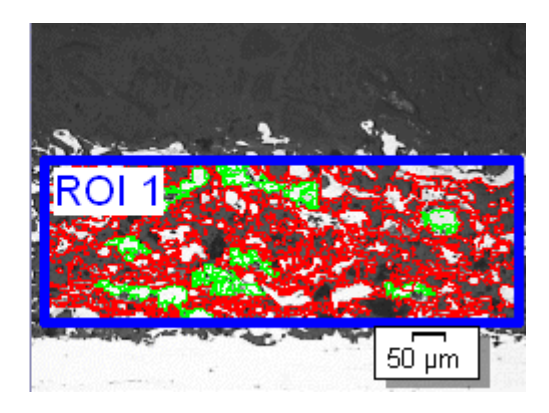

10611 18092018

# **9.11. 粒子解析**

## **9.11.1. 粒子解析とは ?**

粒子解析計測では、画像内の粒子数がカウントされ、たとえばサイズや形状に 従って粒子がクラス分類されます。

粒子が検出可能なことが前提となります。したがって、粒子は、たとえばより 暗いまたはより明るいなど、標本のそれ以外の部分とは異なっている必要があ ります。この場合、すべての粒子の輝度値をカバーする輝度範囲を持つフェー ズを設定することができます。計測する粒子の輝度値がほぼ同じである場合 は、1 つのフェーズで十分です。明るい粒子と暗い粒子を計測する場合は、 フェーズがもう 1 つ必要です。

検出されたすべての粒子は、選択した計測パラメータ (たとえば 「面積) に従っ て計測されます。結果は自動的にクラス分類されます。このために、最高 16 ク ラスからなるクラス分類を設定します。標本によっては 2 クラスの粗い分類で 十分なものもありますが、たとえば 10 クラスなど、より細かい分類が必要な標 本もあります。

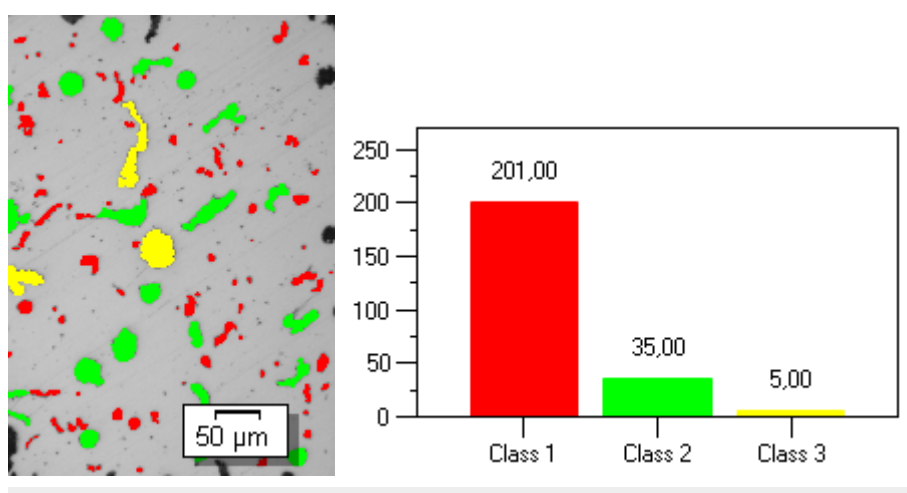

粒子解析計測の例。この画像では、[面積] 計測パラメータに従って粒子が検出 および計測されています。結果は、設定したクラス分類に従って表示されてい ます。この例では、粒子は 3 つのサイズクラスに割り当てられています。グラ フは、サイズクラスごとにいくつの粒子が存在するかを示しています。

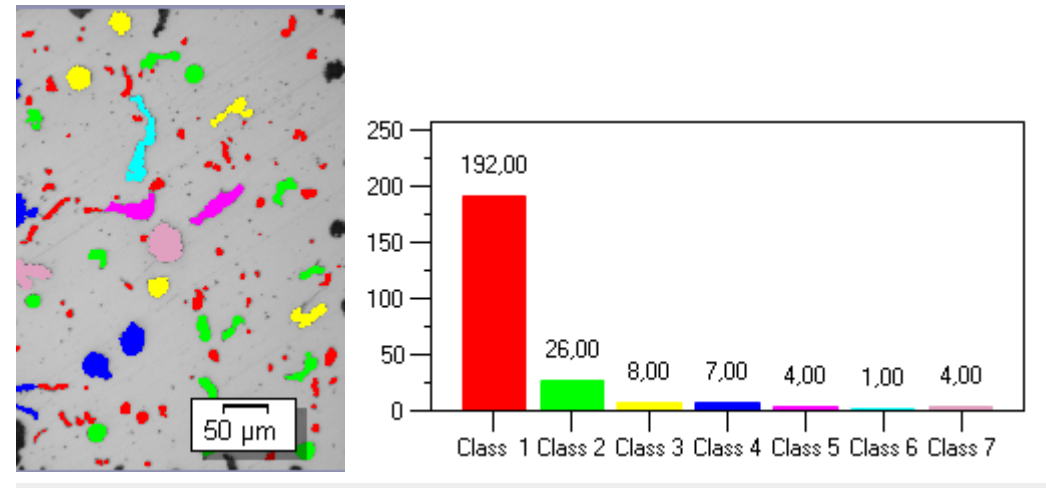

上の例と同じ粒子解析計測が表示されていますが、より細かいクラス分類が設 定されています。この例では、粒子は 7 つのサイズクラスに割り当てられてい ます。

#### ROI で計測する

画像全体を計測するのか、または ROI (Region Of Interest) と呼ばれる画像の 一部に対してのみ計測を実行するのかを選択できます。複数の ROI を設定する こともできます。粒子解析は常にすべての ROI 上で計測され、結果では各 ROI は区別されません。

#### 粒子をフィルタして編集する

解析の対象とする粒子を指定するために、1 つまたは複数のフィルタを設定し ます。

粒子を手動で編集できます。これは画像上でインタラクティブに行います。画 像自体を変更するのではなく、画像の計測レイヤを変更することに注意してく ださい。

粒子として検出された画像の一部を手動で削除できます。これは、たとえば、 輝度値が設定したフェーズの輝度値に近いために、画像内のアーティファクト が粒子と認識された場合に必要となることがあります。これらの粒子を手動で 削除することにより、粒子解析の計測時にアーティファクトは考慮されなくな ります。また、検出されなかった粒子を手動で追加することもできます。

さらに、粒子を手動で分割したり、複数の小さな粒子を 1 つの大きな粒子に統 合したりすることもできます。粒子を統合するには、まず画像内で統合する粒 子をクリックします。

### 粒子解析計測の結果

解析結果は、ワークブックとグラフに表示できます。また、MS Word または MS Excel 形式のレポートで計測結果を表示することもできます。

9. マテリアルソリューション 9.11. 粒子解析

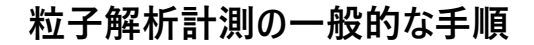

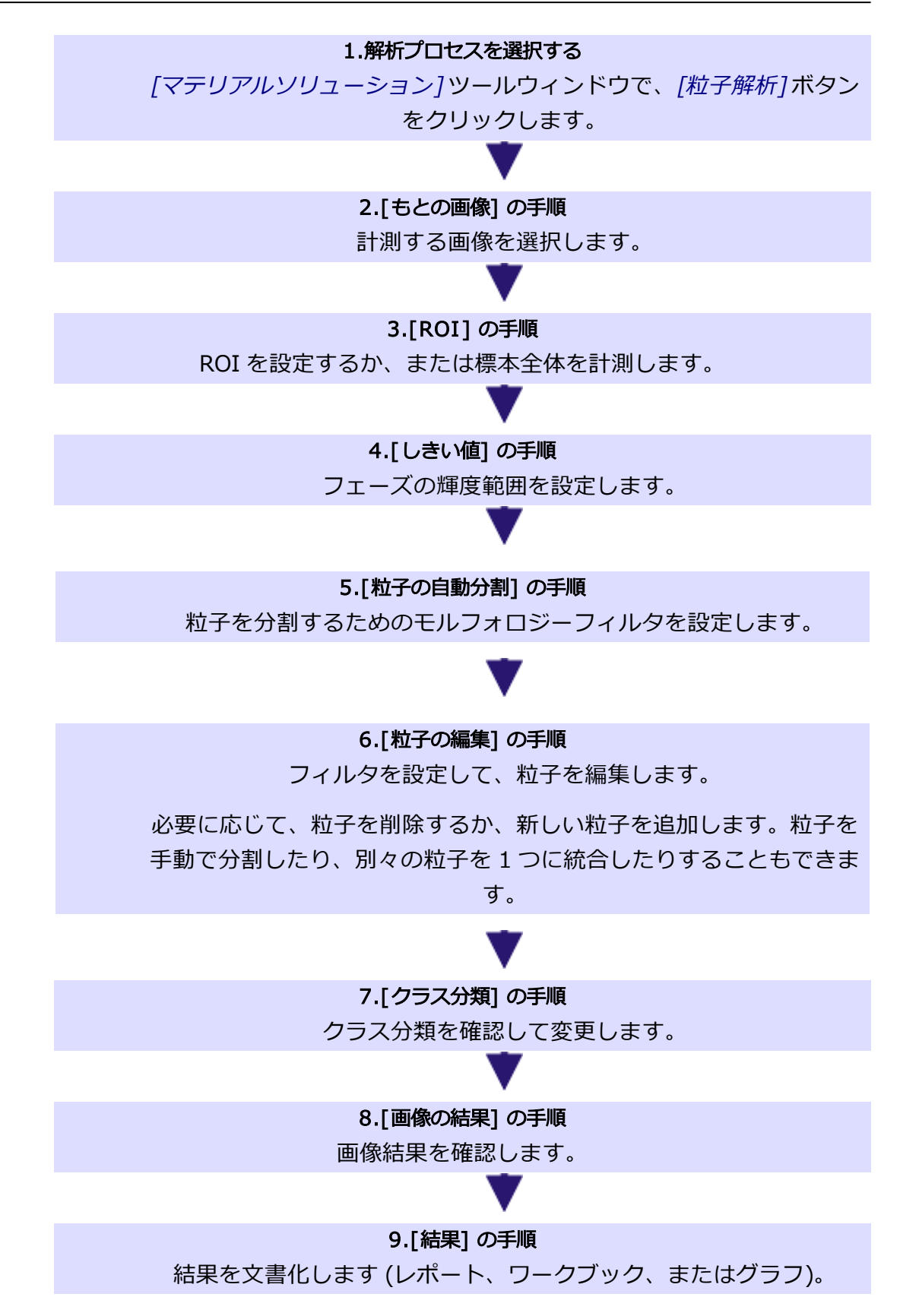

## 9. マテリアルソリューション 9.11. 粒子解析

10618 27062017

# **9.11.2. 粒子解析を実行する**

hê

## **[もとの画像] の手順**

- 1. サンプル画像「GlobularGraphite.tif」を読み込みます。
	- <sup>l</sup> この画像で、暗い球状黒鉛粒子をカウントし、サイズに基づいて粒子を クラス分類します。
- 2. [マテリアルソリューション] ツールウィンドウをアクティブにします。こ のツールウィンドウが表示されていない場合は、[ビュー] <sup>&</sup>gt; [ツールウィン ドウ] <sup>&</sup>gt; [マテリアルソリューション] コマンドを実行して、ツールウィンド ウを表示します。
- 3. [粒子解析] ボタンをクリックします。
	- 4. [もとの画像] グループで、[選択された画像] オプションを選択し、サンプ ル画像を解析します。このためには、画像が開かれていて、ドキュメントグ ループで選択されている必要があります。
	- 5. ['標本情報'をスキップする] チェックボックスをオンにします。
		- これにより、このサンプル画像では必要ない [標本情報]の手順をスキッ プできます。
	- 6. 「設定および結果の確認1リストから「全画像1を選択します。
		- <sup>l</sup> 別の画像を後で解析するときに、すべての画像の設定を確認したくない 場合などは、このリストから別のオプションを選択することもできま す。
- 7. [次へ] ボタンをクリックします。
	- 「マテリアルソリューション1ツールウィンドウに次の手順が表示されま す。

### **[しきい値] の手順**

解析のこの手順では、設定した輝度範囲内にあるすべてのピクセルがカラー表 示されます。この輝度範囲を「フェーズ」と呼びます。この輝度値の範囲は上 限の値と下限の値で設定されます。この上限値と下限値を「しきい値」と呼び ます。

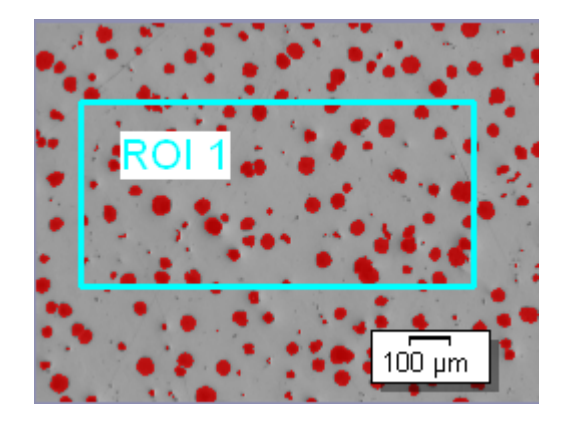

設定した ROI は、解析のこの手順ではなく、次の手順でのみ考慮されます。し たがって、解析のこの手順では、ROI 外にあるピクセルもカラー表示されま す。

- 1. 必要に応じて、フェーズの輝度範囲を縮小または拡大します。画像で、検出 される粒子面積がどのように縮小または拡大し、検出される粒子数がどうの ように増減するかを確認します。
	- 輝度範囲を縮小または拡大するには、ツールウィンドウのテーブルで、 「最小1および「最大1フィールドの値を変更します。または、ツールウィ ンドウの下部に表示されているヒストグラム内の上限および下限しきい 値をインタラクティブに変更します。マウスカーソルをフェーズの縁に 合わせ、カーソルの形状が変わったら、縁を適切な方向にドラッグしま す。

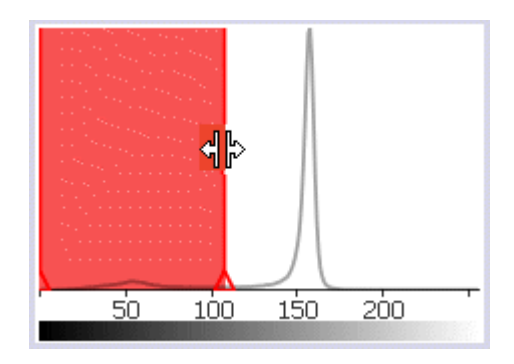

- 2. ヒストグラムの下にある「粒子の自動分割1チェックボックスをオンにしま す。
	- [粒子の自動分割]の手順が現在の解析に追加されます。
- 3. ヒストグラムの下にある [クラス分類を確認する] チェックボックスをオン にします。
	- [クラス分類]の手順が現在の解析に追加されます。

注: 標本の複数の画像を同じ解析プロセスで解析する場合、標本の最初の画像に 対するクラス分類しか確認できません。選択したクラス分類が、この標本のそ の他すべての画像にも適用されます。このため、標本の 2 つ目以降の画像に対 しては [クラス分類を確認する] チェックボックスは表示されません。

- 4. [次へ] ボタンをクリックします。
	- [マテリアルソリューション] ツールウィンドウに次の手順が表示されま す。

## **[粒子の自動分割] の手順**

この手順では、モルフォロジーフィルタを設定します。モルフォロジーフィル タはオブジェクトの分割に使用されます。それには [細かい / 粗い] スライダを 使用します。ここで指定する設定は、画像の結果に大きな影響を与えます。

例:

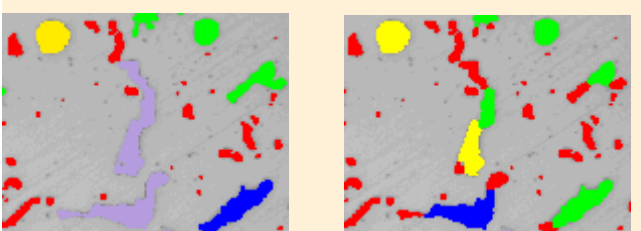

左側は、オブジェクトを分割するためのモルフォロジーフィルタが比較的高く 設定されている画像です。少数の大きなオブジェクトが検出される傾向があり ます。右側は、オブジェクトを分割するためのモルフォロジーフィルタが低く 設定されている同じ画像です。こちらでは、より多くのより小さなオブジェク トが検出されます。

注: この手順は、「しきい値]の手順で「粒子の自動分割] チェックボックスをオ ンにした場合にのみ表示されます。

- 1. [プレビュー]ボタンをクリックすると、初期値の1を使用した場合に検出 される境界線の数が表示されます。
	- <sup>l</sup> この設定では、オブジェクトを分割できる境界線がより多く検出される 傾向があります。
- 2. 画像内で検出された境界線を確認します。各境界線は粒子を横断する赤い線 で示されます。

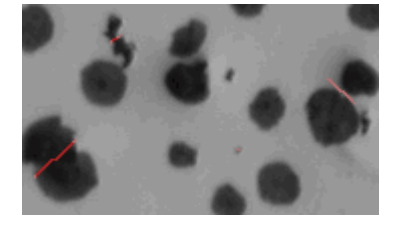

- 3. 必要に応じて、「細かい / 粗い] スライダをわずかに移動するか、編集 フィールドに必要な値を入力して、[Enter] キーを押します。
- 4. 画像の変化を確認するには、「プレビュー7ボタンを再度クリックします。
	- 入力する値が大きければ大きいほど、検出される境界線の数は少なくな ります。
- 5. 「GlobularGraphite.tif」サンプル画像に対する値を初期値の「1」にリ セットし、[プレビュー] ボタンをクリックします。
- 6. [次へ] ボタンをクリックします。
	- オブジェクトが分割されます。
	- *「マテリアルソリューション*] ツールウィンドウに次の手順が表示されま す。

### **[粒子の編集] の手順**

この手順では、1つ以上のフィルタを設定できます。これらのフィルタを使用し て、解析の対象とする粒子を限定できます。

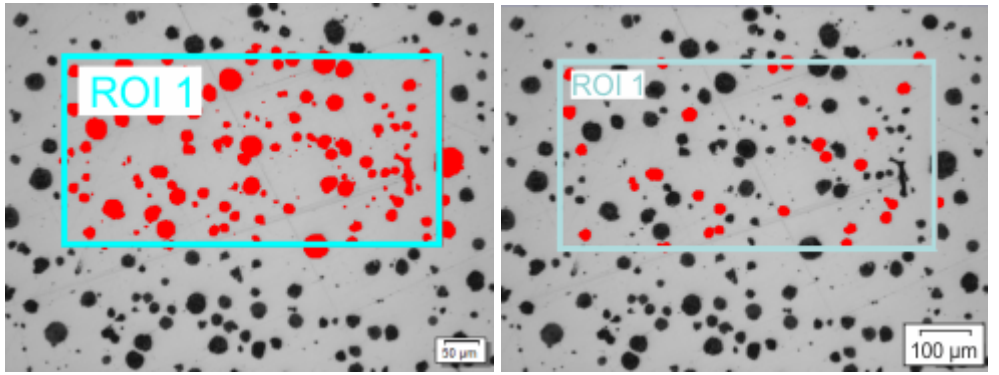

左の図では、ROI に含まれるすべての粒子が赤で表示されています。右の画像 には、フィルタが適用されています。設定された計測範囲内の粒子のみが赤で 表示されています。

- 1. テーブルで、フィルタ範囲を設定する計測パラメータをクリックします。た とえば、[面積] 計測パラメータをクリックできます。
- 必要な計測パラメータがテーブルに表示されていない場合は、「粒子計測 の選択] ボタンをクリックします。[粒子計測の選択] ダイアログボックス で必要な計測パラメータを選択します。
- 2. 計測パラメータに対するフィルタ範囲の上限値と下限値を設定します。リス ト内にフィルタ範囲を直接入力するか、画像内の粒子を選択することにより インタラクティブに設定できます。

### フィルタ範囲を直接入力する

- 1. 計測パラメータの隣の 「「最小1フィールドをダブルクリックして、フィル タ範囲の下限値を入力します。
- 2. 必要な計測値を入力するか、矢印キーを使用します。
- 3. [最大「1フィールドをダブルクリックして、フィルタ範囲の上限値を入力し ます。
	- <sup>l</sup> 解析の対象となる粒子が赤で表示されます。

#### フィルタ範囲をインタラクティブに設定する

- 1. テーブルで、フィルタ範囲を設定する計測パラメータをクリックします。
- 2. [最大値の選択]ボタンをクリックして、フィルタ範囲の上限値を設定しま す。
- 3. 画像内で、計測値をフィルタ範囲の下限値として使用する粒子をクリックし ます。たとえば、[面積] パラメータに対するフィルタ範囲を設定するに は、計測したい最小粒子をクリックします。
	- その計測値が自動的に 「「最小1フィールドに設定されます。
	- 行った選択を取り消すには、[最小値のクリア] ボタンをクリックしま す。
- 4. [最大値の選択] ボタンをクリックして、フィルタ範囲の上限値を設定しま す。
- 5. 計測値をフィルタ範囲の上限値として使用する粒子をクリックします。計測 する最大粒子をクリックします。
	- その計測値が自動的に [最大 [ ] フィールドに設定されます。
	- 行った選択を取り消すには、「最大値のクリア】ボタンをクリックしま す。
	- 解析の対象となる粒子が赤で表示されます。

#### フィルタ設定を保存して読み込む

- 1. フィルタ設定をパラメータセットとして保存するには、「フィルタの保存」 ボタンをクリックします。保存したパラメータセットは、エクスポートおよ びインポートできます。
- 2. 後でフィルタ設定を読み込むには、「フィルタの読み込み7ボタンを使用し ます。

#### 粒子を編集する

- 1. 必要に応じて、粒子を削除または追加できます。さらに、粒子を手動で分割 したり、(事前に選択した) 複数の小さな粒子を 1 つの大きな粒子に統合し たりすることもできます。
- <sup>l</sup> 粒子を削除するには、まず画像内で削除する粒子をクリックしてから、  $|\mathbf{x}_\cdot|$ 「選択した粒子の削除1ボタンをクリックします。警告メッセージに対し て [はい] を選択すると、粒子が削除されます。計測パラメータのテーブ ルの下の表示が更新されます。また、[Ctrl] キーを押しながら粒子をク リックすることにより、削除する粒子を一度に複数選択できます。
- 粒子を追加するには、まずこのボタンをクリックします。次に、追加す る粒子の周りにフリーハンドポリゴンを描きます。フリーハンドポリゴ ンは、追加する粒子の輪郭線上にできるだけ厳密に配置してください。 右クリックして、ポリゴンの設定を終了します。計測パラメータのテー ブルの下の表示内の数が増加します。
- <sup>l</sup> 粒子を統合するには、まず画像内で統合する粒子をクリックします。 [Ctrl] キーを押しながら各粒子をクリックします。次に、「選択した粒子 の統合] ボタンをクリックします。
- 粒子を分割するには、まず 「粒子の分割線を描画1ボタンをクリックして  $\sqrt{2}$ から、分割する粒子の間に線を引きます。任意の場所を右クリックし て、入力を確定します。

注: 粒子を編集してから解析の [しきい値] の手順に戻ると (たとえば、しきい値 を変更するために)、手動での修正は削除されます。必要であれば、解析の [粒 子の編集] の手順で、粒子を手動で再度編集しなければなりません。

2. 「次へ1ボタンをクリックします。

## **[クラス分類] の手順**

解析のこの手順では、設定した ROI 内またはその縁上にあるピクセルのみが考 慮されます。前の手順でフィルタを設定した場合は、フィルタの計測値範囲内 にある粒子のみが解析の対象となります。この手順では、粒子解析の実行に使 用されるすべての粒子がカラー表示されます。

注: この手順は、「しきい値]の手順で「クラス分類を確認する]チェックボック スをオンにした場合にのみ表示されます。

- 1. 「GlobularGraphite.tif」画像の球状黒鉛粒子はサイズに基づいてクラス分 類するため、「計測1リストから「面積1パラメータを選択します。
	- 粒子解析では常に、1 つの計測パラメータしか使用しません。最も頻繁 に使用される 3 つのパラメータは、[面積]、[最大 (フェレ径)]、および [等価円直径] です。これらのパラメータは [計測] リストに常に表示さ れ、簡単に選択できます。
- <sup>l</sup> 別の画像を後で解析するときには、形状など、別のパラメータに基づい て粒子を計測した方が適切な場合もあります。別の計測パラメータを選 択するには、[計測] リストの右側にある [粒子計測の選択] ボタンをク リックします。次に、[粒子計測の選択] ダイアログボックスで必要な計 測パラメータを選択します。

 $\ll$ 

2. 必要に応じて計測単位を調整します。「GlobularGraphite.tif」画像はミク ロン単位でキャリブレーションされているため、計測単位として [µm²] を 選択する必要があります。

注: 初期設定の計測単位は、[計測] フィールドで選択されているパラメータに よって異なります。一部のパラメータについては、計測単位は必要ないため、 表示されません。

- ■※ 3. [自動クラス分類]ボタンをクリックします。このボタンはテーブルの上の ツールバーに表示されます。
	- 「自動クラス分類1ダイアログボックスが表示されます。
	- 4. [自動クラス分類] ダイアログボックスで、[最小 / 最大を画像から取得] ボ タンをクリックします。[最小] および [最大] フィールドに、最小および最 大の粒子の面積が入力されます。画像から読み取られ、「最小] および [クラ スの数] フィールドに、粒子の分類に使用するクラスの数を入力します。 「GlobularGraphite.tif」画像については、値「3」を入力します。[OK] を クリックしてダイアログボックスを閉じます。
	- 5. ツールウィンドウでテーブルを確認します。3 つのクラスからなる分類が表 示されています。テーブルの下のグラフも確認します。各クラスの粒子の数 が表示されます。

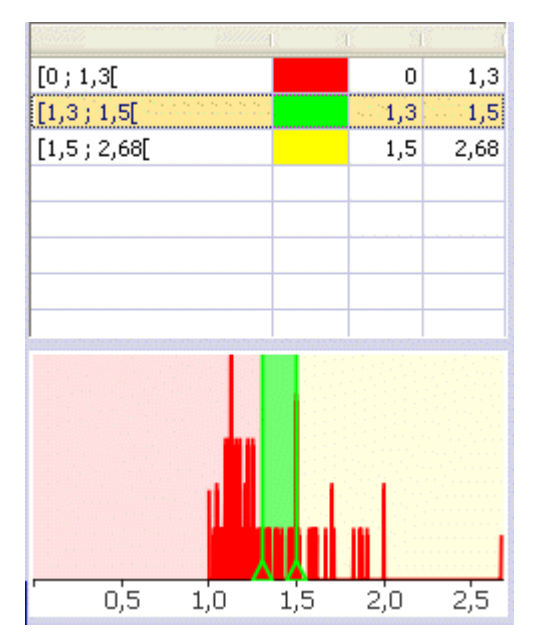

- 6. [次へ] ボタンをクリックします。
	- *[マテリアルソリューション]* ツールウィンドウに次の手順が表示されま す。

## **[画像の結果] の手順**

解析のこの手順では、すべての粒子が属するクラスの色で表示されます。この 手順では、設定されたどのクラスにも属さないすべての粒子は斜線で表示され ます。

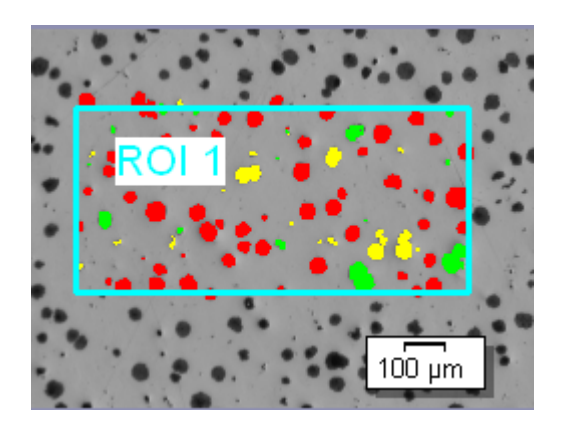

- 1. [画像の結果] フィールドに表示されている結果を確認します。各クラスに 属する粒子の数が表示されます。
- 2. [粒子面積の割合] フィールドには、粒子面積の割合がパーセント単位で表 示されます。この値により、解析対象 (検出範囲) の全面積に対する、この 解析で検出されたすべての粒子の面積の総和の割合が分かります。

粒子面積の割合は、検出されたすべての粒子の面積を検出範囲の面積で除算 することにより決定されます。検出された粒子がクラスに割り当てられてい るかどうかは関係しません。検出範囲は、画像全体でも、または、1 つ以上 の ROI のどちらでもかまいません。検出範囲の境界上にある粒子について は、検出範囲の内側にある部分のみが計算の対象となります。

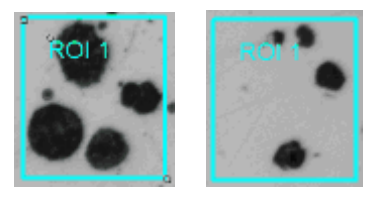

左側の図では ROI の粒子面積の割合は 40% です。右側の図では ROI の粒子面 積の割合は 10% です。

3. [画像の結果] フィールドの下のグラフでは、粒子のクラス分類がグラフと して表示されます。多数のクラスが設定されている場合は、グラフを見るこ とにより、どのクラスに最も多くの粒子が含まれるかをすばやく確認できま す。

注: 結果を分類するのに別の方法を選択することもできます。その場合はグラフ の見た目が変わります。[ツール] > [オプション...] コマンドを実行し、ツリー

ビューで [マテリアルソリューション] <sup>&</sup>gt; [粒子解析] を選択します。解析の実行 中はこのコマンドを使用できません。

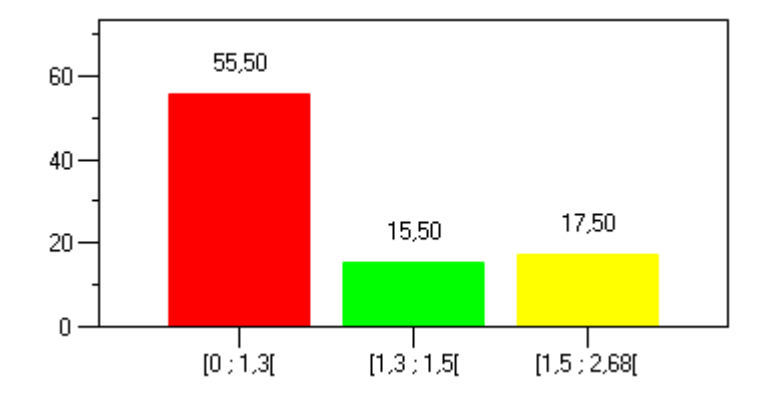

注: 解析の [結果]の手順で [グラフを作成する] チェックボックスをオンにする と、このグラフは OCT 形式のファイルとして作成されます。

4. [次へ] ボタンをクリックします。

### **[結果] の手順**

注: 標本の複数の画像を同じ解析プロセスで解析する場合、この手順は最後の画 像が解析されるまで表示されません。

- 1. 解析の終了時に MS Word のレポートが自動的に生成されるようにする場合 は、[レポートを作成する] チェックボックスをオンにします。
- 2. 解析の終了時に「ワークブック」タイプのドキュメントが自動的に作成され るようにするには、[ワークブックを作成する] チェックボックスをオンに します。
- 3. 評価の終了時に、「画像の結果]の手順で表示されたグラフが「ワークブッ ク」形式の別のドキュメントとして自動的に作成されるようにするには、 [グラフを作成する] チェックボックスをオンにします。
- 4. 現在の設定をファイルに保存する場合は、「設定の保存...] ボタンをクリッ クします。次のダイアログボックスで、分かりやすい名前を付けます。
	- さらに画像を解析するときに、これらの設定 (パラメータ) を読み込むこ とができます。それには、[もとの画像] の手順で新しい画像に対して、 [ファイルから読み込み...] ボタンをクリックします。使用されたフェー ズおよび解析の [クラス分類] の手順の設定とともに、標本と画像のコメ ントが保存されます。
- 6. [次へ] ボタンをクリックします。

## **[レポート] の手順**

- 1. 初期設定のドキュメントテンプレートとして設定されているドキュメントテ ンプレートを使用するには、「デフォルト1を選択します。ドキュメントテ ンプレートによって、たとえば、レポートのヘッダーとフッターの外観が異 なります。
	- <sup>l</sup> 初期設定のドキュメントテンプレートを変更する場合は、[ツール] <sup>&</sup>gt; [オ プション] <sup>&</sup>gt; [レポート作成機能] <sup>&</sup>gt; [ドキュメントテンプレート] コマン ドを実行します。ドキュメントテンプレートを [テンプレート] リストに 追加し、それを選択して、「デフォルトに設定] ボタンをクリックしま す。
- 2. [内容] グループで、レポートに含めるページのチェックボックスをオンに します。
- 3. [完了] ボタンをクリックします。
- 4. マテリアルソリューションにより、画像には 1 つ以上の追加のレイヤが作 成されています (「レイヤ」ツールウィンドウで確認できます)。必要に応じ て、この画像を TIF または VSI 形式で保存し、新しく作成された画像レイ ヤを保持します。

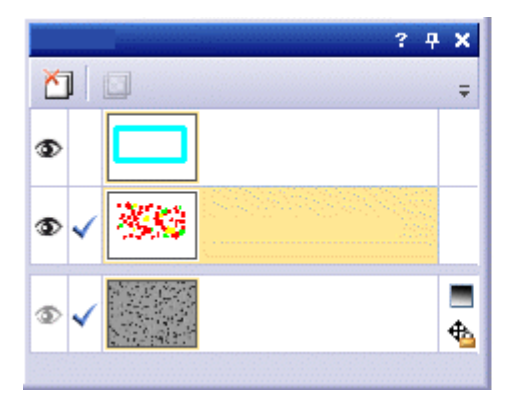

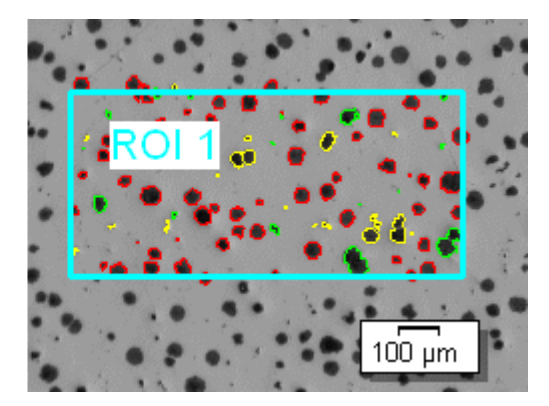

注: 検出された粒子を輪郭線で表示するか、または塗りつぶして表示するかを指 定するには、[ツール] <sup>&</sup>gt; [オプション] <sup>&</sup>gt; [カウントと計測] <sup>&</sup>gt; [表示] ダイアログ ボックスを使用します。これらの設定は、解析の前後など、また TIF または VSI 形式で既に保存されている画像に対しても、いつでも変更することができ ます。

10619

# **9.12. 自動計測**

# **9.12.1. 自動計測とは ?**

自動計測は、同様の画像に対して同じ計測を繰り返し実行する場合に使用しま す。ソフトウェア管理者により設定された計測ルーチンを計測に使用します。 計測の実行時に行う操作は、標本上の位置を指定するだけです。実際の計測 は、ソフトウェアによって自動的に実行されます。

## 自動計測の前提条件

[自動計測] ソリューションを使用して実行可能な計測作業は、以下の要件を満 たしている必要があります。

- 1. 単純な幾何学的構造を計測できます。たとえば、2 本の線間の距離や円の直 径などを計測できます。
- 2. 計測オブジェクトが 1 つの画像内に表示されている必要があります。計測 では、複数の画像にまたがる構造を解析することはできません。
- 3. 1 つの計測ルーチンで計測するすべての標本に対して、画像取り込みの画像 作成条件が同等である必要があります。特に、画像の平均の明るさおよびコ ントラストが同等でなければなりません。
- 4. 計測する標本がすべて同じ向きで配置されている必要があります。各標本が 別々の向きで配置されている場合には、計測ルーチンにより結果は生成され ません。たとえば、ステージ上に正確に配置できるウェハーは自動計測に適 しています。

### 計測作業の例

[自動計測] ソリューションで計測可能な構造の例を以下に示します。

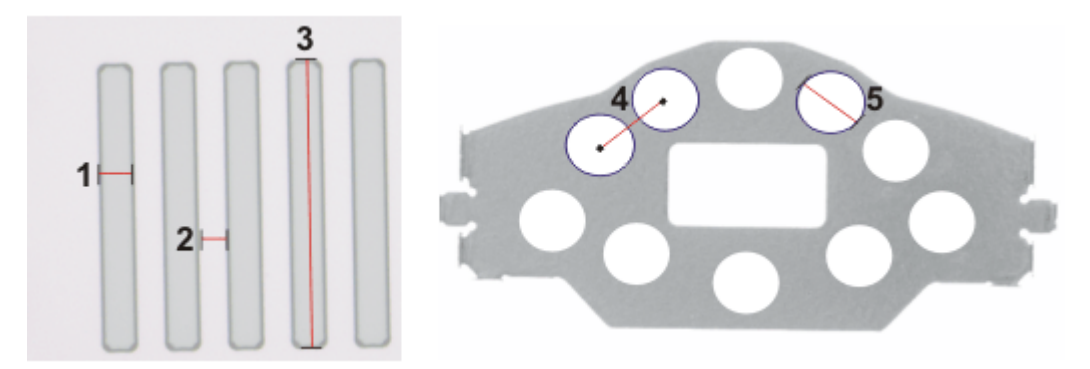

[自動計測] ソリューションでは、左の図に示したような、線構造を計測できま す。たとえば、線の幅 (1)、2 本の線間の距離 (2)、または線の長さ (3) を計測 できます。

右の図は、穴の開いたワークピースの例です。たとえば、2 つの穴の間の距離 (4) または穴の直径 (5) を計測できます。

00540 18012014

前提条件: 自動計測には計測ルーチンが必要です。計測ルーチンは、管理者また はパワーユーザーとして本ソフトウェアを起動した場合にのみ作成または管理 できます。

## **9.12.2. 計測ルーチンを設定する**

### **計測ルーチンを設定するための手順の概要**

計測ルーチンを設定するには、以下の操作を行います。

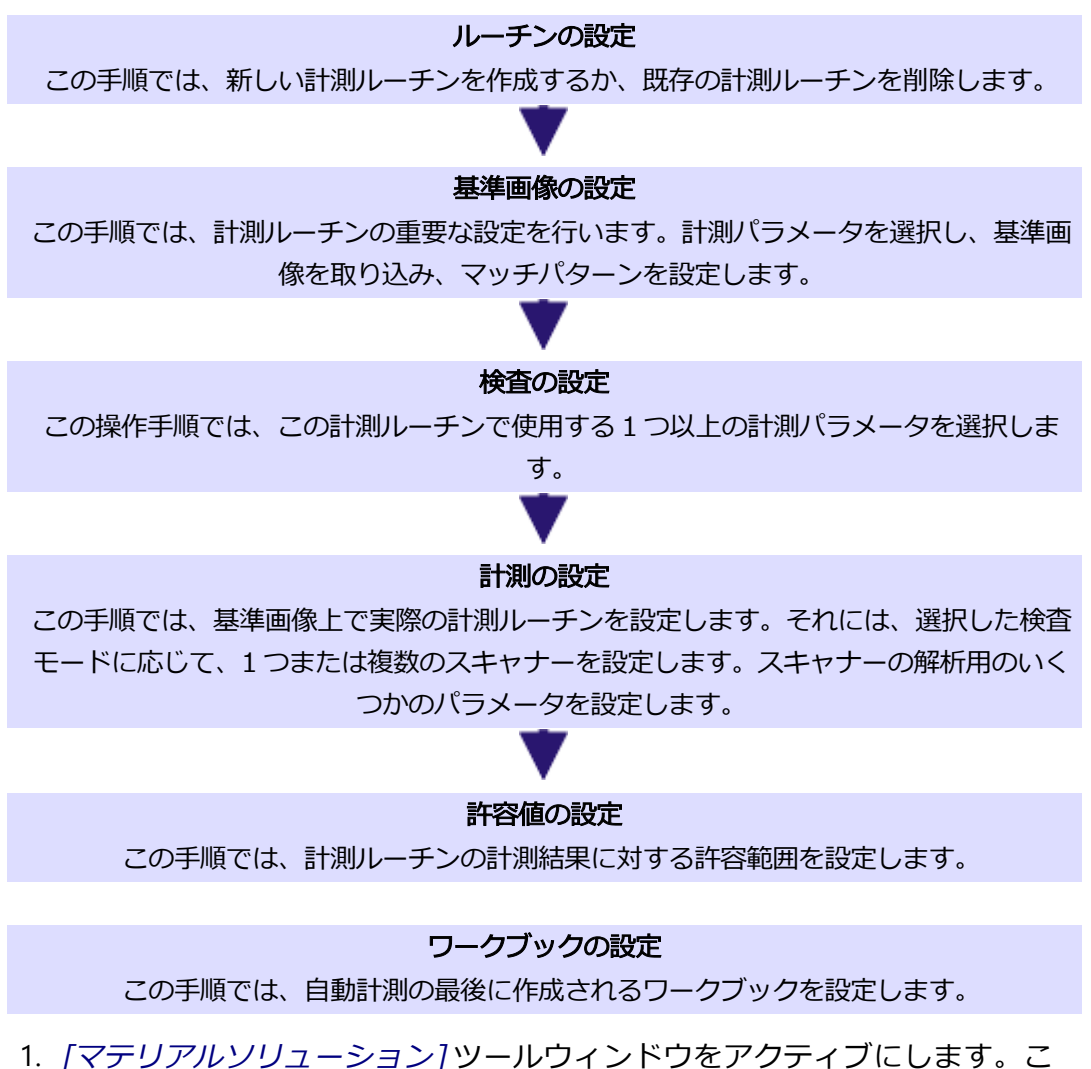

のツールウィンドウが表示されていない場合は、[ビュー] <sup>&</sup>gt; [ツールウィン

ドウ] <sup>&</sup>gt; [マテリアルソリューション] コマンドを実行して、ツールウィンド ウを表示します。

2. [自動計測] ボタンをクリックします。

 $H$ 

- 「マテリアルソリューション] ツールウィンドウに [スタートページ] グ ループが表示されます。
- 3. [スタートページ] グループで、[ルーチンのインポート] ボタンを選択し、 「WAFER-500x.amr」サンプル計測ルーチンをインポートします。後で自 分自身の計測ルーチンを作成する場合には、これらのサンプル計測ルーチン を基にして、要件に合わせてそれらを変更することができます。
- 4. [ルーチンの管理] ボタンをクリックします。
	- <sup>l</sup> これでインポートされた計測ルーチンを設定できます。

#### [ルーチンの設定] の手順

- 1. 「計測ルーチン 7 リストから「Wafer-500x」計測ルーチンを選択します。
- 2. [ライブ画像]を選択します。
- 3. [次へ]ボタンをクリックします。

#### [基準画像の設定] の手順

計測ルーチンごとに、計測ルーチンにより自動的に計測される構造を示す基準 画像が保存されます。

- 1. 基準画像を選択します。それには、*[ディスクから]* を選択し、「Wafer-500x.tif」サンプル画像を読み込みます。
- 2. [マッチパターンを使用する]チェックボックスをオンにします。
- 3. [パターン領域の設定] ボタンをクリックして、標本上にパターン領域を設 定します。基準画像で、マウスの左ボタンを押したままドラッグして、マッ チパターンを囲むように四角形を描きます。
- 4. マウスの右ボタンを 2 回クリックして、マッチパターンを確定します。
	- マッチパターンが画像に示されます。
	- パターン認識により、この構造を自動的に検出できます。その後、ス キャナーが自動的に正しく配置されます。スキャナーとは、自動計測に より解析される画像領域です。

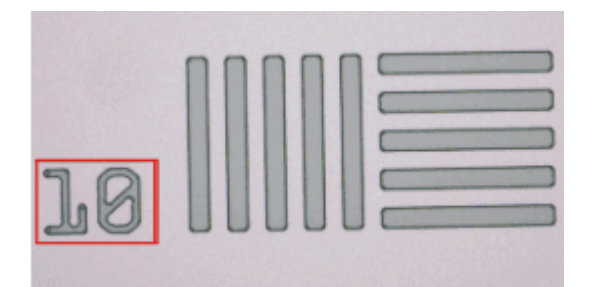

図で、マッチパターンは赤い枠で囲まれています。

■ 5. [次へ]ボタンをクリックします。

#### [検査の設定] の手順

[検査の設定] グループに、「Wafer-500x.amr」計測ルーチンに設定されてい るすべての検査が一覧表示されます。この例では、線の幅、2 本の直線間の距 離、および角度を計測する計測パラメータが選択されます。

■ 1. [次へ]ボタンをクリックします。

#### [計測の設定] の手順

[計測の設定] のグループで、各計測パラメータに対するスキャン領域を基準画 像上に設定します。どのようなスキャナーがいくつ必要かは、「検査の設定]の 手順で選択した検査によって異なります。たとえば、「点から線の距離1検査で は、四角形のスキャナーを 2 つ設定する必要があります。

- 1. [スキャナー 1] タブの [スキャナー領域] ボタンをクリックします。
	- <sup>l</sup> サンプル計測ルーチン内で設定済みのスキャン領域が表示されます。[点 から線の距離] 検査の計測点がこのスキャン領域に設定されます。
	- <sup>l</sup> 矢印はスキャナーの向きを示しています。
- 2. スキャン領域の設定を終了します。 それには、画像ウィンドウを右クリックするか、[操作の確定] ボタンをク リックします。このボタンは [ツールボックス] ツールバーにあります。
	- スキャン領域が解析されます。設定したスキャン領域の大きさに応じ て、解析にはしばらくかかる場合があります。
	- <sup>l</sup> 結果は、画像内で青色の小さな十字で表示される計測点です。
	- 3. [スキャナー 2] タブに切り替えます。
	- 4. [スキャナー領域] ボタンをクリックします。
	- 5. サンプル計測ルーチン内で設定済みのスキャン領域が表示されます。「点か ら線の距離] 検査の計測線がこのスキャン領域に設定されます。
		- <sup>l</sup> 矢印はスキャナーの向きを示しています。

■ √ 6. スキャン領域の設定を終了します。 それには、画像ウィンドウを右クリックするか、「操作の確定7ボタンをク リックします。このボタンは [ツールボックス] ツールバーにあります。

- スキャン領域が解析されます。設定したスキャン領域の大きさに応じ て、解析にはしばらくかかる場合があります。
- <sup>l</sup> 結果は、画像内で青色で表示されている計測線です。距離は、この計測 線とスキャナー 1 の計測点との間で計算されます。距離は黄色の直線で 表示されます。

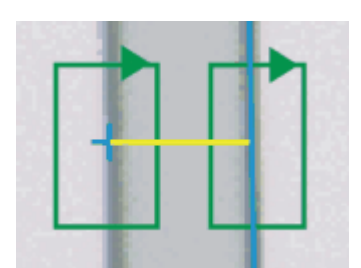

図は、2つのスキャン領域 (緑色) が設定されている [点から線の距離]検査を示 しています。この例では、小さな青色の十字と青色の線との間の距離が計測さ れます。黄色の直線は計測領域を示します。

- 7. すべてのスキャン領域を設定して解析した後、計測結果が「マテリアルソ リューション] ツールウィンドウの下部に表示されます。
	- 必要に応じて、計測結果の計測単位を変更することができます。
- 8. [次へ]ボタンをクリックします。

#### [許容値の設定] の手順

この手順では、計測ルーチンの計測結果に対する許容範囲を設定します。[計測 結果] フィールドには、「Wafer-500x.tif」基準画像上の [点から線の距離] 計 測方法の結果が表示されます。この計測結果は、この計測ルーチンで実行され るすべての自動計測の基準値として使用されます。サンプル計測ルーチン内に 保存される値は、[許容最小値] および [許容最大値] フィールドに表示されま す。

- 1. 値を採用し、「次へ1ボタンをクリックします。
	- [検査の設定]の手順に自動的に戻ります。

注: 各検査に対して別々にスキャナーの位置を設定する必要があります。

2. すべての検査に対して、最後の手順を繰り返し、スキャン領域を設定しま す。

### [ワークブックの設定] の手順

すべての検査に対して、スキャン領域を設定すると、[終了] ボタンがアクティ ブになります。

- 1. [終了]ボタンをクリックして、計測ルーチンの設定を保存します。
	- <sup>l</sup> これで、自動計測の計測ルーチンを使用することができます。
- 2. [検査の設定]の手順でワークブックが設定されていない場合には、手順を 完了することができません。[終了] ボタンがアクティブになりません。[検 査の設定] の手順に自動的に戻ります。
- 3. [検査の設定] の手順で [ワークブックの設定] ボタンをクリックします。
- 4. [ワークブックの設定] グループで、ワークブックのヘッダーに含めるプロ パティを選択します。
- 5. [終了] ボタンをクリックして、計測ルーチンの設定を保存します。

## **9.12.3. 自動計測を実行する**

HH

前提条件: 自動計測を実行するために、管理者権限やパワーユーザーの権限は必 要ありません。ただし、管理者またはパワーユーザーが作成した計測ルーチン が必要です。

- 1. [マテリアルソリューション] ツールウィンドウをアクティブにします。こ のツールウィンドウが表示されていない場合は、「ビュー] > 「ツールウィン ドウ] <sup>&</sup>gt; [マテリアルソリューション] コマンドを実行して、ツールウィンド ウを表示します。
- 2. [自動計測] ボタンをクリックします。
	- この解析プロセスを開始するとすぐに、ツールウィンドウが計測の操作 手順を順にガイドします。解析プロセスの実行中は、本ソフトウェアの 他の機能の多くは使用できなくなります。
	- 「マテリアルソリューション] ツールウィンドウに [スタートページ] グ ループが表示されます。
- 3. [スタートページ] グループの [ルーチンの開始] ボタンを選択します。

### [ルーチンの選択] の手順

- 1. [計測ルーチン] リストから「Wafer-500x」計測ルーチンを選択します。
- 2. [フォルダ] を選択し、5 つの「Wafer-500x.tif」サンプル画像を読み込みま す。サンプル画像には、ファイル名に 01 から 05 までの番号が付いていま す。
- 3. [次へ]ボタンをクリックします。
- 最初の「Wafer-500x.tif」サンプル画像が計測されます。
- 自動計測の結果が、[マテリアルソリューション] ツールウィンドウに表 示されます。

4. [計測] グループの [計測] ボタンをクリックします。

- 次の「Wafer-500x.tif」サンプル画像が計測されます。
- 5. 5 つのサンプル画像をすべて計測するまで、この手順を繰り返します。
- 6. [完了] ボタンをクリックします。

 $\begin{picture}(20,20) \put(0,0){\line(1,0){10}} \put(15,0){\line(1,0){10}} \put(15,0){\line(1,0){10}} \put(15,0){\line(1,0){10}} \put(15,0){\line(1,0){10}} \put(15,0){\line(1,0){10}} \put(15,0){\line(1,0){10}} \put(15,0){\line(1,0){10}} \put(15,0){\line(1,0){10}} \put(15,0){\line(1,0){10}} \put(15,0){\line(1,0){10}} \put(15,0){\line(1$ 

● 結果は、ワークブックドキュメントに自動的にエクスポートされます。

00541 27072016

## **9.13. 皮膜厚**

## **9.13.1. 皮膜厚計測とは ?**

[皮膜厚] 解析プロセスを使用すると、薄皮膜の球状のへこみの断面を解析し、 皮膜厚を求めることができます。テストする標本として、さまざまな皮膜方法 (PVD、CVD、VPS、APS など) を使用して 1 層以上の皮膜が施された材料を使 用します。

皮膜厚を求めるために、研磨により標本に球状のへこみを入れます。これは、 直径が 10 から 50 mm の回転研磨球を使用して行われます。球状のへこみの深 さは、すべての皮膜の合計厚以上でなければなりません。

標本の表面が平面または球面の場合は、研磨球によるへこみは円形になりま す。標本の表面が 1 方向に曲がっている場合は、研磨球によるへこみは楕円形 になります。

以下の標本の表面から選択できます。

[フラット]、[円筒凸面]、[円筒凹面]、[球凸面]、または [球凹面]。

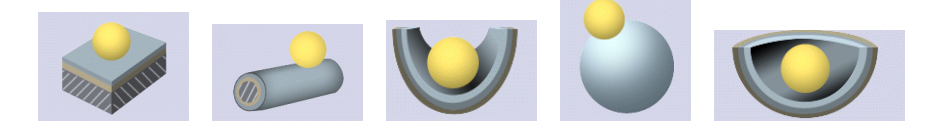

### 計測順序

任意の順番で計測を実行できます。たとえば、皮膜を外側から内側へと計測で きます。それには、画像で、まず皮膜の外側の境界を設定し、続いて残りのす べての境界を設定します。または、皮膜を内側から外側へと逆の順番で計測す ることもできます。また、たとえば、まず中間の皮膜の境界を設定し、最初に その境界から内側へと計測し、次にこの境界から外側へと計測することも可能 です。

設定済みの境界はカラーで表示されます。これらは追加の画像レイヤに表示さ れます ([レイヤ] ツールウィンドウで確認できます)。初期設定では、境界線は 赤色で示されます。プログラムオプションで、境界線に対して別の色や幅を設 定することができます。プログラムオプションでは、各計測線を別の色で表示 するように指定することもできます。

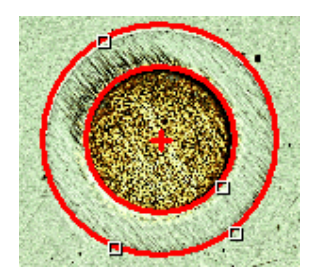

図は、平面の標本上での皮膜厚の計測を示しています。1 層の皮膜が計測され ています。

#### 画像ごとの計測の数

初期設定では、すべての画像は 1 回だけ計測されます。ただし、画像を複数回 計測するようにプログラムオプションを設定することもできます。その場合、 最後の計測の結果が、その前の計測の結果と常に比較されます。今まで実行さ れたすべての計測の平均値が常に表示されます。

#### 皮膜厚計測の結果

皮膜厚は、プログラムオプションで設定されている工業規格に従って計測され ます。以下の工業規格を使用できます。

- $\cdot$  EN 1071-2:2002
- $\bullet$  VDI 3824:2001
- $\cdot$  EN ISO 26423:2016

解析結果はワークブックに表示することができます。また、MS Word または MS Excel 形式のレポートで計測結果を表示することもできます。

プログラムオプションで「インフォメーションバーに結果を表示した画像を作成 する] チェックボックスをオンにしている場合には、計測中に新規の画像ドキュ メントが追加で作成されます。この画像ドキュメントには、境界線とインフォ メーションバー (画像の下側) を含む計測済みの画像が表示されます。インフォ メーションバーの内容を設定することができます。たとえば、画像ドキュメン トを TIFF ファイルとして保存し、本ソフトウェアを持っていないユーザーに送 信することができます。

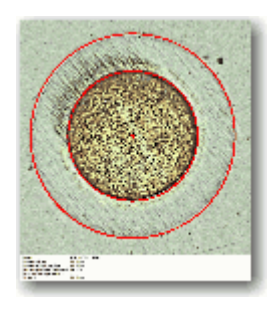
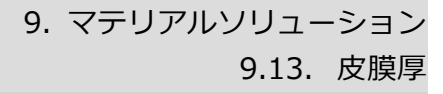

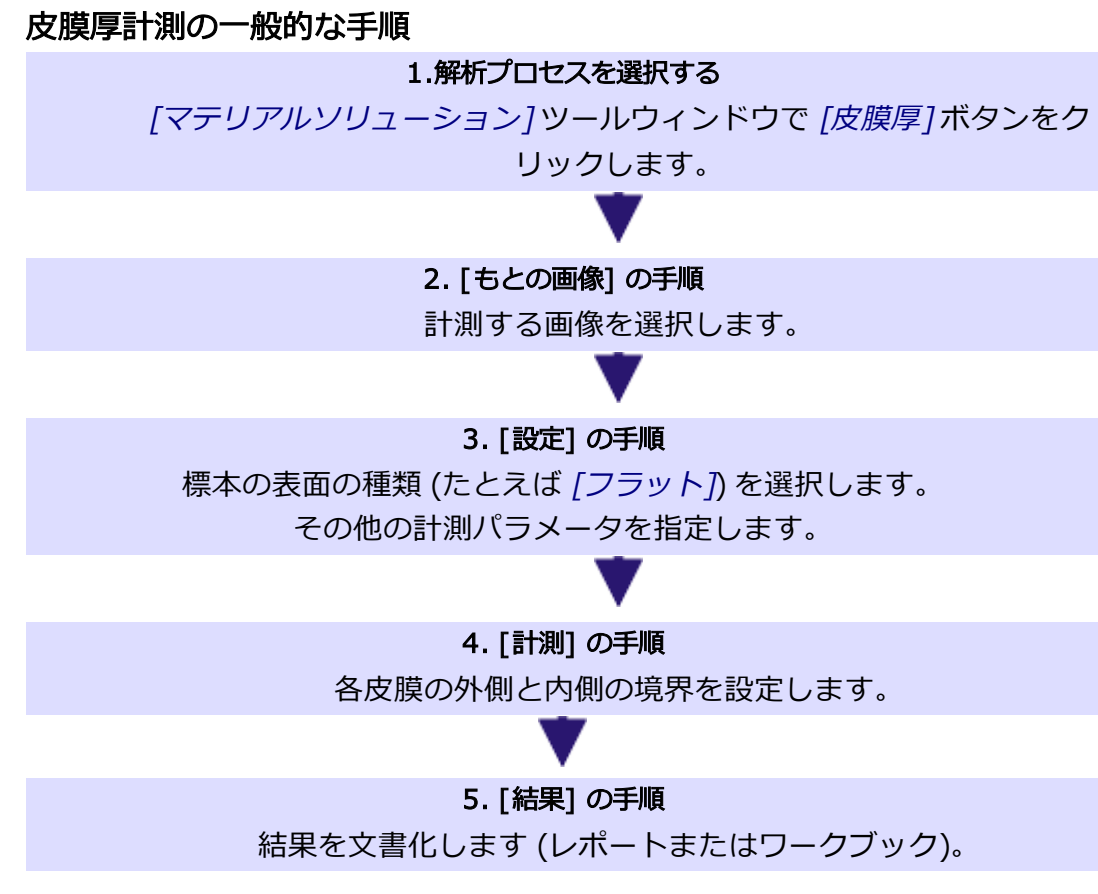

10615 04032019

### **9.13.2. 皮膜厚を計測する**

この操作手順では、皮膜の厚さを計測する方法について説明します。例とし て、1 層の皮膜を 1 回計測する、表面が平面の標本の画像が選択されていま す。[設定] の手順で、別の表面の画像を選択した場合は、手順は多少異なりま す。

### CoatingThickness2 GrindingBallDiameter 40mm.tif サンプル画像

本ソフトウェアのインストール時に、サンプル画像が自動的にコピーされま す。サンプル画像 CoatingThickness2\_GrindingBallDiameter\_40mm.tif を使 用して、以下の操作手順に従います。この画像を開き、ドキュメントグループ で選択されていることを確認します。

### **[もとの画像] の手順**

1. CoatingThickness2\_GrindingBallDiameter\_40mm.tif サンプル画像、また は計測する別の画像を読み込みます。

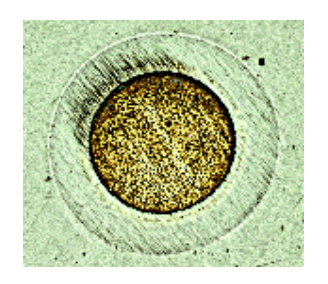

2. [マテリアルソリューション] ツールウィンドウをアクティブにします。こ のツールウィンドウが表示されていない場合は、[ビュー] <sup>&</sup>gt; [ツールウィン ドウ] <sup>&</sup>gt; [マテリアルソリューション] コマンドを実行して、ツールウィンド ウを表示します。

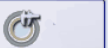

- 3. [皮膜厚] ボタン をクリックします。
- 4. [もとの画像] グループで、[選択された画像] オプションを選択し、読み込 んだ画像を解析します。このためには、この画像がドキュメントグループで 選択されている必要があります。
- 5. [標本情報]の手順を省略するには、「'標本情報' をスキップする] チェック ボックスをオンにします。
	- 「次へ1ボタンをクリックすると、直接 「設定1の手順に切り替わります。 これは、標本についての情報を入力しない場合に行います。この例では 入力しません。

注:同じ解析プロセスで複数の標本からの画像を解析する場合は、「'標本情報' をスキップする] チェックボックスをオフにする必要があります。オフにした場 合にのみ、[新規の標本] ボタンが表示されます。このボタンを使用して、解析 する画像が新しい標本に属することを指定できます。

- 6. [設定および結果の確認] リストから [最初の画像] を選択します。
	- [各標本の最初の画像] を選択した場合は、新しい各画像に対する設定を 確認できます。
- 7. [次へ] ボタンをクリックします。
	- 「マテリアルソリューション1ツールウィンドウに次の手順が表示されま す。

### **[設定] の手順**

- 1. 標本の表面の種類を選択します。CoatingThickness2\_ GrindingBallDiameter\_40mm.tif サンプル画像については、標本の表面と して [フラット] を選択します。
	- 以下の標本の表面から選択できます。 [フラット]、 [円筒凸面]、 [円筒凹 面]、[球凸面]、または [球凹面]。

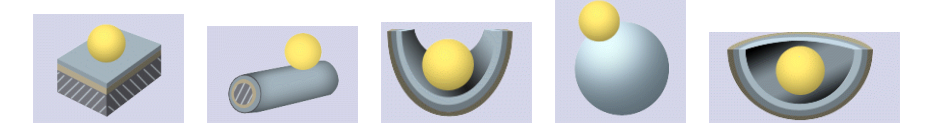

- 2. クレーターの形を選択します。研磨球により標本の表面に作成されるへこみ を「クレーター」と呼びます。
	- <sup>l</sup> 標本の表面として [フラット]、[球凸面]、または [球凹面] を選択した場 合は、へこみは円形になります。標本の表面の種類として [円筒凸面] ま たは [円筒凹面] を選択した場合は、へこみは楕円形になります。
- 3. 標本の表面として [円筒凸面] または [円筒凹面]を選択した場合は、楕円の 長い軸の方向を選択します。この情報は、皮膜厚の計算時に考慮されます。
- 4. [皮膜の数] フィールドで、計測する皮膜の数を指定します。最大で 20 層ま での皮膜を計測できます。
- 5. [研磨球の直径] フィールドに、使用する研磨球の直径を入力します。正確 な皮膜厚計測を行うには、研磨球の直径を指定する必要があります。必要に 応じて、提案された単位を変更します。
- 6. 標本の表面として「球凸面1または「球凹面1を選択した場合は、「表面の曲 率半径] フィールドに、使用する表面の曲率半径を入力します。この値は皮 膜厚の計算に必要なため、指定する必要があります。
	- 表面の曲率半径は、球状の標本の表面に対する皮膜厚の計測時にのみ重 要となります。このため、別の標本の表面の種類を選択した場合は、こ のフィールドは表示されません。

### **[計測] の手順**

- 1. マウスカーソルを画像ウィンドウに移動します。この手順では、ソフトウェ アのその他の領域は使用できません。
	- マウスカーソルの形状が十字 † に変わります。
- 2. 任意の順番で計測を実行できます。外側から内側へと皮膜を計測する場合に は、次の手順に従います。1 つ目の皮膜の外側の境界上の 3 か所クリックす ることにより、その外側の境界線を設定します。円筒状の標本の表面では、 楕円の外側の境界を 2 か所クリックすることにより外側の境界線が設定さ れます (選択した 2 点間が長い軸の直径として認識されます)。

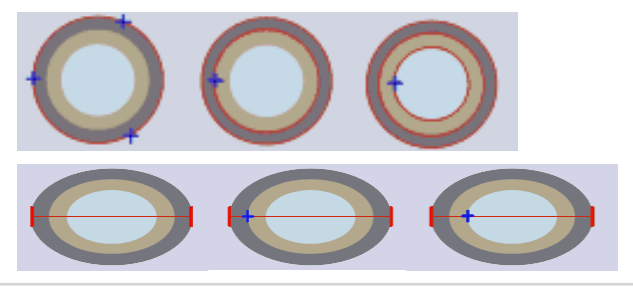

[計測] の手順の図は、皮膜の境界をどのように設定するかを示して います。

- 外側の境界線が表示されます。初期設定では、赤色で示されます。境界 線に対して別の色や幅を設定することもできます。これらの設定は、解 析プロセスを開始する前に行います。
- 3. 1 つ目の皮膜の内側の境界上を 1 か所または 3 か所クリックすることに よって、内側の境界線を設定します。2 つ目の境界を 1 回のクリックで設定 するか、3 回のクリックで設定するかは、[設定] の手順で [複数の点を使っ て計測する] チェックボックスをオンにしたかどうかにより決まります。
- 内側の境界線が表示されます。1 つの皮膜のみを計測する場合は、マウ  $\lesssim$ スカーソルが矢印に変わります。

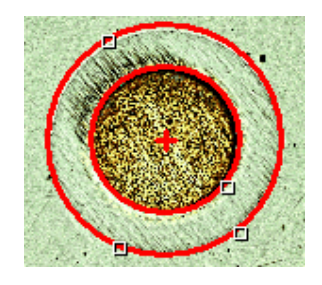

- 4. 複数の皮膜を計測する場合は、計測する残りの皮膜を、それぞれ 1 回のク リックで設定します。
- 最後の皮膜の内側の境界を設定すると、マウスカーソルが矢印 に変わり  $\sum_{\alpha}$ ます。
- 5. 「計測1テーブルで値を確認します。
- 6. 必要な場合は、境界線を修正できます。それには、下図のような状態で、マ ウスカーソルを境界線上の小さいハンドルに合わせます。マウスの左ボタン をクリックして、必要な位置まで境界線を移動します。

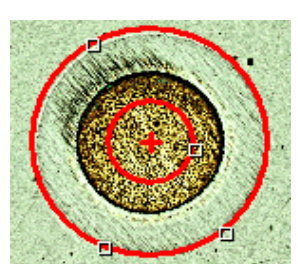

• 境界線が修正され、「計測1テーブルの値が更新されます。

7. 必要に応じて、皮膜の名前を変更できます。通常、皮膜には連続番号が振ら れます。たとえば、皮膜の材質を指定したい場合は、[計測] テーブルの [皮 膜] フィールドの番号を 1 回クリックしてを選択します。エントリを上書き するためにもう 1 回クリックします。必要なテキストを入力します。

- 8. [次へ] ボタンをクリックします。
	- *[マテリアルソリューション]* ツールウィンドウに次の手順が表示されま す。プログラムオプションで、画像を 2 回以上計測するように指定した 場合には、[計測] の手順に留まり、次の計測を実行します。

### **[結果] の手順**

[マテリアルソリューション] ツールウィンドウに計測結果が表示されます。現 在解析済みのすべての画像の結果を標本別に並び替えて表示できます。平均値 が、[皮膜厚]、[全厚さ]、[全浸透深度]、および [材料の浸透深度] フィールドに 表示されます。つまり、同じ種類のすべての計測結果が合計されてから、計測 の数で割られます。

### **[レポート] の手順**

- 1. 初期設定のテンプレートとして設定されているテンプレートを使用するに は、[デフォルト] を選択します。別のテンプレートを選択する場合は、 [ユーザー定義] を選択します。3 つの点のボタンをクリックし、[開く] ダイ アログボックスで新しいテンプレートを選択します。
	- 2. MS Word レポートを作成したい場合は、[内容] グループで、レポートに含 めるページのチェックボックスをオンにします。
	- 3. MS Excel レポートを作成したい場合は、「設定の保存1ボタンをクリックし て、現在の設定をファイルに保存します。
		- これらの設定は、前の [レポート]の手順ですでに保存している可能性が ある設定とほぼ同じです。ただしここでは、レポートの作成に使用する Excel テンプレートを追加で指定できます。
	- 4. [完了] ボタンをクリックします。
	- 5. マテリアルソリューションにより、画像に 1 つの追加レイヤが作成されて います (「レイヤ」ツールウィンドウで確認できます)。必要に応じて、この 画像を TIF または VSI 形式で保存し、新しく作成された画像レイヤを保持 します。

10616 27062017

# **9.14. デンドライトアーム間隔**

## **9.14.1. デンドライトアーム間隔の計測とは ?**

デンドライトは、金属合金の結晶化時に形成される、枝分かれした樹枝状の構 造です。デンドライトアーム間隔の計測では、この個々の樹枝間の距離を計測 します。

専門家はデンドライトアーム間隔から、金属合金がすばやく結晶化したのかど うかなどを判断できます。

標本は通常、デンドライトアーム間隔の計測用に特別に準備された金属組織の 断面です。結果が有効であるためには、計測するデンドライトアーム全体が断 面内に収まっている必要があります。計測線は、隣接する複数のデンドライト アームと垂直に交差するように画像内に配置します。

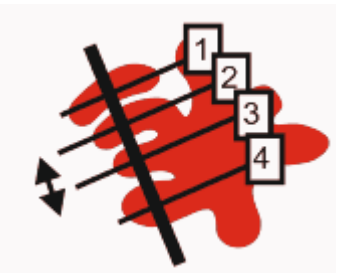

4 本のデンドライトアームと交差する計測線の略図。黒の二重矢印は、2 本目と 3 本目のデンドライトアーム間の間隔を示しています。

デンドライトがたとえばより明るいなど、標本のそれ以外の部分とは異なって いることが、デンドライトアーム間隔の計測の前提条件となります。この場 合、デンドライトの輝度値は標本のそれ以外の部分とは異なるため、画像の自 動解析が可能になります。画像解析では、輝度値の特定の範囲に対するフェー ズを設定します。

### デンドライトを検出する方法

画像が適切であれば、デンドライトは自動しきい値設定を使用して検出できま す。しきい値設定法を使用して、画像の前景が背景から分離されます。解析す るオブジェクトはすべて、画像の前景に属している必要があります。これによ り、描画した計測線上にあるデンドライトアームの数が検出されます。

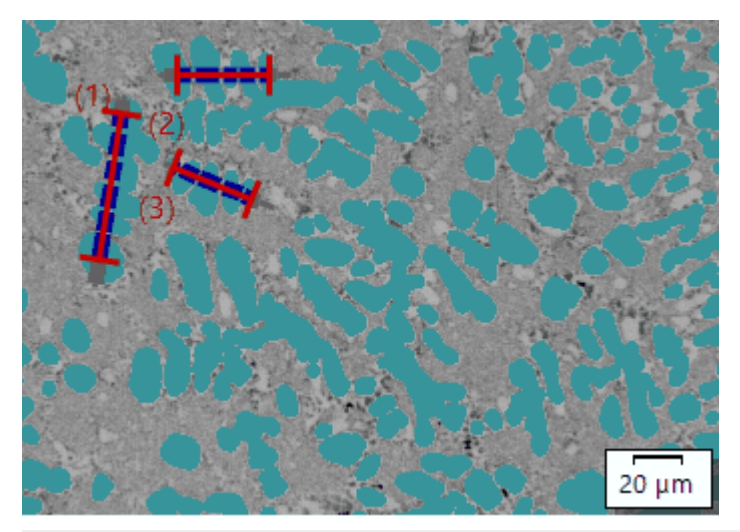

自動デンドライト検出法を使用した 3 つのデンドライトアーム間隔の計測。デ ンドライトの一部として分類されたすべてのピクセルは、画像では濃いシアン で表示されます。

自動しきい値検出により満足のいく結果が得られない場合は、描画した計測線 と交差するデンドライトアームの数を手動で入力します。

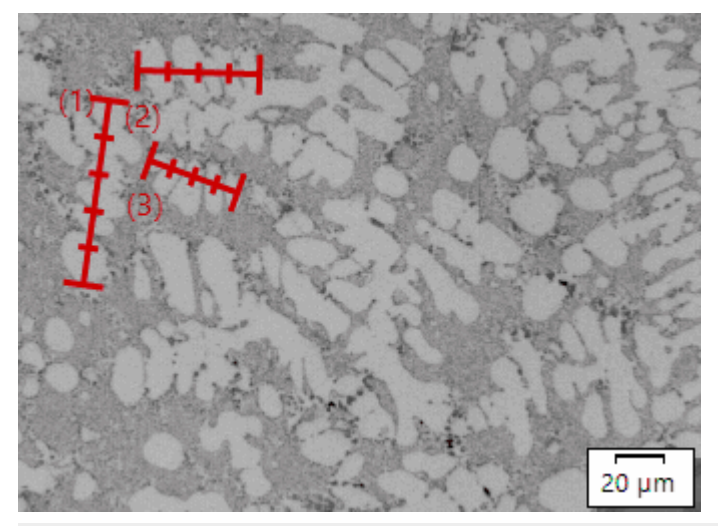

手動デンドライト検出法を使用した 3 つのデンドライトアーム間隔の計測。

### **結果を表示する**

解析結果はワークブックに表示することができます。表示される情報は以下の とおりです。

- <sup>l</sup> 標本名
- <sup>l</sup> 計測線の数
- 全体の長さ
- <sup>l</sup> デンドライトアーム
- 平均 DAS
- <sup>l</sup> メディアン DAS
- <sup>l</sup> 平均 DAS の分散

また、MS Word または MS Excel 形式のレポートで計測結果を表示することも できます。レポートの構成はユーザーが指定できます。レポートには画像や使 用した計測線も含めることができます。

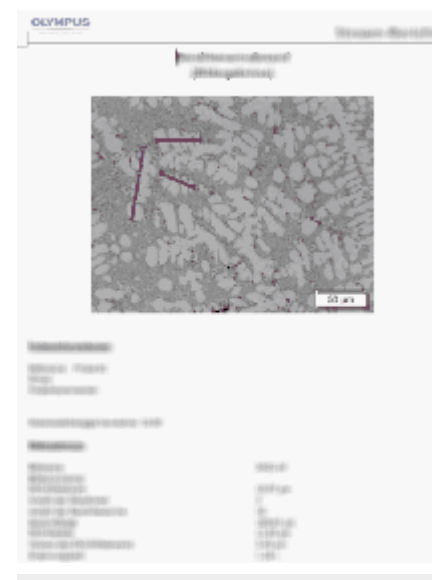

計測した画像および計測線の位置を示す MS Word 形式のレポートのページの 例。

07512 04032019

# **9.14.2. デンドライトアーム間隔を計測する**

注: PC に表示される以下の操作手順に従います。デンドライトアーム間隔の計 測方法について説明しています。

### **[もとの画像] の手順**

- 1. サンプル画像 DAS1.tif を読み込みます。
	- <sup>l</sup> この例では、2 つのデンドライトアーム間隔の計測を実行します。
- 2. [マテリアルソリューション] ツールウィンドウをアクティブにします。こ のツールウィンドウが表示されていない場合は、「ビュー] > [ツールウィン ドウ] <sup>&</sup>gt; [マテリアルソリューション] コマンドを実行して、ツールウィンド ウを表示します。

3. 「デンドライトアーム間隔] ボタンをクリックします。

- <sup>l</sup> この解析プロセスを開始するとすぐに、計測の操作手順が順にガイドさ れます。解析プロセスの実行中は、本ソフトウェアの他の機能の多くは 使用できなくなります。
- <sup>l</sup> [マテリアルソリューション] ツールウィンドウに [もとの画像] の手順が 表示されます。
- 4. [もとの画像]グループで、サンプル画像を解析するために、[選択された画 像] オプションを選択します。このためには、画像が開かれていて、ドキュ メントグループで選択されている必要があります。
- 5. ['標本情報'をスキップする] チェックボックスをオンにします。
	- これにより、このサンプル画像では必要ない [標本情報] の手順をスキッ プできます。
- 6. [次へ] ボタンをクリックします。
	- 「マテリアルソリューション7ツールウィンドウに次の手順が表示されま す。

### **[設定] の手順**

- 1. DAS1.tif サンプル画像は自動しきい値設定に適しているため、「自動1を選 択します。
- 2. [デンドライトのしきい値] スライダを使用して、デンドライトの検出に対 する適切なしきい値を設定します。
	- <sup>l</sup> デンドライトの一部として分類されたすべてのピクセルは、画像では濃 いシアンで表示されます。これは、[デンドライト検出を表示する] チェックボックスがオンになっている場合にのみ当てはまります。
- 3. [デンドライト検出の改善]スライダを使用して、デンドライトの検出に対 するしきい値を最適化します。
	- 「デンドライト検出の改善] スライダは 2 番目のフェーズを指定します。 このフェーズには、0 ~ 100 のグレー値のみが含まれます。
- 4. サンプル画像 DAS1.tif では、[材料別定数] フィールドは空のままにしま す。
- 5. 「次へ1ボタンをクリックします。
	- 「マテリアルソリューション1ツールウィンドウに次の手順が表示されま す。

**[計測] の手順**

1. 解析のこの手順に移ると、自動的に計測モードに切り替わります。

- 画像上でマウスカーソルの形状が十字に変わります。計測機能のアイコ - 0岁 ンがマウスカーソルの右下に表示されます。
	- <sup>l</sup> この計測モードは、明示的にオフにするまで継続します。
	- 2. 計測する最初のデンドライトを通るように計測線を描画します。それには、 画像内を 1 回クリックして、計測線の始点を指定します。次に、計測線の 終点にマウスカーソルを合わせて、再度クリックします。

注: 信頼できる結果を得るには、計測するデンドライトアームが標本の断面内に 収まっている必要があります。

<sup>l</sup> 計測線は赤で示されます。検出されたフェーズに属する標本の部分を通 る計測線は青で示されます。

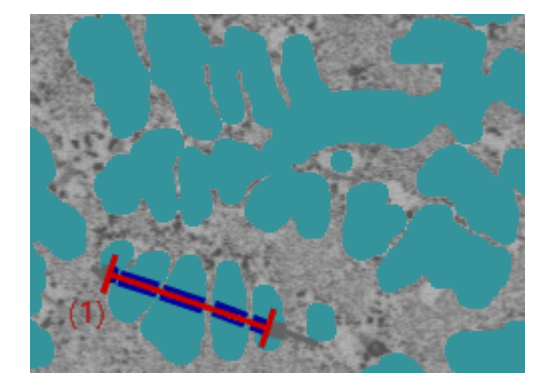

3. アーム間隔を計測する他のデンドライトを通るように、さらに計測線を描画 します。

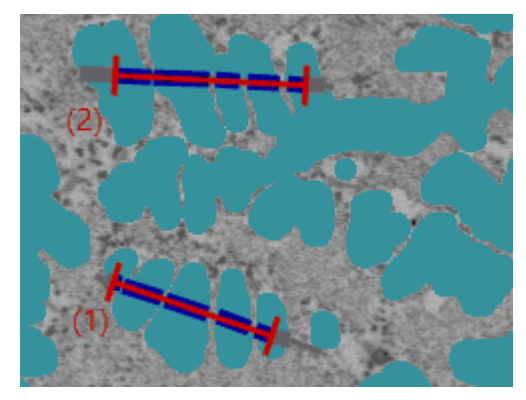

- 4. 右クリックするかキーボードの [Esc] キーを押して、計測モードを終了しま す。
	- マウスカーソルを自由に動かせるようになります。
	- <sup>l</sup> 必要であれば、まだ既存の計測線を移動できます。計測線を移動するに は、まず選択します。
- 5. [計測結果] テーブルで計測結果を確認します。まだ以下の変更を行えま す。これには、テーブルの下のボタンを使用します。

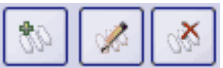

- <sup>l</sup> 計測線を追加する
- <sup>l</sup> 計測線を削除する
- <sup>l</sup> 計測線内のデンドライトアームの数を変更する
- 6. [結果] フィールドで計測結果を確認します。ここには、すべての計測線に 対する全体的な結果が表示されます。解析で複数の画像または標本を計測す ると、[結果] フィールドにはすべての計測線に対する全体的な結果が表示 されます。

注: 結果に満足できない場合に [設定] の手順に戻って設定を変更すると、すべ ての計測線が削除されます。この場合、[計測] の手順ですべての計測線を再描 画する必要があります。

- 7. この操作手順では、[計測ライン上の DAS を表示する] チェックボックスは オフのままにします。
- 8. [次へ] ボタンをクリックします。
	- [マテリアルソリューション] ツールウィンドウに次の手順が表示されま す。

**[結果] の手順**

必要な結果を選択します。

### **[レポート] の手順**

- 1. 初期設定のテンプレートとして設定されているテンプレートを使用す るには、「デフォルト1を選択します。別のテンプレートを選択する場 合は、[ユーザー定義] を選択します。3 つの点のボタンをクリック し、[開く] ダイアログボックスで新しいテンプレートを選択します。
	- 2. MS Word レポートを作成したい場合は、「内容1グループで、レポートに含 めるページのチェックボックスをオンにします。
	- 3. MS Excel レポートを作成したい場合は、「設定の保存1ボタンをクリックし て、現在の設定をファイルに保存します。
		- これらの設定は、前の「結果1の手順ですでに保存している可能性がある 設定とほぼ同じです。ただしここでは、レポートの作成に使用する Excel テンプレートを追加で指定できます。
	- 4. [完了] ボタンをクリックします。

5. マテリアルソリューション解析により、画像には 1 つ以上の追加のレイヤ が作成されています ([レイヤ] ツールウィンドウで確認できます)。新しく 作成されたこれらの画像レイヤを保持するには、画像を TIFF または VSI 形 式で保存します。

07511

# 10. カウントと計測オブジェクト

### **10.1. 概要**

本ソフトウェアで、画像内のオブジェクトを検出して解析できます。ここで は、自動画像解析の操作手順の概要を紹介します。

前提条件: 自動オブジェクト解析機能は、[カウントと計測] ソフトウェアソ リューションを購入し、アクティブにしている場合にのみ利用できます。

### **10.1.1. 標本解析の操作手順の概要**

完全な標本解析は一般的に、複数の手順から構成されます。以下では、単純化 した操作手順の概要について説明します。この例では、黒鉛粒子を数え、クラ ス分類します。解析の各手順の後に、結果画像を示します。

標本解析は一般的に 3 つの手順で実行します。

(1) セグメント化 → (2) カウントと計測 → (3) クラス分類

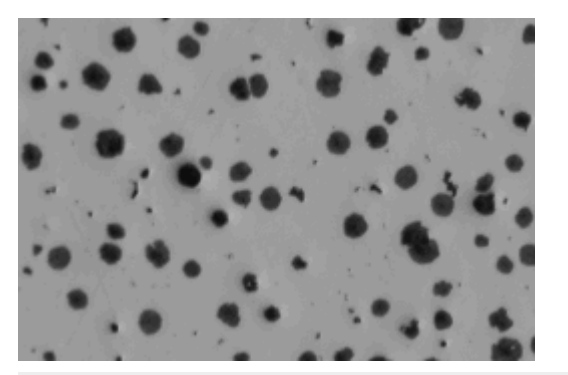

元の画像: 画像内の黒鉛粒子の数と大きさを計測します。

### (1) セグメント化

まず、画像をセグメント化する必要があります。しきい値設定法を使用して、 画像の前景が背景から分離されます。解析するオブジェクトはすべて、画像の 前景に属している必要があります。これは、オブジェクトを計測してカウント する次の手順の前提条件となります。

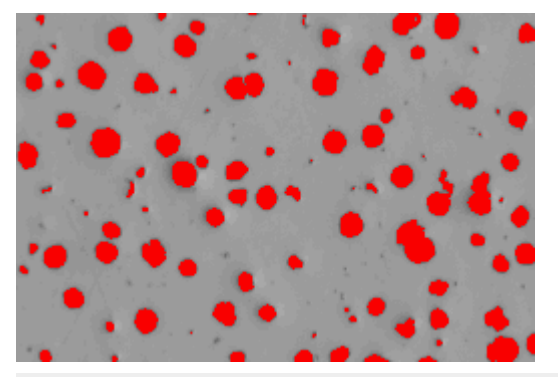

セグメント化された画像: 黒鉛粒子は色付けされています。これにより、黒鉛粒 子を背景と明確に区別できます。

### (2) カウントと計測

オブジェクトが検出され、カウントされ、計測されます。オブジェクトを計測 するために、多数の計測パラメータから選択できます。必要な計測パラメータ を選択します。

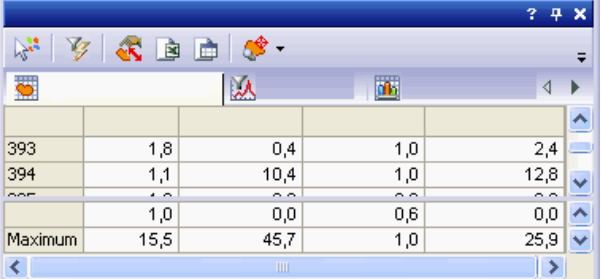

[オブジェクト計測] 結果ビューには、テーブルに結果が表示されます。

### (3) クラス分類

オブジェクトが計測されたら、クラス分類できます。このために、個々のオブ ジェクトクラスの数と定義を指定したクラス分類を設定する必要があります。

この例では、黒鉛粒子のサイズ分布を調べます。すべてのオブジェクトをサイ ズに従って異なるクラスに分類する、クラス分類スキームを設定する必要があ ります。

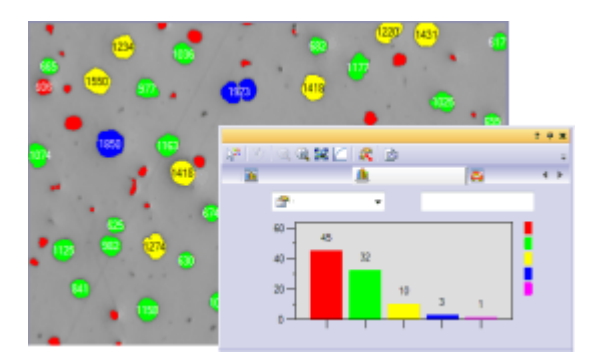

左: 画像内で分類されたオブジェクトは、割り当てられた色により識別できま す。

右: 「クラスヒストグラム7結果ビューには、グラフに結果が表示されます。

### **10.1.2. 標本解析の詳細な操作手順**

以下のすべての手順が必須なわけではありません。一部の手順の実行は任意で あり、必要に応じて実行できます。この後の例では、実行可能な多くの手順を 実施するオブジェクト解析について説明しています。ただし、通常はこれらの 手順すべてではなく、一部のみを実行します。常に実行する必要がある手順、 つまり任意ではない手順は太字で示しています。

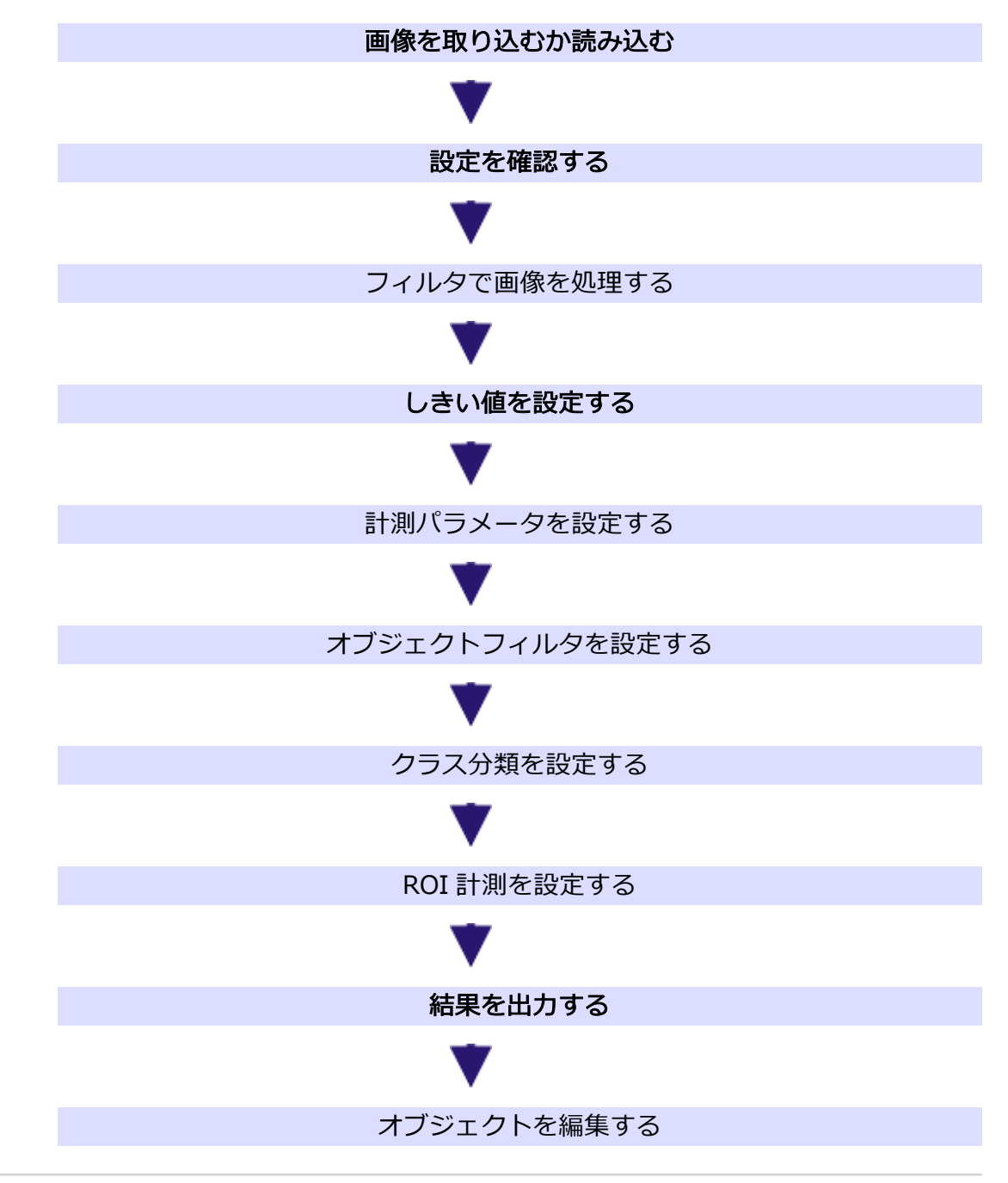

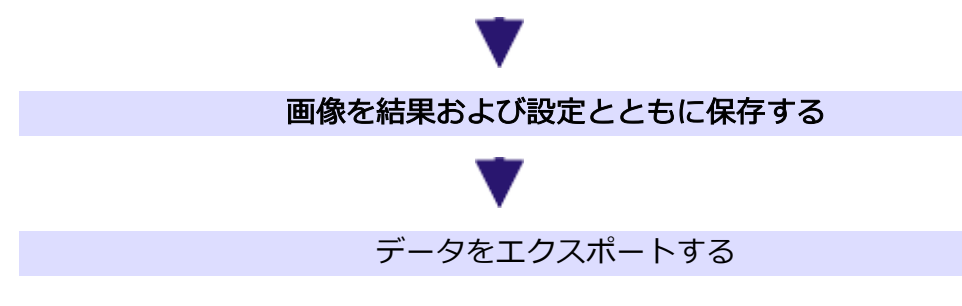

### 画像を取り込むか読み込む

画像を取り込むか、読み込みます。現在の画像がドキュメントウィンドウに表 示されます。この画像に対してすべての手順が実行されます。

### 設定を確認する

現在のすべての設定を確認します。[ツール] <sup>&</sup>gt; [オプション] <sup>&</sup>gt; [カウントと計 測] <sup>&</sup>gt; [検出] ダイアログボックスには、結果に大きな影響を及ぼすいくつかの設 定があります。このため、オブジェクト解析を始める前に、必ずこれらの設定 を確認してください。

### フィルタで画像を処理する

自動オブジェクト解析用に条件を改善するために、いくつかのフィルタを使用 して画像を処理できます。たとえば、画像内のオブジェクトを正しく分離する には、「オブジェクトの分離] モルフォロジーフィルタを使用します。

### しきい値を設定する

しきい値は手動または自動で設定できます。[手動しきい値] など、適切なしき い値設定法を選択します。しきい値設定法を使用して、画像の前景が背景から 分離されます。解析するオブジェクトはすべて、画像の前景に属している必要 があります。

### 計測パラメータを設定する

[オブジェクト計測の選択] ダイアログボックスで、オブジェクト用の必要な計 測パラメータを選択します。選択した計測パラメータのみが、結果ビューに出 力されます。

### オブジェクトフィルタを設定する

解析から除外するオブジェクトを設定します。オブジェクトフィルタを使用す ることにより、各オブジェクトパラメータに対する個々のフィルタ範囲を設定 できます。このフィルタ範囲外のオブジェクトは結果には表示されません。結 果は、設定したフィルタ範囲内にあるオブジェクトに対してのみ表示されま す。

### クラス分類を設定する

まず、適切なクラス分類スキームを設定するか選択します。それには、*[オプ* ション] <sup>&</sup>gt; [カウントと計測] <sup>&</sup>gt; [クラス分類] ダイアログボックスを使用しま す。クラス分類スキームでは、オブジェクトクラスの数と設定方法を指定しま す。

[クラス計測の選択] ダイアログボックスで、必要なクラス計測パラメータをす べて選択します。たとえば、クラスに対する代表的な計測パラメータの 1 つ が、クラスごとのオブジェクト数です。特定のクラス内のすべてのオブジェク トの面積など、クラスに対するその他の計測パラメータを表示することもでき ます。

非分類オブジェクトは、クラス分類プロセスによって分類できないオブジェク トです。このようなオブジェクトは斜線で表示されます。これは、たとえばク ラス分類が初めて使用された場合や、さらにカスタマイズが必要な場合に発生 します。

#### ROI 計測を設定する

オブジェクトの解析を特定の画像領域に制限できます。このような画像領域は ROI (Region Of Interest) と呼ばれます。1 つまたは複数の ROI に対してオブ ジェクト解析を実行するには、先に画像上に ROI を設定しておく必要がありま す。

[ROI 計測の選択] ダイアログボックスで、必要な ROI 計測パラメータをすべて 選択します。たとえば、代表的な ROI 計測パラメータの 1 つが、ROI ごとのオ ブジェクト数です。特定の ROI 内のすべてのオブジェクトの面積など、ROI に 対するその他の計測パラメータを計算することもできます。

### 結果を出力する

オブジェクト解析を実行するには、[カウントと計測] ツールウィンドウで [カウ ントと計測] ボタンをクリックします。

1 つの手順で、オブジェクトが検出および計測されます。オブジェクトはクラ ス分類され、画像内で対応するクラスの色で表示されます。どのクラスにも該 当しないオブジェクトは斜線で表示されます。

初期設定では、[フェーズ] クラス分類スキームが選択されています。フェーズ は、しきい値ダイアログボックスで設定できます。個々のフェーズの色など、 このダイアログボックスで指定した設定は、クラス分類スキームに自動的に適 用されます。

別のクラス分類スキームを設定して選択するとすぐに、最後に使用されたクラ ス分類スキームが使用されます。

[カウントと計測] ツールウィンドウの [オブジェクト数] グループには、合計で 何個のオブジェクトが存在し、そのうちの何個がフィルタ範囲内にあるのかが 示されます。

#### 結果ビュー

[カウントと計測結果] ツールウィンドウでは、データを表示するためにさまざ まな結果ビューから選択できます。[オブジェクト計測] 結果ビューには、検出 されたすべてのオブジェクトの個々の結果を含む結果シートおよび統計値が表 示されます。

[オブジェクトフィルタ] 結果ビューでは、選択したオブジェクトパラメータに 対するヒストグラムを表示できます。これにより、たとえば検出されたオブ ジェクトのサイズ分布を出力できます。サイズ分布では、特定の面積を持つオ ブジェクトの数を確認できます。このほかに、各オブジェクト計測に対して適 用されたフィルタ範囲および統計を確認できます。

[クラス計測] 結果ビューには、クラスごとのオブジェクト数など、設定済みの すべてのクラスに対する結果が示されます。「クラスヒストグラム7結果ビュー では、クラス結果がヒストグラムとして示されます。たとえば、X 軸にはクラ ス、Y 軸にはクラスごとの面積比が示されます。

[ROI 計測] 結果ビューには、ROI ごとのオブジェクト数など、設定済みのすべ ての ROI に対する結果が示されます。[ROI ヒストグラム] 結果ビューを選択す ると、グラフ形式で同じ結果が表示されます。

### 計測結果を表示する

計測結果は画像上の専用のデータレイヤ、つまり「検出されたオブジェクト」レ イヤに表示されます。レイヤは、画像の上に敷かれた透明なシートのようなも のとイメージしてください。計測結果が画像上に表示されても、画像自体が変 化することはありません。

[検出されたオブジェクト] レイヤは、いつでも表示と非表示を切り替えること ができます。それには [レイヤ] ツールウィンドウを使用します。[レイヤ] ツー ルウィンドウでは、画像上にあるすべてのレイヤを操作できます。目のアイコ ン◎は、現在画面に表示されているすべてのレイヤを示します。 計測レイヤの前の目のアイコンをクリックすると、[検出されたオブジェクト] レイヤが表示されます。対応するレイヤを再度表示するには、アイコンの位置 をクリックします。計測結果の表示および出力方法を設定できます。

### オブジェクトを編集する

[カウントと計測] ツールウィンドウには、個々のオブジェクトを操作するため のツールバーがあります。1 つまたは複数のオブジェクトを選択したり、新し いオブジェクトを追加したり、オブジェクトを削除したりすることができま す。また、つながっているオブジェクトを手動または自動で分割することもで きます。

#### 画像を結果および設定とともに保存する

画像は、すべての結果および設定とともに保存されます。結果を個別に保存す る必要はありません。

注: 画像は必ず TIF または VSI 形式で保存してください。他の形式では、保存 中に画像情報および結果の大半が失われます。

画像を解析して保存すると、[オプションの復元] ボタンを使用して、元の画像 解析からすべての設定を復元できます。たとえば、別の画像の解析に対して、 その設定を再び使用できます。これは、しきい値設定、検出、およびクラス分 類のすべての設定に当てはまります。

ただし、フィルタ設定には当てはまりません。フィルタ設定は、「オブジェクト フィルタ] 結果ビューで別に保存し、読み込む必要があります。また、オブジェ クト、クラス、および ROI パラメータにも当てはまりません。これらも別に保 存し、読み込む必要があります。

このボタンは、[カウントと計測] ツールウィンドウのツールバーにあります。

### データをエクスポートする

データは、MS-Excel の表または内部形式のワークブックとしてエクスポートで きます。データは、[クラスヒストグラム] および [ROI ヒストグラム] 結果 ビューからグラフとしてエクスポートすることもできます。これにより、画像 やオブジェクト解析の設定とは別に結果を保存することができます。

00396

### **10.2. 自動画像解析を実行する**

自動画像解析機能を使うと、さまざまな計測を行うことができます。ここで は、主な計測とその操作手順を説明します。

前提条件: 自動オブジェクト解析機能は、「カウント*と計測*1ソフトウェアソ リューションを購入し、アクティブにしている場合にのみ利用できます。

### 自動画像解析の基本機能

[オブジェクト数を計測する](#page-307-0) オブジェクトを計測する [\(計測パラメータを選択して出力する\)](#page-310-0) [オブジェクトをフィルタする](#page-312-0) [オブジェクトをクラス分類する](#page-315-0)

### フェーズ分析を実行する

<span id="page-307-0"></span>[フェーズ分析を実行する](#page-318-0)

# **10.2.1. オブジェクト数を計測する**

タスク:オブジェクトが含まれている画像を使用し、画像内のオブジェクトの数 を計測します。

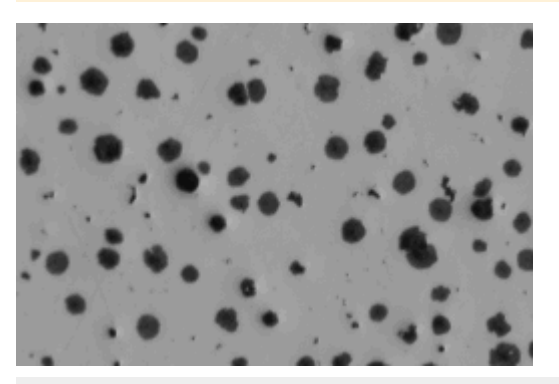

標本内の黒鉛粒子を検出し、数を数えます。

### 前提条件

数を数えるオブジェクトは、他のオブジェクトとつながっておらず、互いに離 れていなければなりません。また、前景のオブジェクトと背景のコントラスト が明確でなければなりません。この例では、背景は明るくなっています。オブ ジェクトは前景にあり、暗くなっています。

### 準備

- 1. [ビュー] <sup>&</sup>gt; [ツールウィンドウ] <sup>&</sup>gt; [カウントと計測] コマンドを実行して、 [カウントと計測] ツールウィンドウを表示します。
- 2. 画像を取り込むか、読み込みます。
	- 本ソフトウェアのインストール時に、サンプル画像が自動的にコピーさ れます。サンプル画像 GlobularGraphite.tif を使用して、以下の操作手 順に従います。

### オプションを設定する

- 3. [カウントと計測] ツールウィンドウの [カウントと計測のオプション]ボタ ンをクリックして、[オプション] ダイアログボックスを表示します。
	- 4. ツリービューで [カウントと計測] <sup>&</sup>gt; [検出] を選択します。
	- 5. [オプション] グループで、[オブジェクトの最小サイズ] フィールドに「5」 と入力します。これで、大きさが 5 ピクセル以上のオブジェクトのみがオ ブジェクトとしてカウントされるようになります。こうすることで、オブ ジェクトと同じ色または輝度を持つがオブジェクトには属さない個々のピク セルをオブジェクトとしてカウントしてしまい、誤った結果になるのを防ぎ ます。これにより、ノイズや塵埃粒子を除外できます。
	- 6. [OK] をクリックして [オプション] ダイアログボックスを終了します。

### しきい値を設定する

- 7. [カウントと計測] ツールウィンドウで [自動しきい値...] ボタンをクリック し、[自動しきい値] ダイアログボックスを表示します。
	- [自動しきい値] ボタンが有効でない場合は、まずこのボタンを有効にす る必要があります。それには、[しきい値] ボタンのメニューから、[自動 しきい値...] を選択します。このコンテキストメニューは、ボタンの横の 小さな矢印をクリックして表示します。
	- しきい値が自動的に 「自動しきい値1ダイアログボックスに設定されま す。
	- <sup>l</sup> 検出されたすべてのオブジェクトが色付けされます。
- 8. オブジェクトが正しく色付けされているかどうかをチェックします。 オブジェクトが正しく色付けされていない場合は、[背景] グループで、[暗 い] もしくは [明るい] のオプションを選択します。 上記の画像の場合は、明るい背景に対して暗いオブジェクトが表示されて いるため、[背景] <sup>&</sup>gt; [明るい] オプションを選択します。
- 9. [フェーズに対するチャンネルのしきい値] グループの [フェーズの削除] ボ タンが有効になっている場合は、 ボタンが無効になるまで「フェーズの削除1ボタンを続けてクリックしま す。1 つのフェーズを残してその他のフェーズがすべて削除されます。
	- こうすることで、以前の解析時に使用されたフェーズは設定されなくな ります。

### 結果を出力する

10. 結果を出力するには、[自動しきい値] ダイアログボックスの [カウントと計 測] ボタンをクリックします。

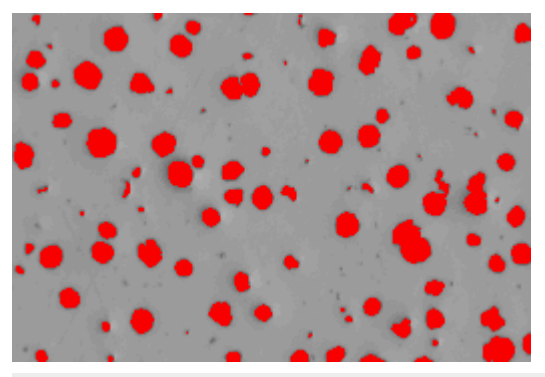

検出されたすべてのオブジェクトが画像内で色付きで表示されます。

- [自動しきい値] ダイアログボックスが閉じられます。
- 検出されたオブジェクトの数が、「カウントと計測1ツールウィンドウの [オブジェクト数] グループに表示されます。
- 解析済みのオブジェクトが、固有の画像レイヤに色付きで表示されま す。この画像レイヤは「検出されたオブジェクト1と呼ばれます。これら の各画像レイヤを表示 / 非表示にするか削除するには、「レイヤ7ツール ウィンドウを使用します。

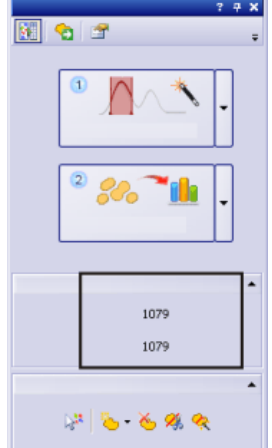

検出されたオブジェクト数が、[カウントと計測] ツールウィンドウの [オブジェ クト数] グループに表示されます (左)。この数が表示されない場合は、小さな黒 い矢印をクリックすると表示されるようになります。

### **オブジェクトを分割する**

ソフトウェアにより隣同士の 2 つのオブジェクトがつながっていると認識され ているため、別々に検出されないことがあります。このようなオブジェクトは

手動で分割できます。

- 1. オブジェクトを操作しやすいように画像を拡大します。
- 2. [オブジェクトの編集] グループにある [オブジェクトの手動分割] ボタンを クリックし、マウスカーソルを画像上に移動します。
	- 3. マウスの左ボタンをクリックして、オブジェクト上に分割線を設定します。 この際、オブジェクトの外側のエッジまで線をドラッグしてください。さも ないと、オブジェクトは分割されません。
	- 4. 右クリックして、分割線を確定します。
		- <sup>l</sup> オブジェクトは 2 つの独立したオブジェクトに分割されます。結果が更 新されます。
- 5. [オブジェクトの編集] グループにある [オブジェクトの手動分割] ボタンを 再度クリックし、オブジェクト分割モードを終了します。

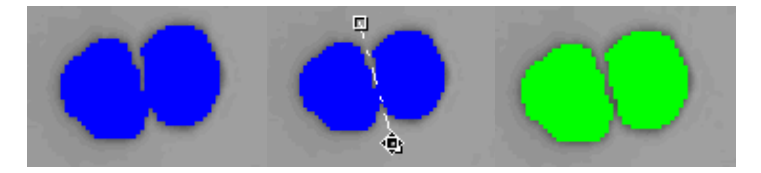

左: 2 つのオブジェクトが接触しているため、1 つのオブジェクトとしてカウン トされています。

中: オブジェクト上に分割線を描画します。

<span id="page-310-0"></span>右: つながったオブジェクトが分割され、2 つの独立したオブジェクトになって います。オブジェクトを分割するとサイズクラスが変わるため、別の色が割り 当てられます。

# **10.2.2. オブジェクトを計測する (計測パラメータを選択して出力する)**

タスク:大きさが異なるオブジェクトが含まれている画像を使用し、最大のオブ ジェクトの面積を計測し、画像内でそのオブジェクトを詳しく観察します。ま た、結果をシートにエクスポートします。

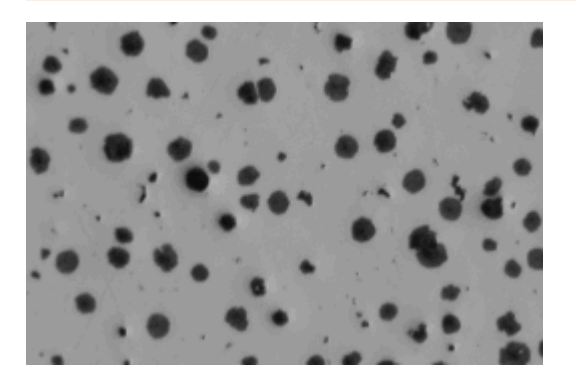

#### 準備

- 1. 画像を取り込むか、読み込みます。
- 2. 画像に対して自動オブジェクト解析を実行します。

#### 計測パラメータを選択する

- 3. [カウントと計測] ツールウィンドウの [カウントと計測のオプション] ボタ ンをクリックして、[オプション] ダイアログボックスを表示します。
	- 4. ツリービューで [カウントと計測] <sup>&</sup>gt; [計測] を選択し、[計測] グループにあ る [オブジェクト計測の選択] ボタンをクリックします。
	- 5. [オブジェクト計測の選択] ダイアログボックスで、[面積] と [オブジェクト の ID] 計測パラメータを追加し、開いているダイアログボックスを閉じま す。
		- 複数の計測パラメータを使って複合計測パラメータを作成することがで きます。この場合、まず、計測パラメータのリストで基本となる計測パ ラメータを探します。リストから基本計測パラメータを選択し、どのよ うな複合計測パラメータを作成するのかを、ダイアログボックスのリス トの右側の部分で設定します。 たとえば、オブジェクトの内部長さはいくつかの方法で計測できます。

この場合、最小、最大、または平均の内部長さを選択できます。

6. 次に、[カウントと計測] ツールウィンドウで [カウントと計測] ボタンをク リックして結果を出力します。

### 結果を表示して並び替える

- 7. [カウントと計測結果] ツールウィンドウで [オブジェクト計測] 結果ビュー を選択します。
	- <sup>l</sup> オブジェクトの面積の計測値が [面積] 列に表示されます。
- 8. 最小または最大の値を確認するために、[面積] 列を並び替えます。それに は、[面積] 列の見出しをダブルクリックします。
	- この列の計測値が、昇順または降順に並び替えられます。
- 9. 列見出しを再度ダブルクリックすると、計測値の降順と昇順を切り替えて並 び替えられます。
	- <sup>l</sup> 列見出しにある矢印の方向で、値の並び順の方向が分かります。

#### オブジェクトとシートのリンク

10. [面積] 列で最大値を選択します。

• 画像ウィンドウで対応するオブジェクトが同様に選択されます。このよ

うにして、特定の値に属するオブジェクトを簡単に見つけ、表示するこ とができます。

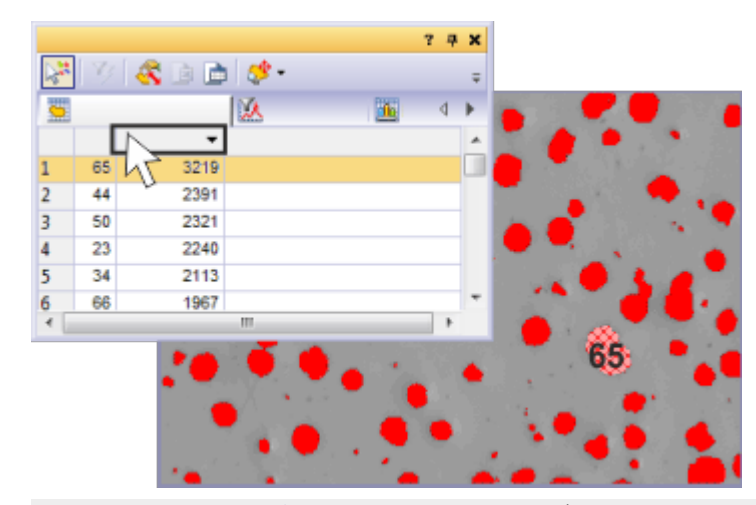

左上の図は、[オブジェクト計測] 結果ビューです。検出されたすべてのオブ ジェクトの面積が表示されています。ID 番号 65 のオブジェクトが最大であ り、昇順での並び替え後に一番上に表示されています。ID 番号 65 のオブジェ クトが結果ビューで選択されているため、画像ウィンドウではこのオブジェク トが斜線で表示されています。

### 結果をシートにエクスポートする

<span id="page-312-0"></span>■ 11. [オブジェクト計測]結果ビューで、[ワークブックにエクスポート]ボタン をクリックします。

### **10.2.3. オブジェクトをフィルタする**

計測の妨げとなるオブジェクトまたは不要なオブジェクトを、計測結果から除 外できます。設定された計測値範囲外のすべての計測値は表示されなくなり、 いずれの結果ビューでも考慮されません。

タスク:異なる大きさの球体を含む画像で、9 つのサイズクラスが設定されてい ます。各サイズクラスにいくつの球体が該当するかを調べます。解析を実行す ると、正しく分割されていなかった球体も考慮されていたため、小型の球体の 数が多く見積もられていることが分かります (左の画像)。ほぼ丸いオブジェク トのみをカウントするオブジェクトフィルタを設定します。

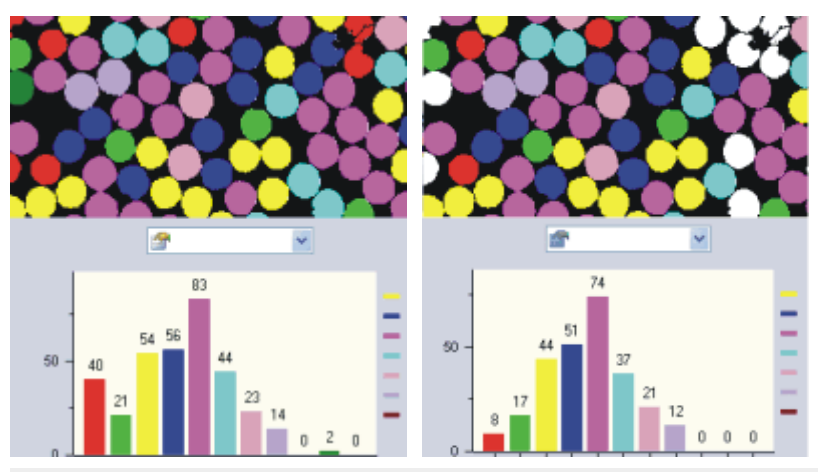

左: 画像の右上に、適切に分割されていない球体がいくつかあります。これらは 小型の球体のクラスに分類され、赤で表示されています。

右: オブジェクトフィルタを設定すると、各クラスのオブジェクト数が変わりま す。特に、小型の球体に対する赤クラスのオブジェクト数が減ります。

### 準備

- 1. 解析する画像を読み込むか、取り込みます。
- 2. 画像に対して自動オブジェクト解析を実行します。
- 3. [カウントと計測結果] ツールウィンドウで [オブジェクトフィルタ]結果 ビューに切り替えます。
	- <sup>l</sup> テーブルには、選択されたすべての計測パラメータと対応するフィルタ 範囲のリストが表示されます。常に 1 つの計測パラメータがアクティブ になっています。
- オブジェクトフィルタに対して使用する計測パラメータがリストにない 場合は、「オブジェクト計測の選択1ボタンをクリックします。このボタ ンは、[カウントと計測結果] ツールウィンドウのツールバーにありま す。 ほぼ丸いオブジェクトのみを計測する場合は、[球形度] 計測パラメータ を選択します。

### フィルタ範囲を直接入力する

- 4. [オブジェクトフィルタ]結果ビューのテーブルで、フィルタ範囲を設定す る計測パラメータをクリックします。
- 5. 計測パラメータの隣の 「「最小1フィールドをダブルクリックして、フィル タ範囲の下限値を入力します。
- 6. 必要な計測値を直接入力するか、矢印キーを使用します。
- 7. [最大「1フィールドをダブルクリックして、フィルタ範囲の上限値を入力し ます。
- <sup>l</sup> ただし、この上限値はフィルタ範囲には含まれません。
- <sup>l</sup> 個々の値を削除するには、値をダブルクリックしてから [Del] キーを押 します。

### フィルタ範囲をインタラクティブに設定する

- 8. テーブルで、フィルタ範囲を設定する計測パラメータをクリックします。
- ┃<u>┣┥</u> 9. [計測]リストの上の [最小値の選択]ボタンをクリックして、フィルタ範囲 の下限値を設定します。
	- マウスカーソルの形状が変化します。
	- 10. 計測値をフィルタ範囲の下限値として使用するオブジェクトをクリックしま す。
		- その計測値が自動的に [ [ 最小] フィールドに設定されます。たとえば、 [面積] パラメータに対するフィルタ範囲を設定するには、計測する最小 オブジェクトをクリックします。
		- 画像ウィンドウにオブジェクトのフィルタ結果が直ちに反映されます。 設定したフィルタ範囲外の値はすべて、結果から除外されます。
		- <sup>l</sup> フィルタ範囲には、計測結果に表示される値のみが含まれます。設定し たフィルタ範囲外の値はすべて、結果から除外されます。
- $\mathbb{Z}$ • [オブジェクトフィルタの切り替え] ボタンが選択状態になり、オブジェ クトフィルタがアクティブであることを示します。
- 11. 行った選択を取り消すには、[最小値のクリア] ボタンをクリックします。
- 12. [最大値の選択] ボタンをクリックして、フィルタ範囲の上限値を設定しま す。
	- 13. 計測値をフィルタ範囲の上限値として使用するオブジェクトをクリックしま す。計測する最大オブジェクトをクリックします。
		- 計測値が切り上げられ、自動的に 「最大 「 1 フィールドに設定されます。 このオブジェクトはフィルタ範囲内に含まれます。

### オブジェクトフィルタをオフにする

■シ 14. [オブジェクトフィルタの切り替え]ボタンをクリックして解除します。

注: 別の画像を読み込んでも、設定したオブジェクトフィルタは自動的には無効 になりません。たとえば、オブジェクトが何も表示されていない場合は、オブ ジェクトフィルタが無効になっていることを確認してください。

# <span id="page-315-0"></span>**10.2.4. オブジェクトをクラス分類する**

タスク:2 つのオブジェクトクラス (大きい細胞と小さい細胞など) を含む画像が あります。各サイズクラスにいくつのオブジェクトが該当するかを調べます。

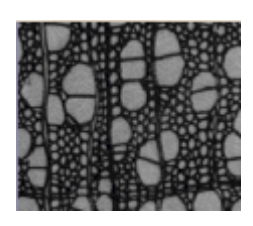

### 準備

- 1. 画像を取り込むか、読み込みます。サンプル画像 WoodVessels.tif を使用 して、以下の操作手順に従います。
- 2. 画像に対して自動オブジェクト解析を実行します。
- 3. [面積] オブジェクト計測を選択します。

### オブジェクトクラスに対する計測パラメータを選択する

- 4. [カウントと計測結果] ツールウィンドウで [クラス計測] 結果ビューを選択 します。
- 5. [クラス計測の選択] ボタンをクリックし、「クラス計測の選択] ダイアログ ボックスで、「平均 (面積)]、「オブジェクトクラス】、および [オブジェクト 数] 計測パラメータを追加します。
	- [平均 (面積)] パラメータでは、クラス内のすべてのオブジェクトの平均 面積が計算されます。つまり、このパラメータにより、このクラス内の オブジェクトの大きさに対する計測値の平均が求められます。
	- 「オブジェクトクラス1パラメータでは、結果シートにクラスの名前と色 も書き込みます。計測結果を個々のクラスに正しく割り当てられるよう に、必ずこのパラメータを結果シートに含めてください。このパラメー タを [オブジェクト計測] 結果シートに設定することもできます。そうす ると、結果シートで、個々のオブジェクトがどのクラスに属するかを一 目で確認できます。
	- 最終的には、[オブジェクト数] パラメータにより、このタスクで求めて いる値、つまり各クラス内で検出されたオブジェクトの数が得られま す。
	- 6. [クラス計測の選択] ダイアログボックスを閉じます。

### クラスを設定する

- 7. [カウントと計測] ツールウィンドウの [カウントと計測のオプション] ボタ ンをクリックして、[オプション] ダイアログボックスを表示します。
	- 8. ツリービューで [カウントと計測] <sup>&</sup>gt; [クラス分類] を選択します。
- 9. [現在のクラス分類] グループで、[新規のクラス分類] ボタンをクリックし てから [新規の '単パラメータ' クラス分類] を選択します。
	- 「'単パラメータ 'クラス分類の設定] ダイアログボックスが開きます。
	- 10. 「サイズクラス」など、「名前1フィールドに新しいクラス分類に対する分 かりやすい名前を入力します。
	- 11. [計測] リストから [面積] を選択します。
		- オブジェクト解析に対して選択されている計測パラメータのみがリスト に表示されます。
- ※ 12. [自動クラス分類] ボタンをクリックして、[自動クラス分類] ダイアログ ボックスに切り替えます。
	- 13. [自動クラス分類] ダイアログボックスで、[最小 / 最大を画像から取得]ボ タンをクリックします。[最小] および [最大] フィールドに入力された、選 択されたパラメータに対する最小値と最大値が使用されます。
		- こうすることにより、画像内のすべてのオブジェクトを、設定済みのい ずれかのクラスに確実に割り当てることができます。
	- 14. 「クラスの数1フィールドに「2」と入力し、「スケール1フィールドで「対数1 を選択します。
		- <sup>l</sup> これにより、2 つのサイズクラスを設定しました。

### 結果を出力する

- 15. [OK]をクリックしてから、「'単パラメータ 'クラス分類の設定] ダイアログ ボックスにある [カウントと計測] ボタンをクリックします。
	- 画像内で各クラスが色付きで表示されます。クラスに対して選択されて いる計測パラメータが、「クラス計測7結果ビューに出力されます。

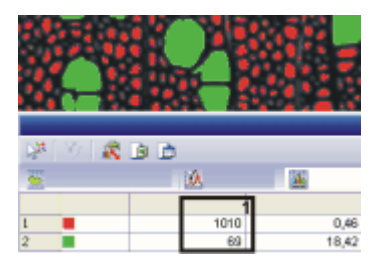

この図では、画像内に両方のサイズクラスが表示されています。列 (1) には、 検出された大きな細胞 (緑) および小さい細胞 (赤) の数が表示されます。

- 16. ['単パラメータ 'クラス分類の設定] ダイアログボックスを閉じます。
	- <sup>l</sup> [オプション] <sup>&</sup>gt; [カウントと計測] <sup>&</sup>gt; [クラス分類] ダイアログボックス で、新規のクラス分類がリスト内でアクティブになります。このクラス 分類を他の解析で使用することもできます。
- 17. [OK] をクリックして [オプション] ダイアログボックスを閉じます。
- 18. [カウントと計測結果] ツールウィンドウの [クラスヒストグラム] 結果 ビューをアクティブにして、クラス結果を棒グラフで表示します。
- 19. [計測] リストから [平均 (面積)] を選択し、[グループ] リストから [クラス] を選択します。
	- ヒストグラムには、各クラスのオブジェクトに対する平均面積が表示さ れるようになります。

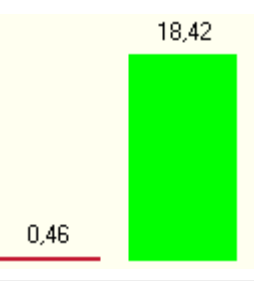

この図では、オブジェクトクラスの結果が「クラスヒストグラム7結果ビューに 示されています。オブジェクトクラスの平均面積比がグラフとして表示されて います。緑のオブジェクトが赤のオブジェクトよりもかなり大きいことが明確 に分かります。

# <span id="page-318-0"></span>**10.2.5. フェーズ分析を実行する**

### タスク:複数のフェーズを含む画像で、各フェーズの面積の割合を計測します。

### オプションを設定する

- 1. [カウントと計測] ツールウィンドウの [カウントと計測のオプション] ボタ ンをクリックして、[オプション] ダイアログボックスを表示します。
	- 2. ツリービューで [カウントと計測] <sup>&</sup>gt; [検出] をクリックします。[オブジェク トの最小サイズ] フィールドに「1」と入力します。これにより画像全体が 解析されます。

### 計測パラメータ選択する

- 3. [面積] オブジェクトパラメータを選択します。
- 4. [オブジェクトクラス]、[合計 (面積)]、および [相対オブジェクト数] クラス パラメータを選択します。

### しきい値を設定する

- 5. [カウントと計測] ツールウィンドウで [自動しきい値...] ボタンをクリック し、[自動しきい値] ダイアログボックスを表示します。
- 6. [背景] グループで [なし] を選択します。つまり、画像のどの部分も背景と して設定されません。この場合、画像解析では画像全体が評価されます。
- 7. 画像内のすべてのフェーズに対してしきい値が設定されるまで、「フェーズ の追加] ボタンをクリックし続けます。
	- しきい値が自動的に設定されます。
	- 設定済みのフェーズがヒストグラム内に表示されます。
	- 画像ウィンドウ内でフェーズの設定を確認することもできます。設定済 みのフェーズは、ダイアログボックスで割り当てられたものと同じ色で 表示されます。

### 結果を表示する

- 8. [カウントと計測] ボタンをクリックして結果を表示します。
	- 結果は、「カウントと計測結果1ツールウィンドウの「クラス計測1結果 ビューに表示されます。各フェーズに対し、画像内でこのフェーズが占 める面積が表示されます。

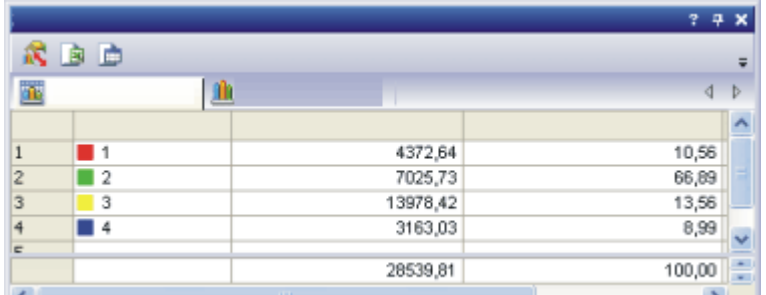

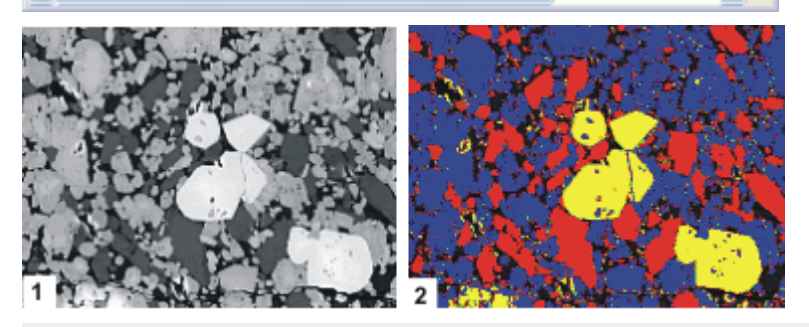

フェーズ分析の結果: 結果シートに、各フェーズの面積の割合が表示されます。 画像全体が解析されたため、面積の割合の合計は 100% になります。 画像 (1) には、黒、明るいグレー、暗いグレー、白の 4 つのフェーズがありま す。画像 (2)は、フェーズ分析の結果画像を示しています。

注: フェーズ分析は、「マテリアルソリューション/ツールウィンドウの解析プロ セスでも使用できます。フェーズ分析を複数の画像に連続して適用し、結果を レポートに表示するというように、非常に簡単に使用できます。 この解析プロセスは、該当するソリューションを購入済みの場合にのみ使用で きます。

00513

# **10.3. ROI に対して自動画像解析を実行する**

ROI (Region Of Interest) は、画像内の一部の領域です。自動画像解析を画像内 の特定の領域に限定できます。解析は、画像内のその領域に対してのみ行われ ることになります。複数の ROI を設定して、結果を相互に比較することもでき ます。

<span id="page-319-0"></span>ROI [を設定する](#page-319-0) ROI [に対してフェーズ解析を行う](#page-321-0) ROI [のオブジェクトクラスを解析する](#page-323-0)

### **10.3.1. ROI を設定する**

ROI の設定には以下の方法があります。

### 10. カウントと計測オブジェクト 10.3. ROI に対して自動画像解析を実行する

- [カウントと計測] ツールウィンドウの機能を使用する。
- <sup>l</sup> 検出されたオブジェクトを ROI に変換する。

### [カウントと計測] ツールウィンドウを使用する

- 1. 解析する画像を読み込むか、取り込みます。
- 2. [ビュー] <sup>&</sup>gt; [ツールウィンドウ] <sup>&</sup>gt; [カウントと計測] コマンドを実行して、 [カウントと計測] ツールウィンドウを表示します。
- 3. 画像に対して自動オブジェクト解析を実行します。
- 4. [カウントと計測] ツールウィンドウで、[カウントと計測] ボタンの横にあ る小さな黒い矢印をクリックします。
- 5. ボタンのコンテキストメニューから [ROI のカウントと計測] を選択しま す。
	- [カウントと計測] ボタンのラベルが [ROI のカウントと計測] に変わりま す。
- 6. [ROI のカウントと計測] ボタンのコンテキストメニューから [新規の ROI] コマンドを実行します。
	- <sup>l</sup> ROI の設定を行うための 3 つのツールがコンテキストメニューに表示さ れます。四角形、円、ポリゴンの 3 つの ROI を設定できます。同じ画像 内で、異なる種類のツールを使って複数の ROI を設定することもできま す。
- 7. たとえば、[四角形] ボタンをクリックして四角形ツールを選択し、マウス カーソルを画像の上へ移動します。
	- マウスカーソルの形状が十字に変わります。選択したツールが、マウス カーソルの下に表示されます。
- 8. マウスをドラッグして、解析に使用する画像の範囲を指定します。必要に応 じて、右クリックして RIO を確定します。 必要に応じて、別の ROI を設定します。
- 9. すべての ROI を設定し終わったら、「ROI のカウントと計測1ボタンをク リックして、結果を表示します。

注:[ROI のカウントと計測] ボタンが選択されていて、設定されている ROI が ない場合、画像解析は画像全体に対して行われます。

### オブジェクトを ROI に変換する

この ROI の設定方法は、オブジェクト内のオブジェクトを解析する場合に使用 できます。

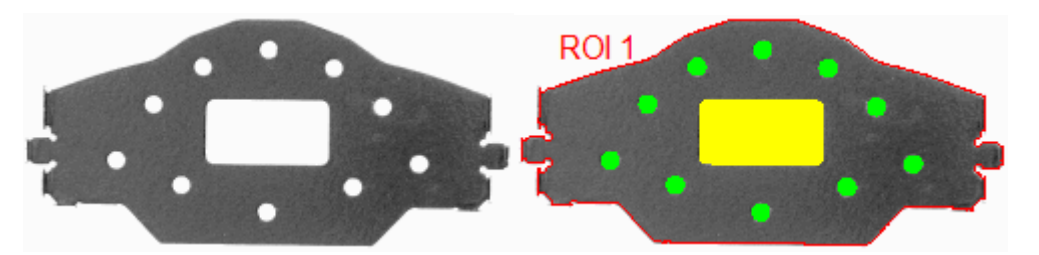

左側の画像は、穴のあるワークピースです。自動オブジェクト解析により、 ワークピースが ROI に変換されています (右)。

- 1. 解析する画像を読み込むか、取り込みます。
- 2. ROI に変換するオブジェクトが含まれるようにしきい値を設定します。
	- 上記の例では、自動しきい値設定を使用して、明るい背景を選択するこ とができます。 画像解析では、穴は埋めてはならないことに注意してください。それに は、[ツール] <sup>&</sup>gt; [オプション] <sup>&</sup>gt; [カウントと計測] <sup>&</sup>gt; [検出] ダイアログ ボックスで [穴を埋める] チェックボックスをオフにします。
- 3. 画像に対して自動オブジェクト解析を実行します。
- 4. [検出されたオブジェクトの選択]ボタンをクリックして選択モードに切り 替えます。このボタンは [カウントと計測] ツールウィンドウの [オブジェク トの編集] グループにあります。
	- 5. ROI に変換するオブジェクトを選択します。
	- 6. 右クリックしてコンテキストメニューを表示します。
- **7. コンテキストメニューから 「選択されたオブジェクトから ROI を作成]コマ** ンドを選択します。
	- オブジェクトが ROI に変換されます。
	- <sup>l</sup> [計測と ROI] ツールウィンドウに ROI が表示されます。ここで、ROI の 名前を変更できます。ROI を保存したり、削除したりすることもできま す。
	- 8. 設定した ROI 内のオブジェクトに対する適切なしきい値を設定します。
		- <sup>l</sup> 上記の例では、自動しきい値設定を使用して、暗い背景を選択すること ができます。

### <span id="page-321-0"></span>**10.3.2. ROI に対してフェーズ解析を行う**

### タスク

明るいオブジェクトがあります。この明るいオブジェクトには、暗いフェーズ に属するいくつかの小さな領域が含まれます。明るいオブジェクトの領域全体

のうちの何パーセントが暗いフェーズによって占められているかを知りたいと します。この問題は、ROI に対してフェーズ解析を行うことにより解決できま す。

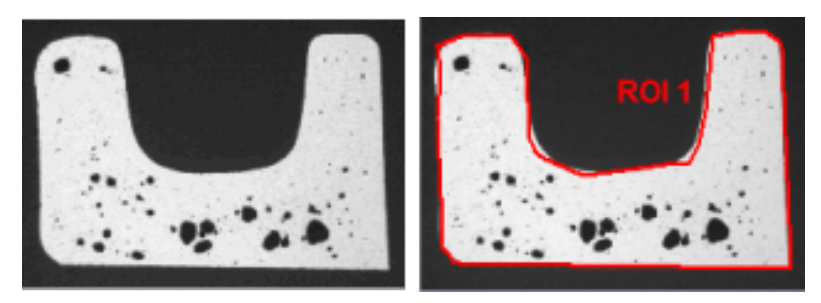

2 つ目の画像 (右) では、ROI が明るいオブジェクトとして設定されています。 これにより、面積のパーセント比を計算できます。

1. 解析する画像を読み込むか、取り込みます。サンプル画像 MacroscopicComponent.tif を使用して、以下の操作手順に従います。

### 計測パラメータ選択する

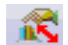

2. [ROI] および [面積の割合 (ROI)] クラスパラメータを選択します。それに は、[クラス計測] 結果ビューの [クラス計測の選択] ボタンをクリックしま す。

### ROI を設定する

- 3. [カウントと計測] ツールウィンドウで [カウントと計測] ボタンの小さな黒 い矢印をクリックして、コンテキストメニューを表示します。コンテキスト メニューから [新規の ROI] <sup>&</sup>gt; [ポリゴン] コマンドを選択します。
- 4. マウスカーソルを画像に合わせます。
	- マウスカーソルの形状が十字に変わります。
- 5. マウスをドラッグして、解析に使用する画像の範囲を指定します。それに は、明るいオブジェクトの端にあるピクセルをクリックします。
- 6. 右クリックして ROI を確定します。

### しきい値を設定する

- 7. [手動しきい値] ダイアログボックスを表示します。
- 8. フェーズに対する適切なしきい値を設定します。

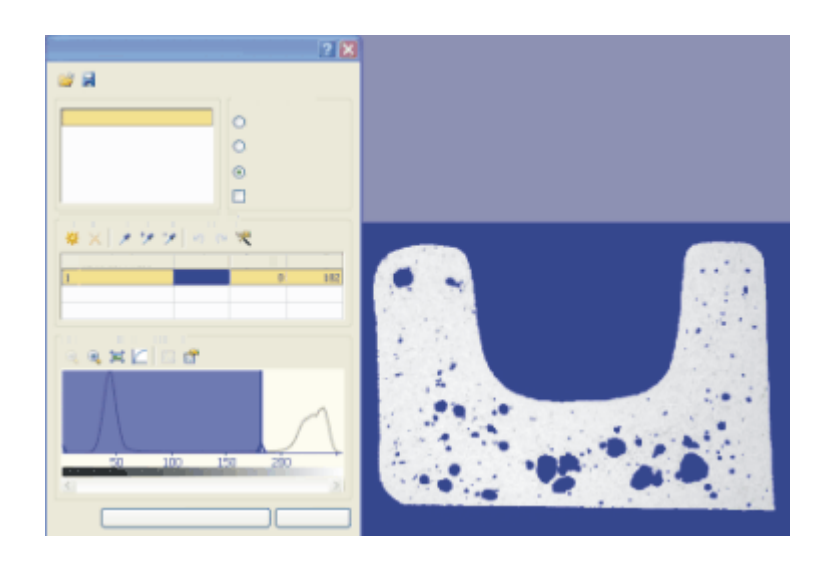

### 結果を出力する

- 9. [カウントと計測] ツールウィンドウで [カウントと計測] ボタンの小さな黒 い矢印をクリックして、コンテキストメニューを表示します。コンテキスト メニューから [ROI のカウントと計測] コマンドを選択します。
	- ROI に対する結果が 「クラス計測] 結果ビューに示されます。「面積の割合 (ROI)] 列に、フェーズが占める ROI の領域の割合 (パーセント) が表示 されます。

# <span id="page-323-0"></span>**10.3.3. ROI のオブジェクトクラスを解析する**

### タスク

画像上の 2 つの領域と 2 つのオブジェクトクラスを計測します。

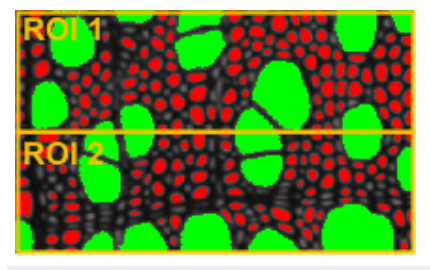

2 つの ROI が画像上に設定されています。画像の上部と下部内の大きな細胞と 小さな細胞の数をそれぞれ求め、互いに比較します。

### 準備

- 1. 画像を取り込むか、読み込みます。
	- サンプル画像 WoodVessels.tif を使用して、以下の操作手順に従いま す。
- 2. 画像に対して自動オブジェクト解析を実行します。
- 3. [面積]、[オブジェクトクラス]、および [ROI] オブジェクト計測を選択しま す。
- 4. [平均 (面積)]、[オブジェクトクラス]、[オブジェクト数]、および [ROI] ク ラス計測を選択します。
- 5. すべてのオブジェクトを 2 つのサイズクラスにグループ化するクラス分類 を選択します。

#### ROI を設定する

6. 画像上に四角形の ROI を 2 つ設定します。

#### オプションを設定する

- 7. [カウントと計測] ツールウィンドウの [カウントと計測のオプション] ボタ ンをクリックして、[オプション] ダイアログボックスを表示します。
	- 8. ツリービューで [カウントと計測] <sup>&</sup>gt; [検出] を選択します。
	- 9. [境界 ROI] グループで、[切り捨て] オプションを選択します。これによ り、ROI の縁上にあるオブジェクトもカウントされるようになります。た だし、オブジェクトは切り捨てられます。つまり、縁上にあるオブジェクト の面積は正しく計測されません。このオプションは、主にオブジェクトの数 を検出する必要があり、面積の計測は不要な場合に使用します。

#### ROI に対する計測パラメータを選択する

- 10. ツリービューで [カウントと計測] <sup>&</sup>gt; [計測] を選択します。
- 11. [ROI 計測の選択] ボタンをクリックし、[ROI 計測の選択] ダイアログボッ クスで、「平均 (面積)]、「ROI]、および [オブジェクト数]計測パラメータを 追加します。

 $\bm{x}$   $\approx$   $\cdots$ 

12. 開いているすべてのダイアログボックスを閉じます。

#### 結果を出力する

- 13. [カウントと計測] ツールウィンドウで [カウントと計測] ボタンの小さな黒 い矢印をクリックして、コンテキストメニューを表示します。そこで、 [ROI のカウントと計測] を選択します。
	- ボタンのラベルが [ROI のカウントと計測] に変わります。結果が自動的 に出力されます。
	- <sup>l</sup> 画像内で各クラスが色付きで表示されます。クラスおよび ROI に対して 選択されている計測パラメータが、「クラス計測1および 「ROI 計測1結果

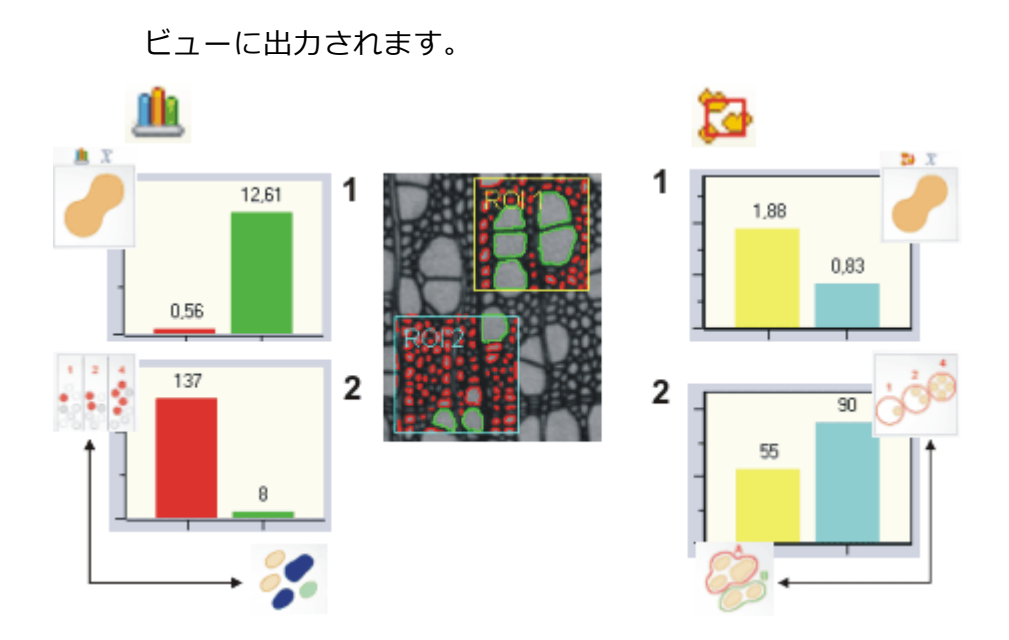

上記の解析により、さまざまな結果が生成されています。この図は、上記の解 析に対して生成される結果の一部を示しています。

中央の画像では、解析が 2 つの ROI (青と黄色) に対して実行されたことが分か ります。どちらの ROI でも、オブジェクトが認識され、2 つのサイズクラスに 割り当てられています。小さいオブジェクトは赤で、大きいオブジェクトは緑 で示されています。

#### クラス計測

クラス計測の結果は、画像の左側に示されています。これらの結果は、[クラス 計測1および 「クラスヒストグラム1結果ビューの両方に出力されます。図 (1) は、設定されている各サイズクラスに対するオブジェクトの平均面積を示して います。

予想どおり、平均して緑のオブジェクトのサイズは赤のオブジェクトよりもか なり大きいです。

図 (2) は、緑のクラスと赤のクラスに該当するオブジェクトの数を示していま す。明らかに、小さな赤いオブジェクトの方が、大きな緑のオブジェクトより もはるかに多く存在します。クラス結果では、検出された ROI にかかわらず、 すべてのオブジェクトが対象となります。

ただし、ROI ごとにクラス結果を出力することも可能です。この場合は、[グ ループ] リストで [ROI] を選択します。

#### ROI 計測

ROI 計測の結果は、画像の右側に示されています。これらの結果は、[ROI 計 測] および [ROI ヒストグラム] 結果ビューに出力されます。

図 (1) は、各 ROI に対して、その ROI 内で検出されたすべてのオブジェクト

### 10. カウントと計測オブジェクト 10.4. オブジェクトを編集する

の平均面積を示しています。黄色の ROI では青い ROI よりも多くの、大きな緑 のオブジェクトが検出されています。このため、黄色の ROI のオブジェクトの 平均面積は、青い ROI の平均面積よりもかなり大きくなっています。ただし、 この差異は、大きいオブジェクトと小さいオブジェクトの面積比ほど極端では ありません。

図 (2) は、ROI ごとのオブジェクト数を示しています。黄色の ROI よりも青の ROI 内に多くのオブジェクトが存在します。

00356 05062015

## **10.4. オブジェクトを編集する**

[カウントと計測] ツールウィンドウには、個々のオブジェクトを操作するため のツールバーがあります。1 つまたは複数のオブジェクトを選択したり、新し いオブジェクトを追加したり、オブジェクトを削除したりすることができま す。また、つながっているオブジェクトを手動または自動で分割することもで きます。[カウントと計測] ツールウィンドウに [オブジェクトの編集] グループ が表示されていない場合は、小さな黒い矢印をクリックすると表示されます。

#### オブジェクトを編集する

「オブジェクトの編集1グループのボタンは、画像が解析されるまで利用できま せん。一部の編集機能では、まず操作するオブジェクトを選択する必要があり ます。

編集する1つまたは複数のオブジェクトを選択してから、「選択されたオブジェ クトの削除] のボタンをクリックして選択された全オブジェクトを同時に削除し ます。結果が直ちに更新されます。オブジェクトを削除または追加した場合 は、オブジェクトの合計数がそれに応じて調整されます。

注: 画像内のオブジェクトを編集した後、画像を再度解析すると、行った変更は 失われます。

### **検出されたオブジェクトを選択する**

- 1. 現在の画像に対してオブジェクト解析を実行するか、オブジェクト解析を実 行済みの画像を読み込みます。
- 2. [カウントと計測1ツールウィンドウの [検出されたオブジェクトの選択]ボ タンをクリックして、選択モードに切り替えます。
	- <sup>l</sup> マウスを画像上に移動すると、マウスカーソルの形状が変わります。マ ウスカーソルの形状は、カーソルがオブジェクト上にあるかどうかによ り異なります。
- 3. オブジェクトをクリックして選択します。
	- <sup>l</sup> 選択したオブジェクトは斜線で表示され、編集できるようになります。
	- [オブジェクト計測] 結果ビューで対応する行が選択されます。つまり、 個々のオブジェクトの計測値を確認するもう 1 つの方法はオブジェクト を選択することです。
- $\mathbb{R}$ <sup>l</sup> または、[ツールボックス] ツールバーの [選択ツール] ボタンをクリック することもできます。

#### 複数のオブジェクトを選択する

- 4. 複数のオブジェクトを同時に選択するには、選択モードで [Ctrl] キーを押 しながら、選択するオブジェクトを順にクリックします。
	- クリックしたすべてのオブジェクトが選択されます。
	- <sup>l</sup> または、マウスをドラッグして、四角形の枠を描くこともできます。こ の枠内に完全または部分的に収まるオブジェクトがすべて選択されま す。

#### 選択を取り消す

5. 選択を取り消すには、選択モードで [Ctrl] キーを押したまま、選択したオ ブジェクトを再度クリックします。

#### すべてのオブジェクトを選択する

6. すべてのオブジェクトを同時に選択するには、選択モードでショートカット キー [Ctrl + A] を使用します。

### **結果シートでオブジェクトを選択する**

[カウントと計測結果] ツールウィンドウの結果シートでオブジェクトを選択す ることもできます。この方法は、たとえば特定の数値を持つオブジェクトのみ を選択する場合に有用です。

- 1. [カウントと計測結果] ツールウィンドウで [オブジェクト計測] 結果シート 内のいずれかの行をクリックします。
	- その行が選択されます。画像内で対応するオブジェクトも選択され、斜 線で表示されます。どのオブジェクトがどの計測結果に属するかはいつ でも識別できます。
	- <sup>l</sup> 画面が自動的に選択モードに切り替わります。

10. カウントと計測オブジェクト 10.4. オブジェクトを編集する

- 2. ここでは、複数の行を同時に選択したり、選択を取り消したりすることもで きます。それには、画像内でのオブジェクトの選択に使用するものと同じ ショートカットキーを使用します。
- 3. [オブジェクトの編集] グループの [検出されたオブジェクトの選択] ボタン 以降 を再度クリックして、選択モードを解除します。

#### **新規のオブジェクトを追加する**

- 1. 現在の画像に対してオブジェクト解析を実行するか、オブジェクト解析を実 行済みの画像を読み込みます。
- 2. 画像に新規のオブジェクトを追加するには、「カウントと計測フツールウィ ンドウの「新規のオブジェクト]ボタンを使用します。「新規のオブジェク ト] ボタンの横の矢印をクリックします。
	- <sup>l</sup> オブジェクトを追加するための 2 つのツールを含むコンテキストメ ニューが表示されます。オブジェクトは円またはポリゴンとして追加で きます。1 つの画像内で両方のツールを使用することも可能です。
- 3. たとえば、「新規の円形オブジェクト...] ボタン をクリックしてから、マウ スカーソルを画像に合わせます。
	- 画像上のマウスカーソルの形状は現在のモードを示しています。
	- 4. マウスをドラッグし、新規オブジェクトとして追加する円を画像上に描きま す。
	- 5. 右クリックして選択を確定します。必要に応じて、さらにオブジェクトを追 加します。
		- [オブジェクト計測] テーブルに表示されている結果が更新され、オブ ジェクト数がこれに応じて増えます。

#### **オブジェクトを削除する**

- 1. 現在の画像に対してオブジェクト解析を実行するか、オブジェクト解析を実 行済みの画像を読み込みます。
- 院 2. [カウントと計測] ツールウィンドウの [検出されたオブジェクトの選択]ボ タンをクリックして、選択モードに切り替えます。
	- 3. オブジェクトをクリックして選択します。必要に応じて、選択範囲を広げ て、削除するオブジェクトをさらに選択します。
- 4. [選択されたオブジェクトの削除]ボタンをクリックして、選択したオブ ジェクトを削除します。
- 選択したすべてのオブジェクトが画像から削除されます。 [オブジェクト 計測] シートで対応するデータも削除されます。
- 5. [カウントと計測結果] ツールウィンドウの結果シートでオブジェクトを選 択することもできます。1 つまたは複数の行を選択します。右クリックし、 コンテキストメニューから「選択された全オブジェクトの削除]コマンドを 選択します。

## **オブジェクトを手動で分割する**

- 1. 現在の画像に対してオブジェクト解析を実行するか、オブジェクト解析を実 行済みの画像を読み込みます。
- 2. [オブジェクトの手動分割] ボタンをクリックし、マウスカーソルを画像の 上へ移動します。
	- 画像上のマウスカーソルの形状は現在のモードを示しています。
	- 3. マウスをドラッグし、2 つに分割するオブジェクトを通るように線を引きま す。この際、オブジェクトの外側のエッジまで線をドラッグしてください。 さもないと、オブジェクトは分割されません。1 本の分割線で複数のオブ ジェクトを分割することもできます。
	- 4. 右クリックして、分割線を確定します。
		- <sup>l</sup> オブジェクトは 2 つの独立したオブジェクトに分割されます。
		- <sup>l</sup> クラス分類が更新されます。この結果、一部のオブジェクトが別のクラ スに割り当てられることもあります。オブジェクト数が増え、結果シー トに新しい行が追加されます。

## **オブジェクトを自動的に分割する**

- 1. 現在の画像に対してオブジェクト解析を実行するか、オブジェクト解析を実 行済みの画像を読み込みます。
- 2. [カウントと計測1ツールウィンドウの「検出されたオブジェクトの選択1ボ タンをクリックして、選択モードに切り替えます。
	- 3. 1 つまたは複数のオブジェクトをクリックして選択します。
- 4. [選択されたオブジェクトの自動分割] ボタンをクリックして、つながって いるオブジェクトを自動的に分割します。
	- 分割のための形態的な基準を満たすオブジェクトが分割されます。
	- 多数のオブジェクトが選択されていると、オブジェクトの自動分割には 時間がかかることがあります。この場合、ステータスバーに進行状況 バーが表示されます。「キャンセル] ボタンをクリックすることで、実行

## 10. カウントと計測オブジェクト 10.4. オブジェクトを編集する

中のプロセスをいつでも中断できます。

<sup>l</sup> 結果がそれに応じて更新されます。

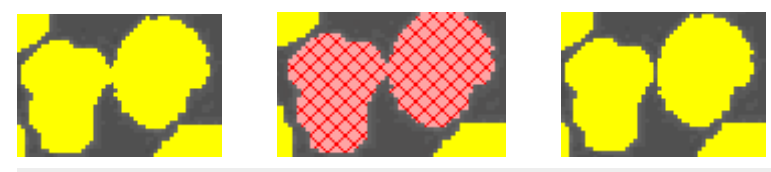

左: 分割する、つながったオブジェクト。 中: つながったオブジェクトが選択されています。 右: つながったオブジェクトが分割され、2 つの独立したオブジェクトになって います。

注: オブジェクトの自動分割は、分割する位置が明確な場合にのみ機能します。 このため、オブジェクトの分割プロセスを全般的に向上させるために、実際の オブジェクト解析を実行する前にモルフォロジーフィルタを適用することをお 勧めします。

00503

## **10.5. セグメンテーションを改善する**

セグメンテーションの実行後に、画像内のオブジェクトが正しく分離されてい ないことがあります。セグメンテーションを改善するために、たとえばモル フォロジーフィルタを使用できます。

## **接触しているオブジェクトを分離する**

タスク:画像解析を実行する前に、[オブジェクトの分離] モルフォロジーフィル タを使用して、接触しているオブジェクトを分離します。

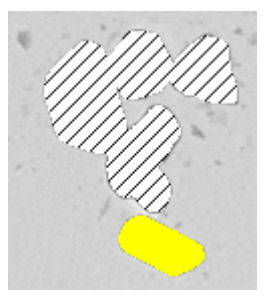

この画像ではいくつかのオブジェクトが接触しています。検出処理が、それら を別々のオブジェクトと認識しなかったことを意味します。1 つのオブジェク トとしてカウントされます。

#### 準備

- 1. 解析する画像を読み込みます。
- 2. [オブジェクトの分離]フィルタが画像上に分離線を作成します。これによ り画像情報が変更されます。したがって、元の画像を維持する場合には、別 の名前で画像を保存します。

#### オブジェクトを分離する

- 3. [処理] <sup>&</sup>gt; [モルフォロジーフィルタ] <sup>&</sup>gt; [オブジェクトの分離...] コマンドを 実行します。
	- *「フィルタ: オブジェクトの分離*1ダイアログボックスが表示されます。
- 4. 分離されていない代表的なオブジェクトを簡単に認識できるように、元の画 像を拡大します。
- 5. [もとの画像とプレビュー】プレビュー機能を選択します。同じ画像セグメ ントが、画像処理ダイアログボックスのプレビューエリアに 2 つ表示され ます。左に示されているのが元の画像です。右の画像は、現在のパラメータ を使用した場合の結果画像です。
- 6. この例では、[設定] グループで [ステップ] を選択します。

## 10. カウントと計測オブジェクト

#### 10.5. セグメンテーションを改善する

- 7. [細かい / 粗い] スライダおよび [平滑度] スライダを移動しながら、ダイア ログボックスのプレビューでその効果を観察します。小さな値から開始しま す。小さな値では、一般的には多くの分離線が引かれます。 この例では、[細かい / 粗い] = 1 および [平滑度] = 3 のパラメータを使用 して適切に分離されます。
- 8. 隣接する 4 ~ 8 個のピクセルをフィルタで考慮すべきかどうかを選択し、 その影響をダイアログボックスのプレビューで確認します。接触しているオ ブジェクトを最も適切に分離するパラメータを選択します。
- 9. この例では、「白で書き込み]を選択します。そうすると、分離線は白なの で、暗いオブジェクトのしきい値の設定に干渉しません。

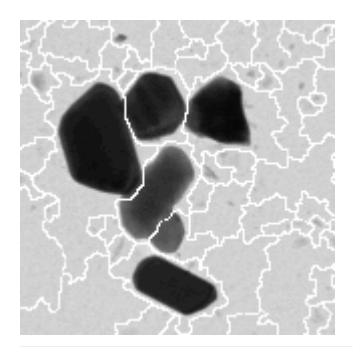

[オブジェクトの分離] フィルタが適用された後、白の分離線が接触しているオ ブジェクトを分離します。

- 10. [フィルタ: オブジェクトの分離1ダイアログボックスで [OK] ボタンをク リックしてフィルタを適用します。
	- 注:画像の内容は変更されます。次のオブジェクトの解析ではしきい値の 設定を確認しなければならない可能性があります。
	- 画像のサイズによっては、「オブジェクトの分離1フィルタの適用に、時 間がかかることがあります。ステータスバーにある進行状況バーを観察 してください。

#### オブジェクト解析を実行する

11. [カウントと計測] ツールウィンドウで [カウントと計測] ボタンをクリック してオブジェクト解析を実行し、結果を出力します。

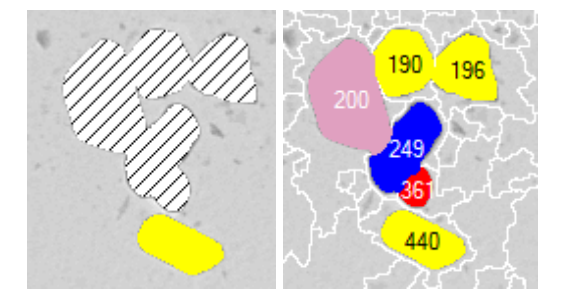

左の画像はオブジェクトが分離される前の元の画像です。右の画像は、[オブ ジェクトの分離] フィルタが適用された後の分離されたオブジェクトを示してい ます。番号は、オブジェクトの ID です。同じ色を持つすべてのオブジェクトは 同じサイズクラスに属します。オブジェクトが分離される前は、オブジェクト が非常に大きかったのでサイズクラスに割り当てることができませんでした。 斜線が引かれているのは、そのためです。

## **元の画像を変更せずに接触しているオブジェクトを分離する**

タスク:この例では、セグメンテーションプロセスで正しく分離されなかったオ ブジェクトを、[オブジェクトの分離] モルフォロジーフィルタを使用して分離 します。この場合、元の画像は変更されません。

#### セグメンテーション画像を表示する

通常、セグメンテーション画像は 「次元セレクタ] ツールウィンドウには表示さ れていません。まず有効化する必要があります。

- 1. [カウントと計測] ツールウィンドウで [カウントと計測のオプション] ボタ ンをクリックし、ツリービューで [カウントと計測] <sup>&</sup>gt; [セグメンテーショ ン] を選択します。
	- 2. ['セグメント' ボタンを表示する] チェックボックスをオンにし、[検出の 後、セグメンテーションを削除する] チェックボックスをオフにします。
	- 3. [OK] をクリックして [オプション] ダイアログボックスを閉じます。

#### オブジェクト解析を開始する

- 4. 解析する画像を読み込み、しきい値を設定します。
- 5. [カウントと計測] ツールウィンドウで [セグメント] ボタンをクリックし て、セグメンテーション画像を作成します。
	- 画像ウィンドウに、セグメンテーション画像が表示されます。セグメン テーション画像は、設定されているしきい値によって決定されるすべて のオブジェクトが赤で表示される 2 値画像です。セグメンテーション画 像は元の画像に属し、専用の画像レイヤとして元の画像に追加されま す。元の画像とセグメンテーション画像を切り替えるには、「次元セレク タ] ツールウィンドウを使用します。
	- <sup>l</sup> それに続くオブジェクトの分離は、セグメンテーション画像内で行われ ます。

#### セグメンテーション画像内でオブジェクトを分離する

- 6. [処理] <sup>&</sup>gt; [モルフォロジーフィルタ] <sup>&</sup>gt; [オブジェクトの分離...] コマンドを 実行して、セグメンテーション画像内でオブジェクトを分離します。
	- [フィルタ: オブジェクトの分離]ダイアログボックスが表示されます。
- 7. 暗い背景を持つ明るいオブジェクトを分離する場合には、「境界形状1>「暗 い] を選択します。
- 8. 暗い背景を持つ明るいオブジェクトを分離する場合には、「黒で書き込み】 を選択します。
- 9. [細かい / 粗い] スライダで 1 ~ 10 の間の値を設定し、ダイアログボックス のプレビューでその効果を観察します。接触しているオブジェクトを最も適 切に分離するパラメータを選択します。
- 10. [対象] <sup>&</sup>gt; [選択されたフレームとチャンネル] を選択します。これで、セグ メンテーション画像内にのみ、[オブジェクトの分離] フィルタが適用され ます。元の画像は変更されません。
- 11. [フィルタ: オブジェクトの分離] ダイアログボックスで [OK] ボタンをク リックしてフィルタを適用します。
	- 続いて実行されるオブジェクト解析は、変更されたセグメンテーション 画像に対してのみ実行されます。

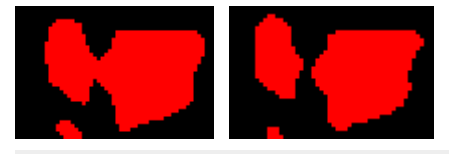

左の画像は、セグメンテーションが実行された時点のオブジェクトを示してい ます。実際には接触している 2 つのオブジェクトであるにもかかわらず、つな がった 1 つのオブジェクトとして誤って検出されています。右の画像では、[オ ブジェクトの分離] フィルタが適用されたことにより、オブジェクトが正しく分 離されています。

## **オブジェクト解析を実行する**

- 12. [カウントと計測] ツールウィンドウで [カウントと計測] ボタンをクリック してオブジェクト解析を実行し、結果を出力します。
	- <sup>l</sup> オブジェクト解析の実行後、画像ウィンドウで変更されていない元の画 像と解析結果を確認します。

### セグメンテーション画像を表示する

- 13. [ビュー] <sup>&</sup>gt; [ツールウィンドウ] <sup>&</sup>gt; [次元セレクタ] コマンドを実行して、[次 元セレクタ] ツールウィンドウを表示します。
	- <sup>l</sup> ここで、元の画像とセグメンテーション画像を切り替えることができま す。

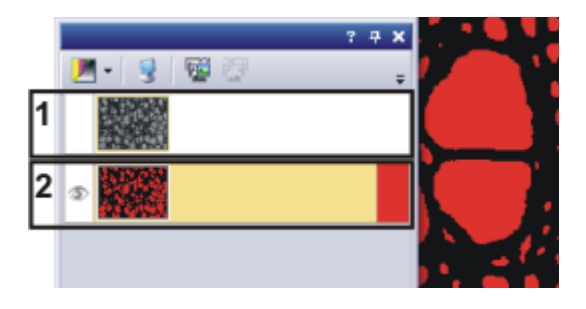

## 10. カウントと計測オブジェクト 10.5. セグメンテーションを改善する

[次元セレクタ] ツールウィンドウに、元の画像 (1) とセグメンテーション画像 (2) が表示されます。いずれかの画像の横にある目のアイコンをクリックする と、その画像が画像ウィンドウに表示されなくなります。画像を再度表示する には、目のアイコンのない空白のセルをクリックします。

注:[次元セレクタ] ツールウィンドウを使用して、セグメンテーション画像の表 示、非表示を切り替えます。

[レイヤ] ツールウィンドウを使用して、画像ウィンドウ内のオブジェクト解析 の結果の表示、非表示を切り替えます。

00514

# 11. レポート

## **11.1. 概要**

第三者が閲覧できるように作業の結果を文書化するために、本ソフトウェアで レポートを作成することができます。レポートは、ファイルまたは印刷物とし て共有できます。

レポートを作成するには、必ず 2 つのプログラムが必要です。本ソフトウェア と Microsoft Office アプリケーションです。

レポートの作成には、以下の Microsoft Office アプリケーションプログラムを使 用できます。

- Microsoft Word 2010、2013、2016、2019、または Office 365の Word デスクトップアプリケーション
- Microsoft Excel 2010、2013、2016、2019、または Office 365 の Excel デスクトップアプリケーション
- Microsoft PowerPoint 2010、2013、2016、2019、または Office 365 の PowerPoint デスクトップアプリケーション

### さまざまなファイル形式のレポートの例

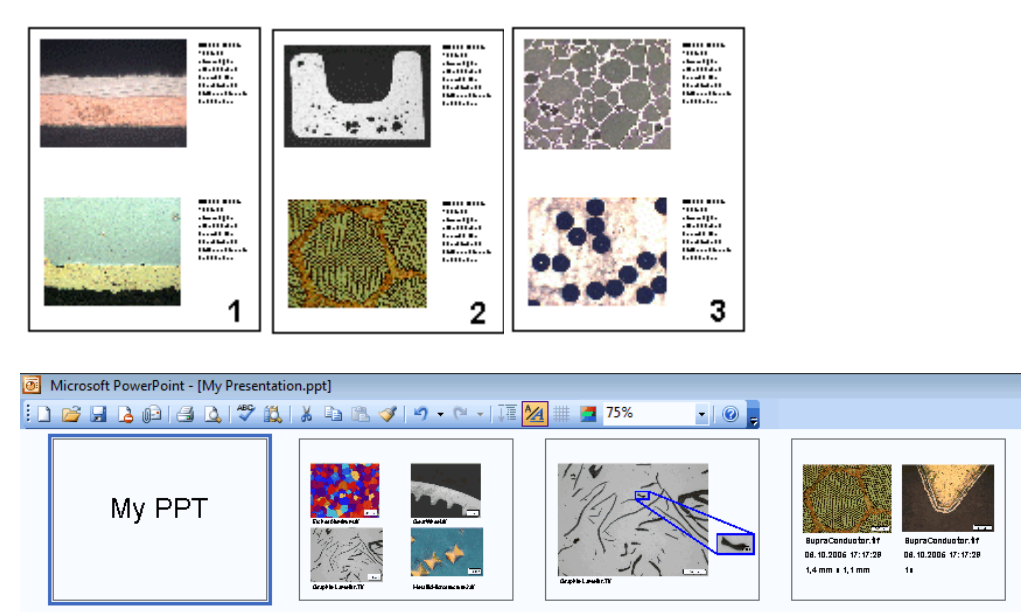

これらの図は、MS Word 形式のレポートと MS PowerPoint 形式のレポートを 示しています。

#### **OLYMPUS**

**Stream Report** 

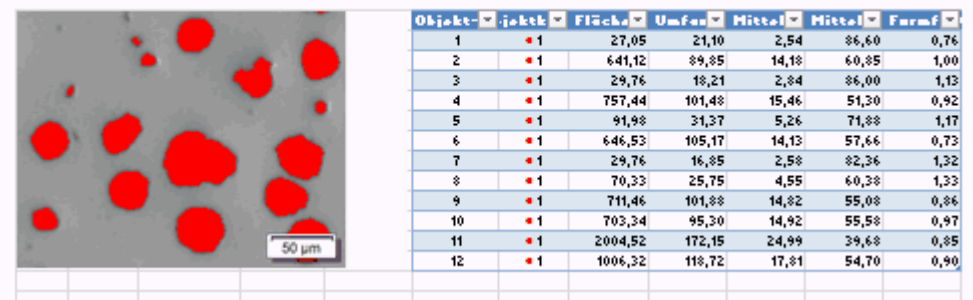

この図は MS Excel 形式のレポートを示しています。レポートには、計測が行わ れた画像と、計測結果を含む Excel シートが含まれます。

## **レポートのさまざまな作成方法**

レポートを使用するための要件は、ユーザーおよびユーザーの作業方法により 大きく異なります。レポートはいくつかの手順で作成できます。

## 1) [レポート作成機能] ツールウィンドウを使用して MS Word レポート を作成する

この方法は、多数の画像を含む同様の構成のレポートを定期的に作成し、また レポートが MS Word 形式である必要があるユーザーに適しています。

この作業を行うには、本ソフトウェアが前面で表示されている必要がありま す。[レポート作成機能] ツールウィンドウで、レポート構成 (RCI ファイル) を 開くか作成し、そこでレポートに含める画像およびページレイアウトを指定し ます。次に、ボタンをクリックしてレポートを作成し、MS Word に表示しま す。MS Word では、レポートの簡単な修正のみを行えます。

注: [レポート作成機能] ツールウィンドウでは、MS Word アプリケーションで 開けるレポートのみを作成できます。

## 2) Olympus MS Office アドインを使用してレポートを作成および編集 する

この方法は、MS PowerPoint 形式のレポートを必要とするユーザーに適してい ます。

この方法は、本ソフトウェアで作成された画像またはドキュメントを、新規ま たは既存の MS Excel ドキュメントに挿入する必要があるユーザーに適していま す。

この方法は、本ソフトウェアで作成された画像またはドキュメントを、新規ま たは既存の MS Word ドキュメントに挿入する必要があるユーザーに適していま す。また、[レポート作成機能] ツールウィンドウを使用して作成した MS Word レポートを処理したいユーザーにも適しています。

Olympus MS Office アドインを使用すると、バックグラウンドで本ソフトウェ アが起動します。Olympus MS Office アドインを使用して、本ソフトウェアか ら MS Word、MS Excel、または MS PowerPoint ドキュメントに、画像、ワー クブック、またはグラフを挿入できます。これには、テンプレートを使用しま す。MS Word レポートでは、ページテンプレートを DOC または DOCX ファイ ル形式で設定します。MS PowerPoint レポートでは、スライドテンプレートを PPT または PPTX ファイル形式で設定します。MS Excel レポートでは、Excel テンプレートを XLTX ファイル形式で設定します。

#### 3) 本ソフトウェアから MS Excel レポートを作成する

この方法は、たとえば本ソフトウェアで取得したデータおよび計測結果を MS Excel でさらに解析するために MS Excel 形式のレポートを必要としているユー ザーに適しています。計測結果のテーブルが、Excel シートとして MS Excel ド キュメントに挿入されます。

この作業を行うには、本ソフトウェアが前面で表示されている必要がありま す。画像でいくつかの長さ計測を実行し、「計測と ROI] ツールウィンドウで [Excel レポートの作成]ボタン 図をクリックしたとします。[Excel レポートの 作成] ダイアログボックスで、レポートに使用する Excel テンプレートを選択し ます。[OK] ボタンをクリックすると、MS Excel アプリケーションが開き、レ ポートが表示されます。

## **手順 1: [レポート作成機能] ツールウィンドウを使用してレポートを作成する**

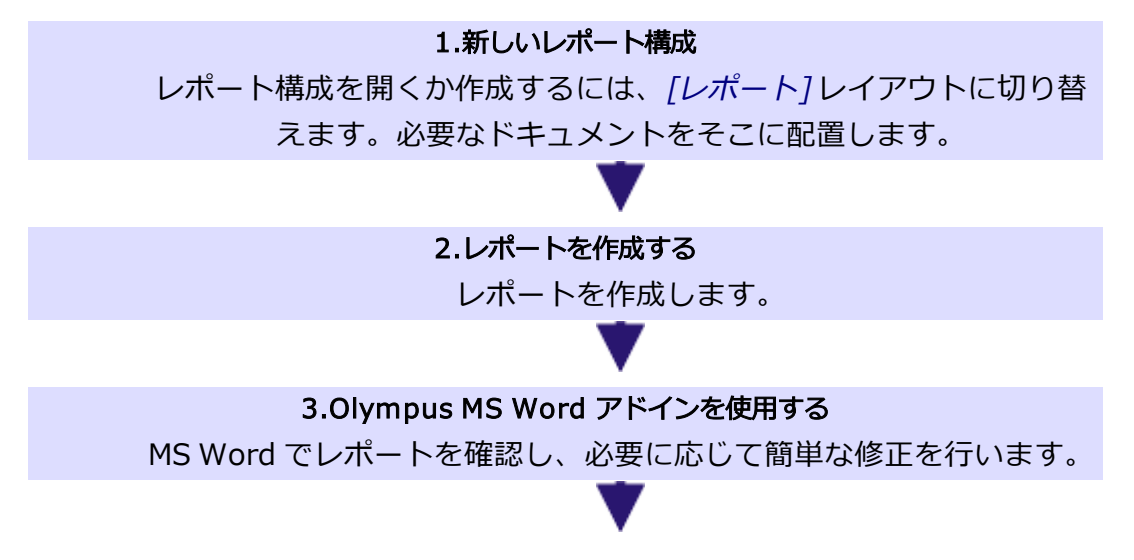

11. レポート 11.1. 概要

#### 4.レポートとレポート構成を保存する

必要に応じて、レポートを印刷するか PDF ファイルを作成します。レ ポート構成 (および必要に応じてレポート) を保存します。

#### **手順 2: Olympus MS Office アドインを使用してレポートを作成する**

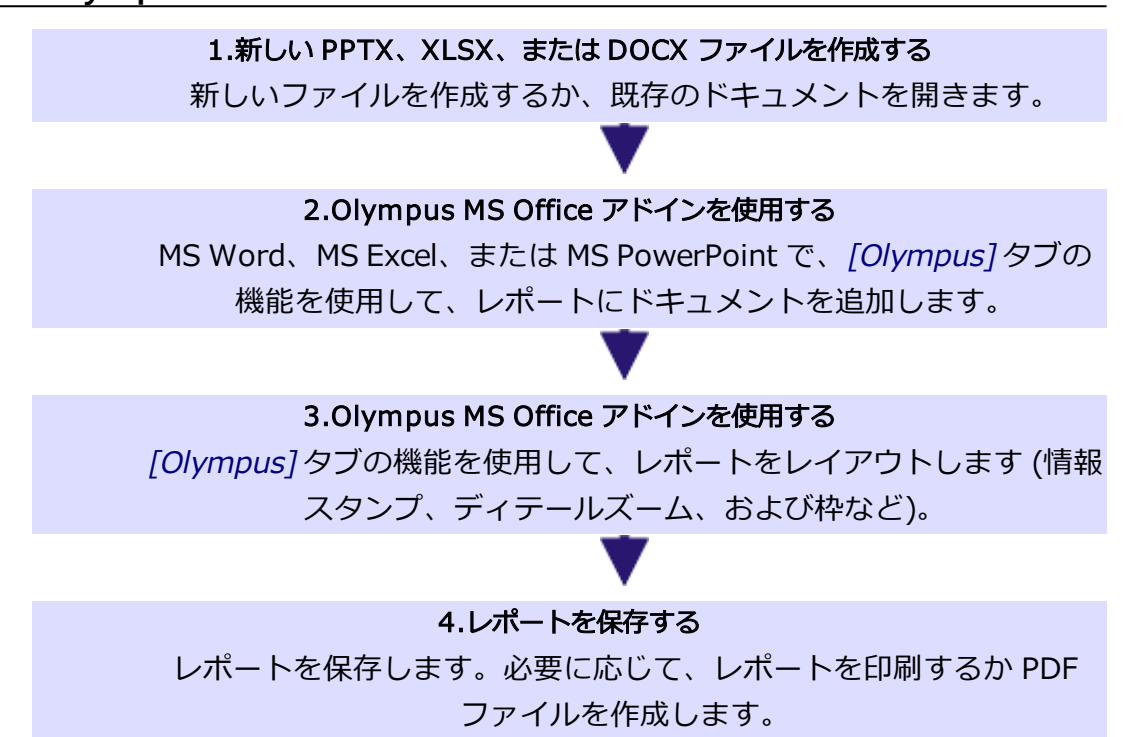

## **手順 3: 本ソフトウェアから MS Excel レポートを作成する**

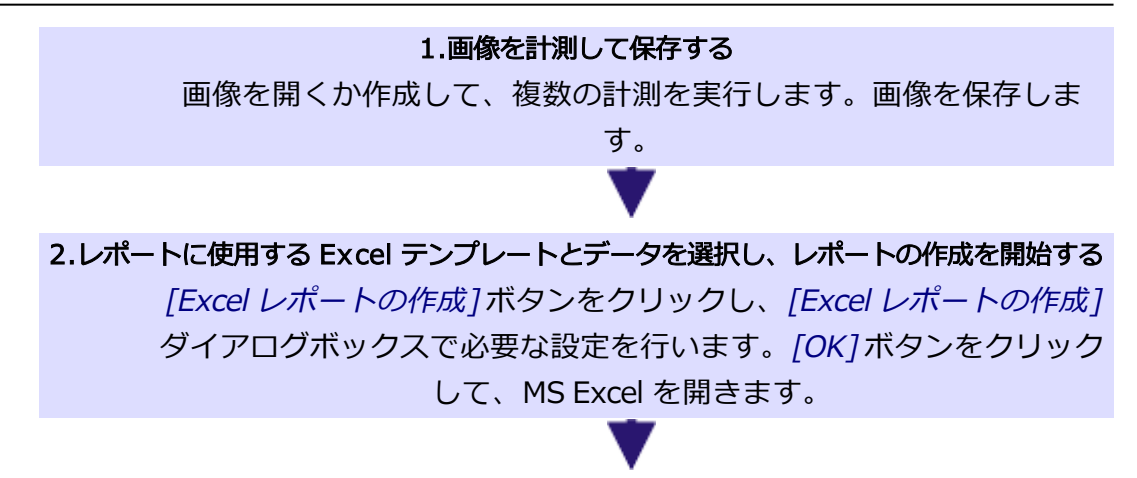

11. レポート 11.1. 概要

#### 3.Olympus MS Office アドインを使用する

[Olympus] タブの機能を使用して、レポートをレイアウトします (情報 スタンプ、ディテールズーム、および枠など)。

#### 4.レポートを保存する

レポートを保存します。必要に応じて、レポートを印刷するか PDF ファイルを作成します。

00112 24012020

## **11.2. レポート作成機能を使用する**

[レポート作成機能] ツールウィンドウを使用して、レポート構成の作成と更新 を行えます。このツールウィンドウには、レポート作成を開始するために使用 する [作成] ボタンもあります。

注: [レポート作成機能] ツールウィンドウを使用してレポートを作成するには、 本ソフトウェアと MS Word アプリケーションが必要です。レポートの作成に は、次のバージョンを使用できます。Microsoft Word 2010、2013、2016、 2019、Office 365 の Word デスクトップアプリケーション。

注: [レポート作成機能] ツールウィンドウでは、MS PowerPoint または MS Excel アプリケーションで開けるレポートを作成することはできません。

[レポート作成機能] ツールウィンドウを表示するには、[ビュー] <sup>&</sup>gt; [ツールウィ ンドウ] > [レポート作成機能]コマンドを使用します。

## **新規レポート構成を作成する**

レポートを作成するには、まず本ソフトウェアでレポート構成を新規作成しま す。または既存のレポート構成を使用することもできます。

注: レポート構成は、1 つ以上の登録済みページテンプレートを含む必要があり ます。

- 1. [レポート]レイアウトに切り替えます。
- 2. [新規のレポート構成] ボタンをクリックします。このボタンは [レポート作 潛點 成機能] ツールウィンドウにあります。
	- 「レポート構成」形式の新しいドキュメントがドキュメントグループに 作成されます。このドキュメントは、同時にレポートをまとめる作業ス ペースにもなります。

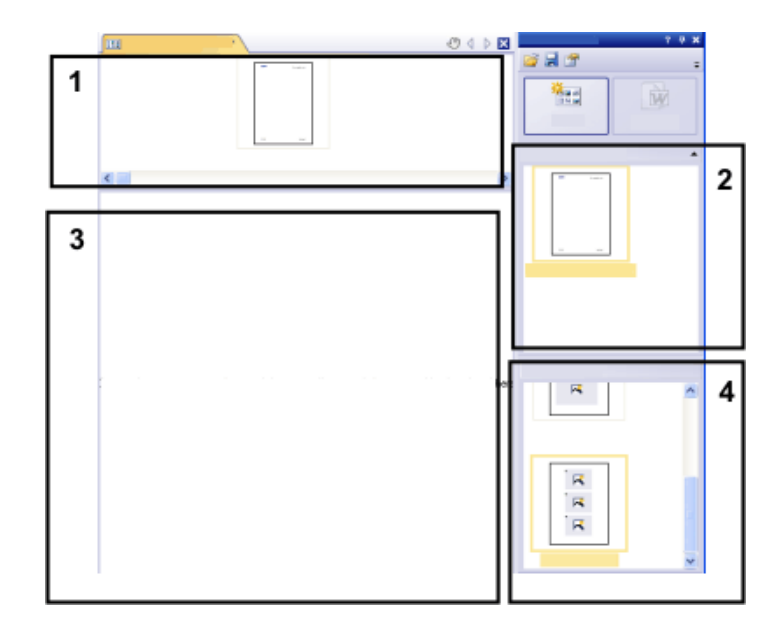

- 3. デフォルトのドキュメントテンプレートが設定されていない場合、必要なド キュメントテンプレートをレポート構成の上部 (1) にドラッグします。利用 可能なドキュメントテンプレートのリストが「レポート作成機能1ツール ウィンドウの上部 (2) に表示されます。
	- デフォルトのドキュメントテンプレートが設定されている場合、自動的 に新しいレポート構成の上部に挿入されます。
	- <sup>l</sup> レポート構成の上部を空のままにする場合もレポートを作成できます。 この場合、デフォルトの MS Word ドキュメントテンプレートが使用され ます。
- 4. 必要なページテンプレートをレポート構成の下部 (3) にドラッグします。利 用可能なページテンプレートのリストが「レポート作成機能1ツールウィン ドウの下部 (4) に表示されます。
	- 各レポートが 1 つ以上のページテンプレートを含んでいる必要がありま す。
	- ページテンプレートには、レポート構成にドラッグするドキュメント形 式の正しいプレースホルダが含まれるようにします。したがって、レ ポートに画像やグラフを含める場合は、画像用のプレースホルダとグラ フ用の別のプレースホルダを含むページテンプレートを選択します。
	- <sup>l</sup> レポートでワークブックを使用する場合は、PC に MS Excel がインス トールされている必要があります。MS Excel 2010 以上のバージョンの MS Excel が必要です。
	- <sup>l</sup> ワークブック用のプレースホルダは MS Excel ファイル用にも使用できま す。それには、[ファイルエクスプローラ] ツールウィンドウで MS Excel

ファイルを選択し、それをレポート構成にドラッグします。レポート構 成に、次のような MS Excel ファイルのアイコンが表示されます。

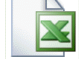

- 5. 必要なドキュメントをレポート構成の下部 (3) にドラッグします。
	- <sup>l</sup> [レポート] レイアウトでは、[データベース]、[ギャラリー]、[ファイル エクスプローラ] の各ツールウィンドウがドキュメントウィンドウの左に 配置されます。これらのツールウィンドウのそれぞれで 1 つまたは複数 のドキュメントを選択して、レポート構成にドラッグすることができま す。*「ファイルエクスプローラ*?ツールウィンドウを使用する場合は、ド キュメントを開く必要はありません。[データベース] ツールウィンドウ の場合は、ドキュメントを開く必要はなく、データベースを開いていれ ばドキュメントを選択できます。一方、[ギャラリー] ツールウィンドウ の場合は、本ソフトウェアで現在開いているドキュメントしか選択でき ません。
	- また MS Word ファイル (プロジェクトに関する背景情報など) を MS Word レポートに含めることもできます。MS Word ファイルは、レポー ト構成内にプレースホルダを必要としません。「ファイルエクスプローラ1 ツールウィンドウで MS Word ファイルを選択し、それをレポート構成に ドラッグします。レポート構成に、次のような MS Word ファイルのアイ コンが表示されます。

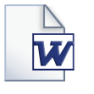

● これらのドキュメントは保存されている必要があります。未保存のド キュメントはレポートに含めることができません。

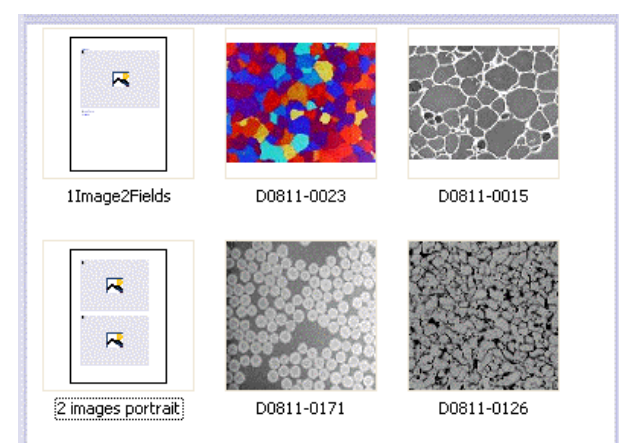

この図はレポート構成の例を示しています。このレポートでは、2 種類のペー ジテンプレートが使用されています。1 番目のページテンプレートには画像用 のプレースホルダが 1 つ含まれ、2 番目のページテンプレートには画像用のプ レースホルダが 2 つ含まれています。ページテンプレートの後に、レポート ページに挿入される画像が表示されます。

6. ここでレポート構成を確認します。ここではまだレポート構成を編集するこ とができ、たとえば、ドキュメントを削除または移動したり、別のページテ ンプレートを選択したりすることができます。

## **レポートを作成する**

- 1. [作成]ボタンをクリックします。このボタンは [レポート作成機能] ツール ウィンドウにあります。
	- レポートが作成されます。多くの画像やドキュメントが含まれる大きな レポートを作成すると、時間がかかる場合があります。表示される進行 状況バーに注意してください。MS Word アプリケーションにより、自動 的に新しいレポートが開かれて、表示されます。下に示した例では、レ ポートは 3 ページです (1 番目のページテンプレートに画像プレースホル ダが 1 つしか含まれず、レポート構成に 2 つの画像が追加されているこ とから、自動的にレポートページが 2 ページ作成されます)。

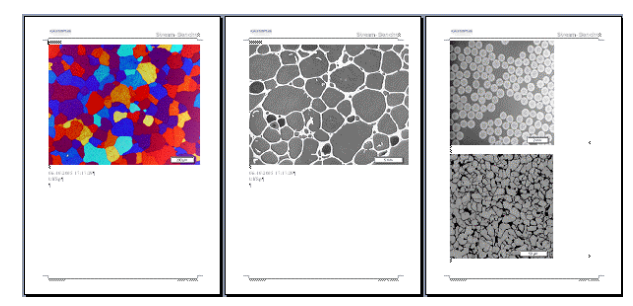

- 2. 必要に応じて、まだ MS Word アプリケーションで追加の変更を行うことが できます。それには、Olympus アドインを使用します。
- 3. 必要に応じて、レポート構成とレポートを保存します。

## **レポート構成を編集する**

レポート構成に下記の変更を加えることができます。これらの変更は、このレ ポート構成に基づいてすでに作成されたレポートには適用されません。このた め、行った変更を確認するには、新しいレポートを作成する必要があります。 これにより、新しい MS Word ドキュメントが作成されます。レポートの最初の バージョンに変更を加えても、新しく作成した MS Word ファイルには反映され ません。

#### ドキュメントテンプレートを交換する

- 1. 編集するレポート構成を読み込みます。
	- <sup>l</sup> レポート構成には RCI というファイル拡張子が付きます。
- 2. ドキュメントテンプレートを削除するには、そのドキュメントテンプレート を選択して、キーボードで [Del] キーを押します。
- 3. 新しいドキュメントテンプレートをレポート構成の上部にドラッグします。
	- <sup>l</sup> こうすることにより、ドキュメントテンプレートが交換されます。レ ポート構成にはドキュメントテンプレートを 1 つしか含むことができな いことに注意してください。
	- <sup>l</sup> レポート構成には必ずドキュメントテンプレートを含める必要がありま す。レポート構成の上部を空のままにすると、MS Word のデフォルトド キュメントテンプレートが採用されます。

#### ページテンプレートを変更する

- 1. 編集するレポート構成を読み込みます。
- 2. レポート構成で、交換するページテンプレートを選択します。
- 3. 選択したページテンプレートをレポート構成から削除するには、キーボード の [Del] キーを使用します。
	- <sup>l</sup> この操作では、ページテンプレートの選択を破棄するだけで、ファイル は削除されません。
- 4. レポート構成で削除したページテンプレートがあった場所に新しいページテ ンプレートをドラッグします。
	- 各レポートが 1 つ以上のページテンプレートを含んでいる必要がありま す。

#### ページテンプレートを新しい位置に移動する

- 1. ページテンプレートをレポート構成の別の場所に移動するには、そのページ テンプレートを選択して、新しい位置にドラッグします (ドラッグ&ドロッ プ操作)。
	- 場合によっては、これによりレポートの表示が大幅に変わることがあり ます。レポート構成でこのページテンプレートの後に来るドキュメント はすべて、レポート内でこのページテンプレートを使用します。

#### ドキュメントを削除する

- 1. 編集するレポート構成を読み込みます。
- 2. レポート構成で、削除するドキュメントを選択します。
- 3. レポート構成で選択したドキュメントをすべて削除するには、キーボードの [Del] キーを使用します。
	- この操作では、ドキュメントの選択を破棄するだけで、ファイルは削除 されません。

#### ドキュメントを追加する

いつでも既存のレポート構成に新しいドキュメントを追加できます。

- 1. 編集するレポート構成を読み込みます。
- 2. レポート構成の必要な位置に新しいドキュメントをドラッグします。
	- <sup>l</sup> [データベース]、[ドキュメント]、[ファイルエクスプローラ]、および [ギャラリー] ツールウィンドウから、ドキュメントをレポート構成にド ラッグ&ドロップできます。
	- <sup>l</sup> ページテンプレートは画像よりも前に配置する必要があることに注意し てください。

#### ドキュメントを移動する

レポート構成で選択したドキュメントを配置する順序をいつでも変更できま す。

- 1. 編集するレポート構成を読み込みます。
- 2. 画像を選択して、別の位置にドラッグします (ドラッグ&ドロップ操作)。

00153 24012020

## **11.3. Olympus MS Office アドインを使用する**

注: [Olympus] タブの言語は、本ソフトウェアで設定されている言語に対応し ます。この言語は、MS Word、MS Excel、または MS PowerPoint アプリケー ションで表示されている言語とは異なる場合もあります。

## **11.3.1. アドインの機能**

このアドインは、以下のようなさまざまな作業を支援します。

- 1. 本ソフトウェアで現在開いているドキュメントを、MS Word、MS Excel、 または MS PowerPoint ドキュメントに挿入する。このためには、ドキュメ ントが保存済みである必要があります。保存されていないドキュメントは挿 入できません。
- 2. ローカルに、または本ソフトウェアのデータベースに保存されているドキュ メントを、MS Word、MS Excel、または MS PowerPoint ドキュメントに挿

入する。

- 3. 本ソフトウェアに保存されている情報を含むフィールドを、MS Word、MS Excel、または MS PowerPoint ドキュメントに挿入する。これは、たとえ ば、特定の画像を取り込んだ日付を表示したい場合などに役に立ちます。
- 4. 1 つまたは複数のディテールズームを画像に追加する。
- 5. 画像のプロパティを変更し、情報スタンプやスケールバーを表示するかどう かなどを設定する。
- 6. レポートの 1 つまたはすべての画像の解像度を変更する。レポートを共有 する場合は、解像度を下げることによりファイルサイズを縮小することをお 勧めします。
- 7. レポート内のすべてのプレースホルダを更新する。これは、レポートにまだ 含まれないドキュメントに対して本ソフトウェアで変更を加えた場合などに 役に立ちます。
- 8. MS Word、MS Excel、または MS PowerPoint ドキュメントを本ソフトウェ アのデータベースに挿入する。このコマンドは、本ソフトウェアでデータ ベース機能がサポートされている場合にのみ使用できます。
- 9. レポートでの作業に使用するテンプレートを設定する。MS Word レポート では、ページテンプレートを DOC または DOCX ファイル形式で設定しま す。MS PowerPoint レポートでは、スライドテンプレートを PPT または PPTX ファイル形式で設定します。MS Excel レポートでは、Excel テンプ レートを XLTX ファイル形式で設定します。
- 10. MS Excel レポートに追加のテーブルプレースホルダを挿入すると、追加の ワークシートの内容を表示できます。

10404 04032019

## **11.3.2. MS Excel レポートを作成する**

本ソフトウェアのインストール時に、Olympus アドインが MS Excel アプリ ケーションに追加されています。MS Excel を開くと [Olympus] タブが表示され る場合は、このアドインがインストールされています。このアドインを使用し て、本ソフトウェアからの画像、ワークブック、およびグラフを含むレポート を MS Excel で作成することができます。

MS Excel アプリケーションを使用したレポートの作成は、MS Word アプリ ケーションや MS PowerPoint アプリケーションでのレポートの作成の代わりに 使用できます。

MS Excel レポートは、本ソフトウェアで取得したデータおよび計測結果を MS Excel でさらに解析したいユーザーにとって特に有用です。

[画像と計測結果を含む](#page-349-0) MS Excel レポートを作成する MS Excel [レポートでデータを編集する](#page-350-0) MS Excel [レポートに別のワークシートの内容を表示する](#page-351-0)

#### <span id="page-349-0"></span>**画像と計測結果を含む MS Excel レポートを作成する**

例: サンプル画像 Seal.tif 上で計測を行い、計測結果を画像とともに単純な MS Excel レポートに出力するとします。MS Excel レポートは、定義済みの「1 Image 1 Table.xltx」 Excel テンプレートを使用して作成されます。

この場合、以下の手順に従って操作します。

- 1. サンプル画像 Seal.tif を読み込みます。
- 2. [処理] レイアウトに切り替えて、画像上で計測を行います。たとえば、円 の直径や四角形の面積を計測できます。
	- 計測結果は 「計測と ROI] ツールウィンドウに表示されます。
- 3. 画像を保存します。保存されていない画像はレポートには挿入できません。
- 4. [計測と ROI] ツールウィンドウのツールバーで [Excel レポートの作成] ボ タンをクリックします。

注: このツールバーには、[Excel にエクスポート] というボタンもあります。こ のボタンは、画像なしで、計測結果だけを直ちに MS Excel ファイルに保存しま す。ただし、この操作手順ではデフォルトの Excel テンプレートを使用して MS Excel レポートを作成するため、この例では [Excel にエクスポート]ボタンは使 用しません。

• 「Excel レポートの作成1ダイアログボックスが表示されます。「パス1 フィールドで現在選択されているフォルダ内のすべての Excel テンプ レートが、このダイアログボックスの左側に表示されます。初期設定で は、右側には、現在の画像が、この画像に対する現在の計測結果を含む 1 つまたは複数のテーブルとともに表示されます。

注: 初期設定を変更した場合は、ドキュメントグループで開いている、計測値を 持つすべての画像を、このダイアログボックスの右側に表示することもできま す。この場合、まず MS Excel レポートに含める画像およびドキュメントを選択 する必要があります。

5. この例では、デフォルトの Excel テンプレート「1 Image 1 Table.xltx」を ダイアログボックスの左側で選択します。Seal.tif 画像および関連する計測 値のテーブルを、ダイアログボックスの右側で選択します。

- 6. [テーブルで選択された画像のデータのみを使用する] チェックボックスが 表示されている場合は、この例ではオフのままにします。このチェックボッ クスは、複数の画像に対する計測結果を 1 枚の MS Excel シートに出力した い場合にのみ使用します。
- 7. [OK] ボタンをクリックします。
	- <sup>l</sup> MS Excel アプリケーションが開きます。MS Excel レポートが表示されま す。
	- <sup>l</sup> 計測結果のテーブルが、Excel シートとして MS Excel ドキュメントに挿 入されます。Excel シートでは、ワークシートに含まれるその他すべての データからは独立して、シートに含まれるデータを管理できます。
- 8. 必要に応じて、Excel シートの列の幅や行の高さを変更できます。行や列を 非表示にすることもできます。これは、MS Excel の標準の機能を使用して 行えます。
- 9. MS Excel レポートを保存します。

#### <span id="page-350-0"></span>**MS Excel レポートでデータを編集する**

Olympus MS Office アドインにより、さまざまな方法でレポートを編集できま す。たとえば、画像のプロパティを編集したり、画像の解像度を変更したり、 ディテールズームを挿入したりすることができます。

また、MS Excel の機能を使用して、Excel シートのデータを解析することもで きます。詳細については、MS Excel のドキュメントを参照してください。

## Olympus MS Office アドインを MS Excel で使用する場合の技術的制 限事項

Olympus MS Office アドインを使用して MS Excel レポートを編集する場合に は、以下の 2 つの技術的制限事項があることに注意してください。

注: MS Excel の [元に戻す] と [やり直し] 機能は、Olympus MS Office アドイン のすべてのコマンドに対して使用できません。したがって、Olympus MS Office アドインのいずれかのコマンドを使用すると、これらのボタンは直ちに非アク ティブになります。

注: データの切り取り、貼り付け、またはコピーは、同じワークシート内でのみ 正しく機能します。したがって、1 つの MS Excel ワークシートから別のワーク シートへ (または 1 つの MS Excel ワークブックから別のワークブックへ) と データをコピーしないでください。

## <span id="page-351-0"></span>**MS Excel レポートに別のワークシートの内容を表示する**

例: 本ソフトウェアで画像を計測し、2 つのワークシートを含むワークブックを 作成したとします。1 つ目のワークシートには計測結果の概要が含まれ、2 つ目 のワークシートにはすべての計測の個々の結果が含まれます。2 つ目のワーク シートの内容も表示されるように、既存の MS Excel レポートを変更します。

この場合、以下の手順に従って操作します。

- 1. 計測が行われた画像を含む MS Excel レポートと、1 つ目のワークシートの 内容を表示する Excel シートを開きます。
- 2. [テーブルプレースホルダを挿入] コマンドを使用して、2 つ目のテーブルプ レースホルダを挿入します。このコマンドは、[Olympus] タブの [テンプ レート] グループにあります。
- 3. [ドキュメントの挿入] ダイアログボックスでワークブックを選択し、[置換] ボタンをクリックします。ワークブックのファイル形式は OWB です。
	- <sup>l</sup> ワークブックが、Excel シートとして MS Excel ドキュメントに挿入され ます。最初のワークシートの内容が再度表示されます。
- 4. カーソルを 2 つ目の Excel シートのどこかに置き、「テーブルのプロパティ1 ダイアログボックスを開きます。それには、[テーブルのプロパティ] ボタ ンをクリックします。このボタンは [Olympus] タブにあります。
- 5. [表示するワークシートを選択] フィールドの値を「2」に設定します。
	- <sup>l</sup> 2 つ目のワークシートの内容が、2 つ目の Excel シートに表示されます。
	- <sup>l</sup> レポートには、計測が行われた画像と、2 つの Excel シートが含まれま す。1 つ目の Excel シートには計測結果の概要が含まれ、2 つ目の Excel シートにはすべての計測の個々の結果が含まれます。

00414 29062017

## **11.4. レポートを編集する**

本ソフトウェアからの画像やデータを含むレポートを編集するためのさまざま なオプションがあります。それには、Olympus アドインを使用します。

このアドインにより、レポート編集に MS Word、MS Excel、または MS PowerPoint アプリケーションのいずれを使用するかにかかわらず、常に同じ機 能が提供されます。

レポートでの作業時に使用できるすべてのボタンを表示するには、[Olympus] タブを選択します。

[画像のプロパティを変更する](#page-352-0) [ドキュメントを調整する](#page-353-0) [画像解像度を変更する](#page-355-0) [プレースホルダを更新する](#page-356-0) [ドキュメントを挿入する](#page-357-0) [フィールドを挿入する](#page-357-1)

## [レポート作成機能] ツールウィンドウを使用して MS Word レポートを 作成したユーザーのための注意事項

[レポート作成機能] ツールウィンドウを使用して作成したレポートに変更を加 える場合は、その前に、(MS Word で) レポートを変更すべきか、または (本ソ フトウェアで) レポート構成を変更すべきかを決める必要があります。

通常は、まず レポート構成を変更してから、新しいレポートを作成することを お勧めします。レポート構成に加えた変更は、以降、このレポート構成を使用 して作成するすべてのレポートに適用されます。レポート構成でしか行えない 変更も多数あります。たとえば、他のページテンプレートの選択などです。一 方、レポートに加えた変更は、そのレポートのみで有効です。

### <span id="page-352-0"></span>**画像のプロパティを変更する**

画像をレポートに転送すると、画像のリンクも転送されます。これにより、レ ポート内の画像表示を変更することができます (画像領域をスクロールするな ど)。

- 1. レポート内の画像をダブルクリックすると、「画像のプロパティ1ダイアロ グボックスが表示されます。
- 2. [表示] グループで、レポートに含める要素のチェックボックスをオンにし ます。以下の要素から選択できます。[スケールバー (キャリブレーション 済みの場合)]、「使用可能であれば、カラーバー]、「情報スタンプ] および [枠]。
	- これらの要素のプロパティは、「オプション1>「画像情報1ダイアログ ボックスで設定できます。このダイアログボックスを表示するには、「オ プション] ボタンをクリックします。
- 3. [サイズ] グループで、レポートに表示される画像の大きさを指定するオプ ションのいずれかを選択します。
- 4. 今後のすべての画像に設定を適用するには、「デフォルトに設定] ボタンを クリックします。
- 5. [OK] ボタンをクリックします。

• 「画像のプロパティ]ダイアログボックスが閉じます。変更した画像のプ ロパティがレポートに表示されます。

## <span id="page-353-0"></span>**ドキュメントを調整する**

レポートでは、「画像」または「グラフ」のドキュメント形式を選択し、 [Olympus] タブの [ドキュメントの調整] ボタンを選択できます。この場合、本 ソフトウェアに切り替わります。ここでドキュメントを編集した後、自動的に レポートに戻ります。

例: MS Word、MS Excel、または MS PowerPoint アプリケーションで、多くの 画像を含むレポートを編集しているとします。ある画像について、重要な計測 値が抜けていることに気がつきました。[ドキュメントの調整] ボタンをクリッ クして本ソフトウェアに切り替え、抜けていた計測値を追加し、MS Word、MS Excel、または MS PowerPoint に戻ってレポートの編集を続けます。

#### 画像を調整する

- 1. レポートを開き、調整する画像を選択します。
- 2. [Olympus] タブで 「ドキュメントの調整] ボタンをクリックします。
	- <sup>l</sup> 本ソフトウェアに切り替わります。閉じていた場合は、本ソフトウェア が起動し、画面の前面に表示されます。
	- 調整する画像も本ソフトウェアで開かれます。画像が現在閉じている データベースのものである場合は、データベースがバックグラウンドで 開かれます。

注: 本ソフトウェアは、現在、特殊な「ドキュメント調整」モードで実行されて います。このモードで行えるのは、画像に特定の調整を加えることだけです。 他の多くの機能が表示されないのはこのためです。

- 3. 必要な変更を行います。
- 4. 画像の情報を変更した場合は、本ソフトウェアで画像を保存します。
	- <sup>l</sup> 多次元画像の他のフレームを選択した場合など、画像に加えた変更に よっては、保存する必要がない場合もあります。それ以外の変更 (たとえ ば計測値の追加など) は保存する必要があります。変更の保存が必要なド キュメントには、ドキュメントグループでファイル名の後ろにアスタリ スクが付けられます。
- 5. [レポートの更新] ボタンをクリックします。このボタンは画面の前面に表 示されている「ドキュメントの調整1メッセージボックス内にあります。

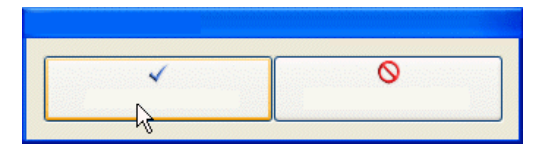

- MS Word、MS Excel、または MS PowerPoint が再度前面に表示されま す。編集後の画像が表示されます。引き続きレポートを編集することが できます。
- <sup>l</sup> [ドキュメントの調整] ボタンをクリックする前に本ソフトウェアを開い ていた場合は、再度閉じられます。このコマンドを実行するために画像 またはデータベースを開いていた場合は、それらも閉じられます。

## **ワークブックを編集する**

#### MS Word または MS PowerPoint でワークブックを編集する

本ソフトウェアでは、ワークブックを扱うことができます。たとえば、[計測と ROI] ツールウィンドウを開いて、結果シートをエクスポートすると、ワーク ブックが作成されます。

注: MS Word または MS PowerPoint レポートでワークブックを使用する場合 は、PC に MS Excel がインストールされている必要があります。Microsoft Excel 2010、2013、2016、2019、または Office 365 の Excel デスクトップア プリケーションが必要です。

レポートには、「画像」や「グラフ」のドキュメント形式のほかに、ワーク ブックも挿入できます。ワークブックは、MS Excel オブジェクトとして MS Word または MS PowerPoint にインポートされます。インポート後のレポート でもワークブックを編集できます。

- 1. レポートで、ワークブックをダブルクリックします。
	- <sup>l</sup> 編集モードに切り替わります。列見出しと行番号が表示されることで、 編集モードに切り替わったことが分かります。編集モードでは、複数の ワークシートが使用可能な場合、すべてのワークシートが表示されま す。
- 2. 必要に応じて、編集するワークシートを選択します。
- 3. 必要な変更を行います。
	- 個々のセルを別のフォーマットに変更する場合は、セルを選択して、コ ンテキストメニューの [セルの書式設定] コマンドを実行します。
	- ワークシート全体を別のフォーマット (別のフォントや別の背景色など) に変更する場合は、ワークシート全体を選択し (たとえば [Ctrl + A] ショートカットキーを使用して)、コンテキストメニューの「セルの書式

設定] コマンドを実行します。

- 列を非表示にするには、列の見出しをクリックして、コンテキストメ ニューの [隠す] コマンドを実行します。
- 4. 編集モードを終了するには、ワークブックの外側で、レポートの任意の場所 をクリックします。

#### MS Excel レポートでワークブックを編集する

本ソフトウェアで作成された同じワークブックを、MS Word または MS PowerPoint レポートの代わりに、MS Excel レポートに挿入することもできま す。

同じワークシートが選択されている場合には、同じデータが MS Excel および MS Word または MS PowerPoint に表示されます。MS Excel では、データは、 (MS Word や MS PowerPoint 内でのようなリンクされた MS Excel オブジェク トとしてではなく) Excel シートとして挿入されるので、シート内のデータの フィルタ、並び替え、レイアウト、および解析用のはるかに多くの機能を利用 できます。

このため、MS Excel レポートは、本ソフトウェアで取得したデータおよび計測 結果を MS Excel でさらに解析したいユーザーにとって特に有用です。

#### <span id="page-355-0"></span>**画像解像度を変更する**

初期設定では、レポートのすべての画像が 192 dpi という解像度でレポートに 転送されます。レポート内の個々の画像またはすべての画像の解像度を変更し た方が適切な場合もあります。たとえば、レポートを印刷する場合は、解像度 を上げることができます。また、レポートをインターネットで公開する場合 は、解像度を下げることができます。

- 1. MS Word、MS Excel、または MS PowerPoint でレポートを開きます。すべ ての画像の解像度または一部の画像の解像度だけのどちらを変更するかを決 定します。
- 2. 1 つの画像の解像度だけを変更する場合は、その画像を選択します。すべて の画像の解像度を変更する場合は、画像を選択する必要はありません。
- 3. [Olympus] タブで [画像解像度の変更] ボタンをクリックします。
	- 「画像解像度の変更] ダイアログボックスが表示されます。
- 4. [対象] グループで必要なオプションを選択します。[選択された画像] また は [レポートの全画像] を選択できます。
	- ボタンをクリックした時点で画像が選択されていない場合、「選択された 画像] は非アクティブになります。
- 5. [画像解像度] グループで、画像解像度の変更方法を指定します。[ユーザー 定義] を選択した場合は、96 dpi から 600 dpi の間の選択した解像度を [DPI] フィールドに入力できます。
- 6. [OK] ボタンをクリックし、画像解像度を変更します。
- 7. 変更後の画像解像度が満足いくものかどうかを確認します。満足いくもので はない場合は、画像解像度を再度変更します。
	- <sup>l</sup> 最初に画像解像度を下げ、レポートを保存し、画像解像度を再度上げる ことができます。このような処理が可能なのは、「画像解像度の変更7ボ タンをクリックするたびに、画像が本ソフトウェアから MS Word または MS PowerPoint に再度転送されるからです。
- 8. 満足いく画像解像度になったら、レポートを保存します。Windows エクス プローラでファイルの新しいサイズを確認します。

## <span id="page-356-0"></span>**プレースホルダを更新する**

「プレースホルダの更新1ボタンをクリックすると、レポートの作成後に画像に 加えられた変更を簡単にレポートに反映できます。「プレースホルダの更新1ボ タンをクリックしたときに、本ソフトウェアで行ったすべての変更を表示する には、それらの変更がすべて保存されている必要があります。

例: MS Word、MS Excel、または MS PowerPoint で、以前に作成したレポート を開きます。レポートの作成後に、本ソフトウェアで多数の画像を変更したと します (計測結果を追加したなど)。ここで、レポートを更新して、レポート内 のすべての画像を最新のバージョンにします。

- 1. プレースホルダを 1 つだけ更新する場合は、そのプレースホルダを選択し ます。
- 2. [Olympus] タブで [プレースホルダの更新] ボタンをクリックします。
	- 「プレースホルダの更新] ダイアログボックスが表示されます。
- 3. [プレースホルダの更新] ダイアログボックスで、すべてのプレースホルダ を更新するかどうかを指定します。
- 4. 更新すべきフィールドもレポートに含まれる場合は、「プレースホルダにリ ンクされているフィールドを更新する] チェックボックスをオンにします。
- 5. [OK] ボタンをクリックします。
	- <sup>l</sup> プレースホルダが更新されます。

## <span id="page-357-0"></span>**ドキュメントを挿入する**

レポートの任意の位置にドキュメントを挿入できます。たとえば、「レポート作 成機能] ツールウィンドウを使用してレポートを作成して表示していたときに、 画像を挿入し忘れたことに気がついた場合、後から画像をレポートに挿入でき ます。

- 1. ドキュメントを挿入するレポート内の位置にマウスカーソルを合わせます。
- 2. [Olympus] タブで 「ドキュメントの挿入] ボタンをクリックします。
	- 「ドキュメントの挿入1ダイアログボックスが表示されます。
- 3. 左側の領域で、ドキュメントの挿入元を選択します。次のオプションがあり ます。
	- 本ソフトウェアで現在開いているドキュメントを挿入する場合は、「ド キュメントを開く]を選択します。
	- 現在選択しているデータベースフォルダ内にあるドキュメントを挿入す る場合は、「データベース1を選択します。これを行うには、本ソフト ウェアでデータベースを開いている必要があります。使用しているソフ トウェアがデータベースをサポートしていないバージョンの場合は、 [データベース] は表示されません。
	- <sup>l</sup> PC またはネットワーク上に保存されているドキュメントを挿入する場合 は、[ファイルエクスプローラ] を選択します。
- 4. ドキュメントプレビューで、挿入するドキュメントを選択します。[挿入] ボタンをクリックします。
	- 指定したドキュメントがレポートに挿入されます。
	- 「ドキュメントの挿入1ダイアログボックスは表示されたままです。
- 5. さらにドキュメントを挿入するか、ダイアログボックスを閉じます。
	- <sup>l</sup> 挿入したすべてのドキュメントのパスが保存されます。これにより、レ ポートに挿入した後にドキュメントに変更を加えた場合に、[プレースホ ルダの更新] ボタンを使用して、挿入されているドキュメントを後から更 新できます。

### <span id="page-357-1"></span>**フィールドを挿入する**

画像についてさらに詳しく説明するフィールドを、レポートに挿入することが できます。この画像に対して本ソフトウェアに保存されているすべての値を、 このフィールドに表示できます。

- 1. フィールドを挿入する画像をレポート内で選択します。
- 2. [Olympus] タブで [フィールドの挿入] ボタンをクリックします。
	- <sup>l</sup> [フィールドの挿入] ダイアログボックスが表示されます。
	- 「プレースホルダ] リストに、フィールドを挿入するプレースホルダの名 前が表示されます。
- 3. [利用可能なフィールド] リストで、挿入するフィールドを選択します。こ のリストのエントリは階層化されています。プラス記号 (+) をクリックす るとリストが展開されます。
	- <sup>l</sup> 使用できるフィールドは 2 種類です。 [ドキュメントのプロパティ] リストには、初期設定で、本ソフトウェア でこのドキュメントの種類用に管理されているフィールドが表示されま す。 [データベースフィールド] リストには、選択したプレースホルダのデー タベースで使用できるすべてのフィールドが表示されます。この場合、 データベースが開いている必要があります。
- 4. [フィールドの挿入]ダイアログボックスを表示したままにします。レポー ト上でフィールドを挿入する位置にマウスカーソルを合わせます。
- 5. [フィールドの挿入] ダイアログボックスの [挿入] ボタンをクリックしま す。
	- <sup>l</sup> フィールドの内容がレポートに表示されます。
- 6. 必要に応じて、フィールドをさらに追加します。それには、最後の 3 つの 手順を繰り返します。
- 7. [フィールドの挿入] ダイアログボックスを閉じます。
- 8. レポートを保存します。

注: 特定のフィールドの内容をレポートで繰り返し使用する場合は、このフィー ルド (つまり、このフィールドのプレースホルダ) をあらかじめページテンプ レートまたはスライドテンプレートに挿入しておくことができます。これによ り、すべてのレポートで、このフィールドに値が自動的に挿入されるようにな ります。

00403 24012020

## **11.5. 新規テンプレートを作成および編集する**

[テンプレートを作成し、ドキュメントのプレースホルダを追加する](#page-359-0) [挿入順序を調整する](#page-361-0) [フィールドのプレースホルダを挿入する](#page-361-1)

本ソフトウェアのインストール時に、初期設定されたテンプレートもいくつか インストールされています。これらに加え、独自のテンプレートも設定できま す。

MS Word レポートでは、ページテンプレートを DOC または DOCX ファイル形 式で設定します。

MS Excel レポートでは、Excel テンプレートを XLTX ファイル形式で設定しま す。

MS PowerPoint レポートでは、スライドテンプレートを PPT または PPTX ファ イル形式で設定します。

注: 要件に適した既存のレポートからテンプレートを作成することもできます。 それには、レポート内の各ドキュメントにマウスカーソルを合わせ、[プレース ホルダからドキュメントを削除] コマンドを実行します。次に、ファイルを別の 名前、および必要に応じて別のファイル形式で保存します。

#### テンプレートの内容

テンプレートには、レポートに含めるドキュメントに対するプレースホルダが 設定されています。画像、グラフ、フィールド、およびワークブック (MS Word レポートおよび MS PowerPoint レポート用) またはテーブル (MS Excel レポート用) のプレースホルダがあります。たとえば、レポート内のページの一 番上に画像を配置し、その下にグラフを配置する場合、画像用のプレースホル ダとグラフ用のプレースホルダを含むテンプレートを作成する必要がありま す。

注: 技術的要因から、テンプレートは正確に 1 ページである必要があります。こ のため、複数のユーザー設定テンプレートページが必要な場合は、複数のファ イルを作成します。

## <span id="page-359-0"></span>**テンプレートを作成し、ドキュメントのプレースホルダを追加する**

注: テンプレートを作成する手順は、ページテンプレート、Excel テンプレー ト、またはスライドテンプレートのいずれを作成する場合でもほぼ同じです。 このため、この操作手順は、MS Word、MS Excel、または MS PowerPoint の いずれを開いた状態でも実行できます。

- 1. MS Word、MS Excel、または MS PowerPoint アプリケーションで、[ファ イル]タブを選択し、[新規作成]を選択します。
- 2. [白紙の文書] (MS Word)、「空白のブック] (MS Excel)、または [新しいプレ ゼンテーション] (MS PowerPoint) オプションを選択します。
- 3. [Olympus] タブをアクティブにします。
- 4. 画像、グラフ、ワークブック (MS Word レポートおよび MS PowerPoint レ ポート用)、またはテーブル (MS Excel レポート用) のいずれのプレースホ ルダを挿入するかを決定します。[Olympus] タブで、次のいずれかのボタ ンをクリックします。[画像プレースホルダの挿入]、[グラフプレースホル ダの挿入]、[ワークブックプレースホルダの挿入]、[テーブルプレースホル ダを挿入]。これらのボタンは [テンプレート] グループに含まれます。
	- 選択したプレースホルダが挿入されます。
- 5. 必要に応じて、プレースホルダのサイズを変更できます。それには、プレー スホルダのハンドル上にマウスを置き、目的の方向にドラッグします。縦横 比は変わらないため、この操作によってオブジェクトが変形することはあり ません。
- 6. 画像のプレースホルダの外観の初期設定を変更するには、そのプレースホル ダをダブルクリックします。
- 7. 必要に応じて、画像、グラフ、テーブル、またはワークブック用のプレース ホルダを追加で挿入します。テンプレートが 1 ページより長くならないよ うに注意してください。
- 8. 必要に応じて、フィールドのプレースホルダを挿入することもできます。こ のフィールドには、たとえば、名前や作成日など、プレースホルダの追加情 報を表示できます。フィールドのプレースホルダの挿入の詳細については、 これ以降で説明します。
- 9. 内容が分かるような名前でテンプレートを保存します。正しいテンプレート を選択しやすくするためにテンプレートのサムネイルが表示されるようにす るには、サムネイルプレビューをアクティブにします。サムネイルプレ ビューをアクティブにする手順は、ファイル形式ごとに多少異なります。こ のため、正確な手順については、Microsoft Office パッケージのオンライン ヘルプを参照してください。

MS Word レポートおよび MS PowerPoint レポートでは、保存先として、 本ソフトウェアでユーザーテンプレートまたはワークグループテンプレート に対して設定されているフォルダを選択します。

MS Excel レポートでは、ファイルは任意の場所に保存できます。後でこの 新しいテンプレートに基づいてレポートを作成する場合は、「レポートをテ ンプレートから作成] ダイアログボックスから [テンプレートの場所] ダイア ログボックスを開き、この保存先に移動します。

10. ファイルを閉じます。

## **挿入順序を調整する**

挿入した順序で、プレースホルダに番号が振られます。最初に 2 つの画像用の プレースホルダを作成し、その後、ページの上部にグラフ用のプレースホルダ を配置するように決めた場合は、挿入順序は左の例のようになります。

1. この場合は、「Olympus7タブの「挿入順序の調整7ボタンを使用し、挿入順 序に上から下へ順番に番号を振ります (例を参照してください)。

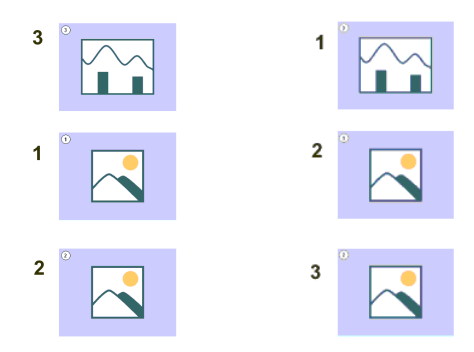

## **フィールドのプレースホルダを挿入する**

- 1. テンプレートで、フィールドを挿入するプレースホルダを選択します。
- 2. [Olympus] タブで 「フィールドプレースホルダの挿入] ボタンをクリックし ます。このボタンは [テンプレート] グループに表示されます。
	- 「フィールドの挿入1ダイアログボックスが表示されます。
	- ●「プレースホルダ7リストに、フィールドを挿入するプレースホルダの名 前が表示されます。
- 3. [利用可能なフィールド1リストで、挿入するフィールドを選択します。こ のリストのエントリは階層化されています。プラス記号 (+) をクリックす るとリストが展開されます。
	- <sup>l</sup> 使用できるフィールドは 2 種類です。

「ドキュメントのプロパティ1リストには、初期設定で、本ソフトウェア でこのドキュメントの種類用に管理されているフィールドが表示されま す。

[データベースフィールド] リストには、選択したプレースホルダのデー タベースで使用できるすべてのフィールドが表示されます。このため、 データベースは開いている必要があります。

- 4. [フィールドの挿入]ダイアログボックスを表示したままにします。レポー ト上でフィールドを挿入する位置にマウスカーソルを合わせます。
- 5. [フィールドの挿入] ダイアログボックスの [挿入] ボタンをクリックしま す。
- <sup>l</sup> フィールドのプレースホルダが表示されます。フィールドのプレースホ ルダには、中かっことフィールド名が表示されています。
- 6. 必要に応じて、フィールドのプレースホルダをさらに追加します。それに は、最後の 3 つの手順を繰り返します。
- 7. [フィールドの挿入] ダイアログボックスを閉じます。
- 8. テンプレートを保存します。

00402 04032019

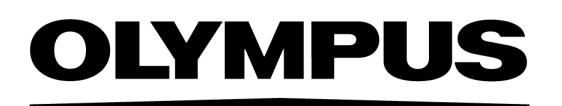

www.olympus.co.jp

## オリンパス株式会社

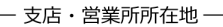

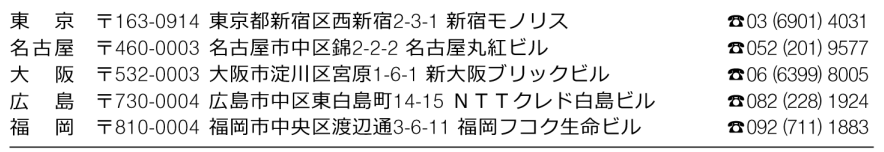

CC Siympus Customer Information Center CO 0120-58-0414 FAX 03 (6901) 4251 -<br>※携帯·PHSからもご利用になれます。 受付時間 平日8:45~17:30

## 取扱販売店名

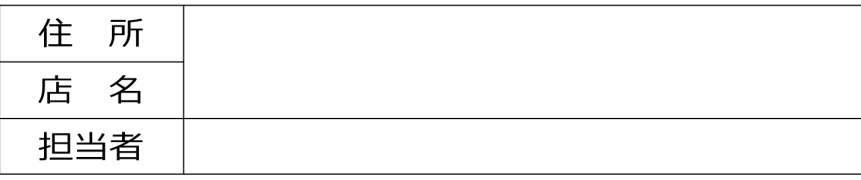